# الفهرس

**الصفحة**

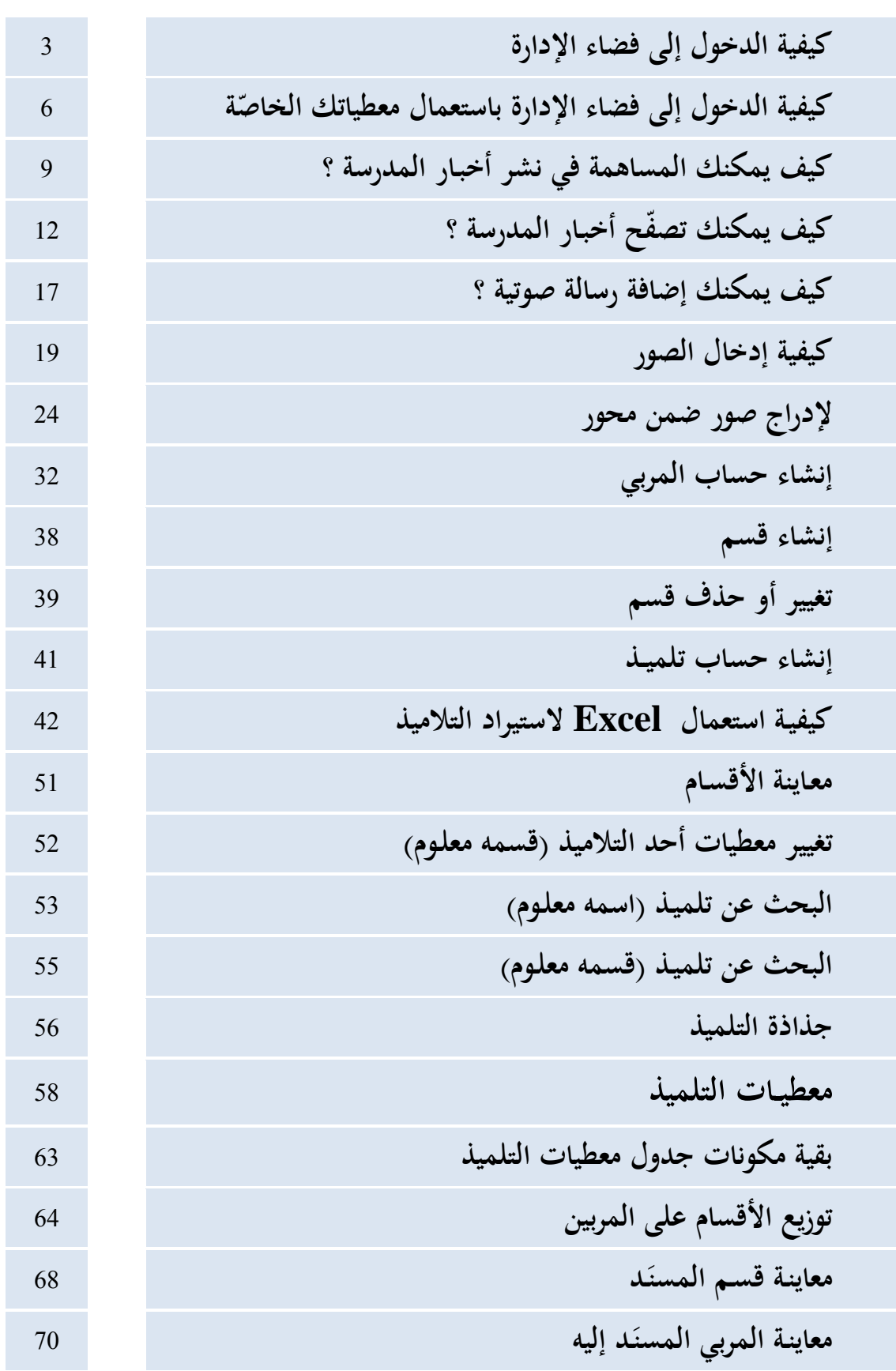

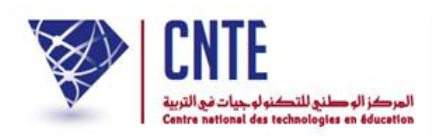

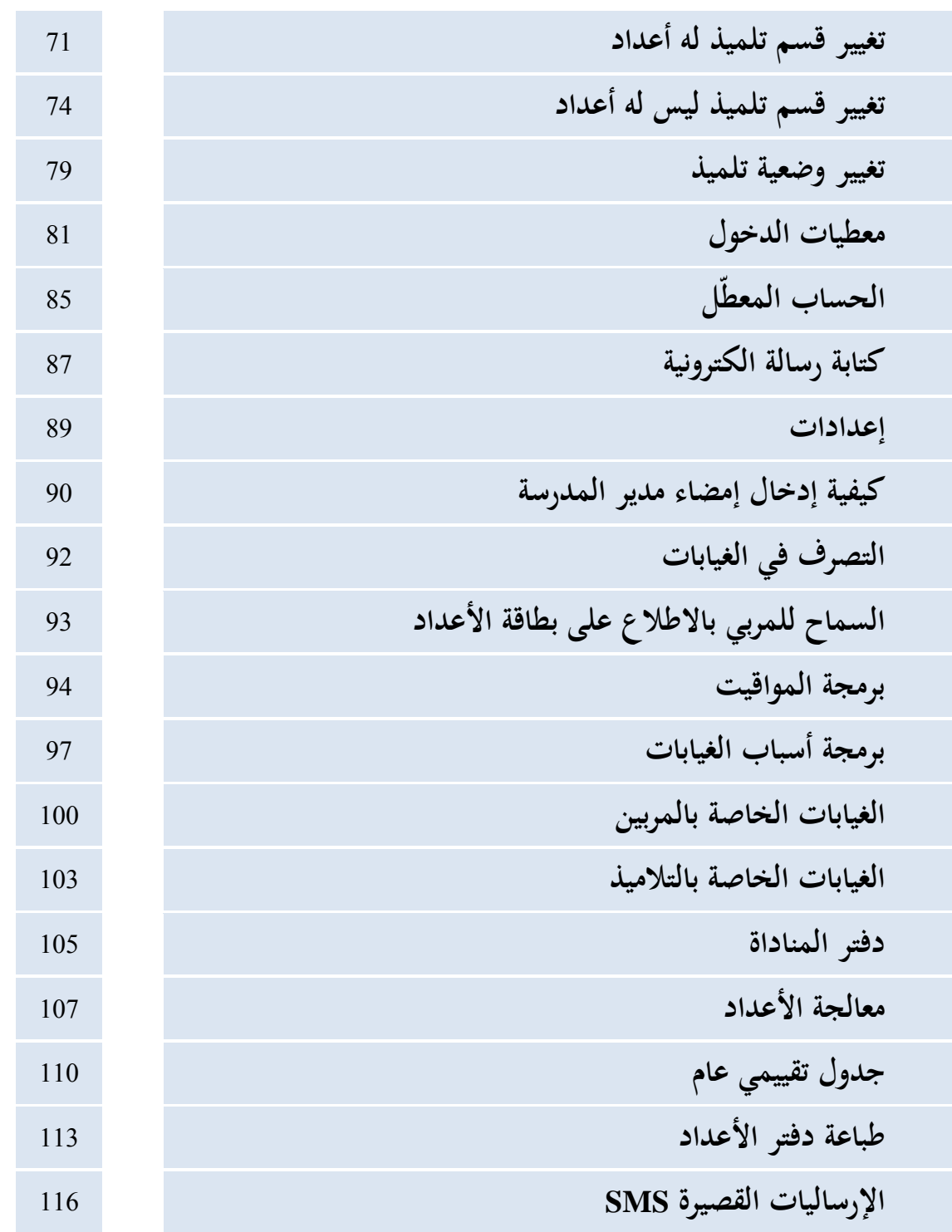

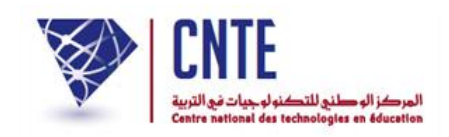

**كيفية الدخول إلى فضاء اإلدارة :**

للتعرّف على هذه المنظومة يجب أن تتصفحها بصفتك مديرا إلى أن تقوم بإنشاء حساب<br>. خاص يحمل اسمك و لقبك وكلمة سرّ خاصة بك، تجد على اليمين هذه الروابط الخمسة :

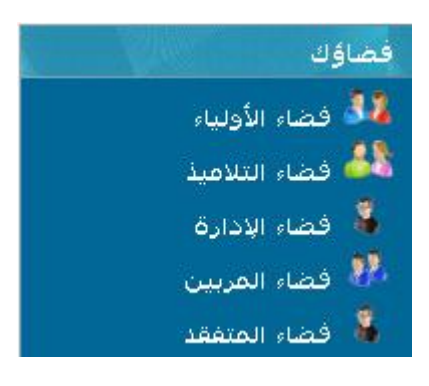

- للدخول انقر على الرابط :
	- ستجد ثالث خانات :

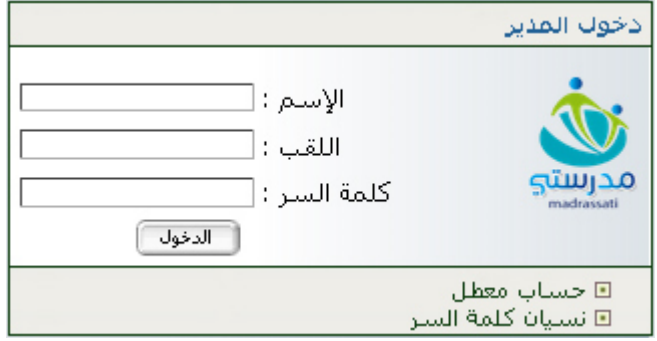

- اكتب كلمة "**مدرستي**" يف كل منها
- مث انقر على ، حينها ستحصل على علبة حوار تبني لك إن كان يف انتظارك رسائل جديدة أم ال

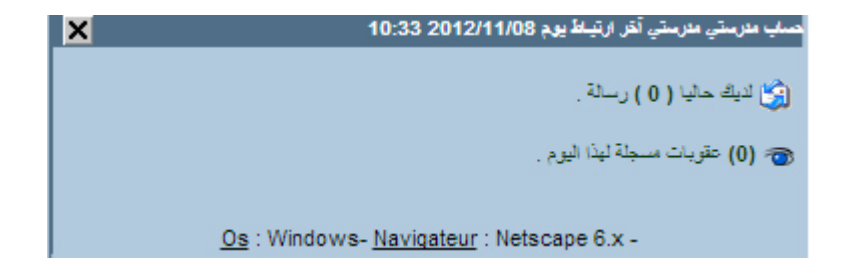

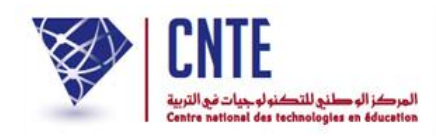

• تجد على يمين الصفحة قائمة روابط تحت اسم <mark>التصرفي في</mark> :

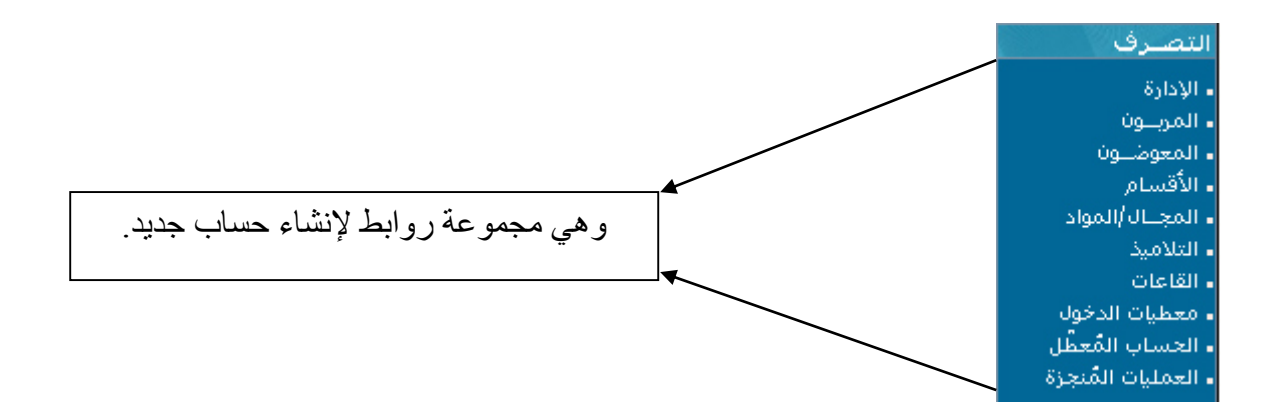

**ابدأ بإنشاء حساب خاص بك يحمل اسمك**

- اضغط على رابط ، حيث جتد أمامك استمارة )formulaire)
- جيب أن متألها باملعلومات املطلوبة : االسم، اللقب فكلمة العبور اليت ختتارها بنفسك... ني َ ُ كما هو م يف املاال التا ي : ب

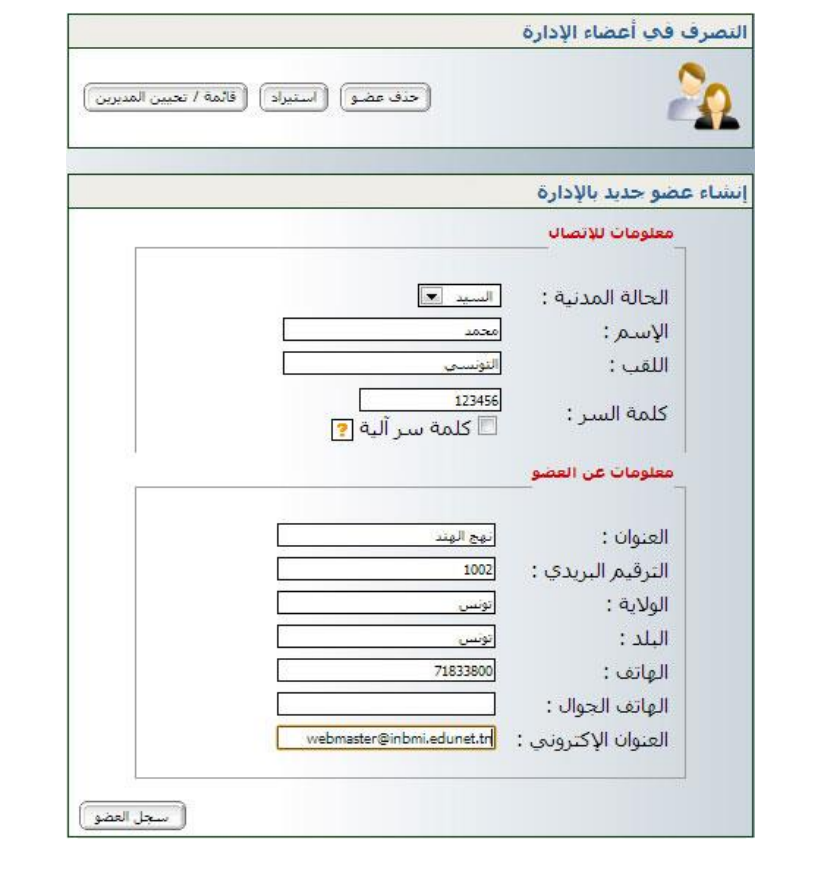

مث اضغط على أسفل الشاشة، عندئذ تظهر لك علبة احلوار التالية :

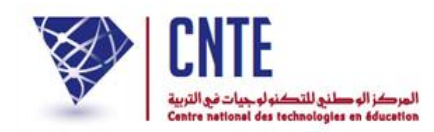

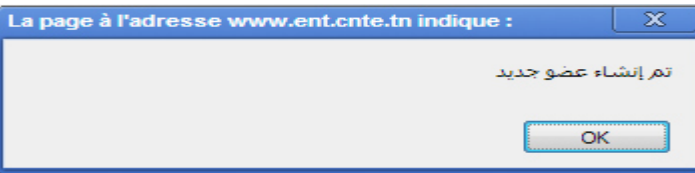

- وأخيرا انقر على ◘ <u>= ¤®</u>
- للتأكد من إنشاء حسابك، اضغط على الزر أعلى الصفحة، حينها ستجد أن حسابك قد أُدرج ضمن قائمة مديري هذا الفضاء :

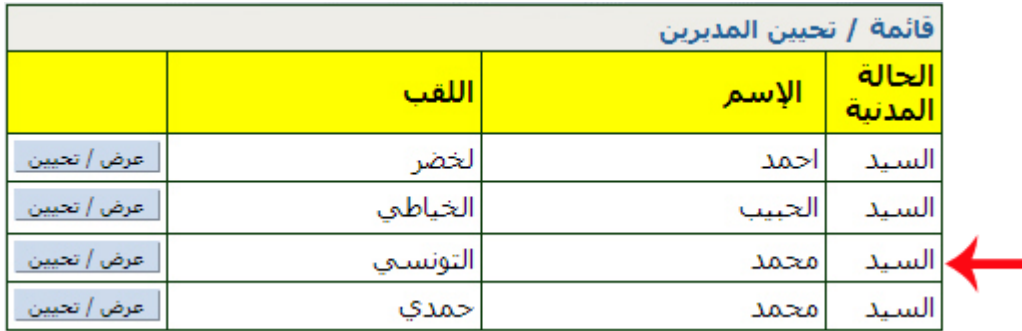

- الحظ أنه بإمكاننا إنشاء أكار من حساب واحد إلدارة فضاء املدرسة
- قم بمغادرة هذا الحساب (حساب المدير) وذلك للدخول مرّة أخرى باستعمال حسابك<br>منذب منذ اخلاص اجلديد الذي قمت بإنشائه.
	- للمغادرة اضغط على ضمن قائمة الروابط األفقية أعلى الصفحة.

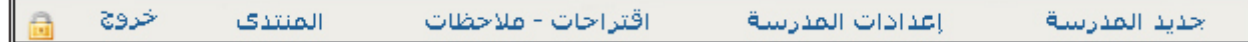

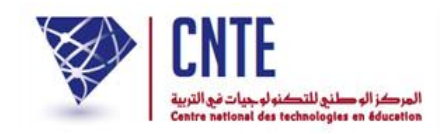

**ّصة: كيفية الدخول إلى فضاء اإلدارة باستعمال معطياتك الخا**

للدخول إىل فضاء اإلدارة انقر على الرابط ضمن قائمة :

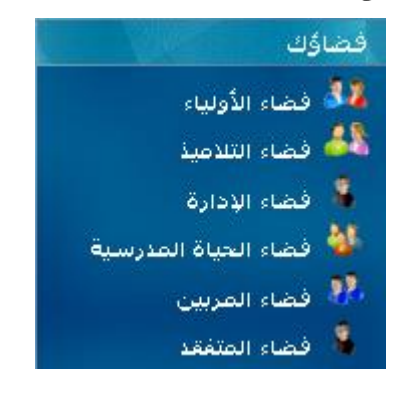

ّ امأل اخلانات الاالث <sup>ة</sup> بك مبعطيات الدخول اخلاص :

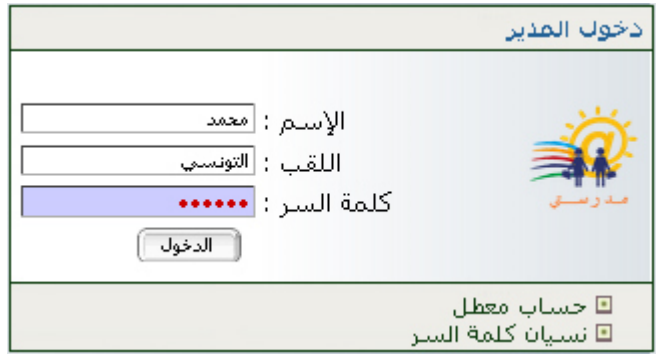

● ثم انقر على زرّ<br>...

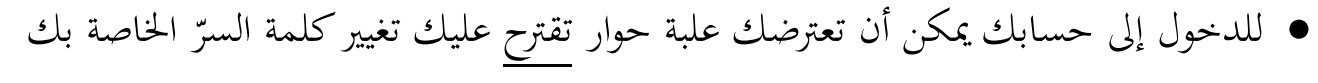

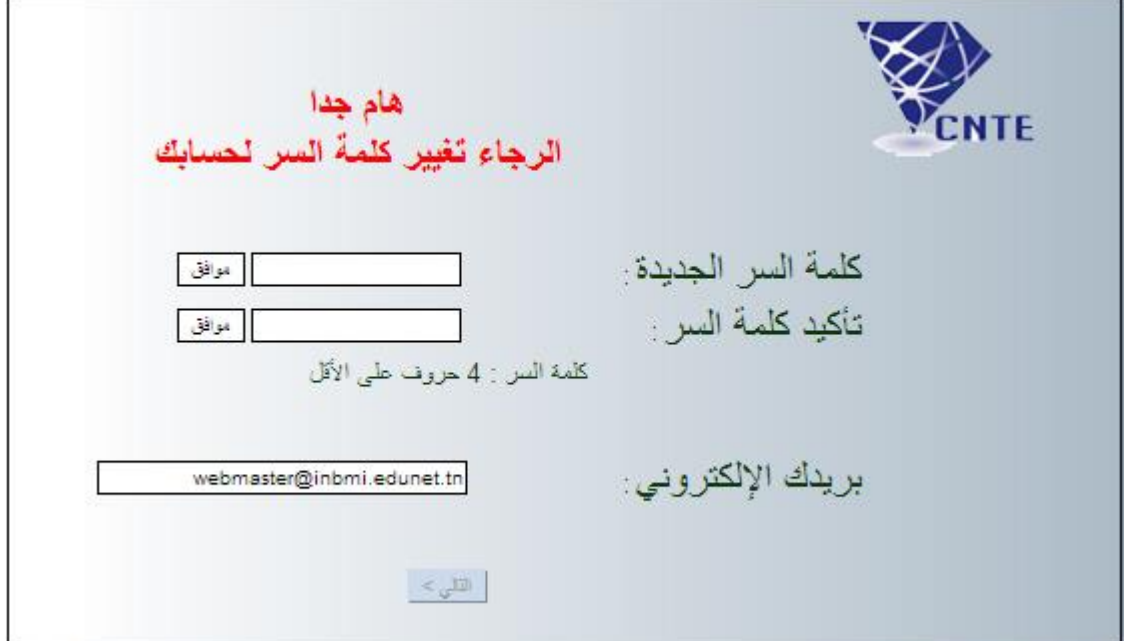

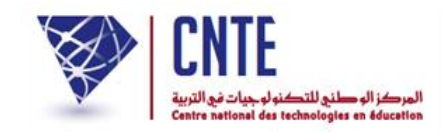

**الجمهورية التونسية** وزارة التربية  **المركز الوطني للتكنولوجيات في التربية**

- اكتب كلمة السرّ ثم اضغط على<br>مُستخدمات
- أ من جديد مث اضغط على ّ عدكتابةكلمة السر ّ عندها يصبح الزر ـاال فع

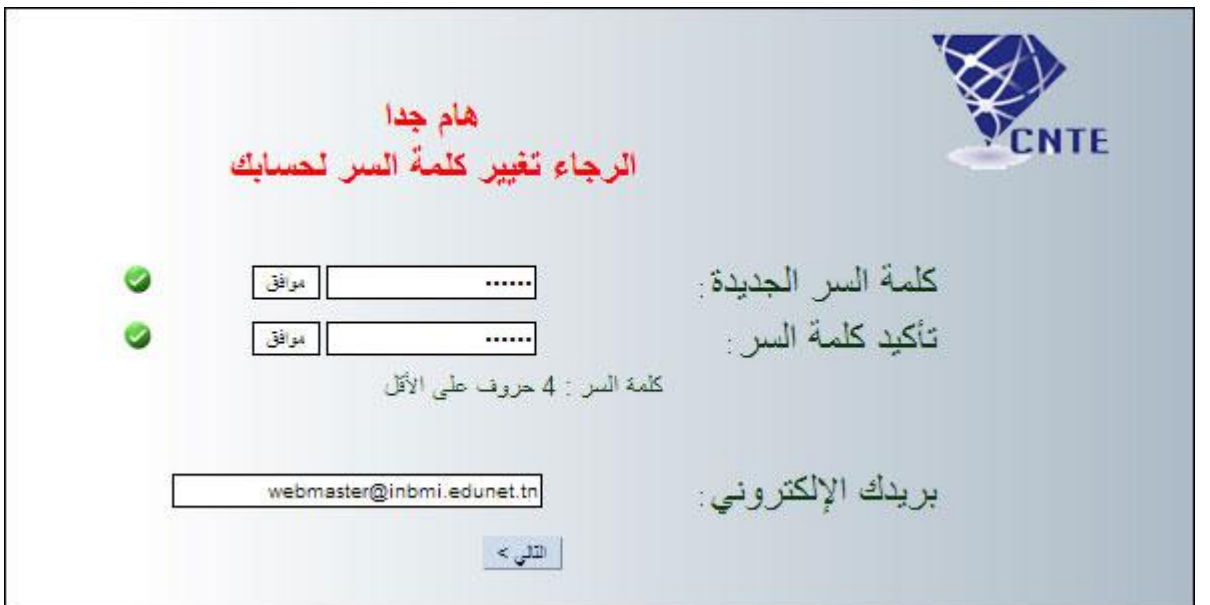

• اضغط على <u>التلب، لتظهر لك</u> نافذة تُعلمُك بأنّ حسابك جاهز للاستعمال :<br>\*

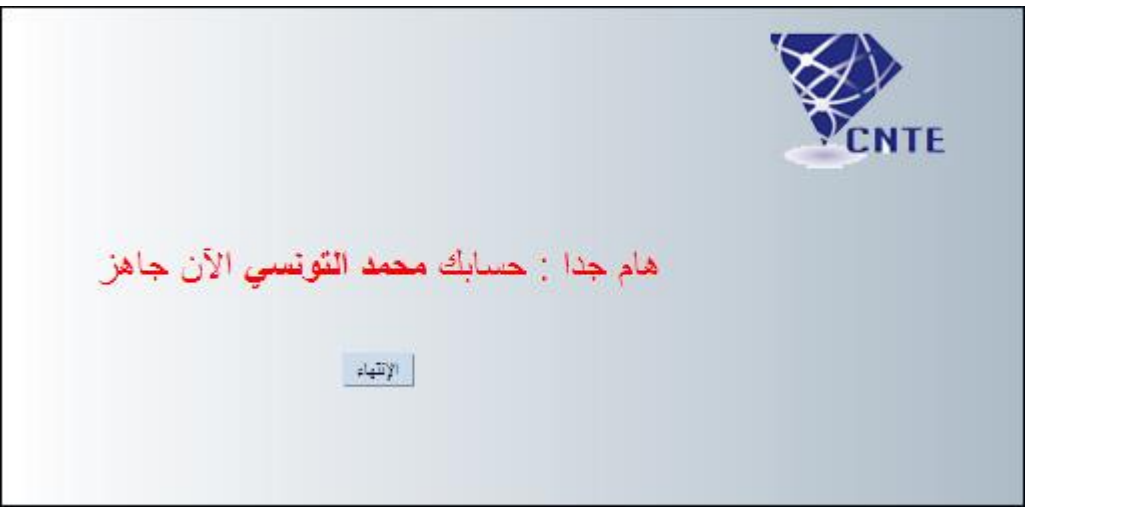

وأخريا اضغط على

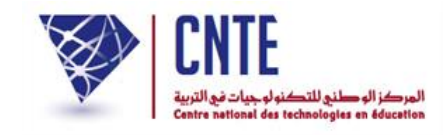

عندما تدخل إىل حسابك ستجد أن امسك قد ُكتب على شريط االسم

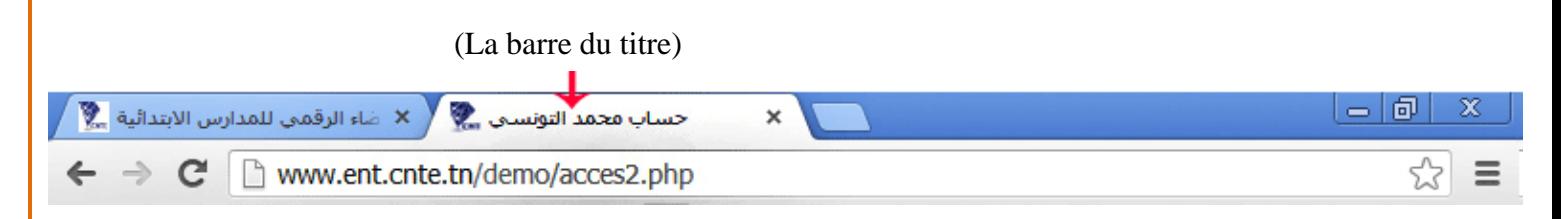

حينها حتصل على علبة حوار تبني لك إن كان لديك رسائل يف انتظارك :

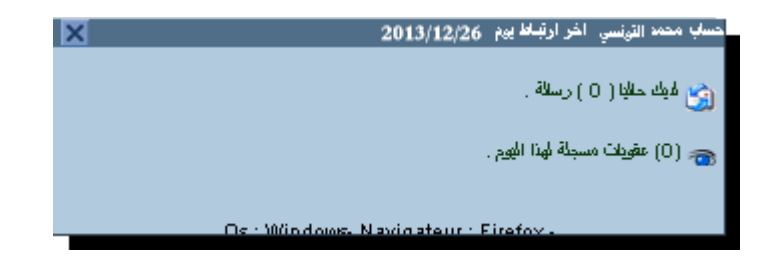

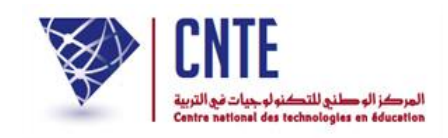

**كيف يمكنك المساهمة في نشر أخبـار المدرسة ؟**

- تقوم املدرسة بنشاطات عديدة ومتنوعة وميكن لألولياء االطالع عليها عرب مشاركتهم يف خدمة اإلرساليات القصرية حيث تصلهم أخبار املدرسة عن طريق إدارة املدرسة ويقوم املدير باختيار الموضوع أوّلا كما هو مُبين في المثال التالي :<br>.
	- انقر على الرابط <mark>= <sup>أخبار المدرسة |</mark> ضمن قائمة :</mark></sup> الإرساليّات القصيرة
	- ∎ غياب تلميذ ∣∎ غياب مربّي ▪ متابعة الإرساليّات

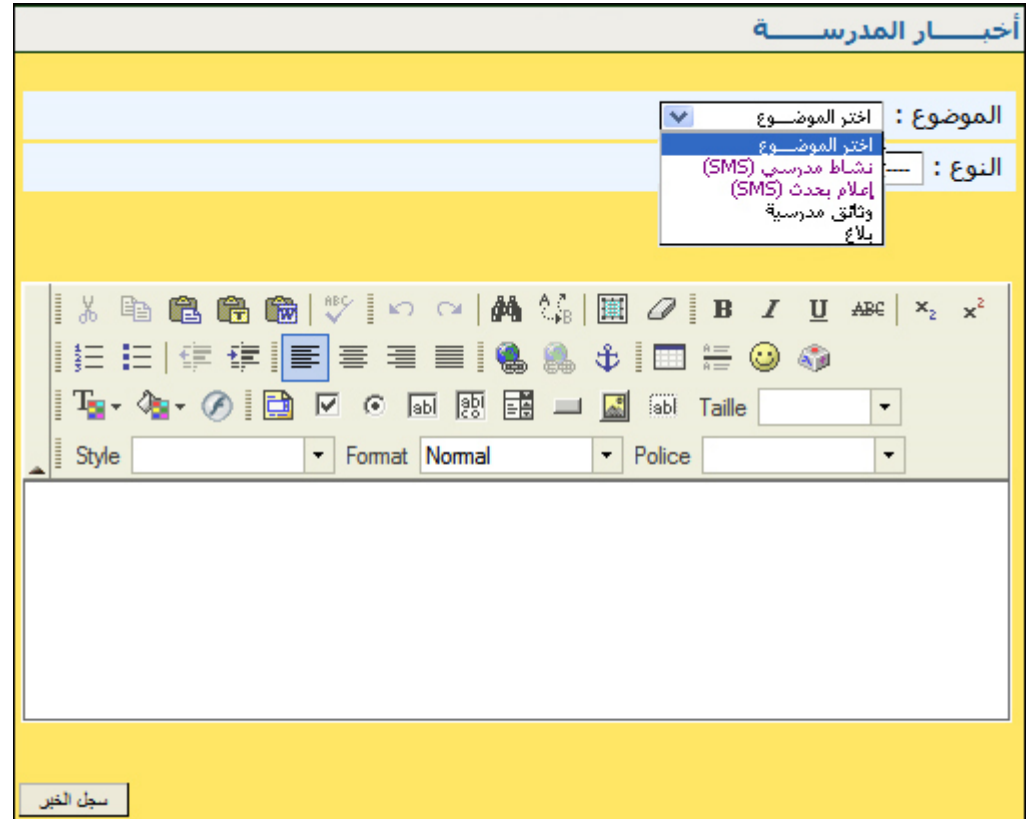

مث قم باختيار النشاط املزمع القيام به عرب فتح خانة "النوع" )معرفة أقطار العامل وشعوبه ماال( :

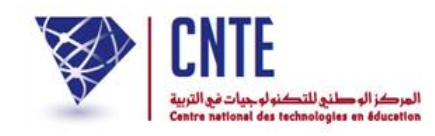

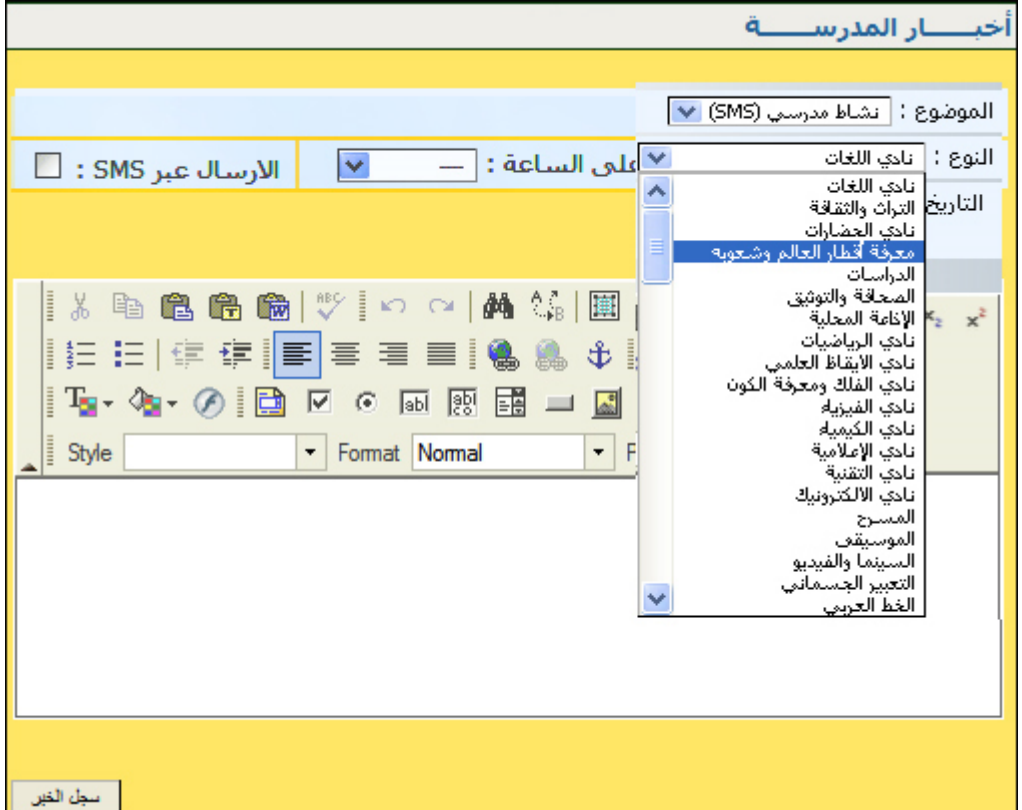

• في المرحلة الموالية قم بتحديد التاريخ الذي سيُقام فيه ذلك النشاط وساعته بالضبط ثم انقر<br>ب على المربع الذي يحدد إرسال الخبر على الإرسالية القصيرة sms كما هو مبيّن في المثال التالي :<br>-

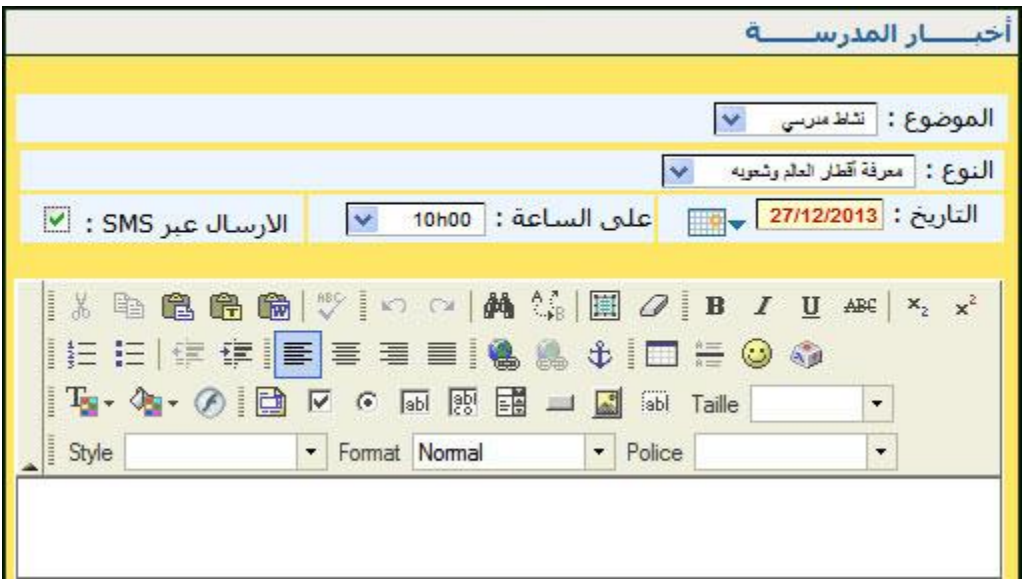

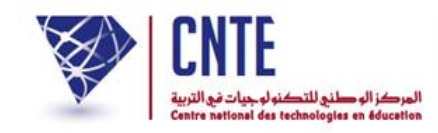

بعد ذلك ا كتب فحوى اإلرسالية :

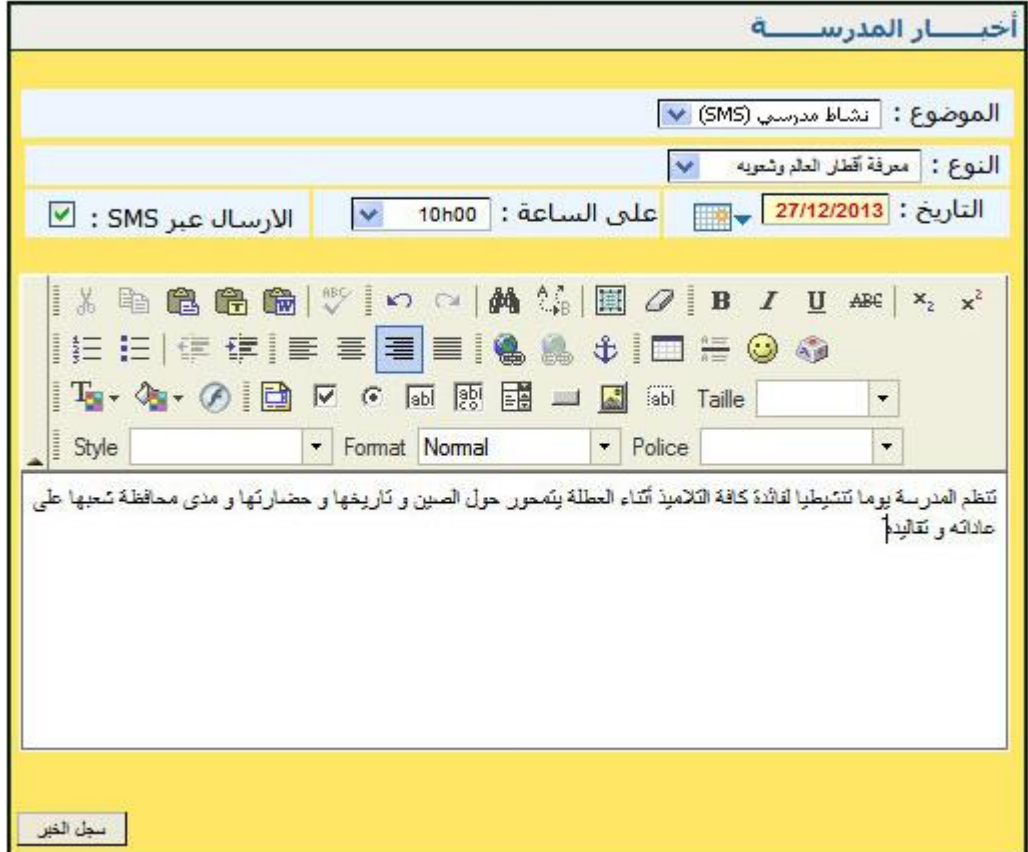

• وفي الأخير انقر على الزر <mark>لتطالقها لتظهر النافذة التالية والتي تخبرك بأنّ النّشرية قد وقع</mark> تسجيلها :

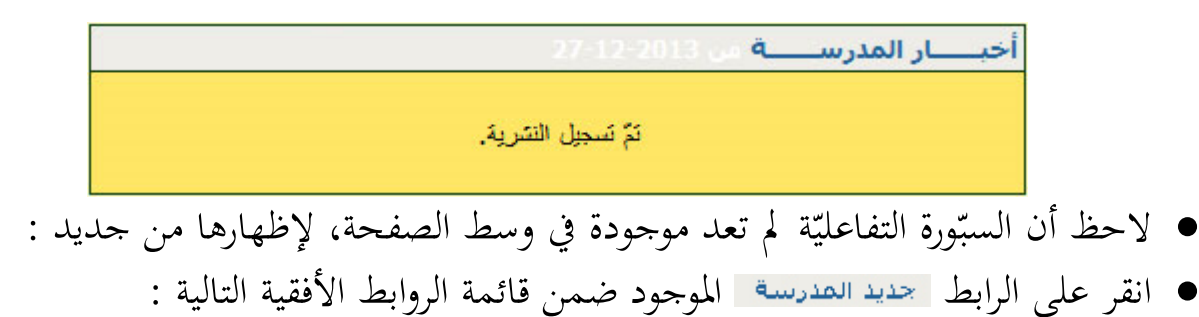

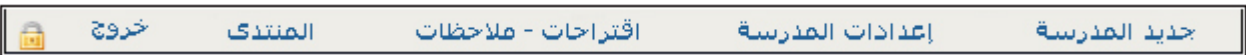

• انظر أسفل السبّورة التفاعليّة لتجد أن نشريتك هذه قد أُضيفت إلى قائمة حديد العدرسة .<br>•

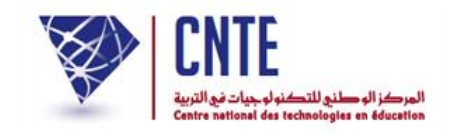

**كيف يمكنك تصّفح أخبـار المدرسة ؟**

- بإمكانك تصفّح النّشريات المعروضة على <mark>السبّورة التفاعليّة</mark> الموجودة في وسط الصفحة الرئيسية للموقع.
	- ف على تفاصيلها ) ّ اضغط على عناوينها وتعر نشاط مدرسي ماال( :

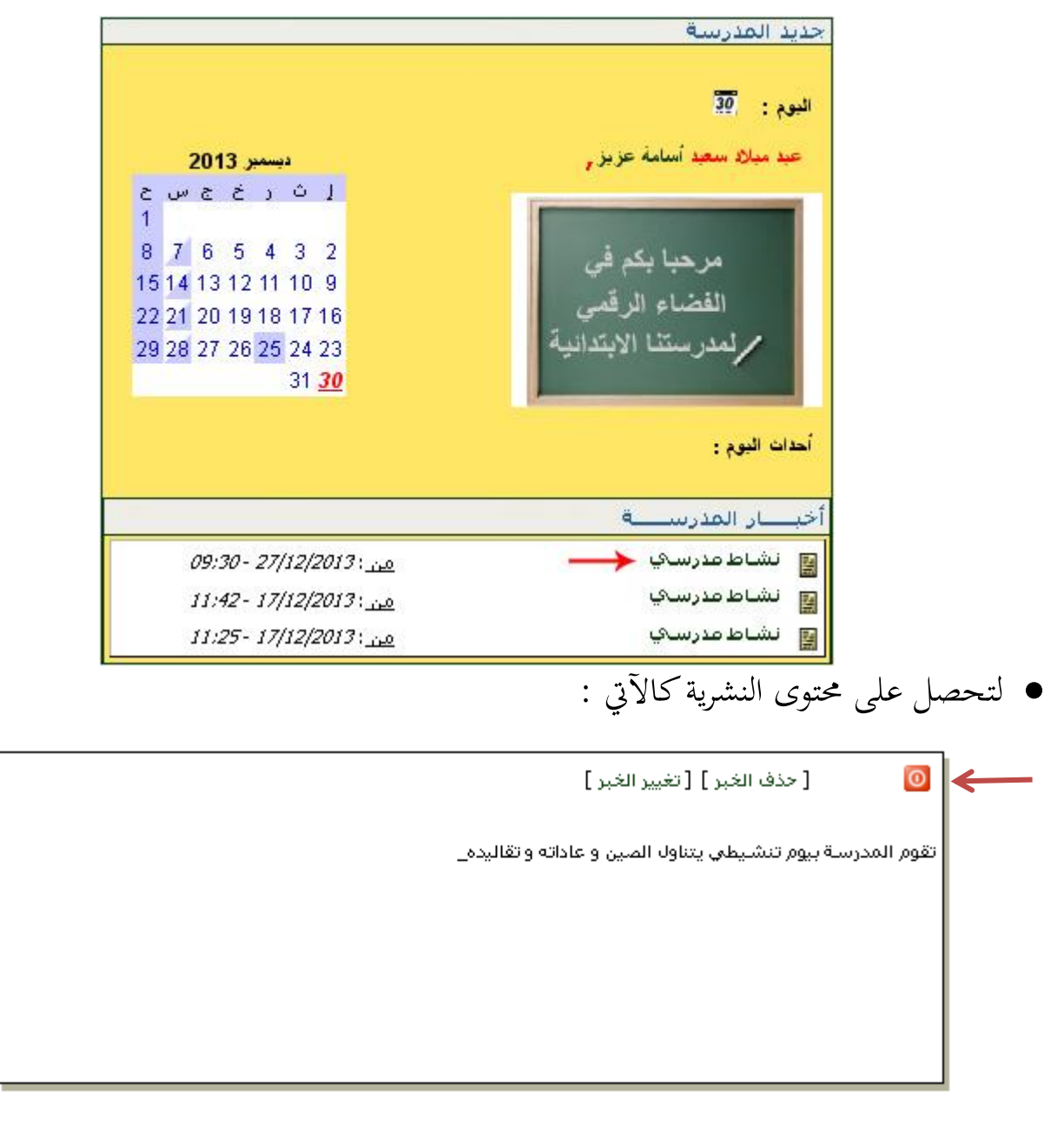

 إذا أردت غلق نافذة هذه النشرية املفتوحة، اضغط على زر الغلق املوجود أعلى النافذة والمشار إليه بالسهم الأحمر.

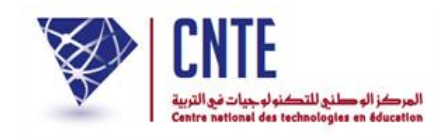

**الجمهورية التونسية** وزارة التربية  **المركز الوطني للتكنولوجيات في التربية**

- بإمكانك أيضا إضافة صورة إىل هذه الرسالة. هلذا الغرض :
- انقر على الرابط لتعو د من جديد إىل حمتوى اخلرب أو اإلرسالية

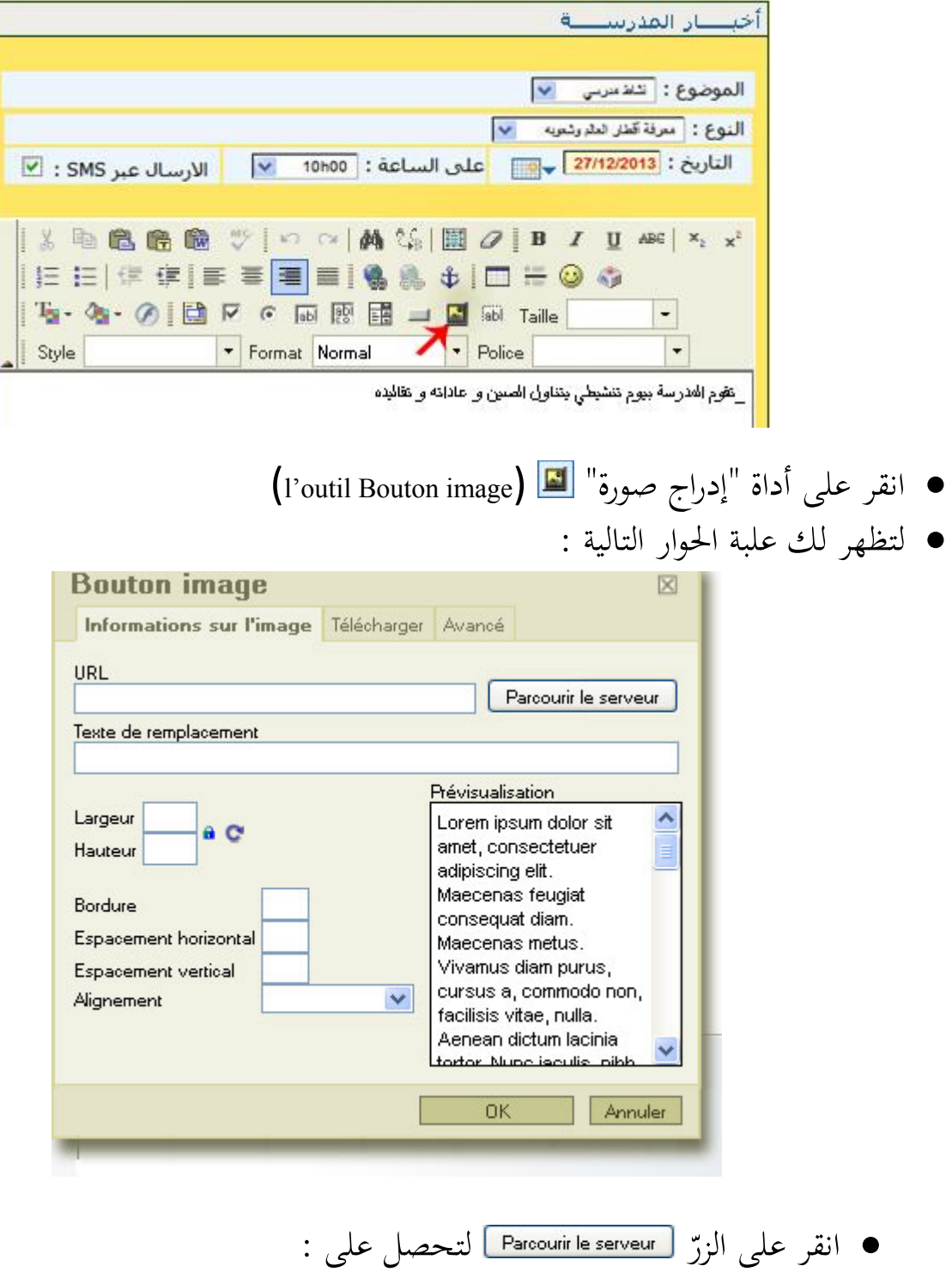

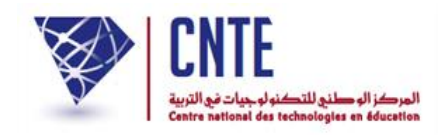

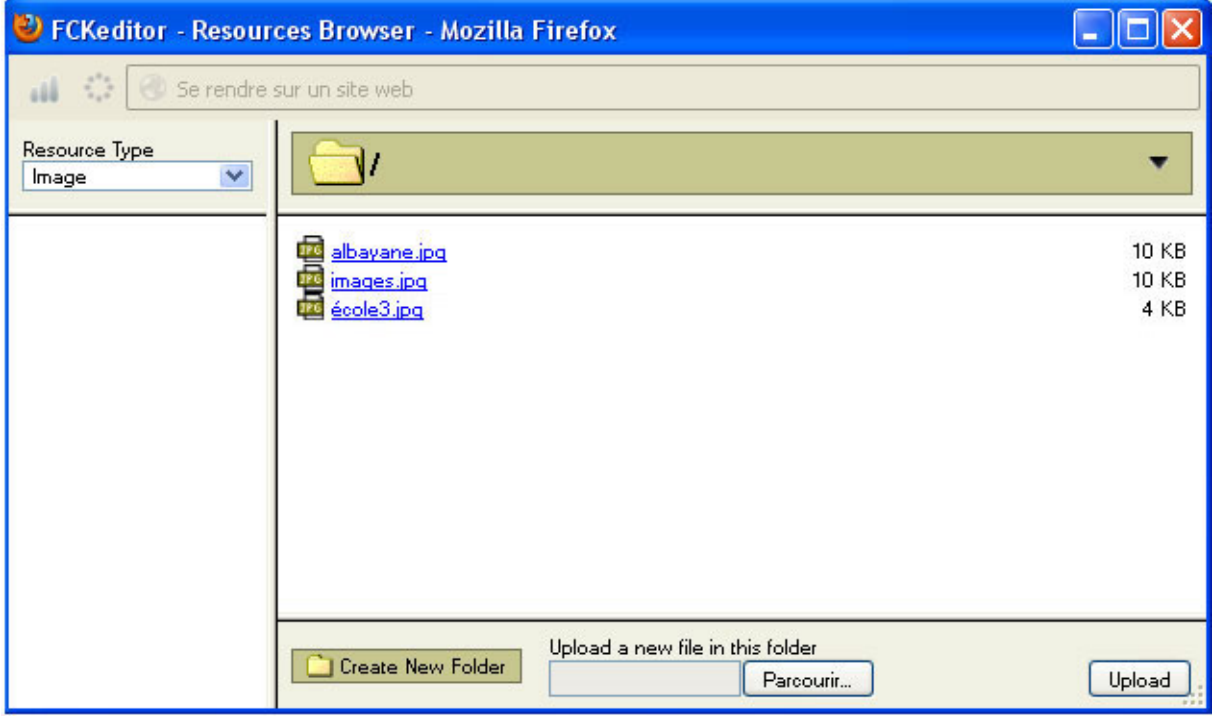

- انقر على الزر Rareourir.... اللبحث عن الصورة المسجّلة عندك (في إحدى وحدات الجهاز)<br>"
	- حدّد الصّورة التي تريد إدراجها أي انقر على اسم الملف :<br>● (في هذا المثال اخترنا الصّورة : 16\_rue\_de\_Russie.jpg)

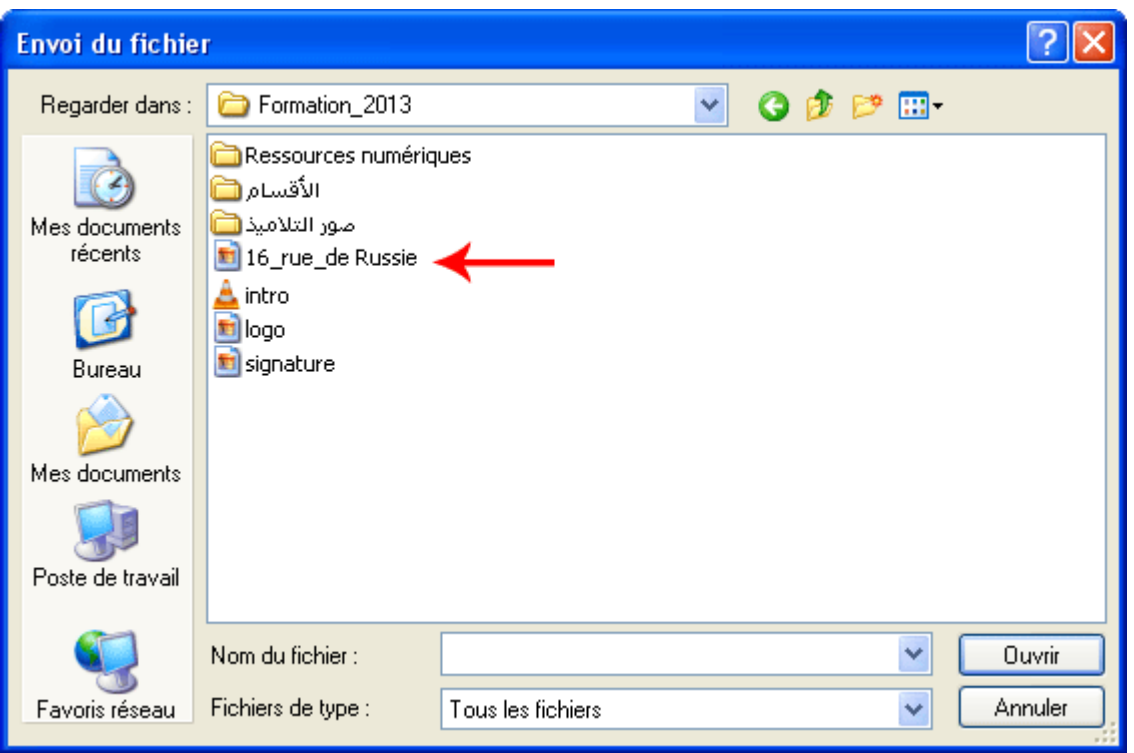

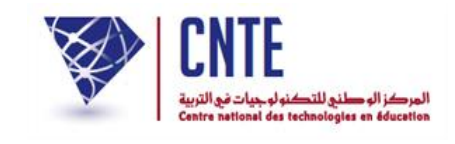

**15**

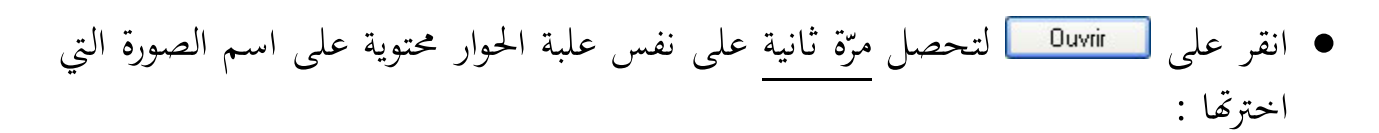

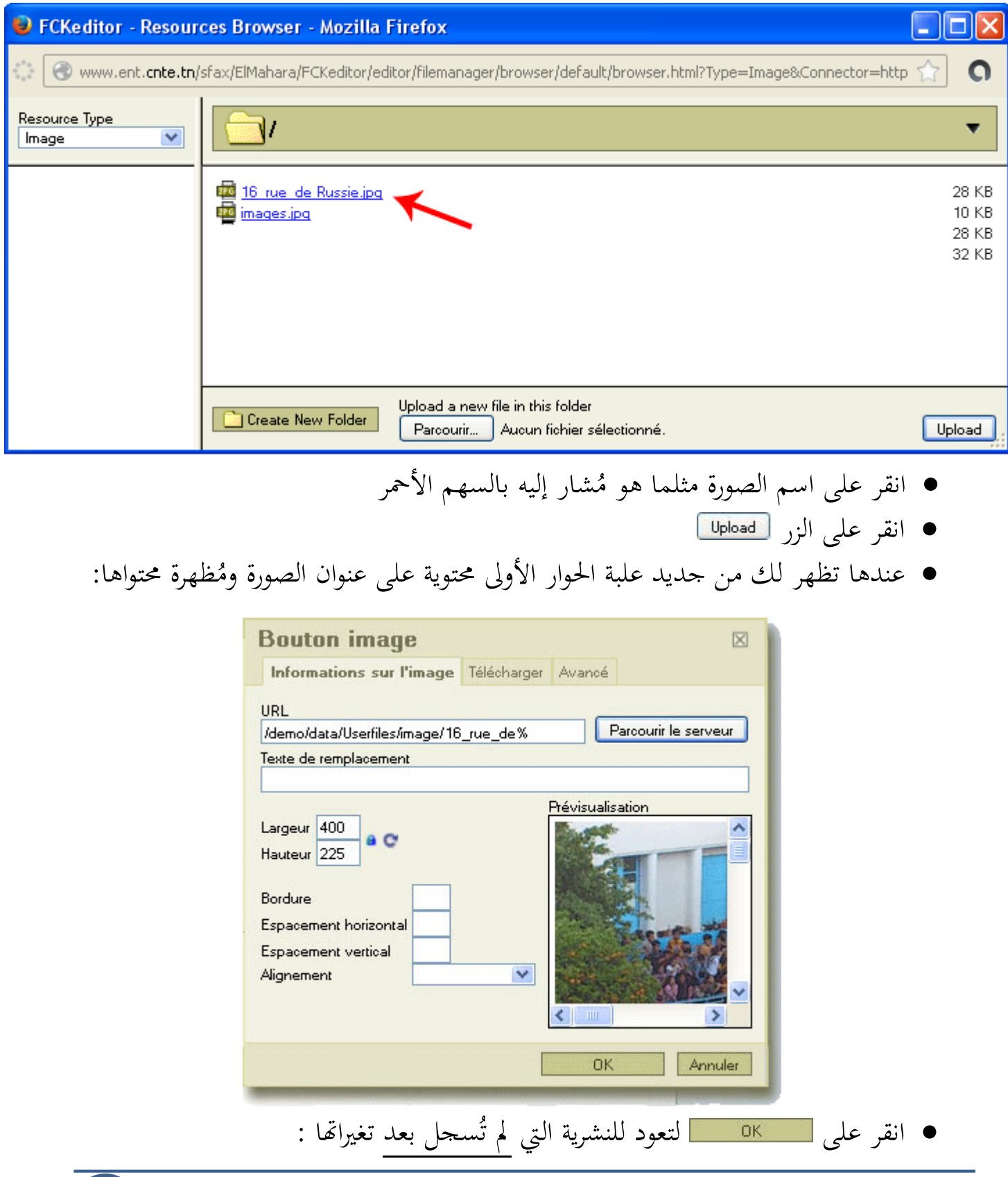

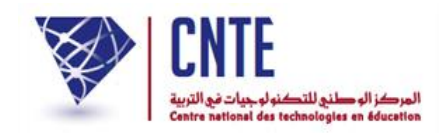

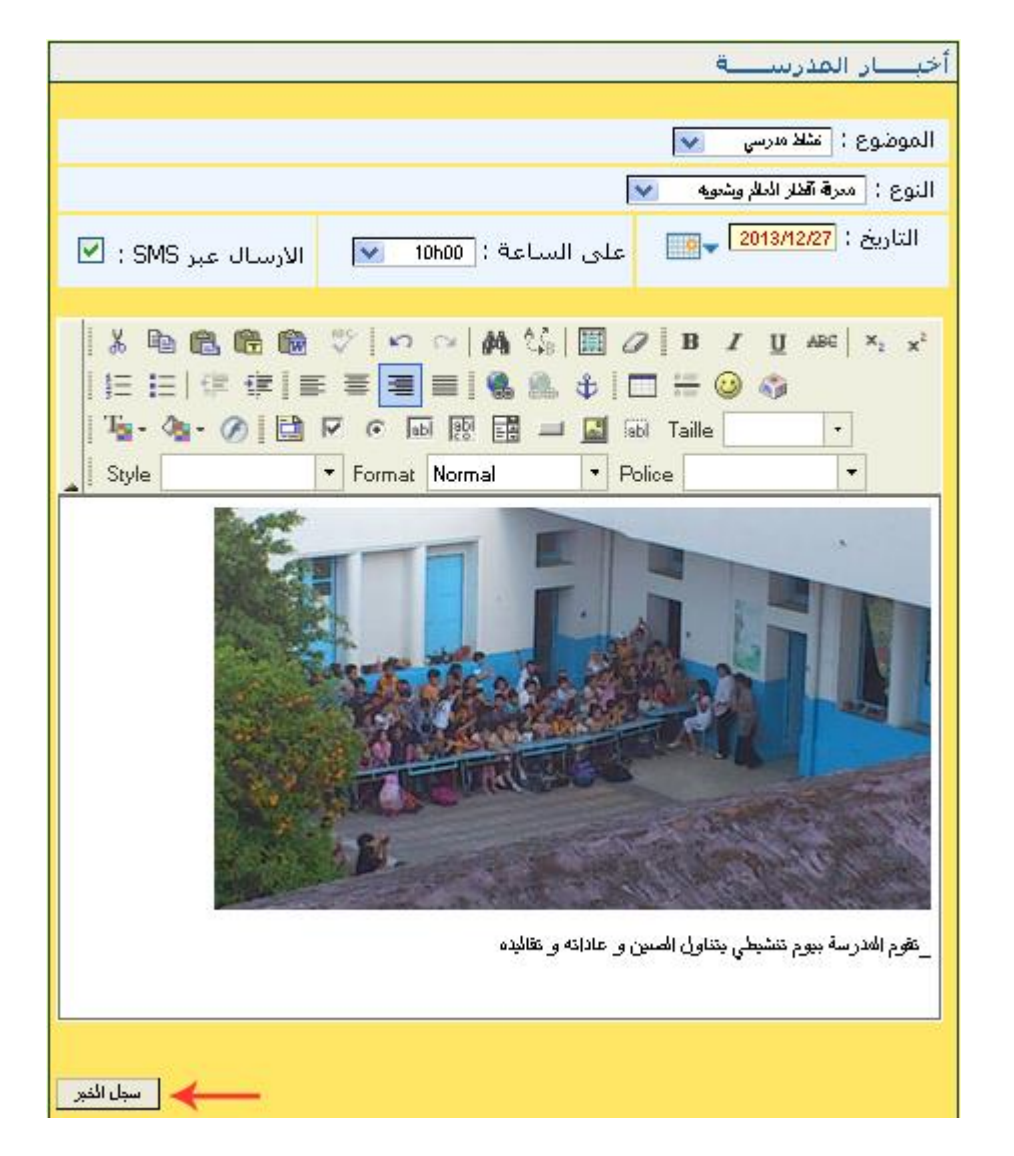

 $\bullet$ انقر الآن على الزرّ<br>'

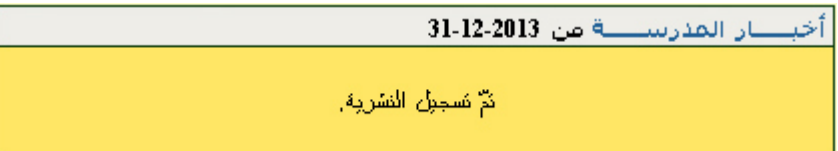

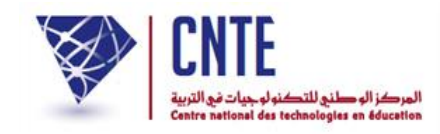

**كيف يمكنك إضافة رسالة صوتية : موسيقى، أنشودة...؟**

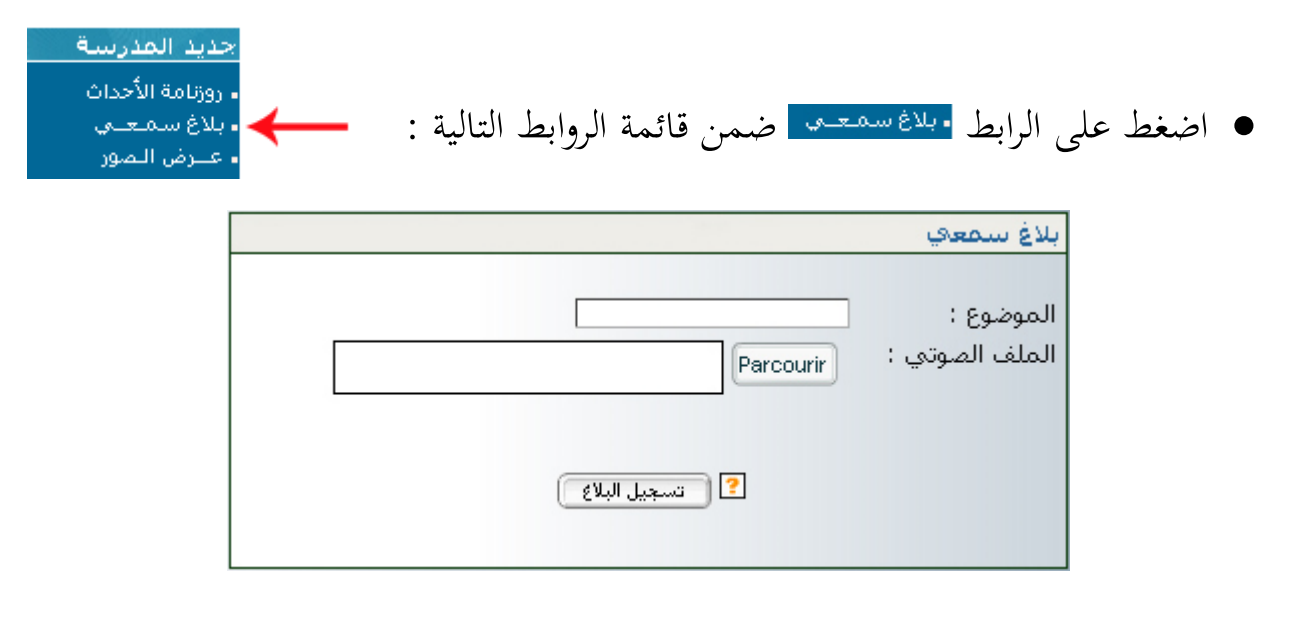

● انقر على الزر Parcourir لتحميل الملف الصوتي الذي يُفترَض أن يكون من نوع MP3

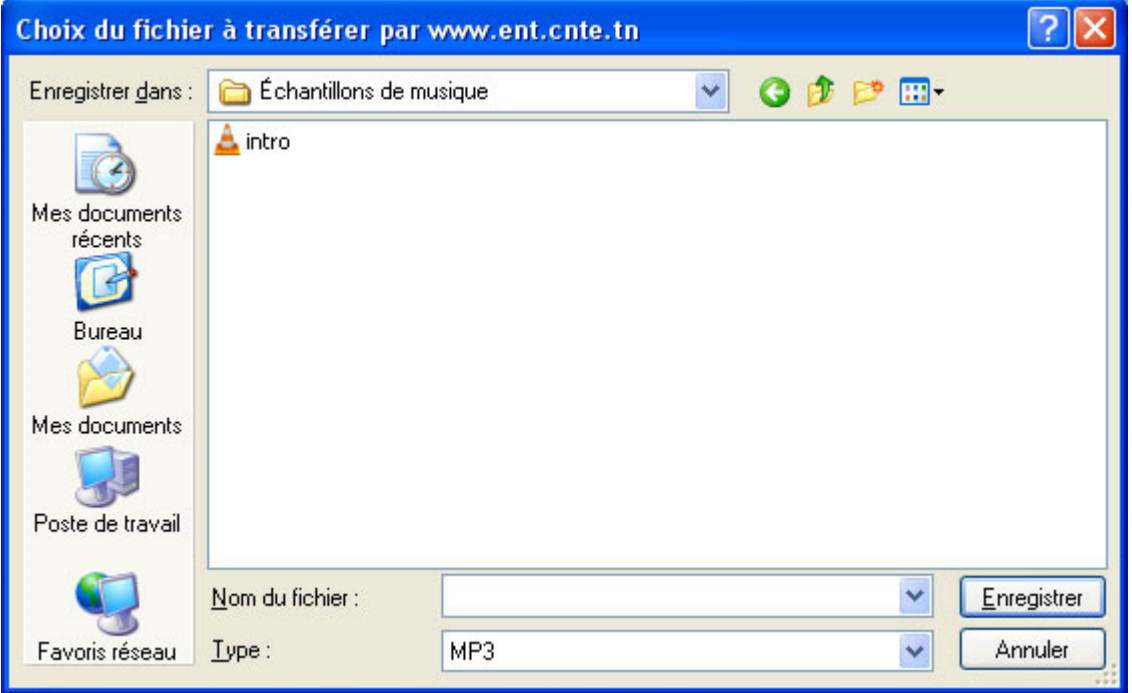

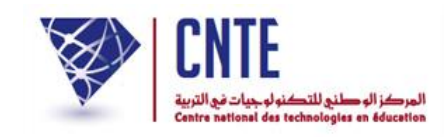

• بعد النقر على الملف (intro.MP3 مثلا) اضغط على الزر Enegistrer التحصل على :

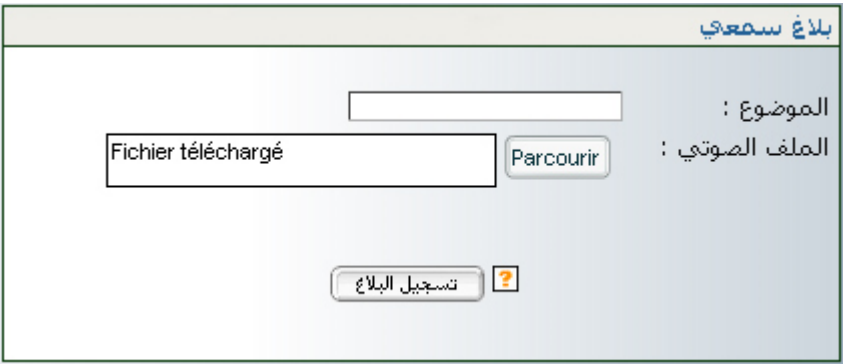

● بعد أن تمّ تحميل الملف كما تُبين ذلك الصورة السابقة، اضغط على

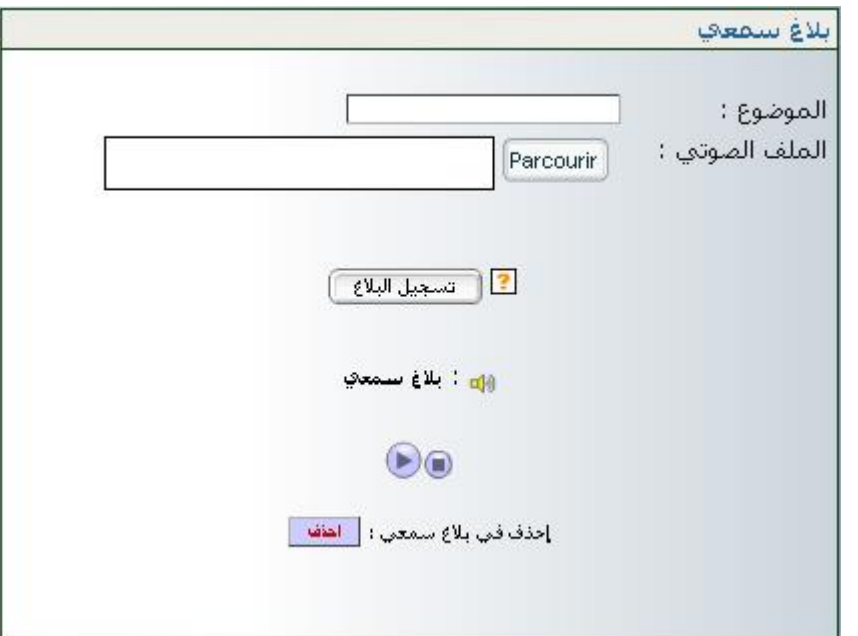

لسماع حمتوى هذا امللف الصويت أو إيقـافه، انقر على زر القراءة .

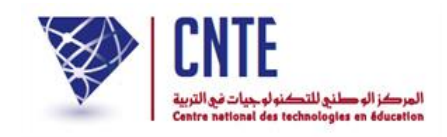

### **كيفية إدخال الصور**

عرضها آليا بصفة مسترسلة أي تُنشر الصورة ا تتمثل هذه العملية في إدراج صور يتمّ تلو الأخرى وذلك على الصفحة الرئيسية لموقع المدرسة.

• في فضاء الإدارة اضغط على الرابط <u>معيش المعد</u> ضمن القائمة :

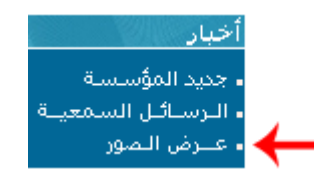

● لتحصل على علبة الحوار التالية والمتكوّنة من ثلاثة أجزاء : <u>و</u> لتحصل على علبة احلوار التالية واملتكو

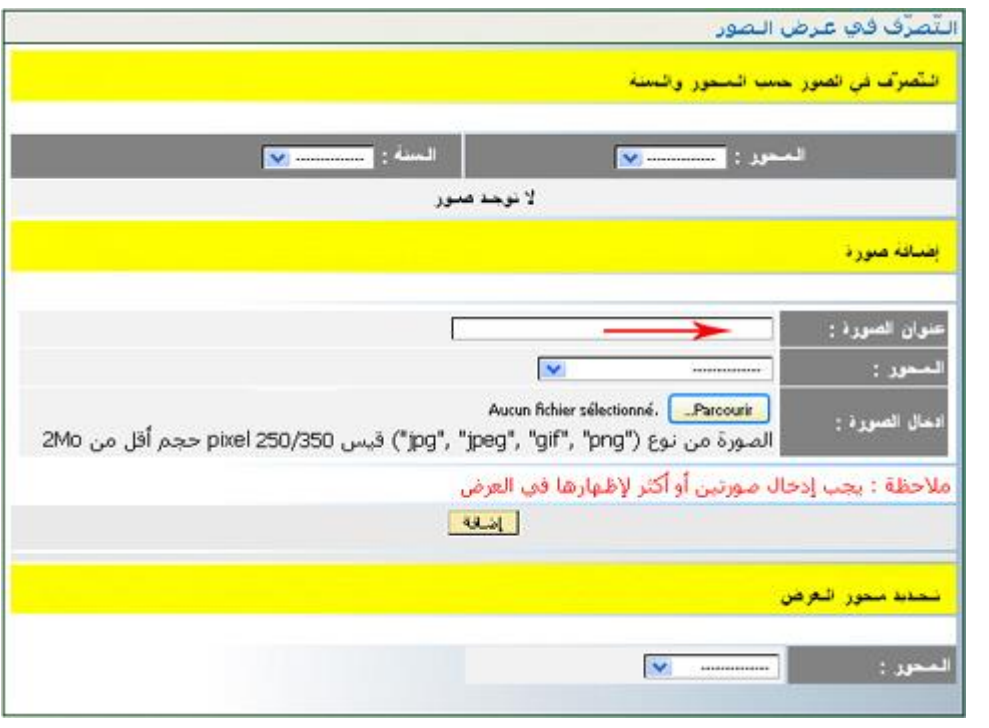

- اكتب داخل اخلانة املشار إليها بالسهم األرمحر عنوانا سيقع عرضه فوق الصورة
	- **•** حدّد المحور الّذي تندرج تحته الصّور المراد عرضها
- $\bullet$ انقر على الزرّ Parcourir.... التحميل الصورة المسجّلة عندك (في إحدى وحدات الجهاز)<br>.

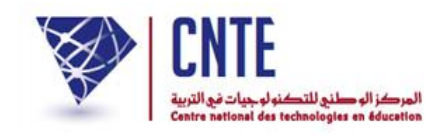

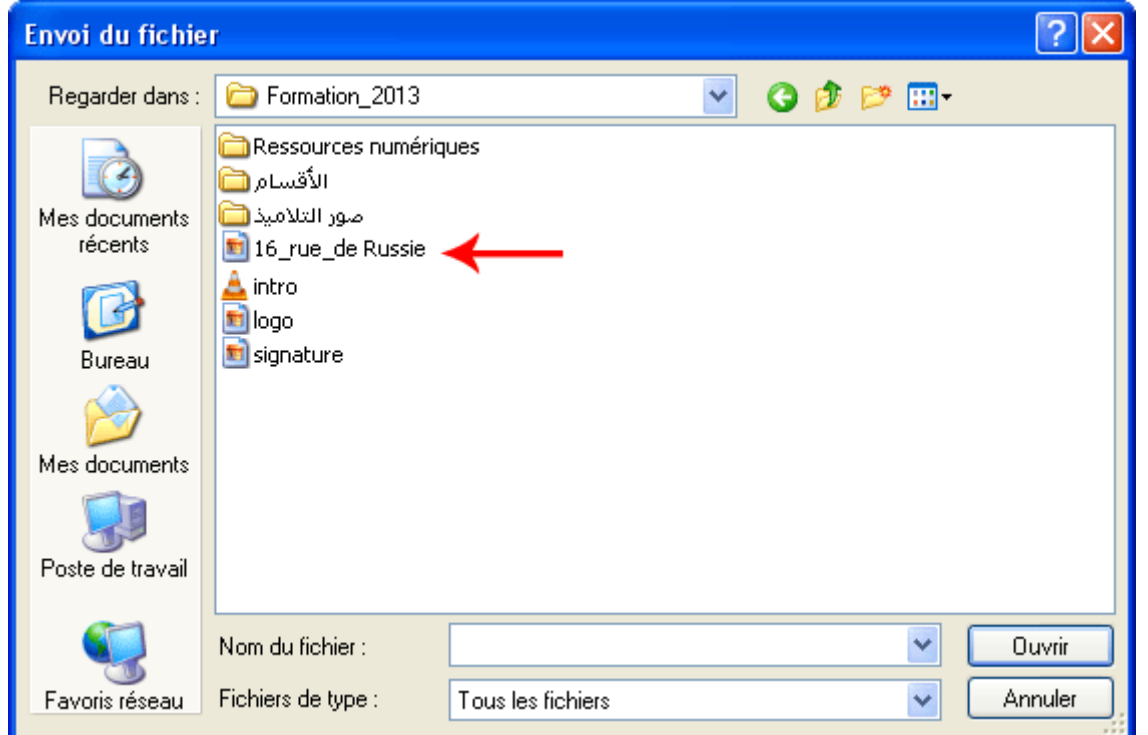

- حدّد الصّورة التي تريد إدراجها أي انقر على اسم الملف (مثلا 16\_rue\_de\_Russie.jpg)
- انقر على <mark>لـ "Duwri </mark> لتحصل مرّة ثانية على نفس علبة الحوار محتوية على اسم الصورة التي<br>مستقدم اخترتها :

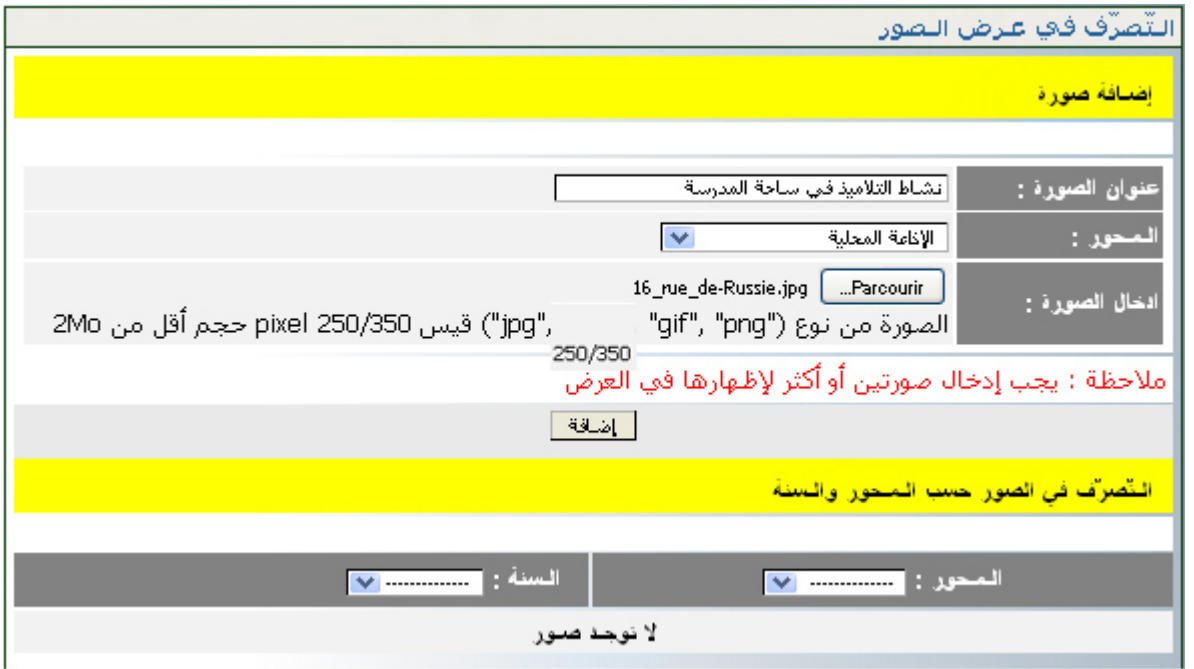

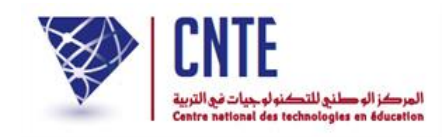

- وأخريا ّ انقر على الزر لتحصل على : لقد تمَّ تحميل الصورة بنجاح OK
- لاحظ أنّ الصورة التي أدرجتها لا يتمّ عرضها إلاّ حينما تحدّد محورها وسنة عرضها، لذا :
	- قم يف اجلزء الااين من علبة احلوار باختيار احملور وحتديد السنة وذلك كما يلي :

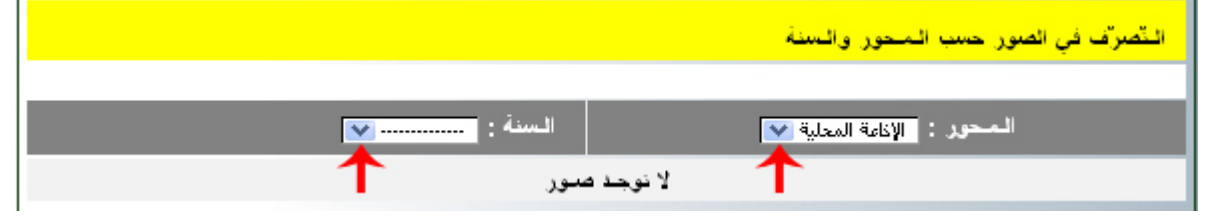

**•** عندئذ تظهر لك الصورةُ مُصغّرةً مرفَقةً بالعنوان الّذي اخترته لها وبملاحظة "منشورة" <u>ئ</u>ے ة<br>.

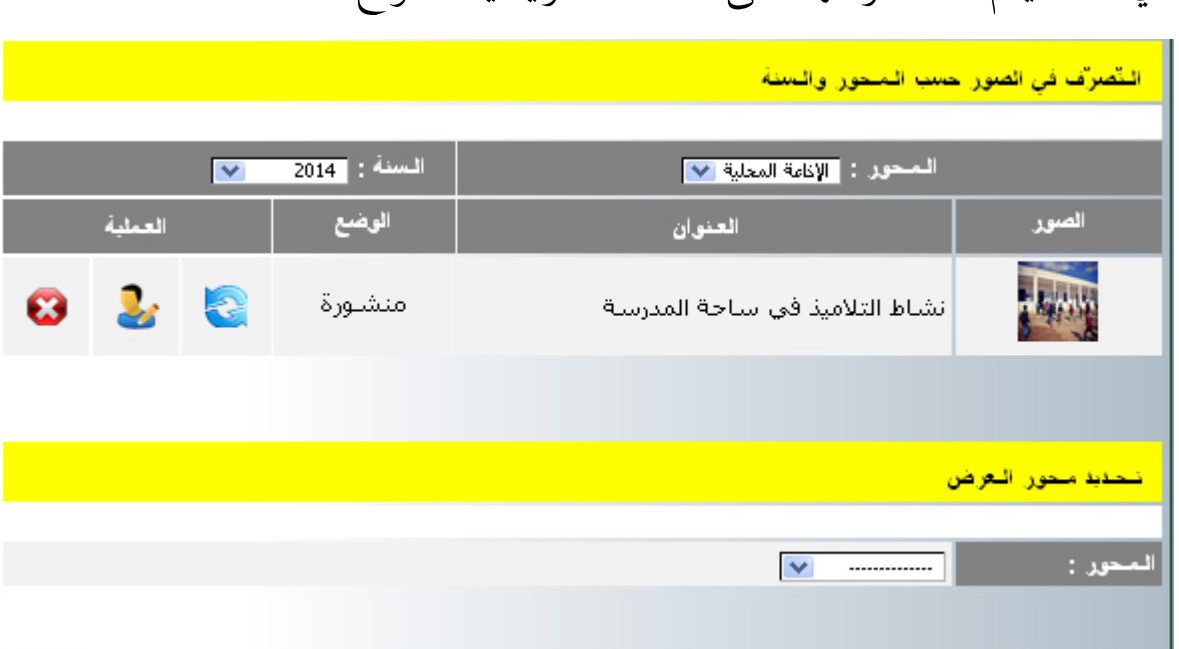

فعال عرضها على الصفحة الرئيسية للموقع : أي أنّه سيتمّ

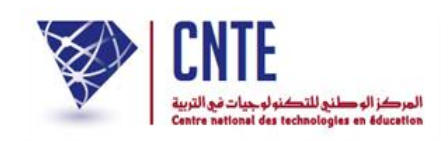

• قم بإضافة صورة ثانية متّبعا نفس المراحل ومختارا نفس المحور لأنّ مفهوم تتالي الصور يفترض وجود صورتين على الأقل أو أكثر :

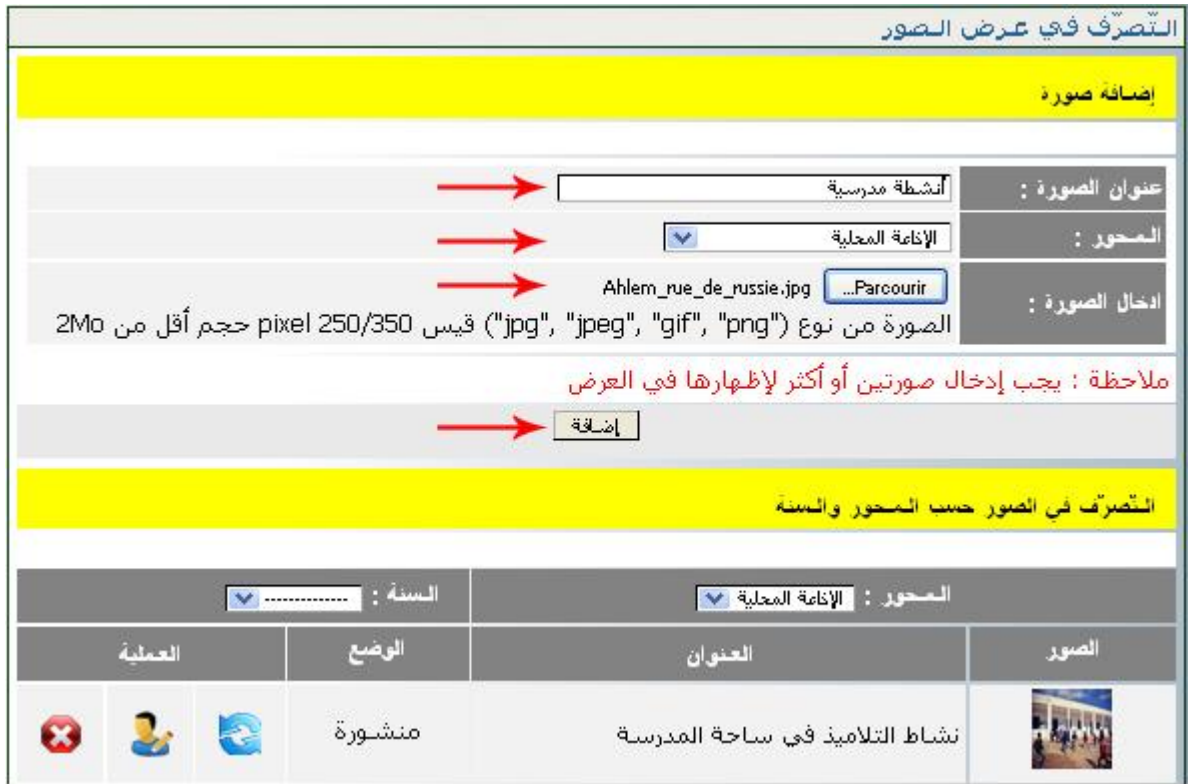

● بعد النقر على الز<del>رّ الضلف</del>ا تحصل على ما يلي :

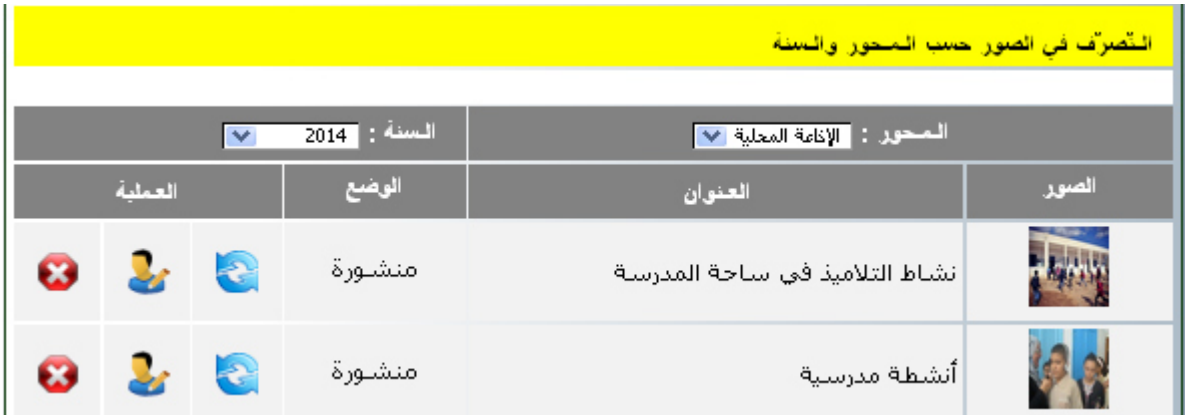

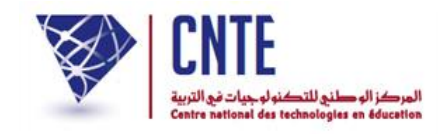

لمشاهدة الصّور متتالية الظهور لا بدّ من الرحوع إلى الصفحة الرئيسية ومعاينة السبّورة التفاعلية.<br>"

ملغادرة فضاء اإلدارة انقر على ضمن قائمة الروابط األفقية أعلى الصفحة :

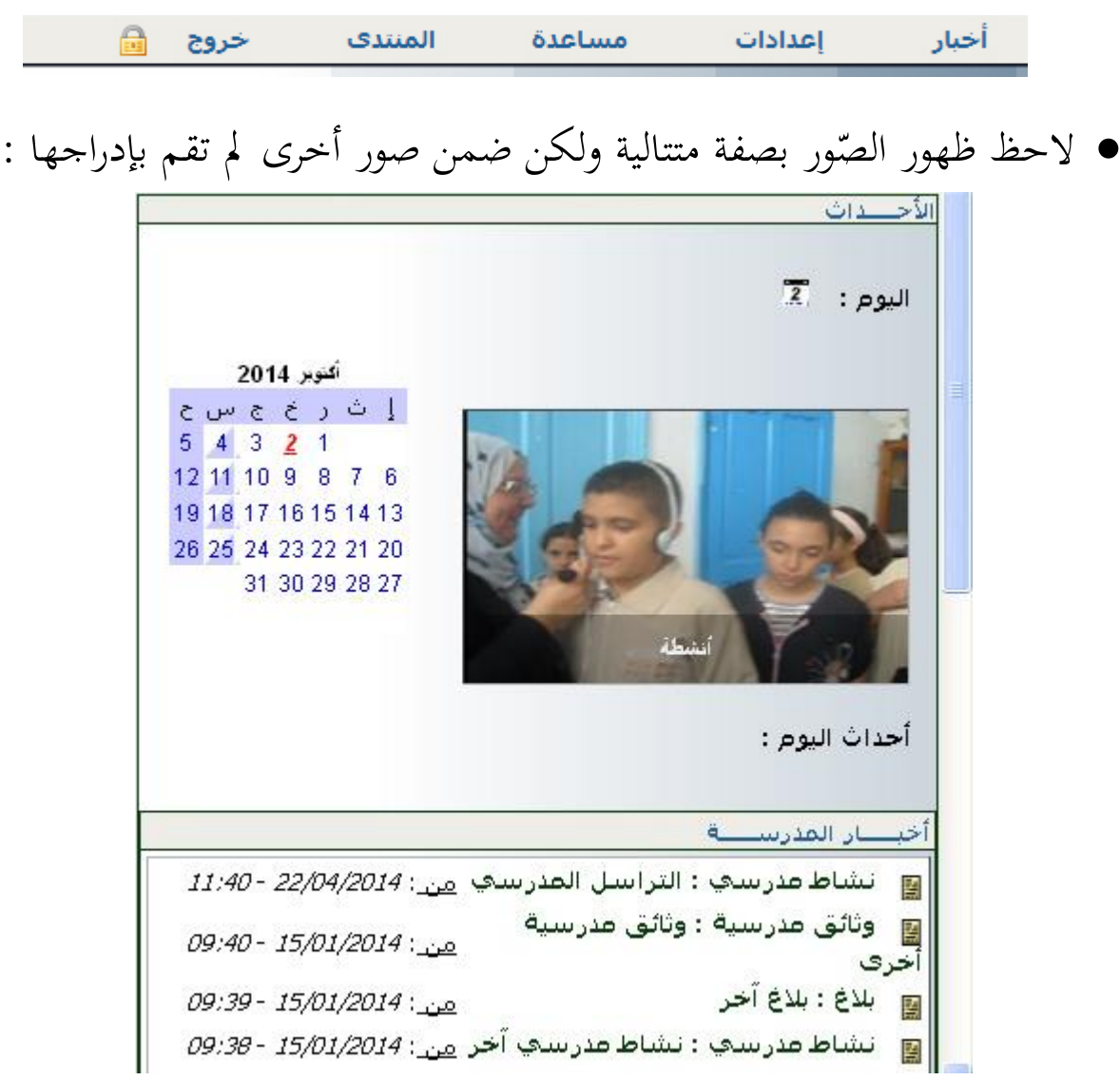

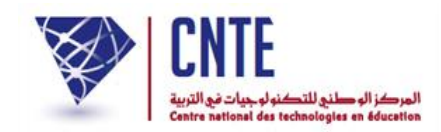

**إلدراج صور ضمن محور جديد :**

- ُ د من جديد إىل فضاء اإلدارة ع وانقر على الرابط
	- قم بإدراج صورتني جديدتني ضمن حمور جديد كما يلي :

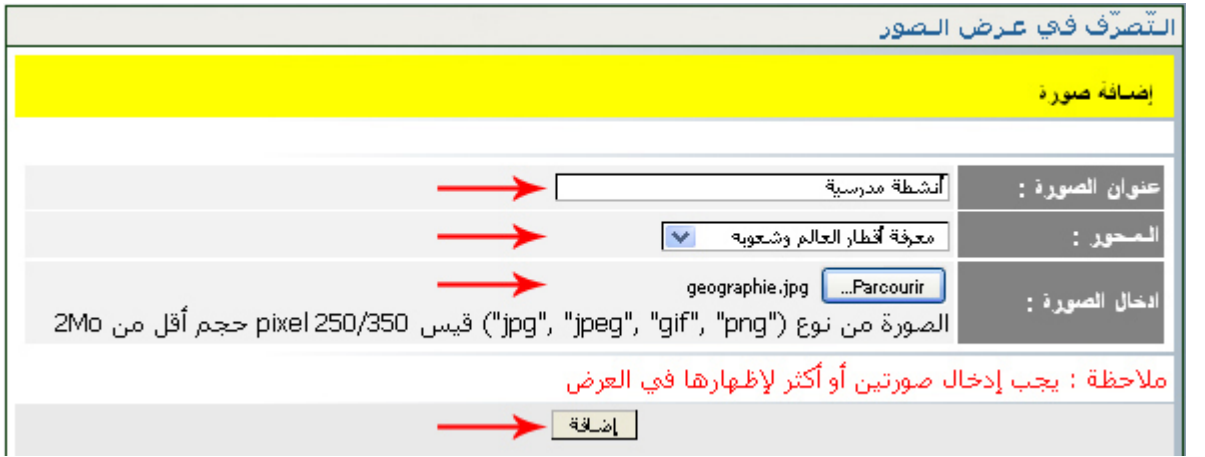

- $\bullet$ وبعد تحميل كلّ صورة انقر على الزرّ
- ويف اجلزء الااين من علبة احلوار اخرت احملور وحّدد السنة وذلككما يلي :

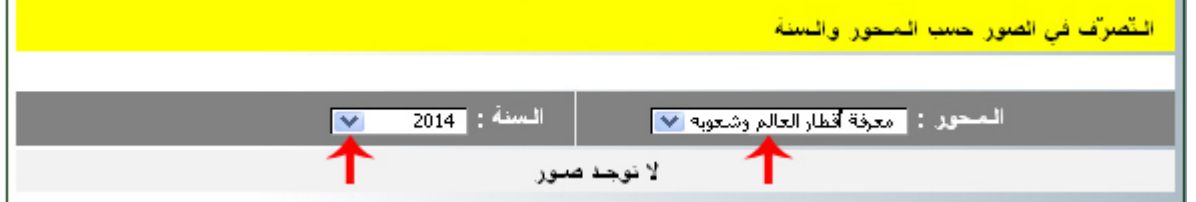

لتحصل على ما يلي :

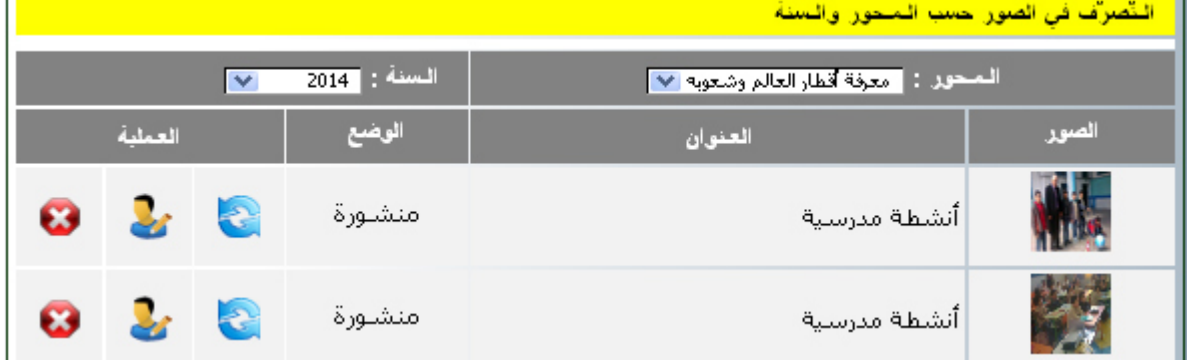

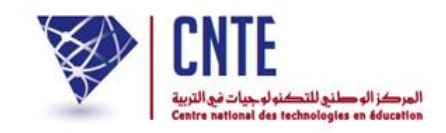

**القتراح المحور الخارجي للعرض :**

بمثل المحور الخارجي : الصّور التي ستحدّدها كمدير للفضاء لكي تُعرض على الصفحة الرئيسية للمدرسة.

- عُد من جديد إلى فضاء الإدارة وانقر على الرابط
- يف اجلزء الاالث من علبة احلوار التالية، قم باختيار احملور وحتديد السنة وذلك كما هو مُشار إليه بالسهم الأحمر :

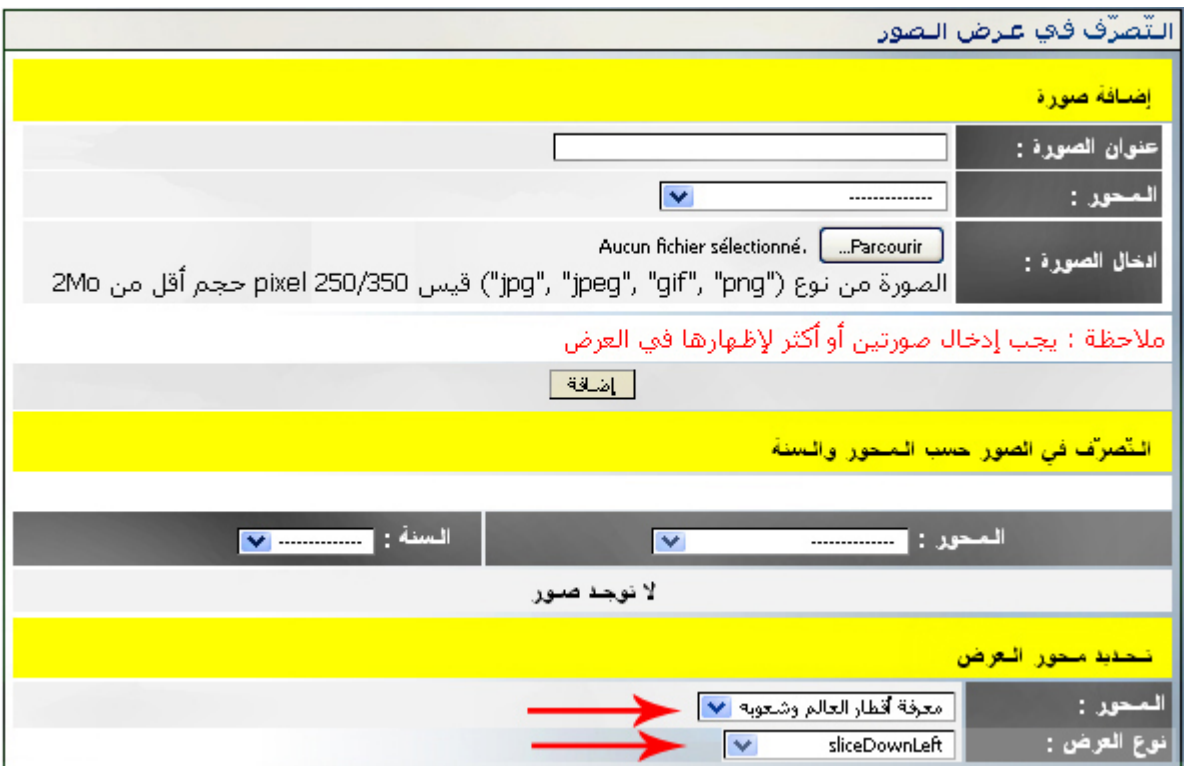

● بإمكانك أيضا تغيير طريقة عرض الصّور كما هو مُشار إليه بالسهم الثاني.

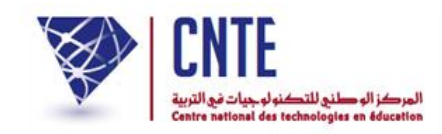

**مح ّدد داخل الفضاء : ُ ّصور حسب المحور ال عرض ال**

- بعد أن حّددت داخل الفضاء حمور العرض اخلارجي، قم مبغادرة الفضاء
	- انقر على ملعاينة النتيجة :

#### الصورة الأولى

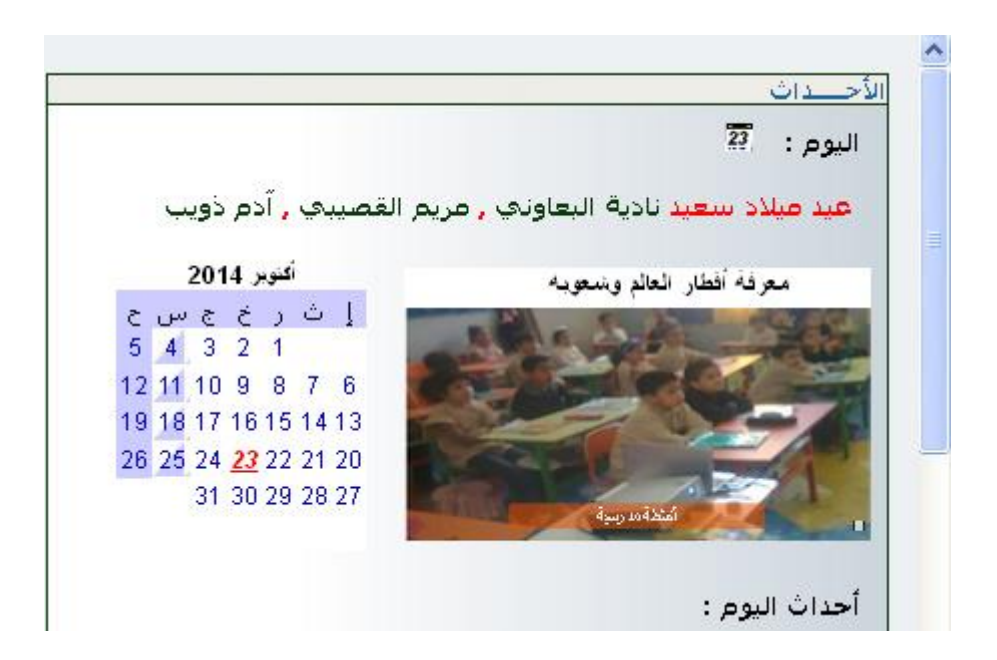

تليها الصّورة الثانية

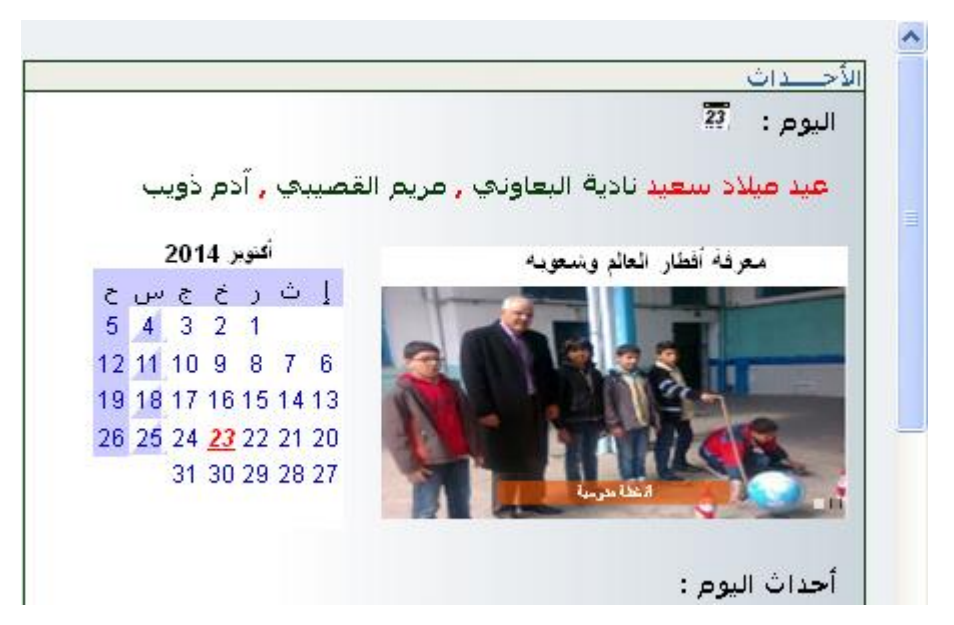

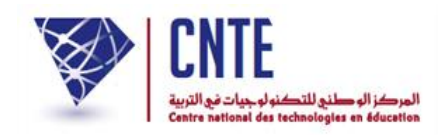

## **لتغيير عنو ان الصورة :**

● انقر على الأيقونة المشار إليها بالسهم الأحمر في الصورة الموالية :

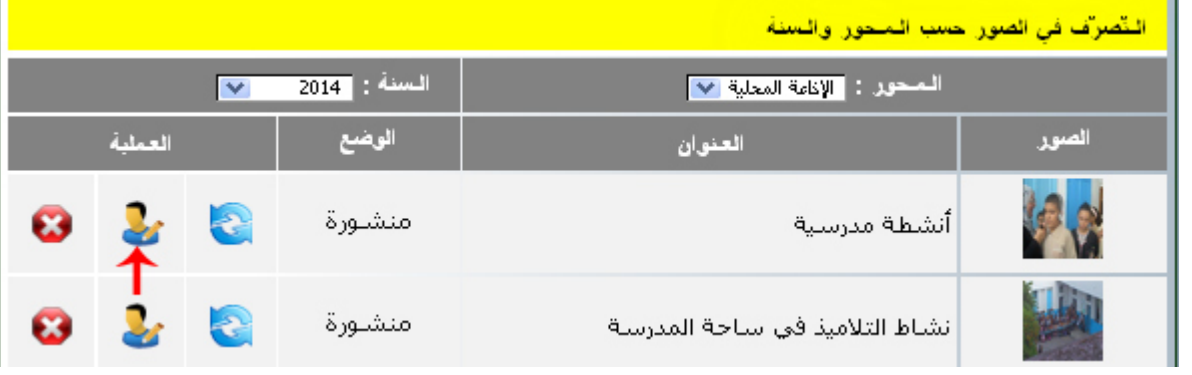

● ستظهر لك النّافذة التّالية :

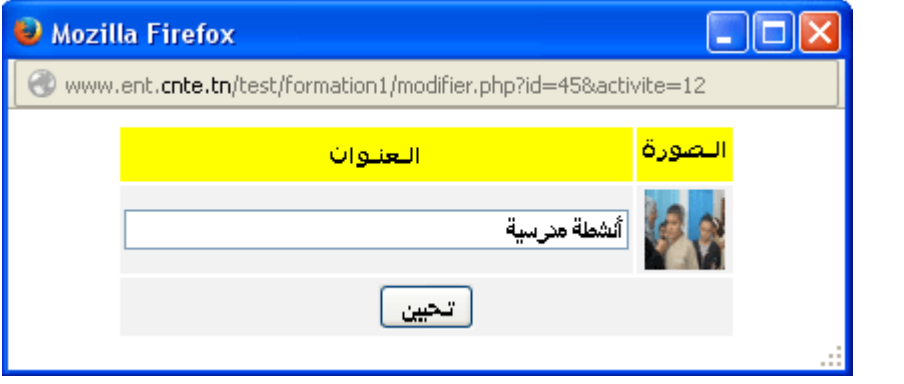

قم بالتغيري املناسب :

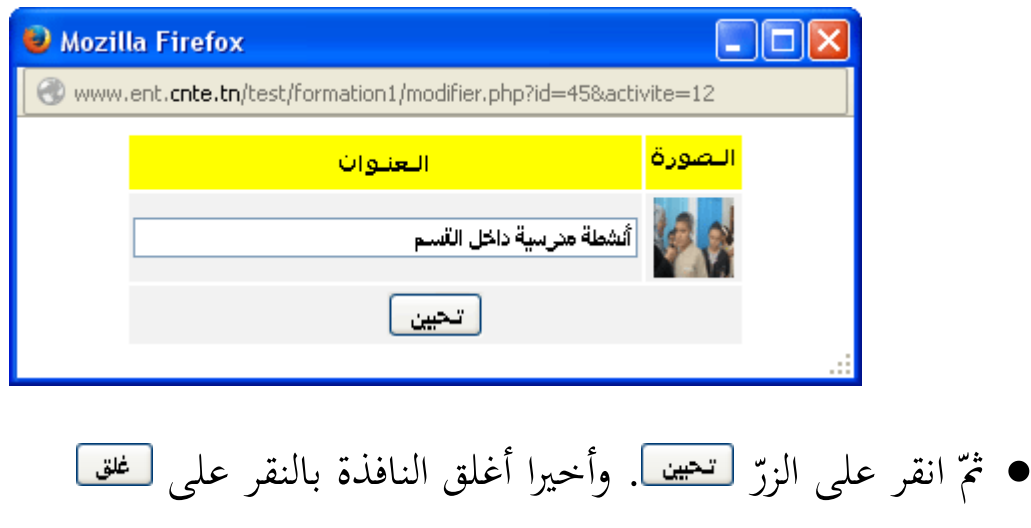

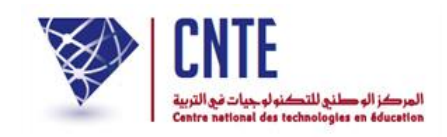

**عند التراجع عن صورة وقع إدراجها :**

- أي أنّك تتراجع عن نشرها ولكنها تبقى مسجّلة مع بقية الصور المدرَجة إلى حين ر<br>ا نشرها من جديد أو حذفها متاما.
	- انقر على األيقونة املشار إليها بالسهم األرمحر يف الصورة املوالية :

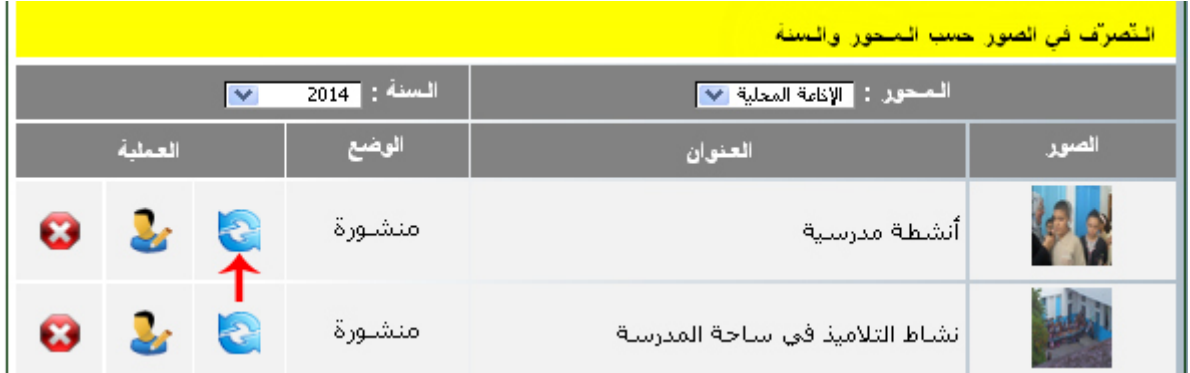

• عندئذ تتغيّر وضعية الصّورة لتصبح :<br>•

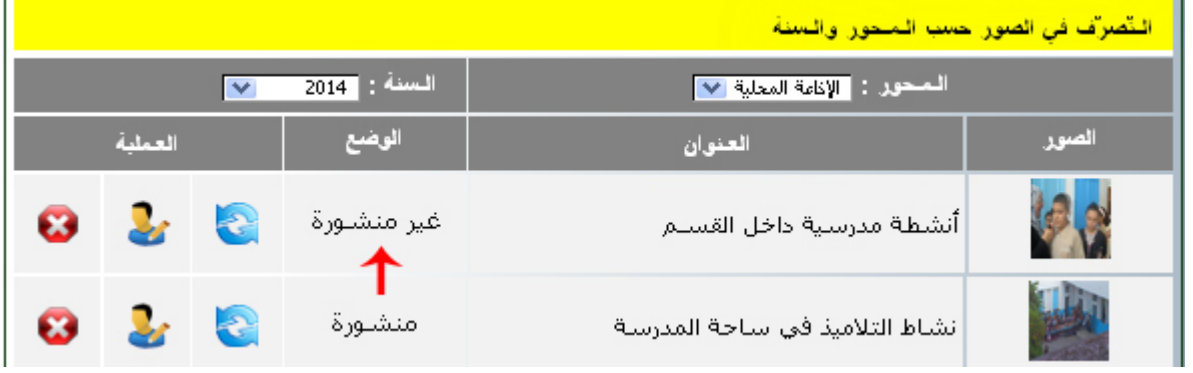

● بإمكانك التراجع عن عدم نشر الصّورة متّبعا نفس المراحل.

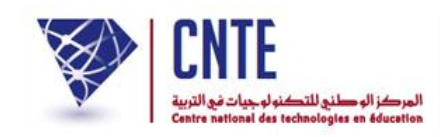

### **لحذف صورة وقع إدراجها :**

- أي أنّه يقع حذفها نُمائيا من مجموع الصّور المسجّلة حتّى وإن كانت غير منشورة.<br>\*
	- انقر على الأيقونة المشار إليها بالسهم الأحمر في الصورة الموالية :

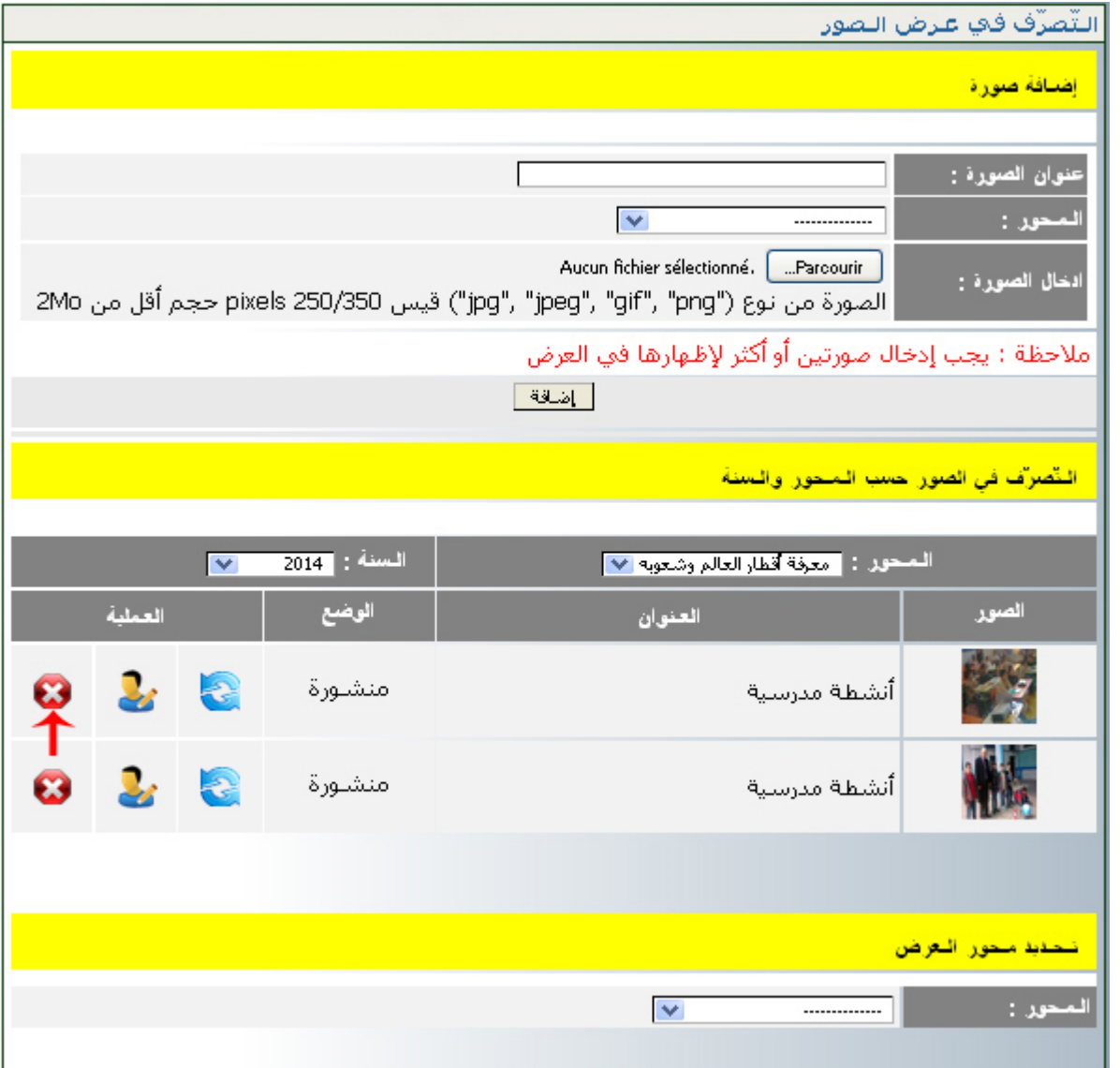

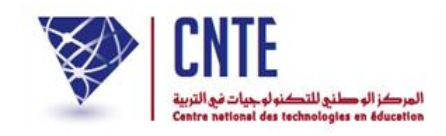

**مح ّدد خارج الفضاء : ُ ّصور حسب المحور ال عرض ال**

زائر للفضاء  $\zeta$ وهي عملية تمكّن كلّ زائر للفضاء من مشاهدة الصّور التي يحدّد محورها بنفسه دون أن يكون عضوا فيه وذلك على الصفحة الرئيسية للمدرسة.

هلذا الغرض انقر على ميني السبورة التفاعلية على الصورة التالية :

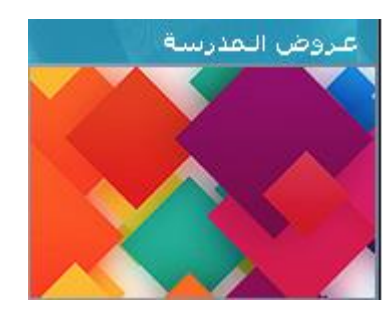

لتحصل على :

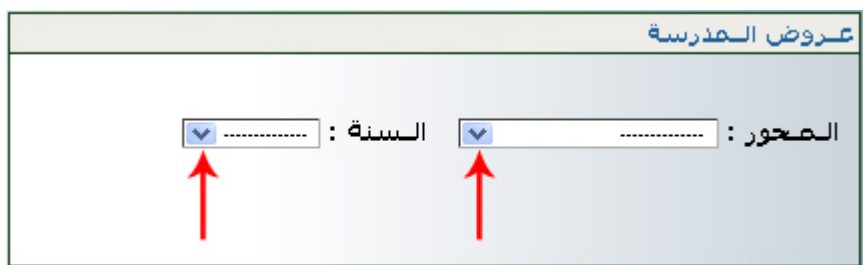

اخرت احملور وحّدد السنة، ماال :

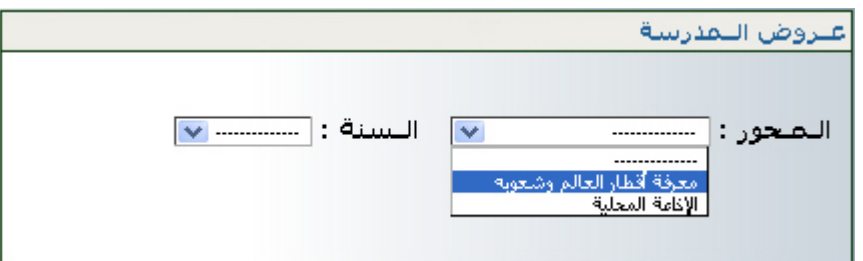

لتحصل على عرض للصور الواردة يف احملور املختار أعاله ولكن بصفة متتالية :

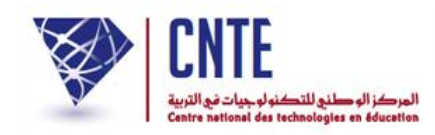

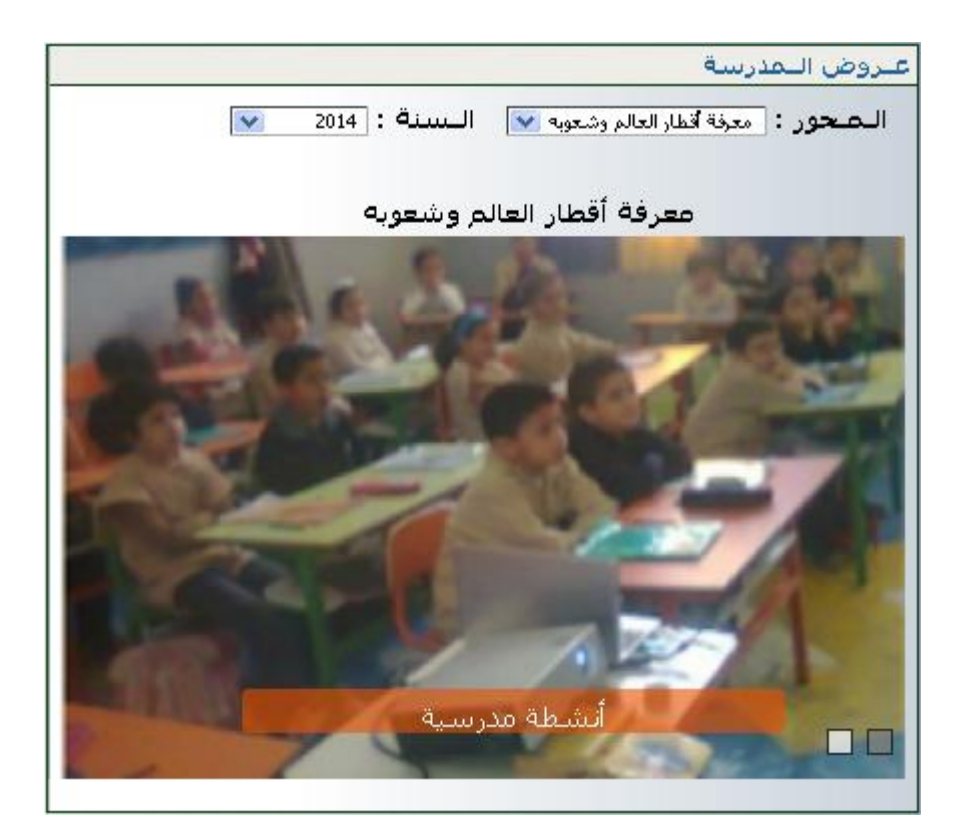

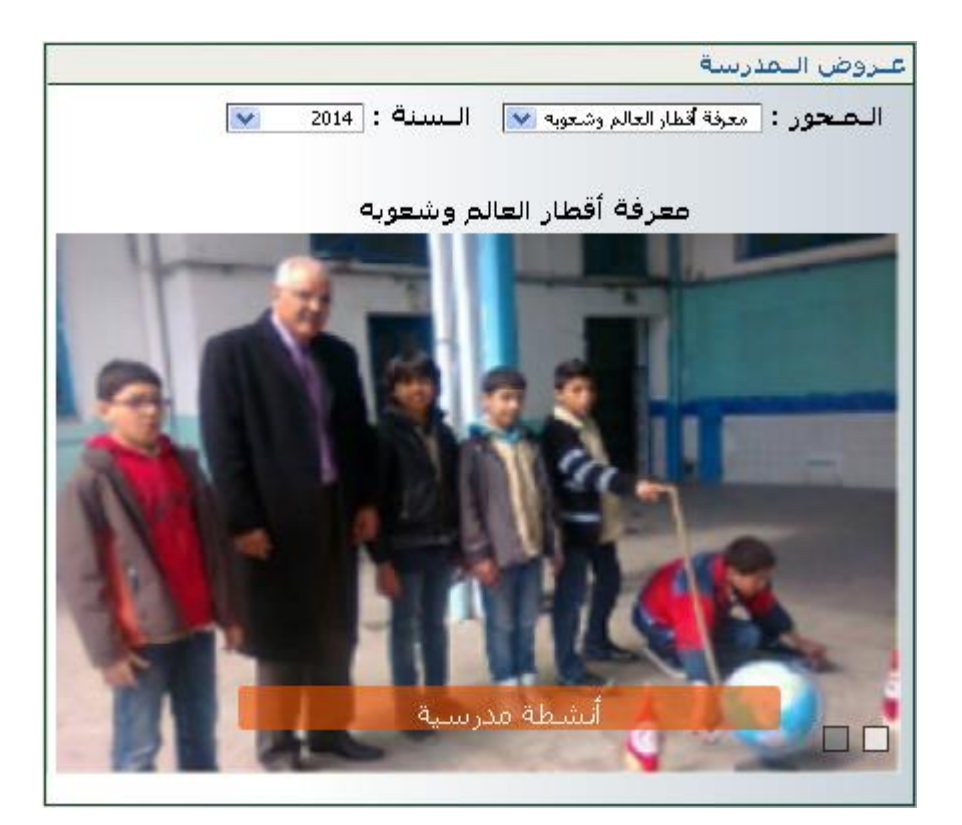

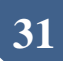

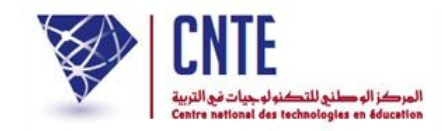

**إنشاء حساب المربي**

لإنشاء حساب لأحد المرتّين اتبع الخطوات التالية :<br>-● اتجه إلي قائمة التصرف : <mark>التصـرف</mark> وانقر على الرابط : ستظهر لك استمارة خاصة باملربني :

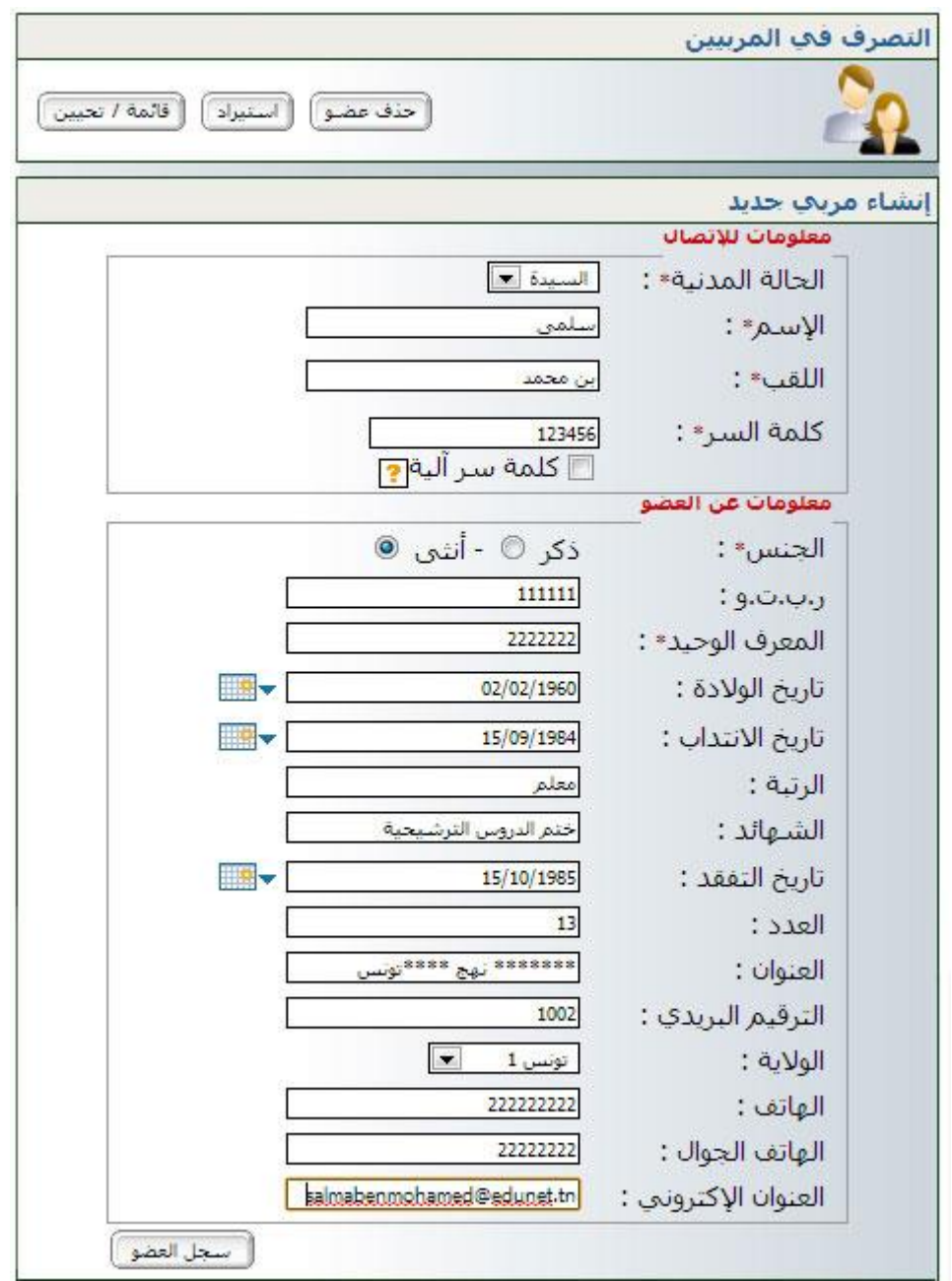

المركز الوصلنى للتكن<br>دالسنانة دو عواموادوادا

**الجمهورية التونسية** وزارة التربية  **المركز الوطني للتكنولوجيات في التربية**

امأل خاناهتا مبا هو مناسب، مث انقر على لتظهر لك النافذة التالية :

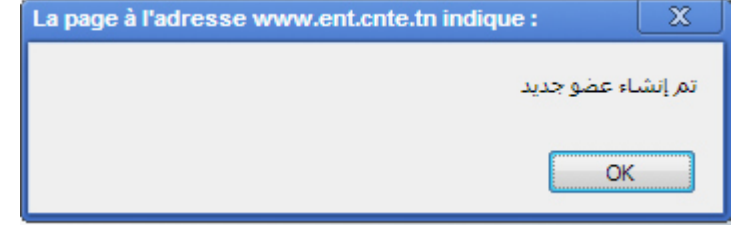

- انقر على
- للتأكد من إنشاء هذا احلساب انقر على الزر ستجد أن حسابك قد وقع إدراجه ضمن قائمة "املربني" :

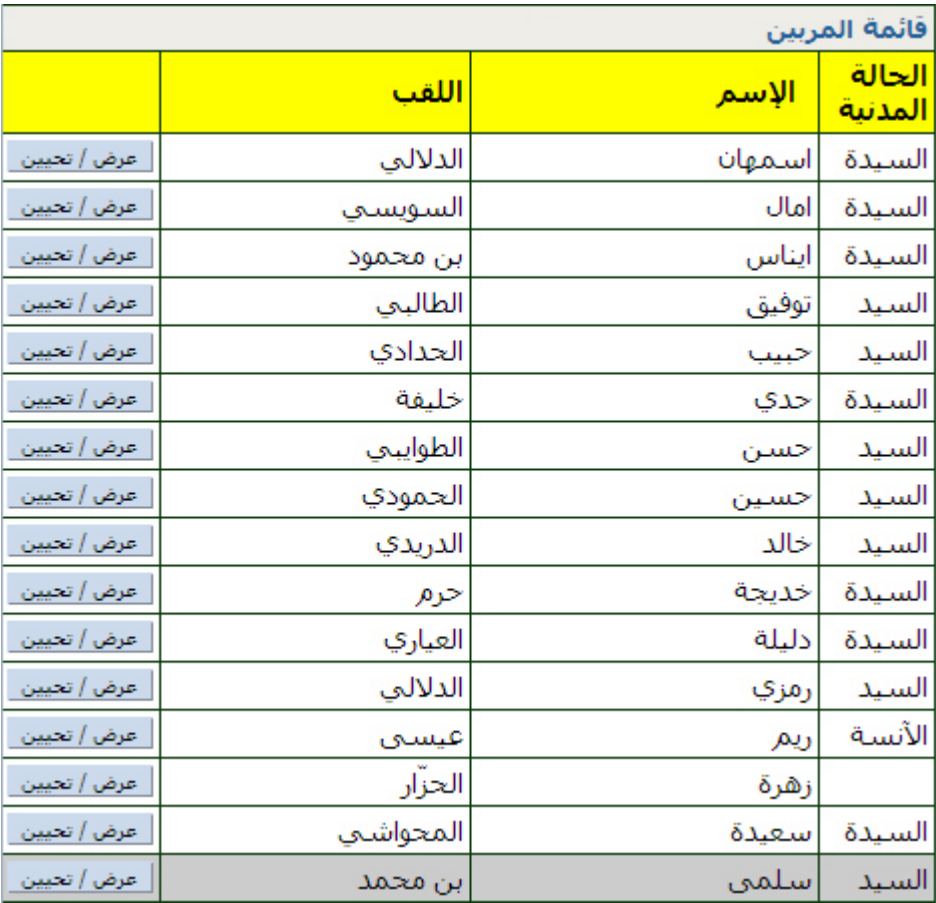

- لتغيري إحدى املعطيات انقر على الزر :
- ستظهر لك هذه االستمارة لتسجل فيها ما أردت من تغيري :

**الجمهورية التونسية** وزارة التربية  **المركز الوطني للتكنولوجيات في التربية**

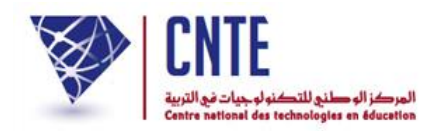

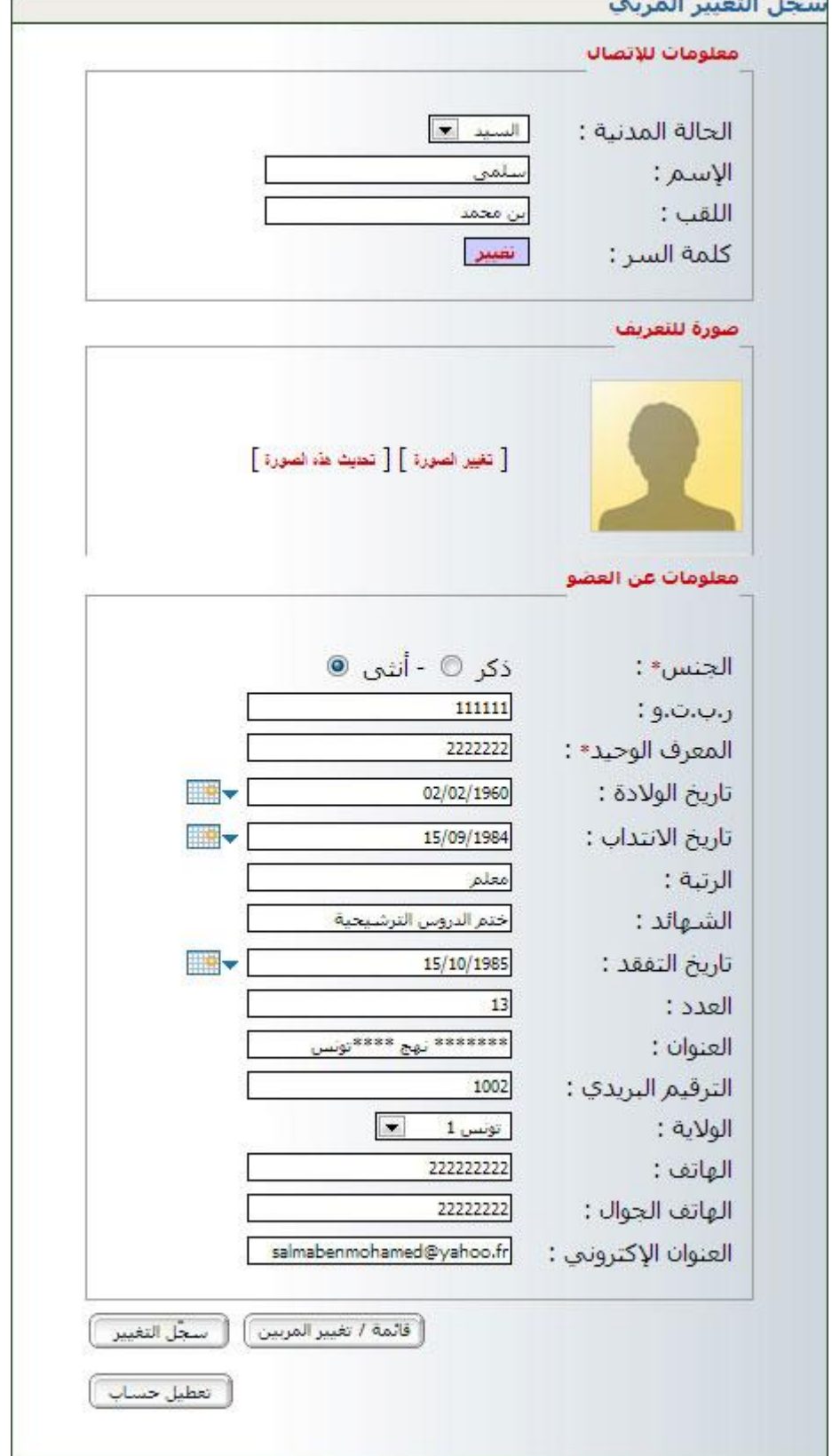

• مثلا : لتغيير الصورة تستعمل الرابط <mark>[ تغيير الصورة ]</mark>، حينها ستظهر لك هذه النافذة :

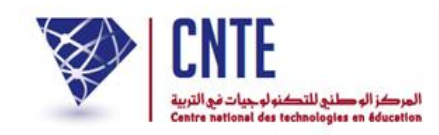

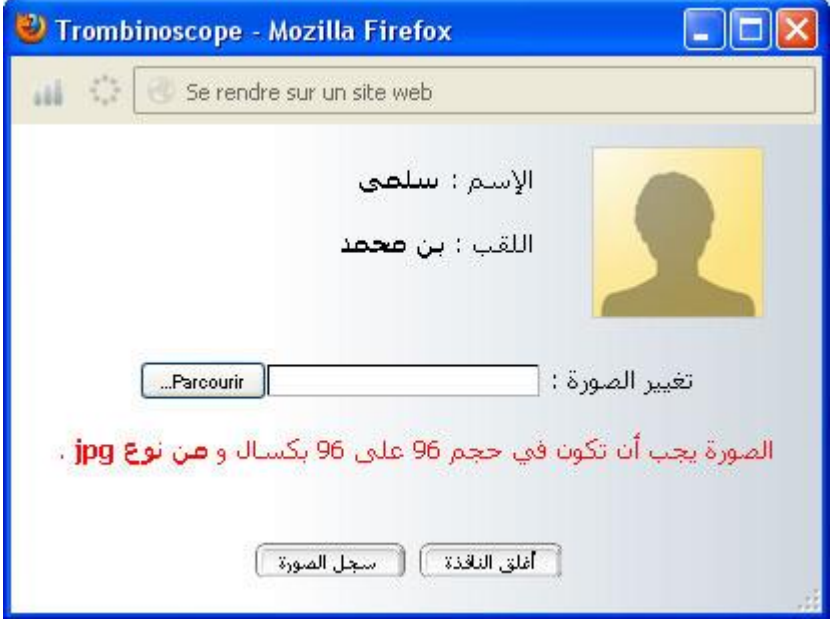

### اضغط على الزر Pareourir واختر الصورة الموجودة لديك في حاسوبك (انقر على الملف)

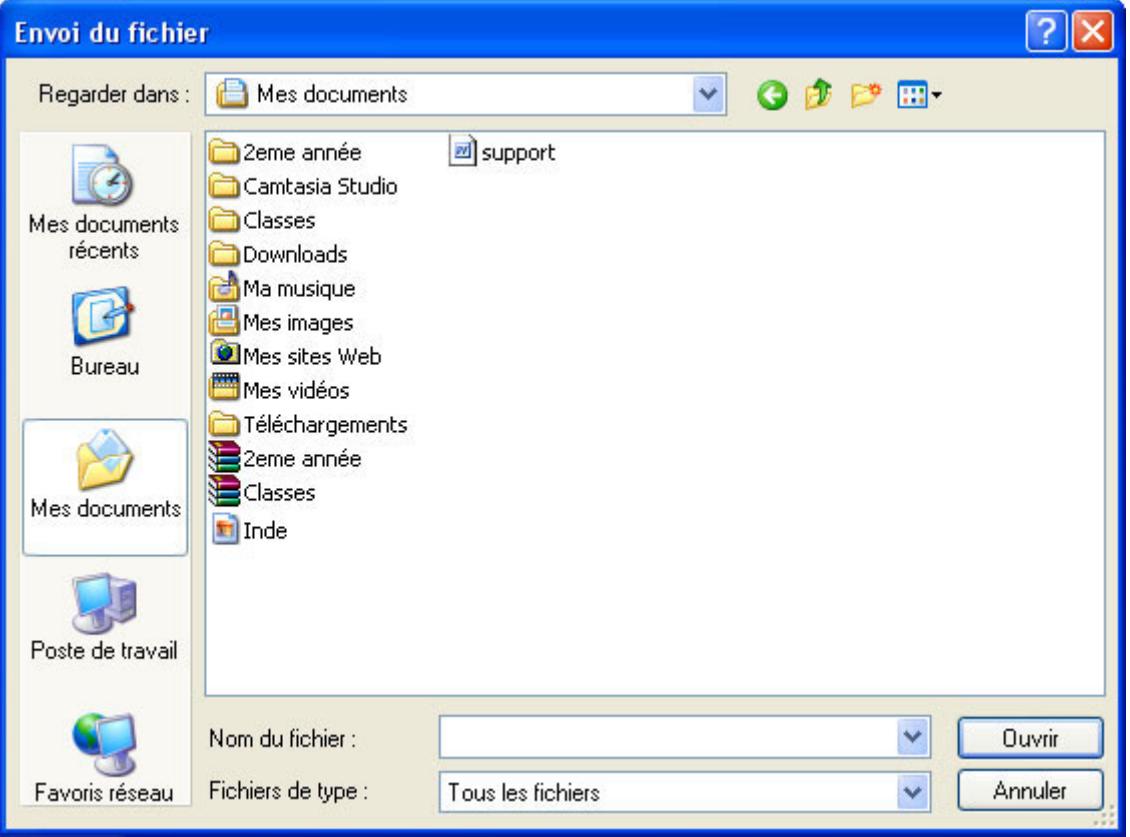

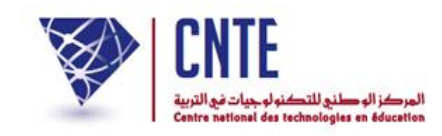

بعد حتديد الصورة، اضغط على الزر لتعود إىل النافذة التـالية :

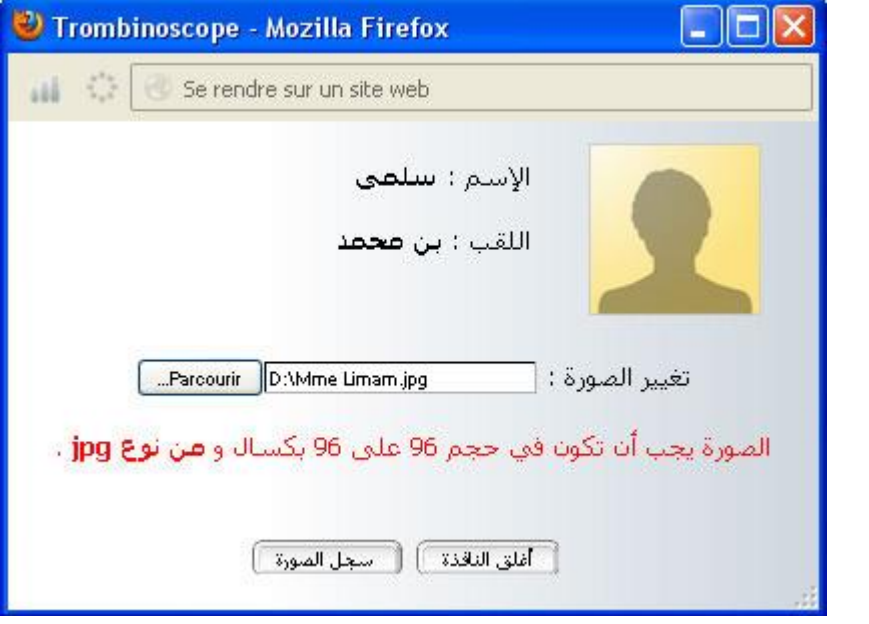

انقر على الزر لتظهر لك داخل النافذة كما يلي :

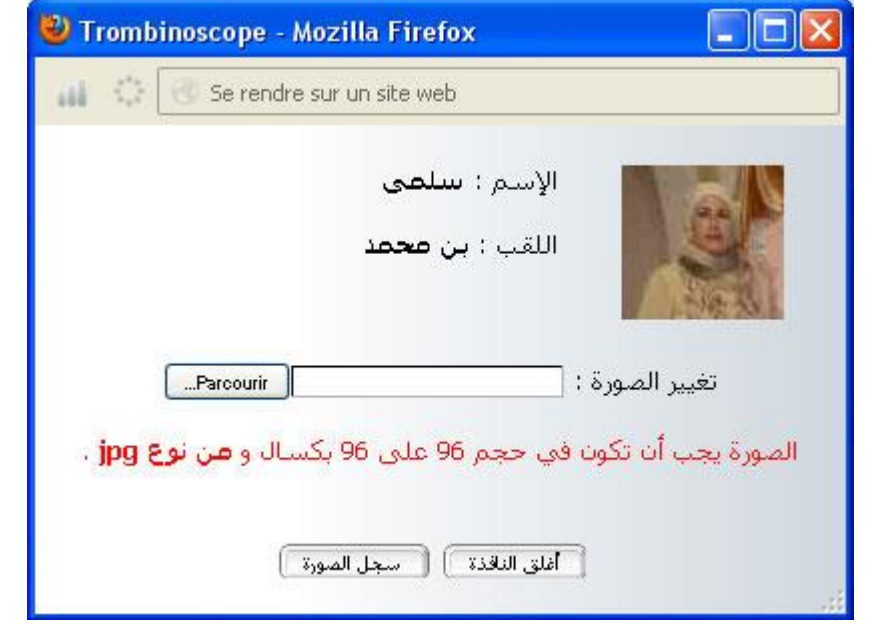

- وأخيرا [ أغلق النافذة ]
- لإظهار الصورة داخل الاستمارة، استعمل الرابط [ <del>تحيث هذه الصورة</del> ] ثم انقر على <del>[ سَمَّدَالتَّتِين</del> ] يف حال قيامك بتغيري آخر و أخريا انقر على .

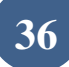
**الجمهورية التونسية** وزارة التربية  **المركز الوطني للتكنولوجيات في التربية**

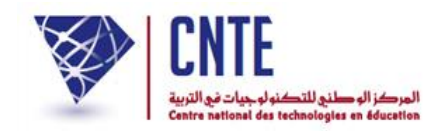

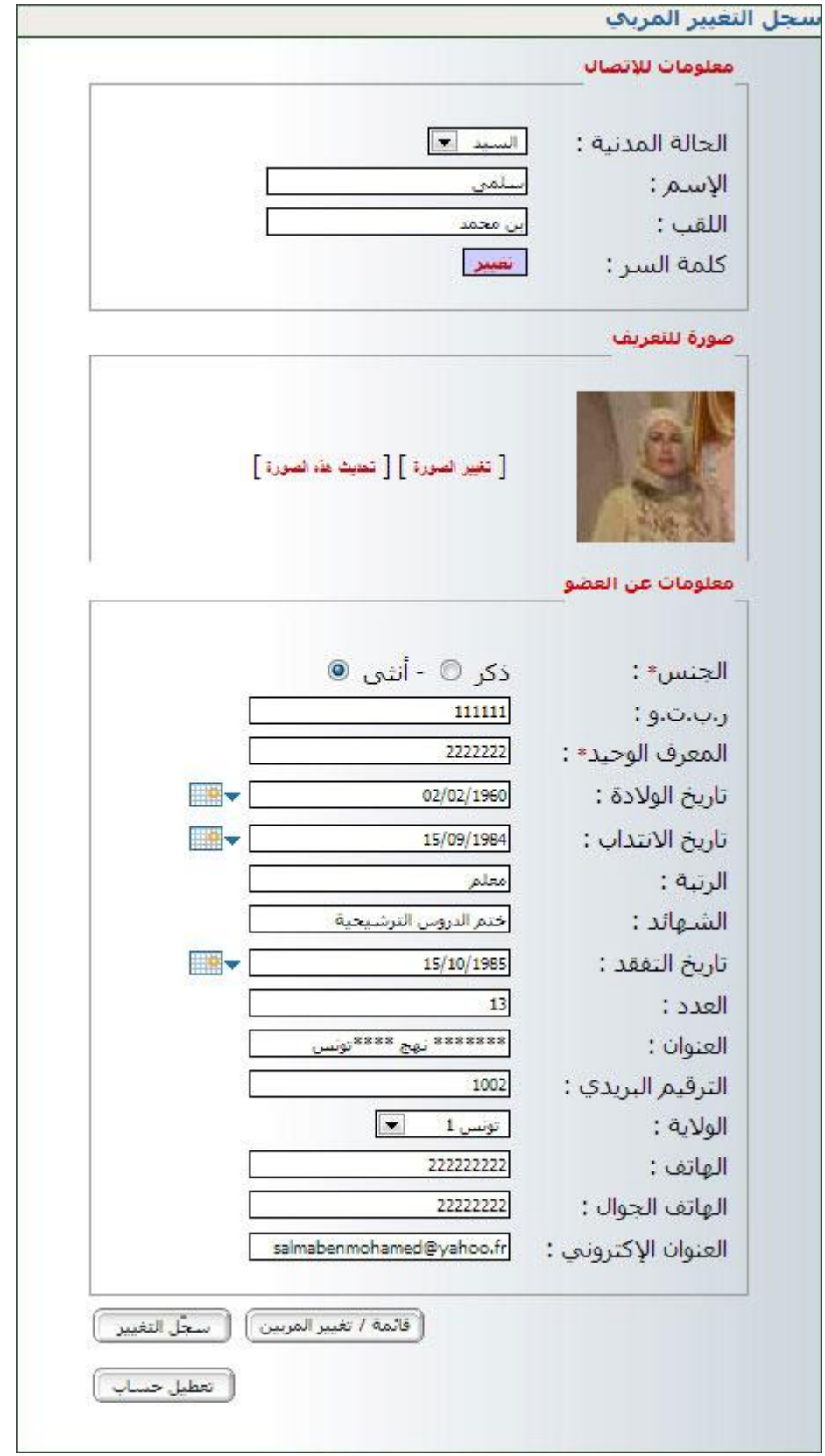

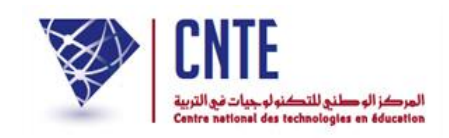

**إنشاء قسم** بعد فتح حساب لكل مربّ ينبغي إنشاء الأقسام التي تسبق إدخال بيانات التلاميذ حيث انه<br>ح ال ميكن إنشاء حساب لتلميذ مل يقع إنشاء القسم املنتمي إليه. إلنشاء قسم انقر على الرابط ضمن قائمة :

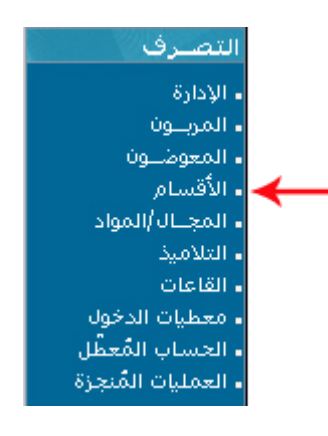

لتظهر لك هذه النافذة :

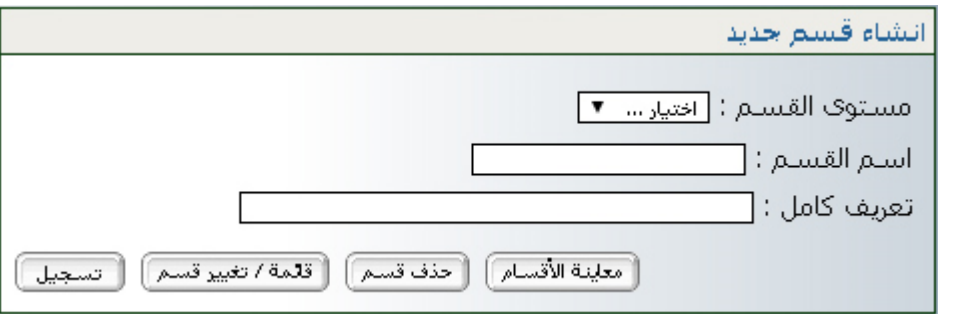

- حّدد املستوى وقم مبلء خانة "اسم القسم": السنة األوىل أ ماال، أو الاالاة أ، أما خانة "تعريف كامل" فهي كتابة اسم القسم بصفة تفصيلية موضحة معناه مثلا : "السنة الأولى أساسى أ" علما أن خانة "التعريف الكامل" اختيارية يعين ميكنك االكتفاء باسم القسم فقط.
- اضغط على <del>استع</del>لا أثم على الصحة . للتأكد من إنشاء القسم اضغط على الزر ستجد أن قسمك قد أُدرج فعال في قائمة أسماء الأقسام :

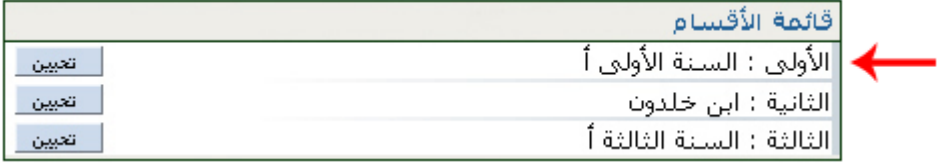

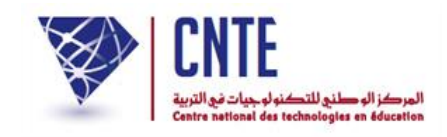

**تغيير قسم :** لتغيري اسم قسم أو املستوى الذي أُختري له، تستعمل نفس الرابط انقر على الزر

و اخرت القسم الذي تريد تغيريه بالضغط على الزر لتظهر لك هذه النافذة :

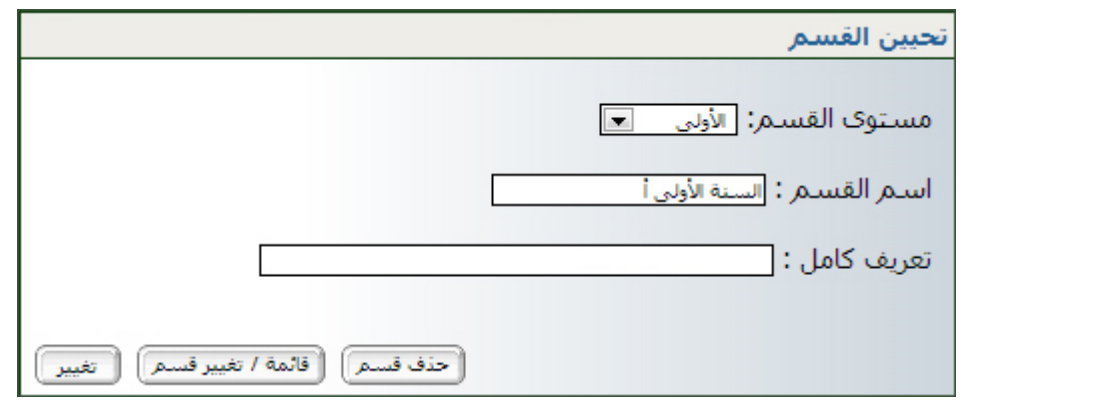

َ للتسجيل اضغط على الزر : فـ .

**حذف قسم :**

 تستعمل نفس الرابط الذي استعملته إلنشاء قسم أو حتيينه أي انقر على الزر لتظهر لك هذه النافذة :

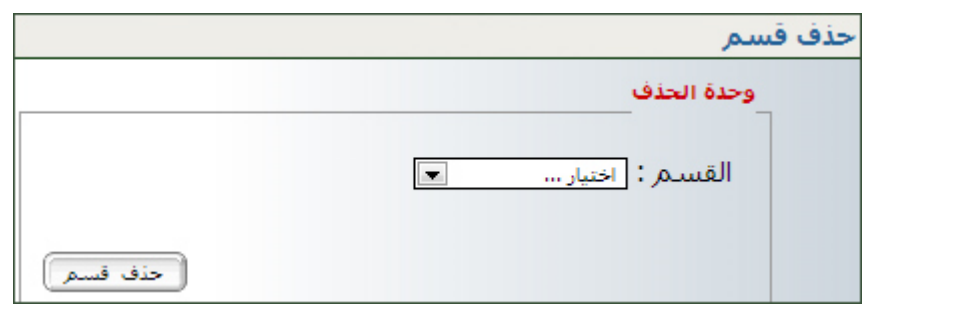

اخرت القسم املراد حذفه مث اضغط على

ّب **هام جدا :** ال ميكن حذف قسم يوجد فيه تالميذ أو وقع إسناده إىل مر أو أكار. لذا يجب حذف الإسناد أولاً ثم القسم (انظر فقرة الإسناد)

**الجمهورية التونسية** وزارة التربية  **المركز الوطني للتكنولوجيات في التربية**

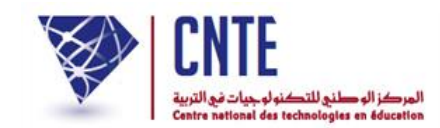

## **عرض قائمة المجاالت و المواد :**

انقر على الرابط <mark>· المجلل/المواد</mark> لتتحصل على ما يلي :

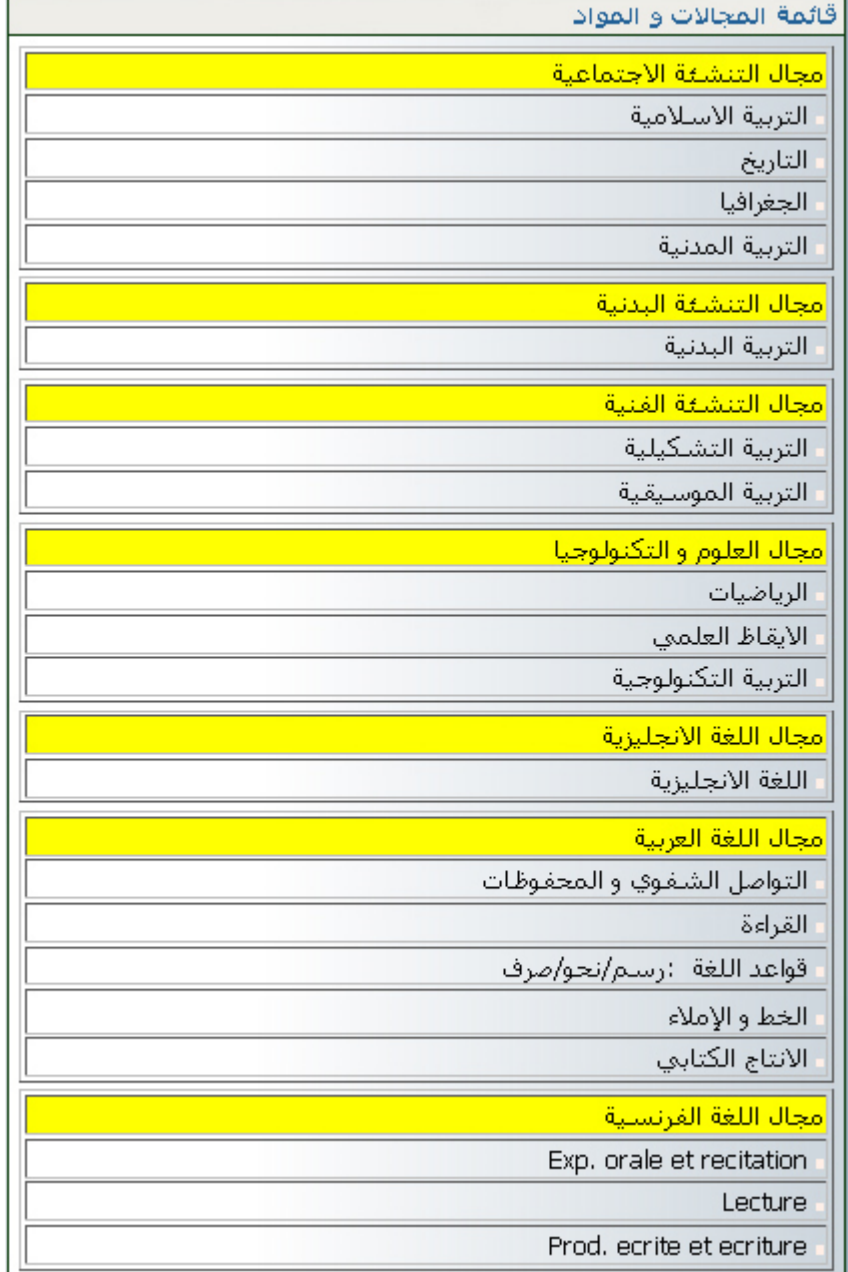

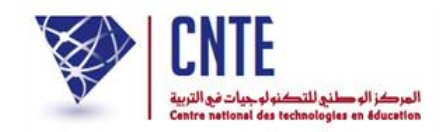

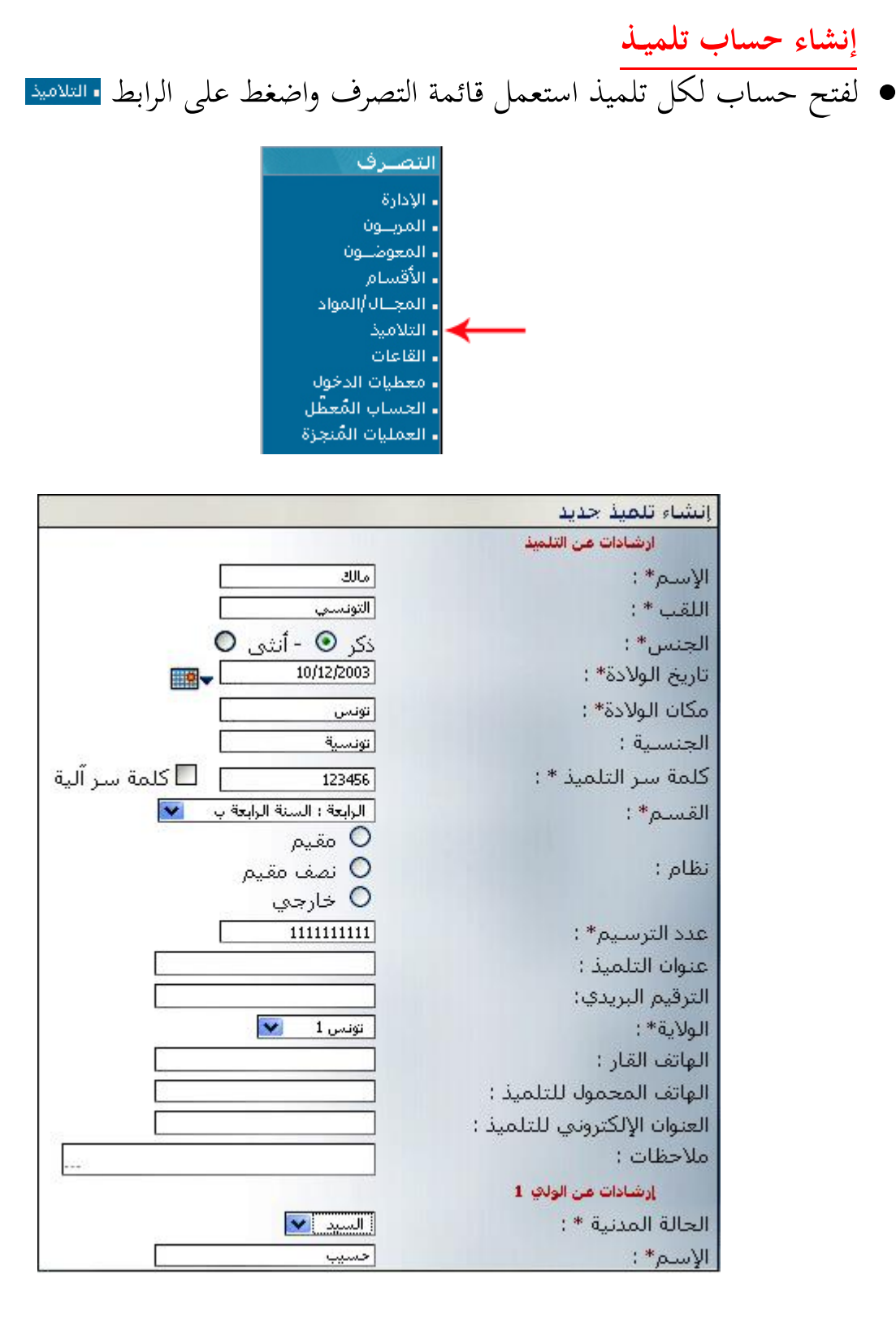

امأل اخلانات مبعطيات التلميذ مث انقر على الزر

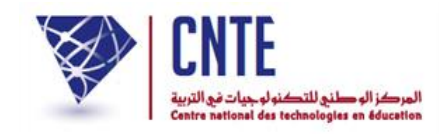

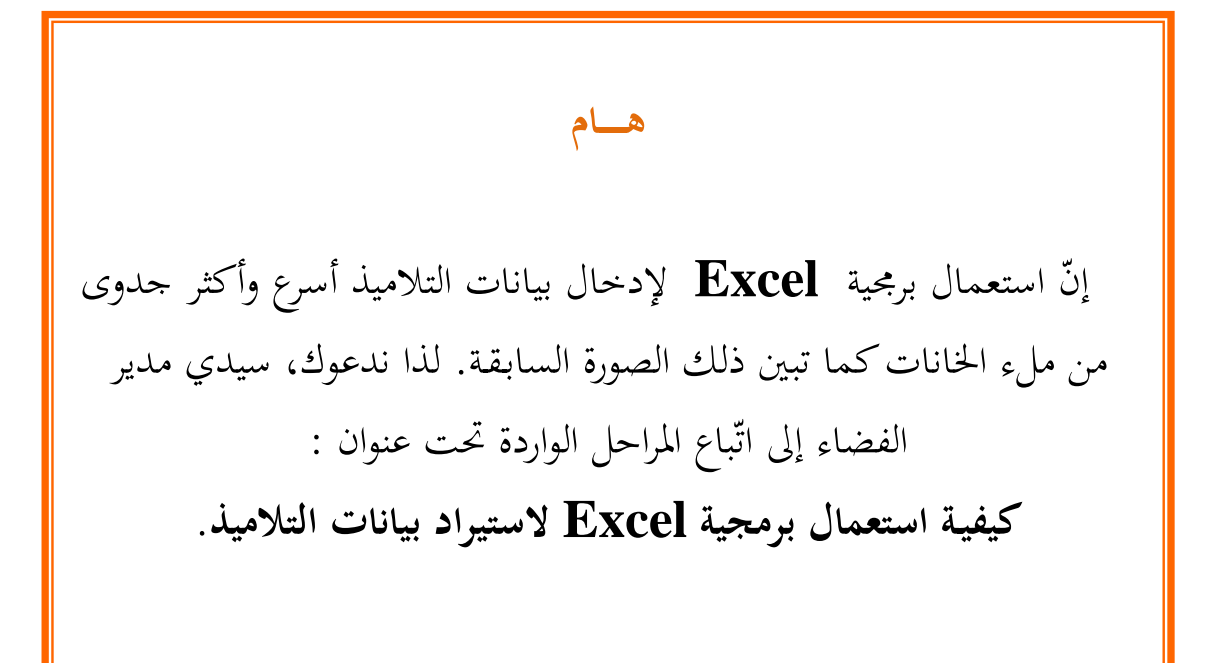

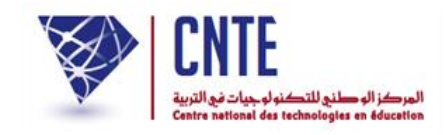

**كيفيـة استعمال برمجية Excel الستيراد بيانات التالميذ :** 

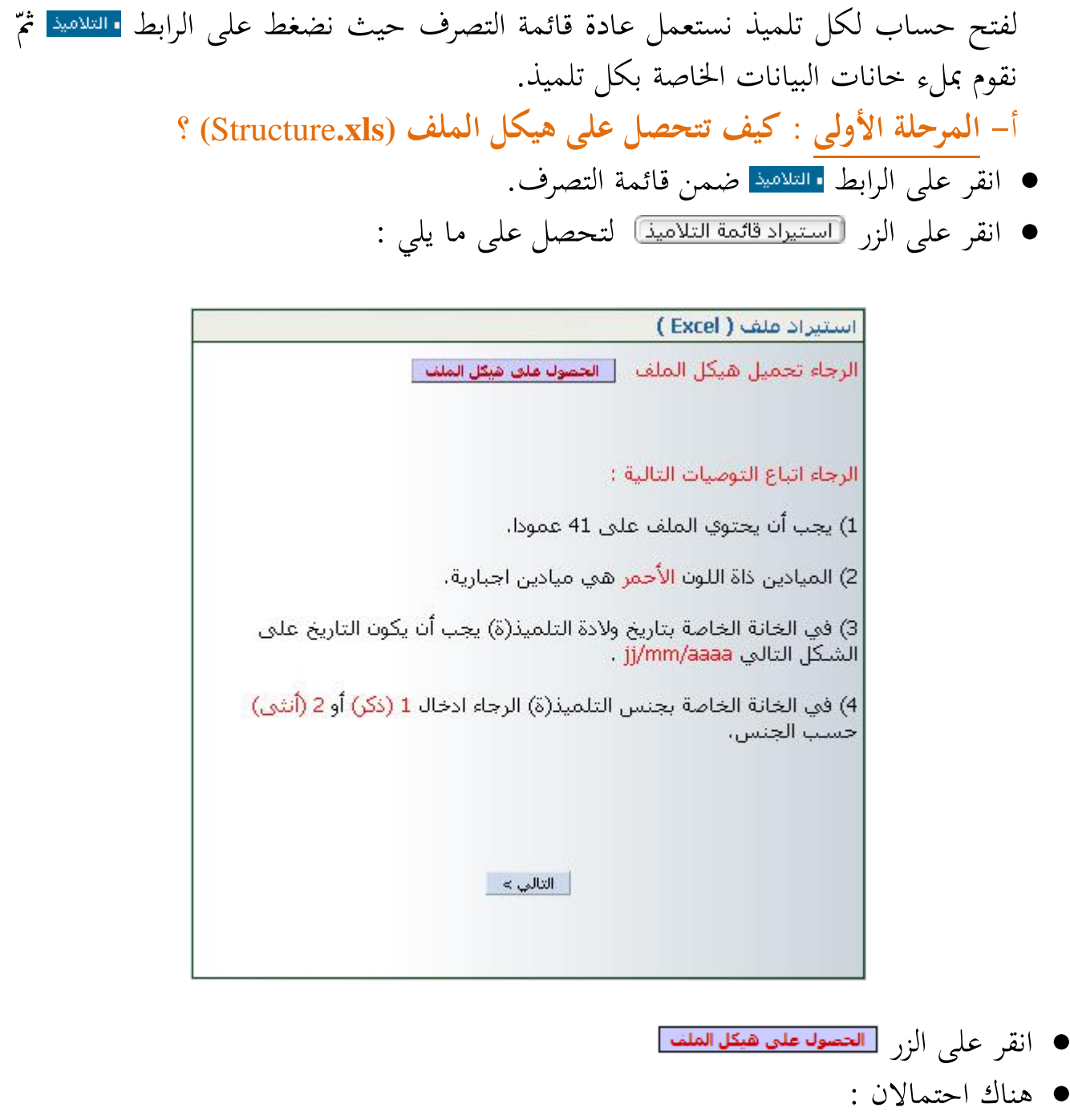

● إمّا أن تحصل على الرز التالي في أسفل الشاشة <u>الـ structure (1</u>).xls الثالثة عليه لفتحه.<br>● إمّا أن تحصل على الرز التالي في أسفل الشاشة الصلحة التامية التي يوم التاميم التاميم التي التي التي التي التي

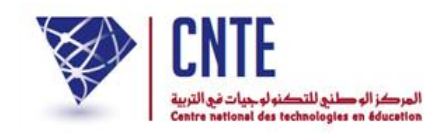

أو على علبة احلوار التالية :

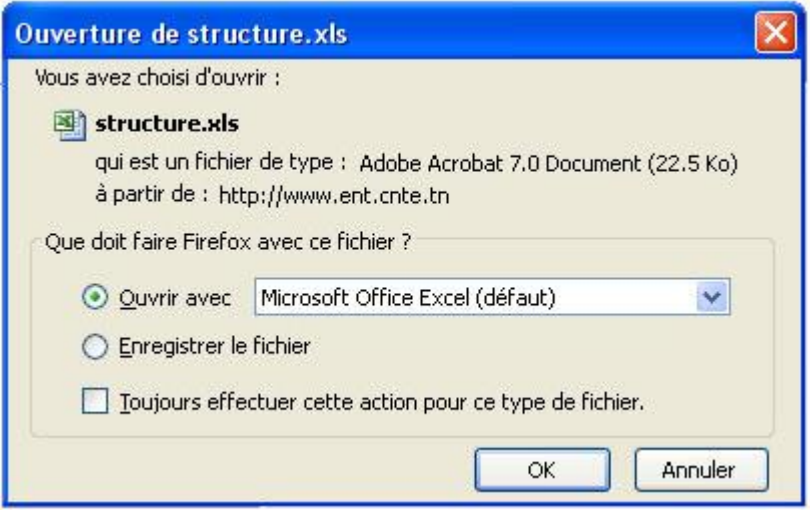

● انقر داخل الدائرة <mark>⊜Enregistrer le fichier م</mark>ثمّ الدائرة<br>س يف علبة احلوار التالية حّدد اجمللّد الذي ستحفظ فيه امللف حتت اسم xls.structure

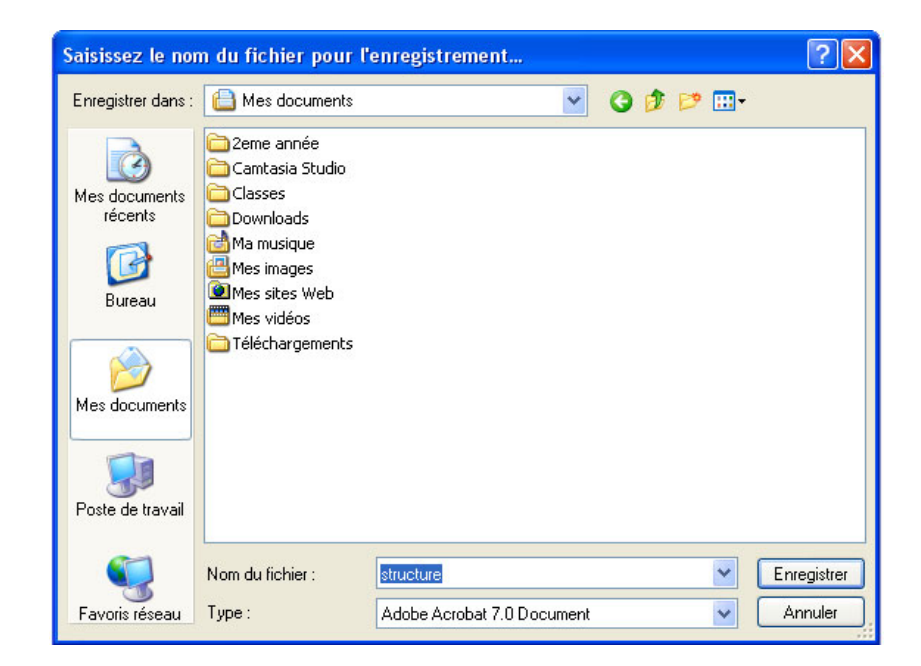

قم بفتح امللف xls.structure

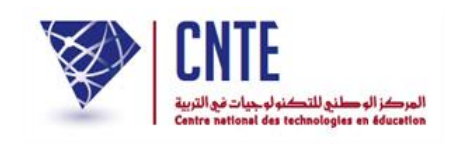

• سجّل الملف تحت اسم جديد مطابق للقسم الذي ستقوم بإدخال بيانات تلاميذه<br>● سجّل الملف تحت السم جديد مؤة (مستعملا العربية أو الفرنسية) مثلا: " 1**أ**". بهذه الطريقة، بقي الملف المستورَد (structure) َ فارغا الستعمال الحق .

**ب- المرحلة الثانيــة : مأل الجدول بمعطيات التالميذ**

- امأل امللف " 1**أ** " مبعطيات تالميذ القسم السنة األوىل أ سطر من هذا حيث أنّ كلّ الجدول يمثل معطيات تلميذ واحد
- ننصحك بإدخال البيانات عموديا أي ألقاب التلاميذ تِباعا ثم أسماءهم... مستعملا مفتاح ِ<br>ِن الرجوع (la touche Entrée) للمرور من سطر إلى آخر
	- يف العمود (colonne (الذي حيمل اسم "القسم" ويف اخلانة اليت تليه أكتب " **األولى أ** "
- لا تُعِدْ كتابة القسم في السطر الموالي بل انسخْ هذا المعطى في نفس العمود لبقية تلاميذ ِ<br>پ القسم لأن أي اختلاف في كتابة تسمية القسم قد يؤدي إلى إنشاء أكثر من قسم عند االسترياد
- تابع كتابة معطيات بقية الأعمدة علما أنّ اللون الأحمر هو معطى إجباري والأسود اختياري
	- وفي الخانة الخاصة بجنس التلميذ أكتب 1 أو 2 حسب الجنس  $\,$ 
		- بعد االنتهاء قم بتسجيل امللف " 1**أ** ".

**ج- المرحلة الثالثــة : جلب معطيات الملف إلى قاعدة البيانات**

- ُ عْد من جديد إىل فضاء مدرستك )بصفتك مديرا(
	- قم بإنشاء قسم حتت اسم السنة األوىل أ
- انقر على الرابط ، اخرت املستوى واكتب اسم القسم كاآليت :

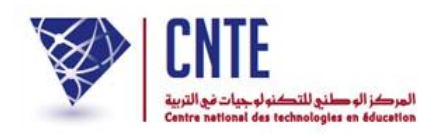

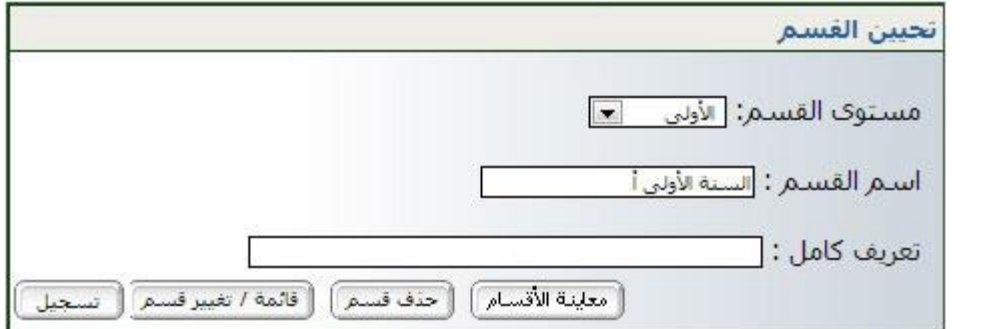

- انقر على الزر
- انقر على الرابط ا<sup>لتلاميذ</sup> ثم الزر الستيرادقائمة التلاميذا
	- وكما سبق، تتحصل على ما يلي :

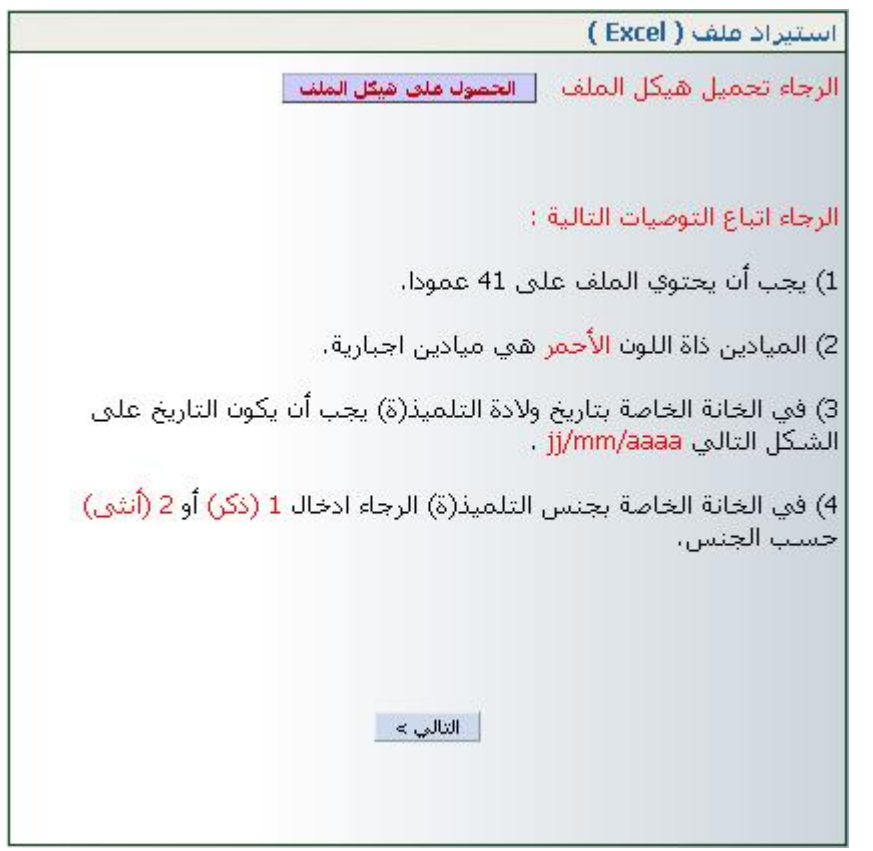

يف أسفل علبة احلوار هذه، انقر على الزر

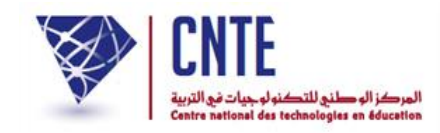

عندئذ حتصل على ما يلي :

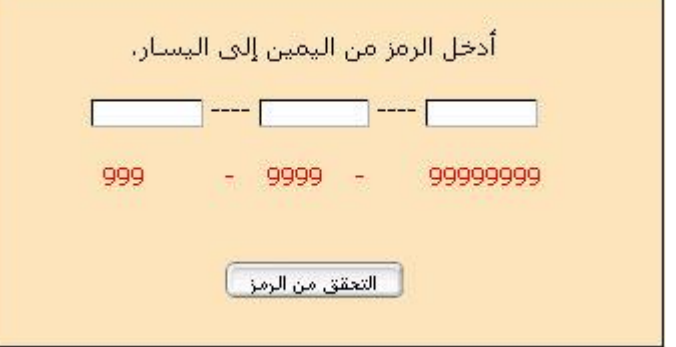

- أدخل الرمز املكتوب باللون األرمحر بالتوازي يف اخلانات الاالث ● ثم انقر على الزرّ<br>.
	- لتظهر لك علبة احلوار التالية :

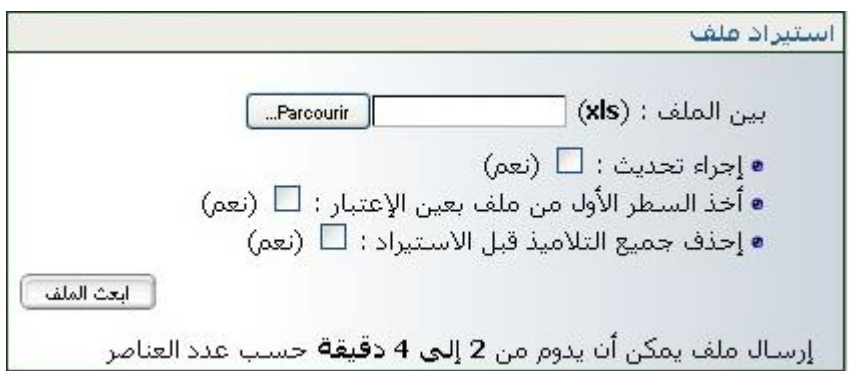

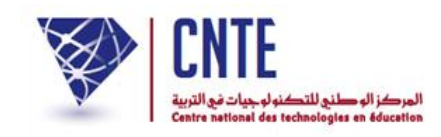

انقر على الزر واتبع املراحل الواردة داخل هذه الصورة :

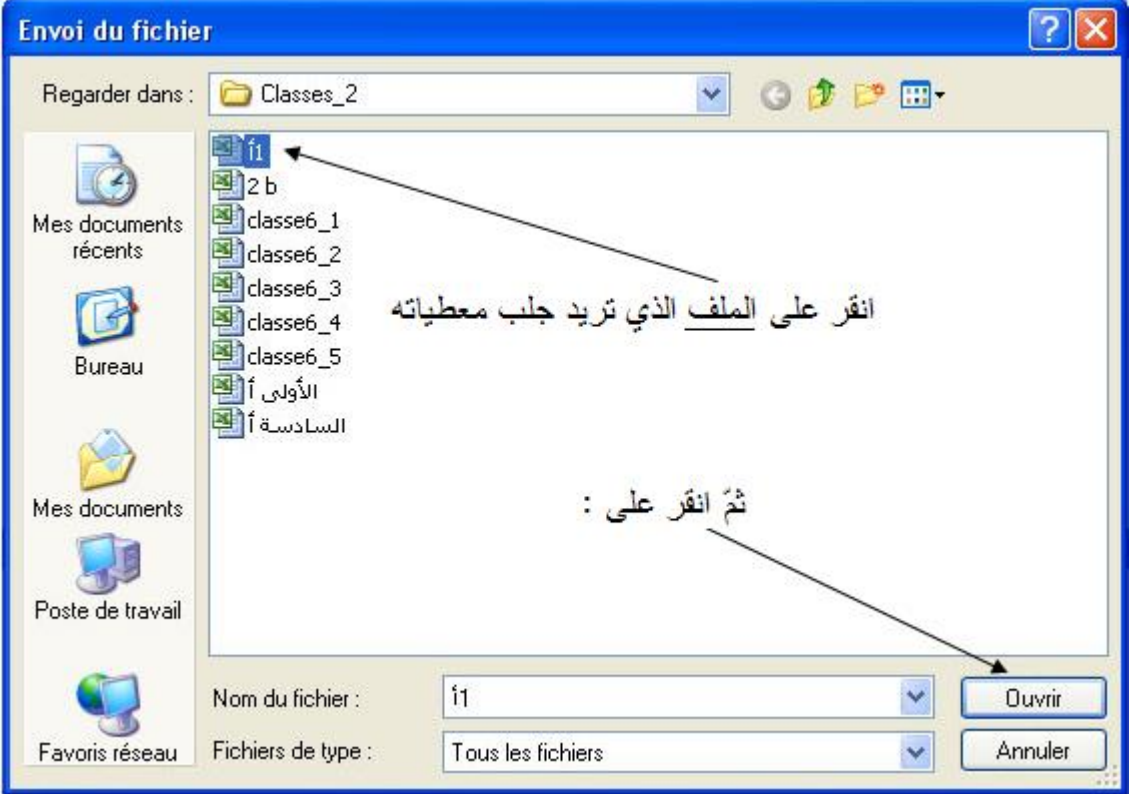

عندها تظهر لك من جديد علبة احلوار هذه :

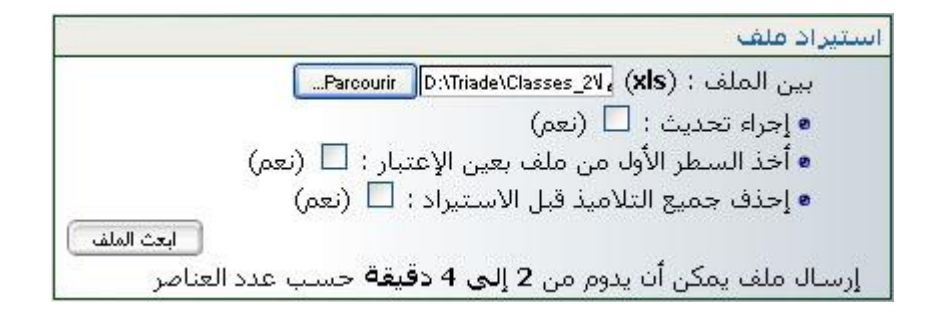

حيث تنقر على الزر

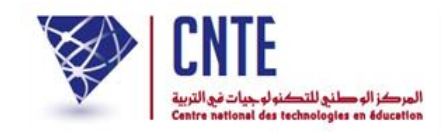

يف علبة احلوار التـاليـة :

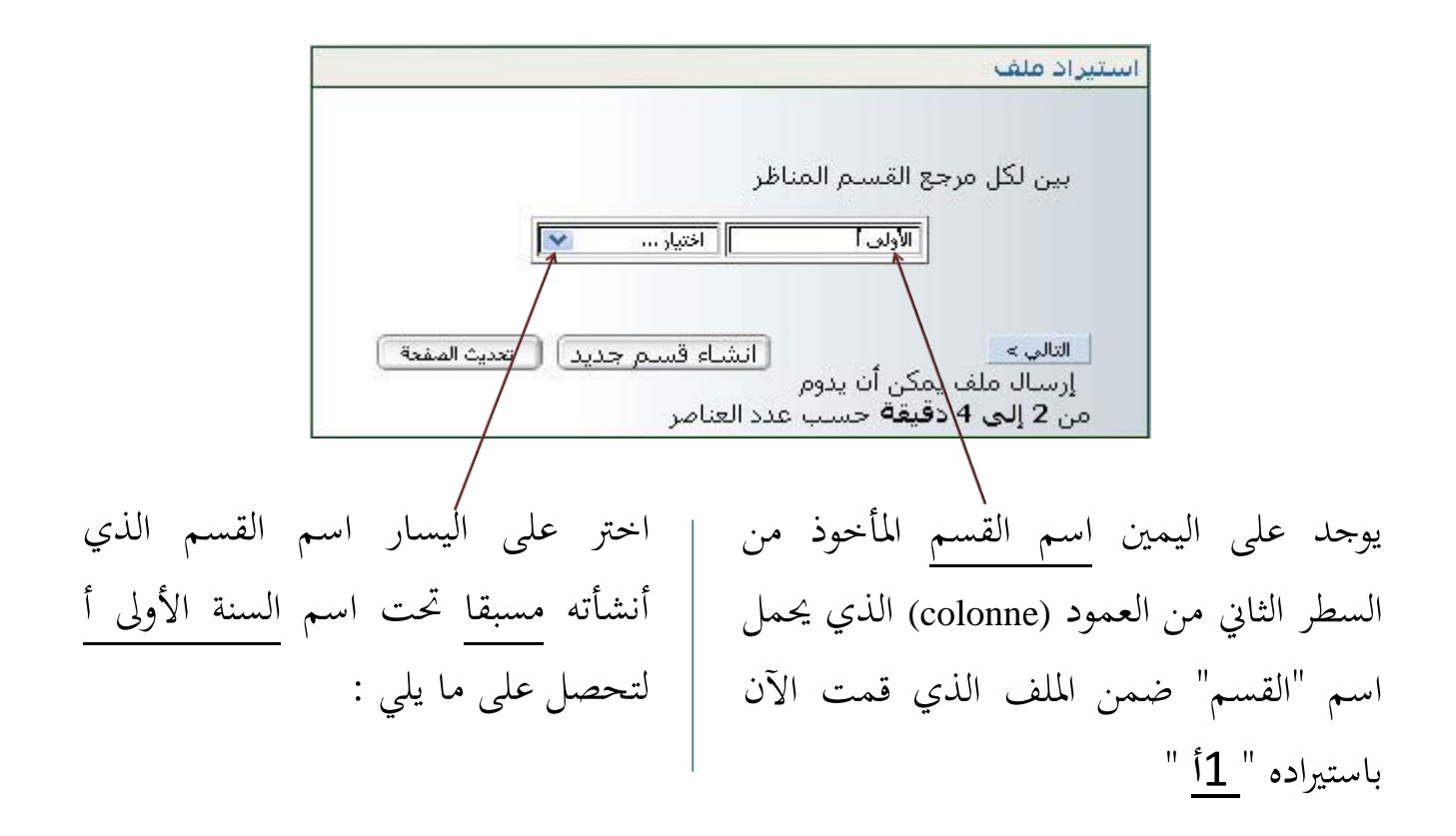

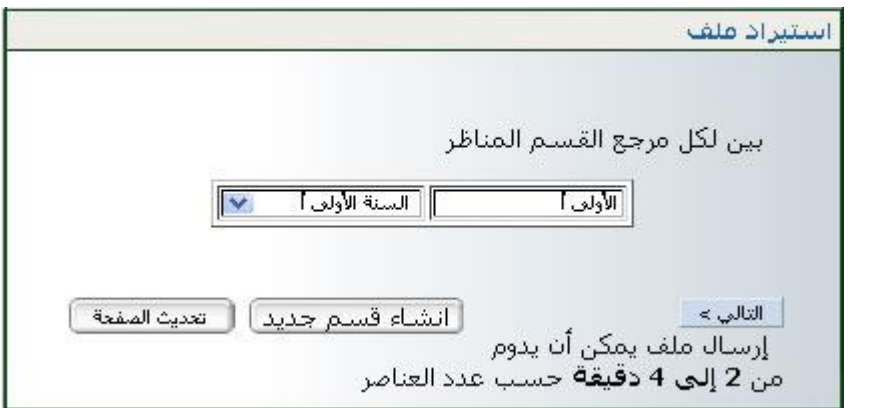

ّ انقر على الزر مث

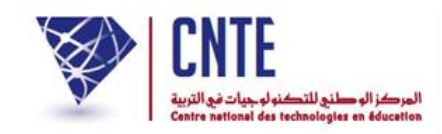

- لتحصل :
- ّ ـا إم على علبة احلوار التالية :

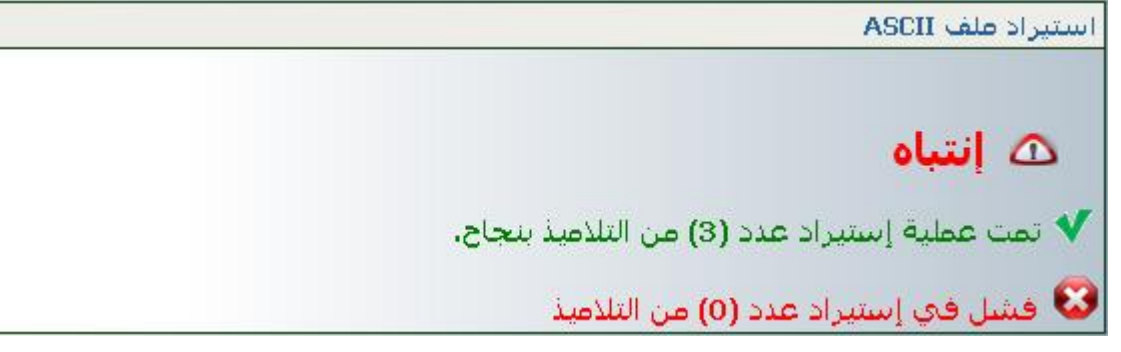

- والتي تُبين لك باللون الأخضر عدد التلاميذ الذين تم استيرادهم بنجاح (تابع الصفحة الموالية)
	- أو على هذه :

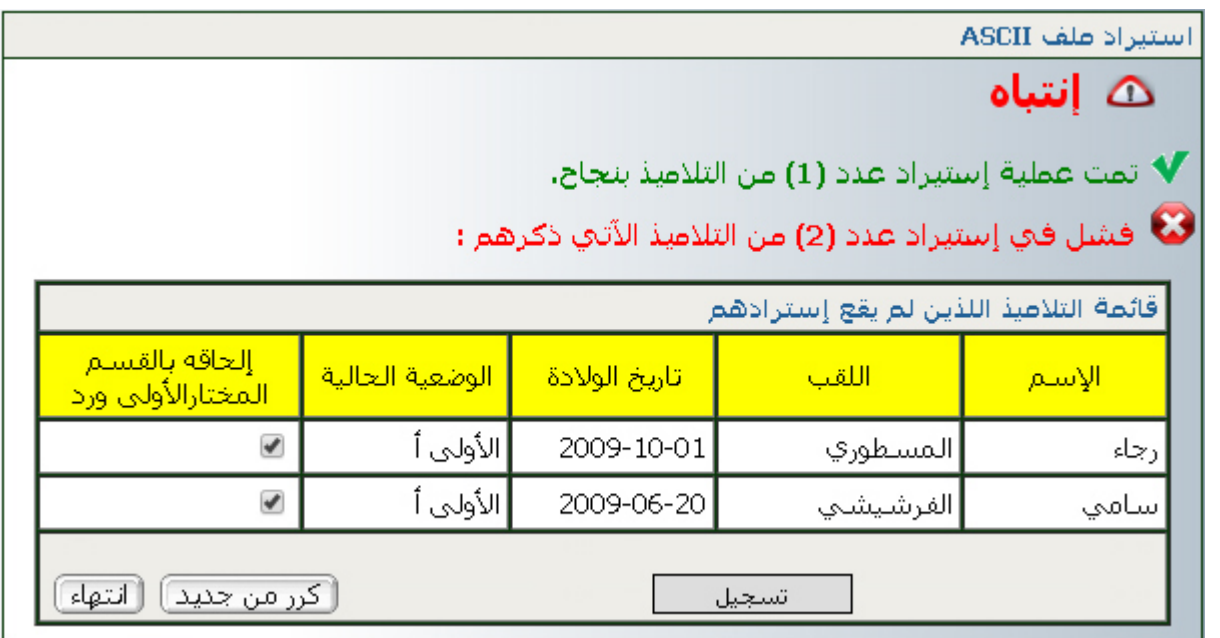

● والتي تشير لك (باللون الأحمر) أنّ بعض التلاميذ قد تمّ إدخال بياناتهم سابقاً لذا لا يمكن استيرادهم مرّة ثانية (نفس الاسم واللقب وتاريخ الولادة)

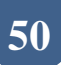

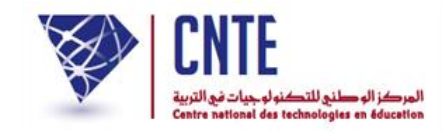

**معـاينة األقسـام**

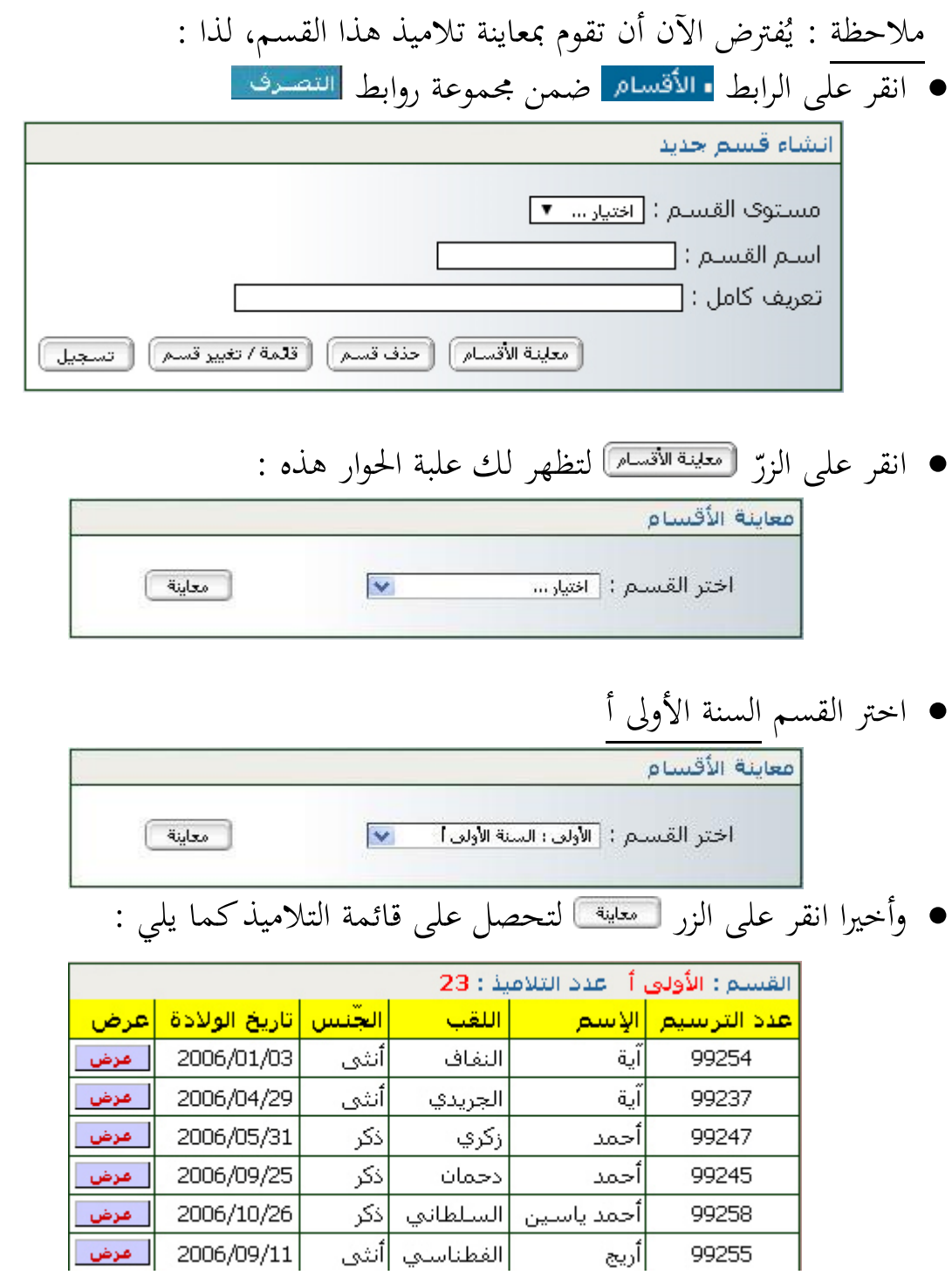

● إذا أردت الاطلاع على معطيات أحد التلاميذ أو تغييرها انقر على <mark>لعضا</mark>.

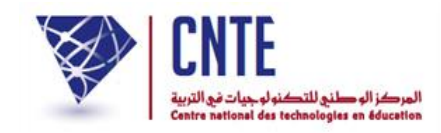

**تغيير احدى معطيات أحد التالميذ )قسمه معلـوم(**

- انقر على الرابط ّ الزر ّ مث معاينة الأقسام معاينة \_]  $\blacktriangledown$ اختر القسيم : <mark>[الثالثة : السنة الثالثة ]</mark> [[
	- انقر على الزر لتحصل على ما يلي :

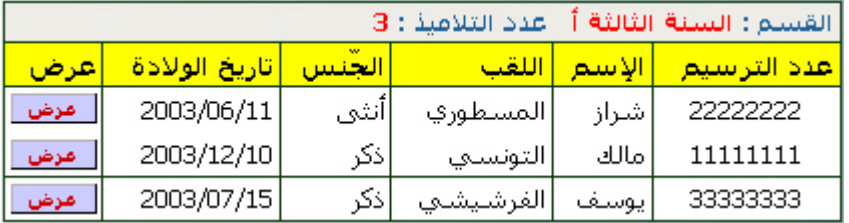

• لتغيير احدى معطيات التلميذ "مالك" (مثلا) انقر على الزر <u>ا معف</u> المقابل له

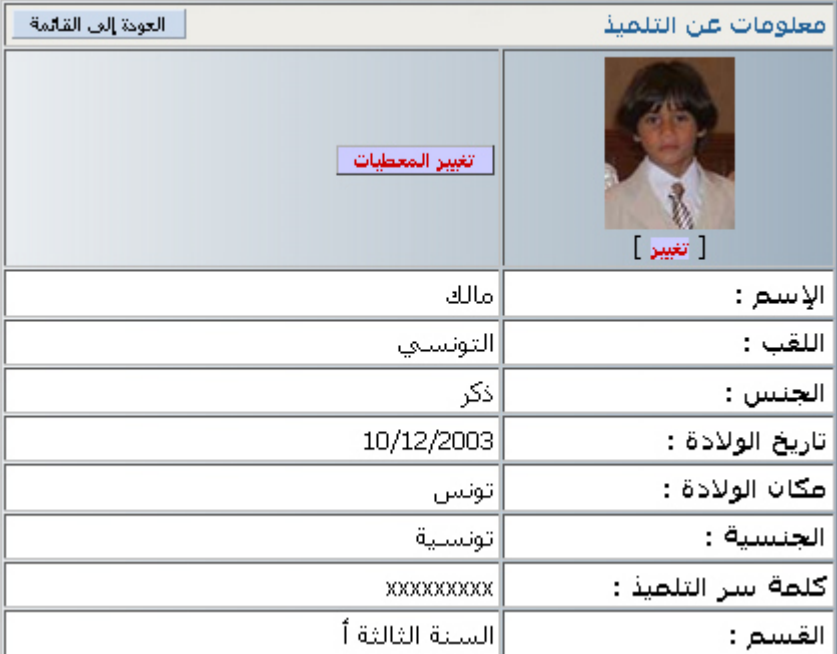

• انقر على الزر <mark>ا تغييرالمعطيات</mark> ، قم بالتغيير المناسب ثم انقر على <del>اسما التعديث ا</del>

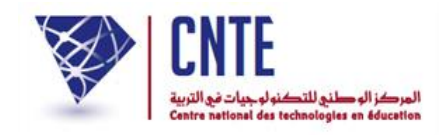

**البحث عن تلميذ )اسمه معلـوم(** سنستعمل الآن رابطا جديدا يمكّنك من البحث عن تلميذ تتوفر لديك احدى معطياته : انقر على الرابط )على يسار الشاشة( ضمن قائمة : التلاميذ

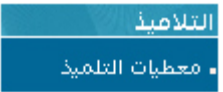

● توجد في أعلى الجدول —وكما يُشار إلى ذلك بالسهم الأحمر في الصورة الموالية– خانة البحث (Case de recherche) والتي بواسطتها يمكنك الحصول على معطيات أحد التلاميذ إذا ما توفّرت لديك إحدى معطياته مثل رقم الترسيم أو الاسم أو اللقب أو القسم...

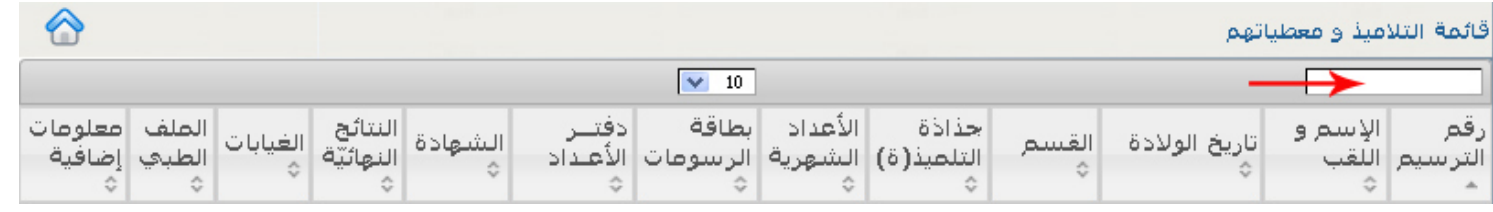

- أكتب في خانة البحث والمشار إليها بالسهم الأحمر اسم تلميذ تبحث عنه. وبمجرّد كتابة الحرف ُ الأول من الاسم، تتغيّر القائمة عارضة لك قائمة التلاميذ الذين يحملون نفس الحرف في أسمائهم )يف أول أو وسط أو آخر االسم(
	- سنبحث معا وعلى سبيل املاال عن التلميذ "مالك"
		- سنكتب اذا يف خانة البحث حرف امليم

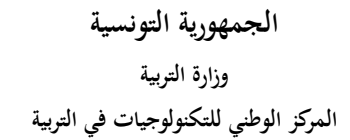

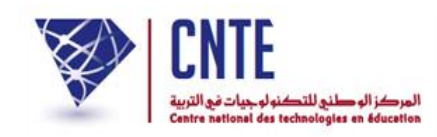

● لاحظ أنّنا تحصلنا على كلّ الأسماء التي تحتوي  $\overline{\phantom{0}}$ لاحظ أنَّنا تحصلنا على كلّ الأسماء التي تحتوي على حرف الميم :

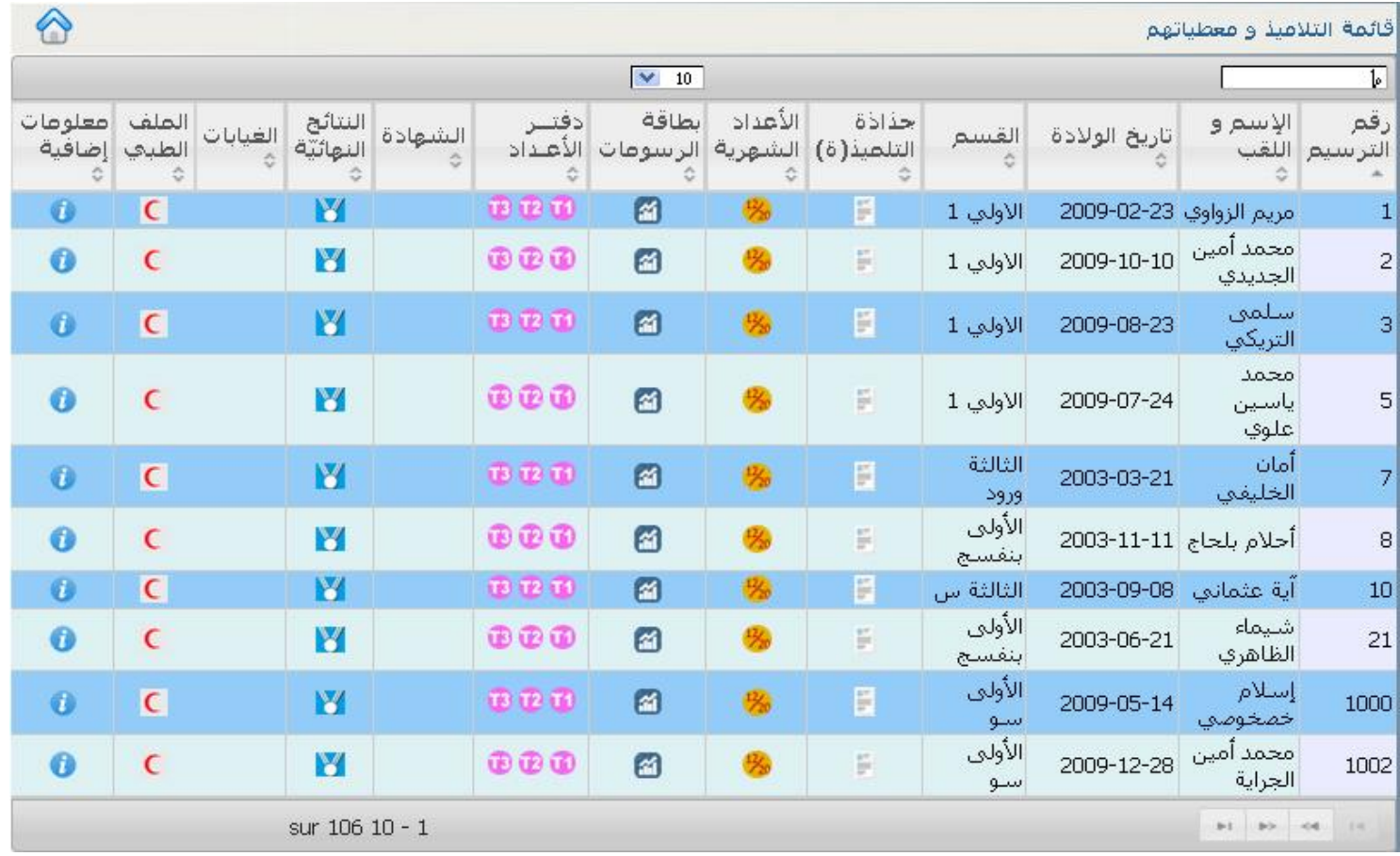

## نواصل كتابة بقية أحرف االسم املذكور لتصبح النتيجة كاآليت :

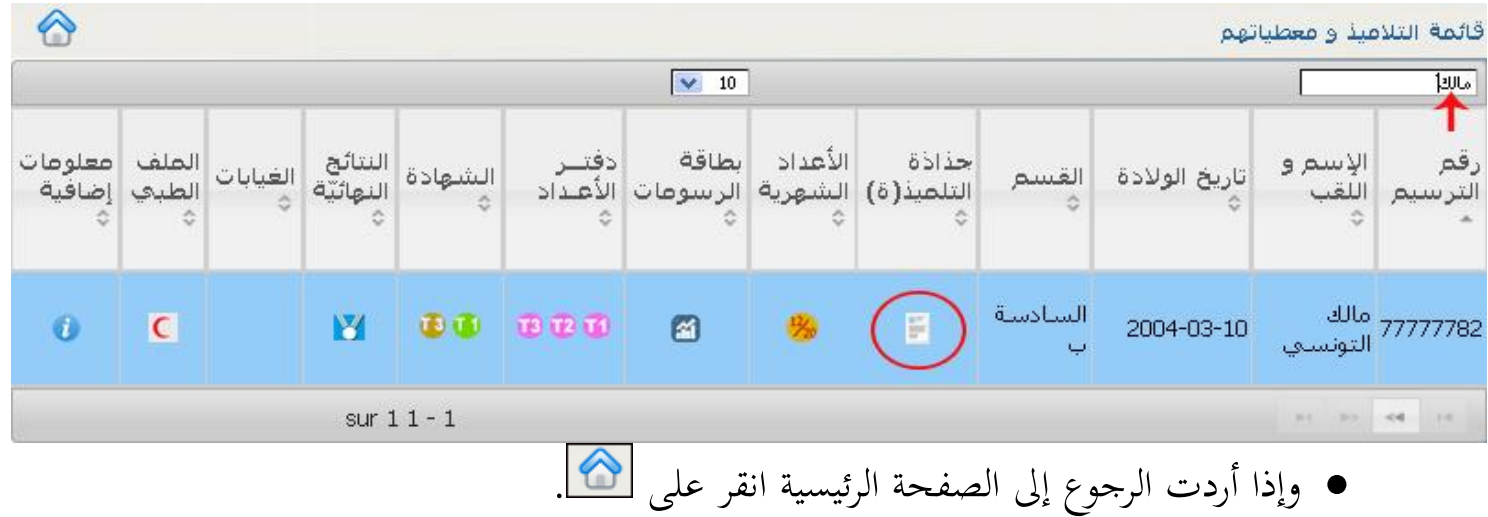

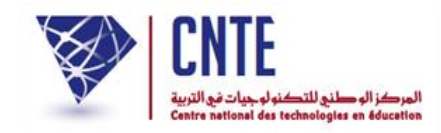

**البحث عن تلميذ )قسمه معلـوم(:**

 سنقوم اآلن بالبحث عن تلميذ تعرف قسمه. ال إىل جدول معطيات التالميذ وذلك بالنقر على الرابط ّ ُد أو ع وكما رأينا سابقا توجد يف أعلى اجلدول خانة البحث حيث سنكتب اسم القسم :

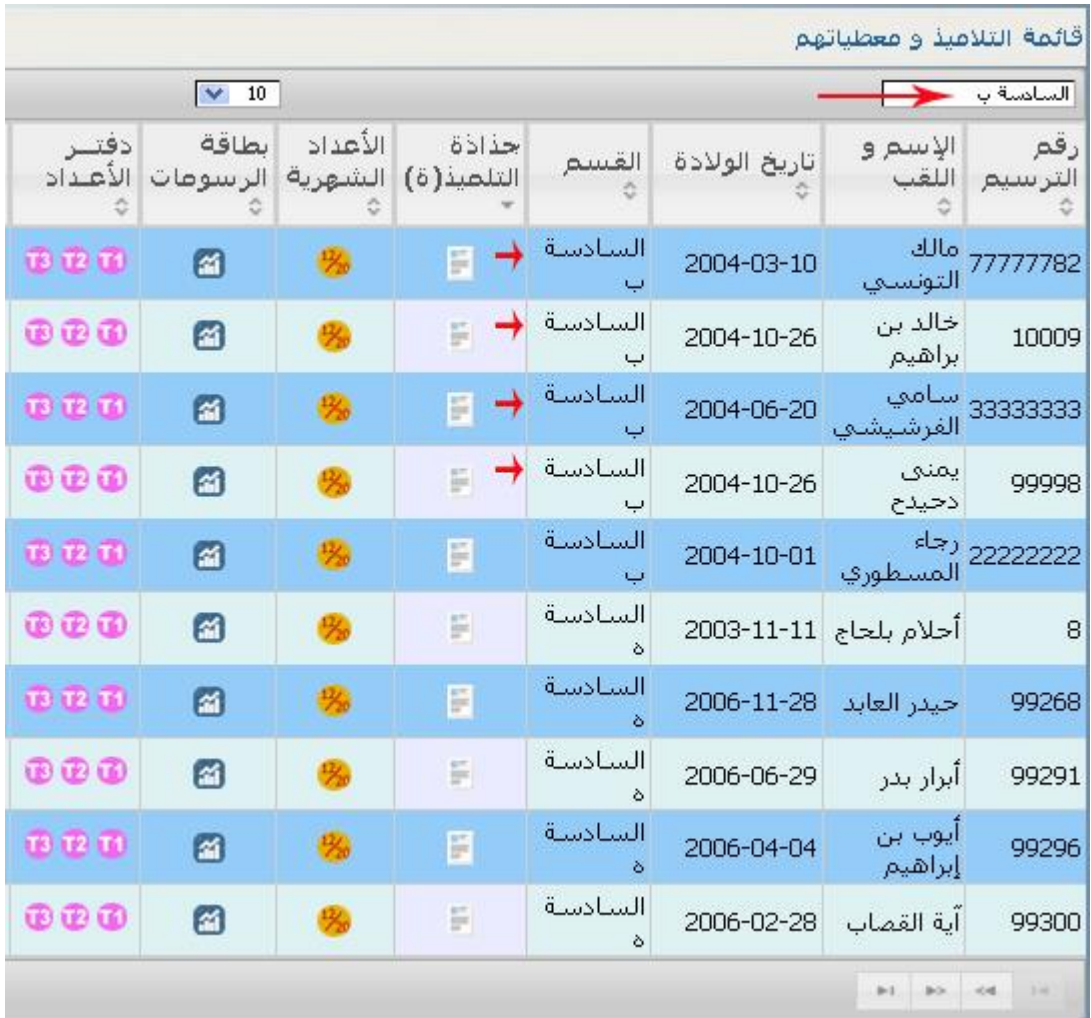

- وهكذا تحصلنا على كلّ تلاميذ القسم الذي كتبنا اسمه في خانة البحث  $\zeta$ وهكذا تحصلنا على كلّ
- بإمكانك الآن مثلا عرض جذاذة أحد التلاميذ بالنقر على العلامة ███

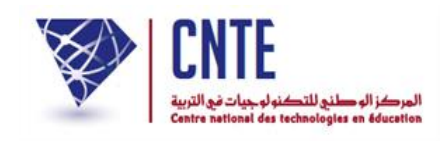

**جذاذة التلميذ)ة(**

 يتسىن لك بواسطة العمود "جذاذة التلميذ)ة(" االطالع على معطياته أو حتيينها وذلك بالنقر على رمز الجذاذة المسالم للتلميذ والمراد عرض معطياته :<br>-

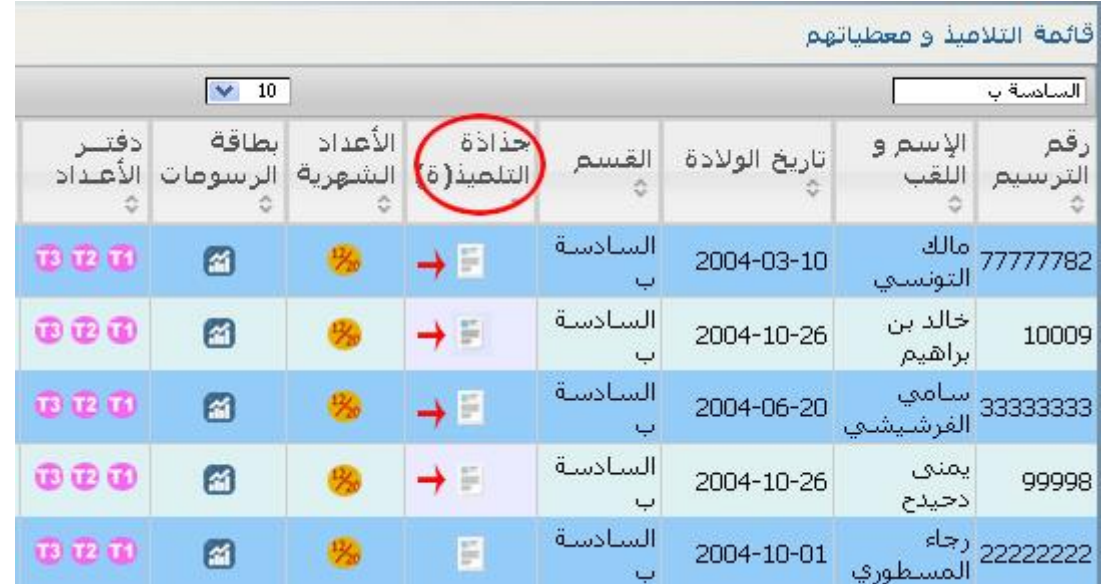

● لنتصفّح مثلا جذاذة التلميذ الذي قمنا بالبحث عنه :

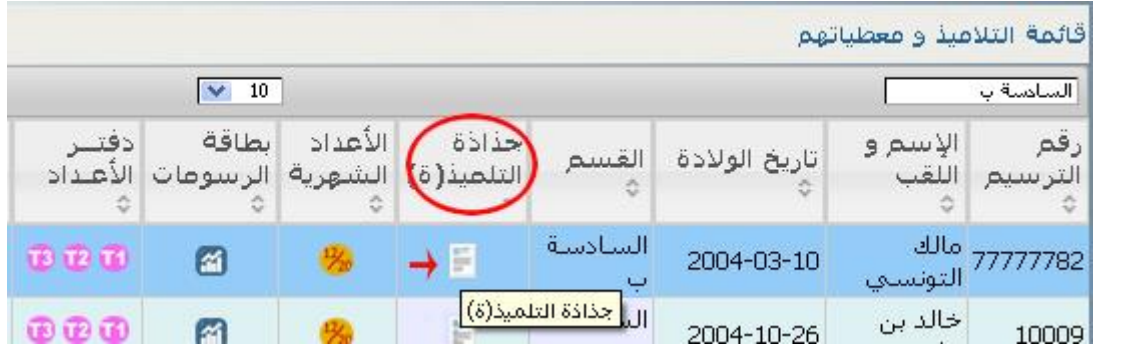

● ننقر اذا على علامة الجذاذة Ñسط الميشار إليها بالسهم الأحمر : امل

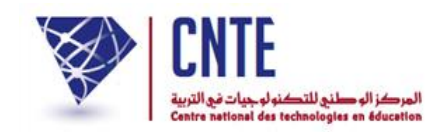

عندئذ نتحصل على ما يلي :

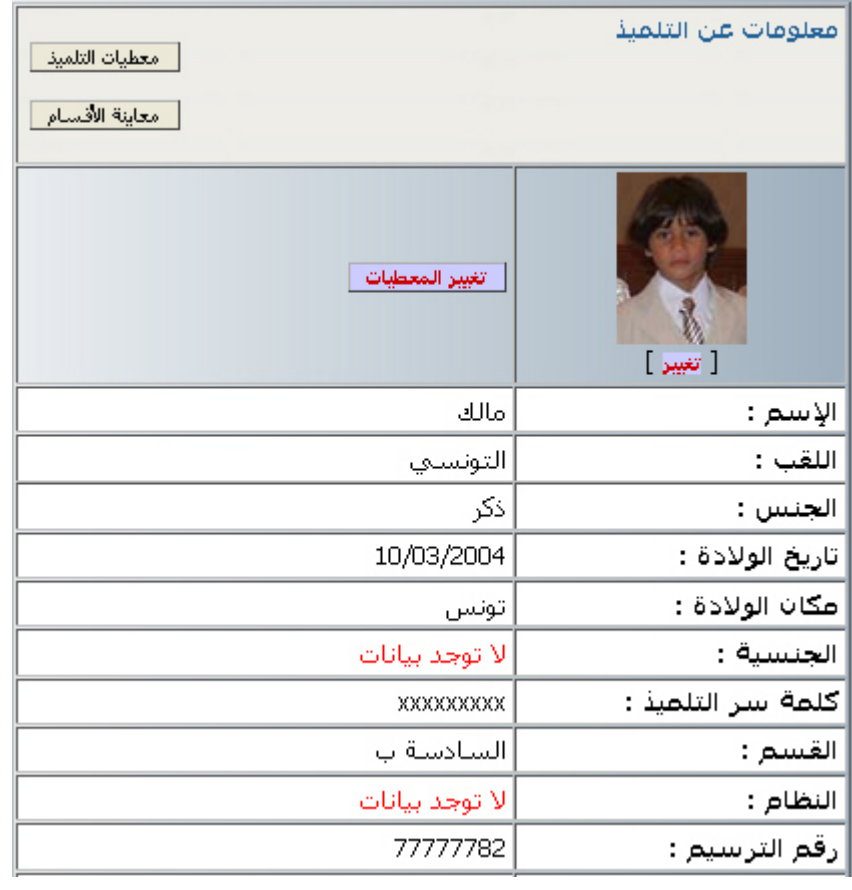

- بإمكانك اآلن وباستعمال األزرار الاالثة :
- إمّا تغيير إحدى معطياته
	- أو معاينة قسمه <u>ا معلينة القسام</u> ا
- أو الرجوع إلى الجدول الذي انطلقنا منه أي <mark>لمعطيات<sub>التلميذ .</mark>.</mark></sub>

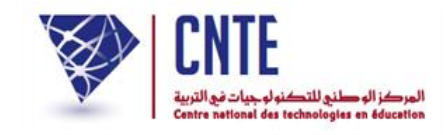

**معطيــات التلميذ**

تهدف هذه الخدمة إلى تيسير التصرّف في معطيات التلاميذ للاطلاع عليها أو حتيينها وذلك باستعمال **رابط واحد** يوفّر لك جدولا يشمل كلّ معطيات التلميذ بما في ذلك دفتر الأعداد، دفتر الرسومات، الشهائد المتحصَّل عليها، النتائج النهائية، الغيابات، والدفرت الطيب.

**مالحظة**

يكون عرض معطيات كافة التالميذ آليا كما ميكنك تقليص هذا ّ العرض باستعمال عملية البحث عن تلميذ مستخدما يف ذلك أي معطى متوفر لديك مثل الاسم أو القسم... قصد الحصول على جذاذة املعطيات لالطالع عليها أو حتيينها.

**الجمهورية التونسية** وزارة التربية  **المركز الوطني للتكنولوجيات في التربية**

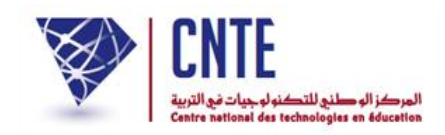

**معطيات التلميذ**

● باعتبارك مدير الفضاء وباستعمال الرابط <mark>معطيات التلميذ </mark>، يمكنك التصرّف في معطيات التلاميذ ضمن قائمة :

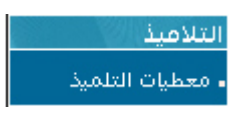

حيث يظهر لك اجلدول التا ي :

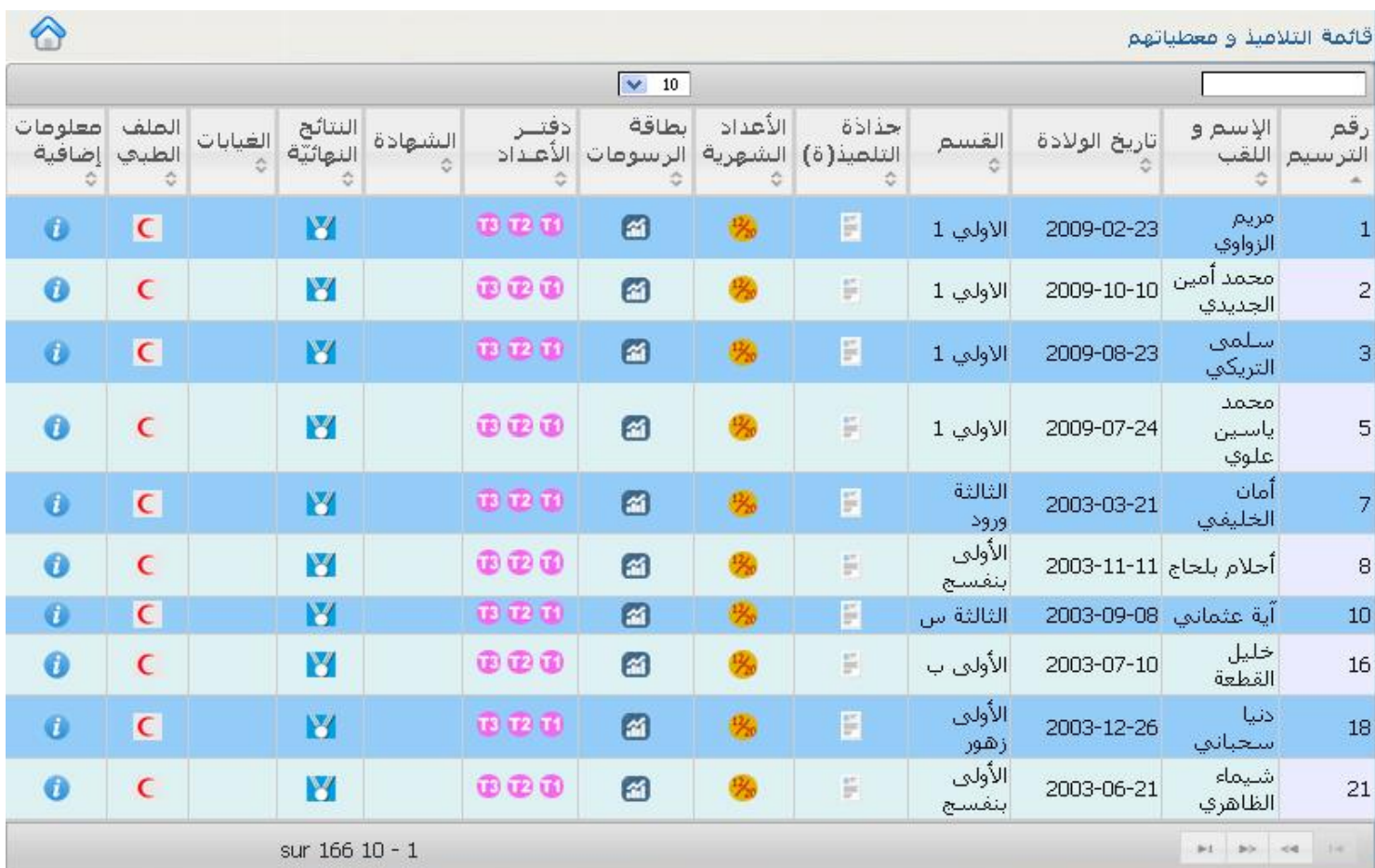

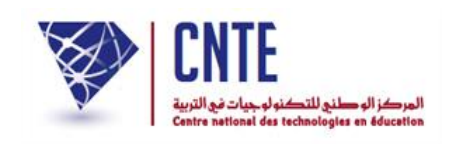

- تُعرض لك وبصفة آلية قائمة التلاميذ العشر الأوائل، مرتّبين حسب أرقام ترسيمهم<br>\*
- بإمكانك التمديد في هذه القائمة (أي عرض عدد أكبر من التلاميذ) وذلك بتحديد عددهم كما هو مُبين في الصورة الموالية :

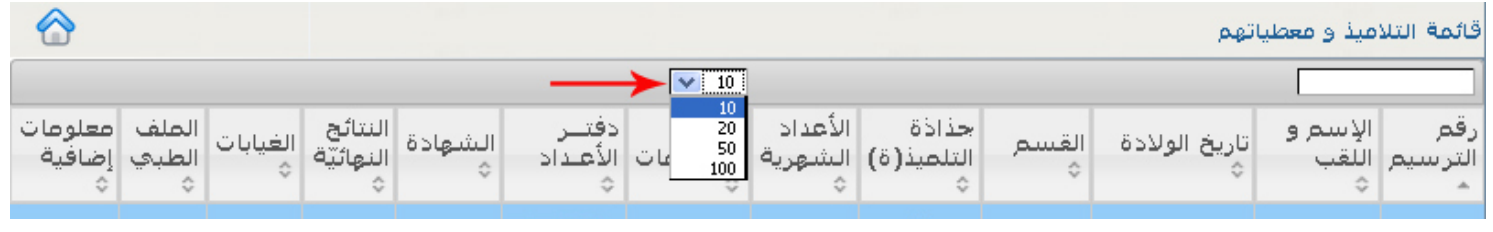

• لعرض بقية التلاميذ بإمكانك استعمال زرّ "الصفحة الموالية" (Page suivante) الوارد في أسفل الجدول (انظر الصورة الموالية) :

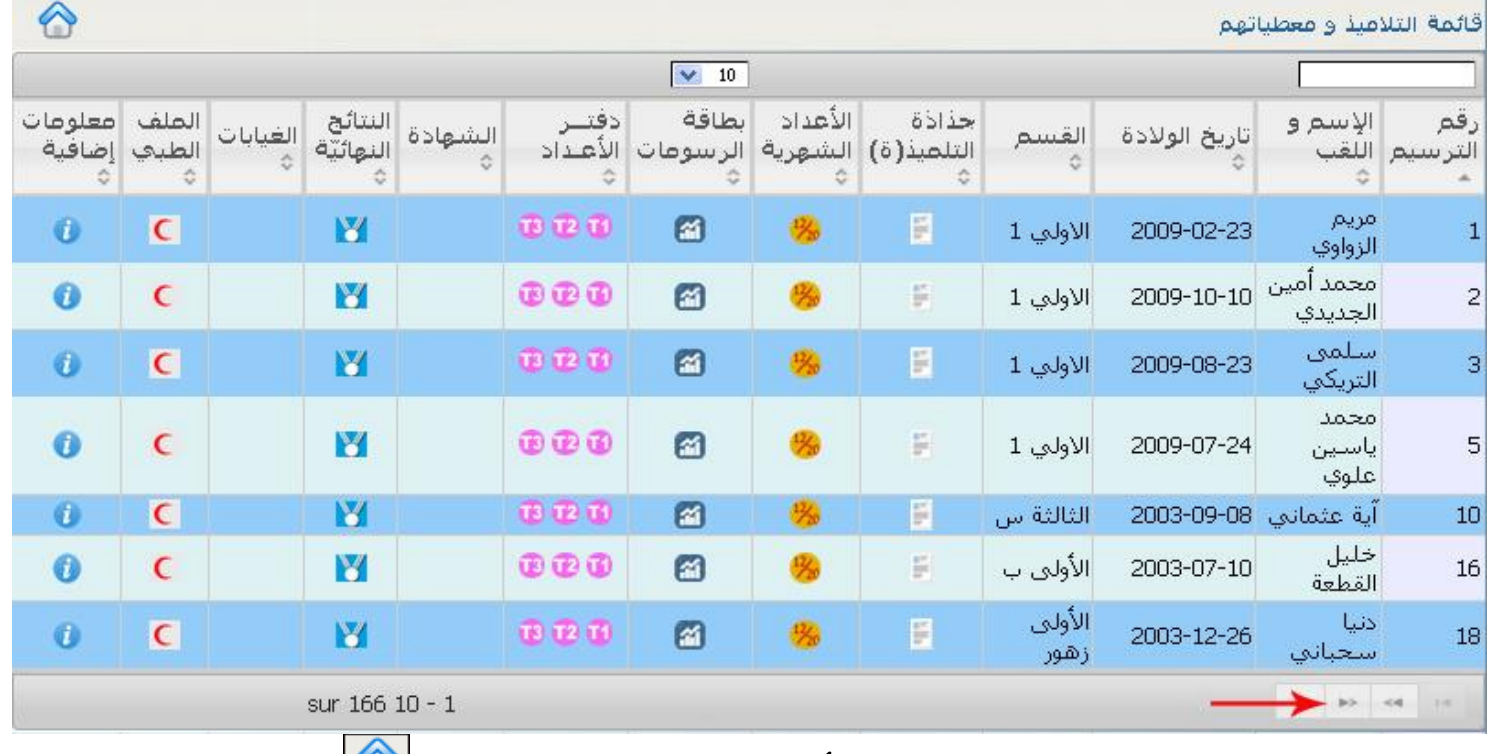

- وللرجوع إىل الصفحة الرئيسية انقر أعلى اجلدول على هذه الصورة .
	- سنتطرق الآن إلى دلالات كلّ عمود ورد في هذا الجدول.  $\overline{\phantom{0}}$ الآن إلى دلالات كلّ

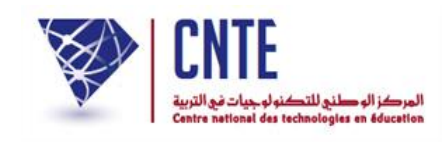

(Le tri) **الفرز عالمة**

 عمود العالمة التالية يوجد تحت عنوان كلّ عمود العلامة التالية المحمّا والتي تمكنك من عرض قائمة التلاميذ حسب العمود الذي تنقر داخله فوق هذا الرسم (انظر الصورة)

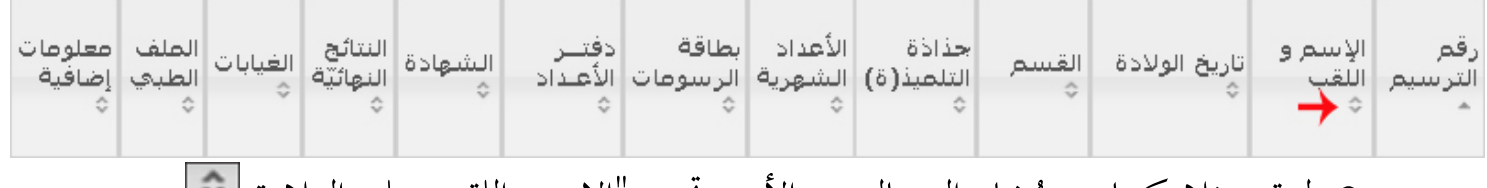

- لننقر مثلاً وكما هو مُشار إليه بالسهم الأحمر تحت "الاسم واللقب على العلامة
	- عندئذ تُعرض قائمة التلاميذ مرتّبة حسب الحروف الأبجدية كما يلي :

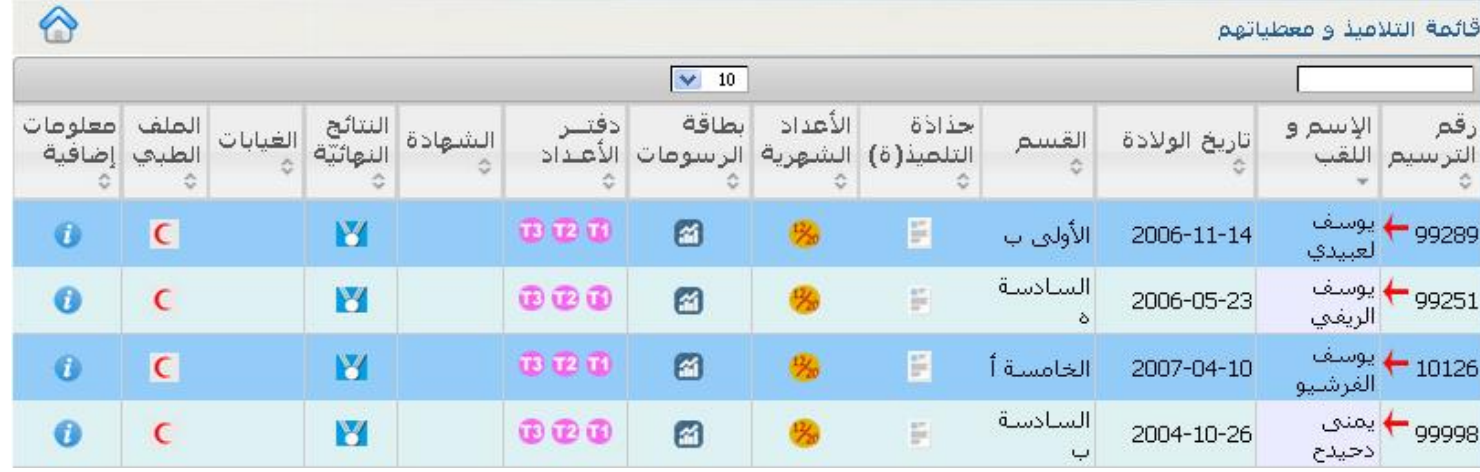

● للإشارة فإنّه يقع كتابة العدد الجملي للتلاميذ في أسفل الجدول. لدينا في هذا المثال 166 تلميذا

اخرتنا عرضهم مبعدل 10 صفحة :  $\zeta$ تلاميذ في كلّ

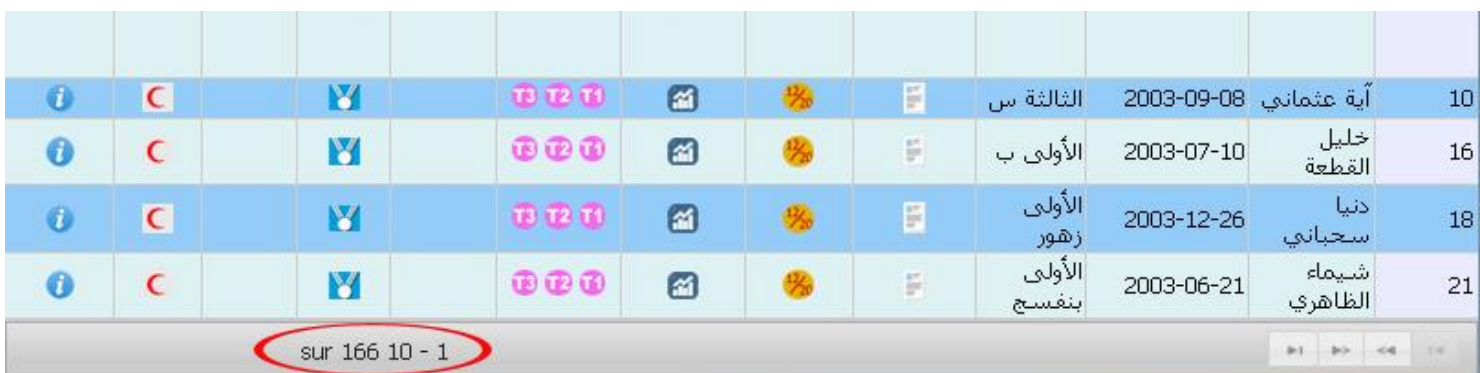

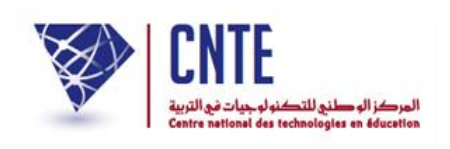

● لنُعِد معا نفس العملية ولكن بالنقر هذه المرّة داخل عمود القسم وعلى نفس العلامة المذكورة آنفا<br>— ِ<br>پ لنحصل على ما يلي :

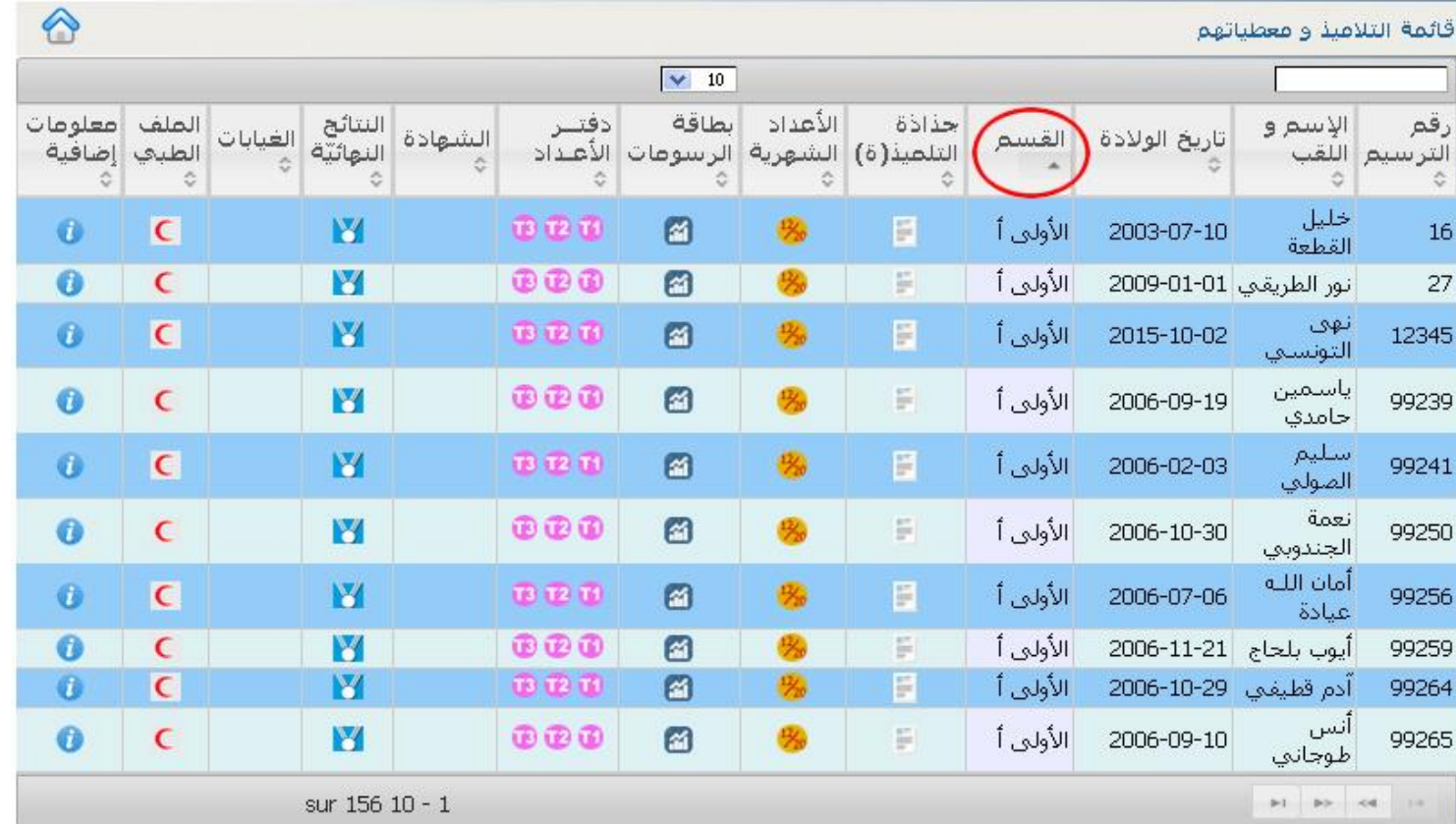

- إنّ العمود المستَعمل لترتيب التلاميذ يُعرف بعلامة مثلّث واحد □ بدل مثلّثين نا<br>ا
	- تابع اآلن ترتيب التالميذ مستعمال بقية األعمدة.

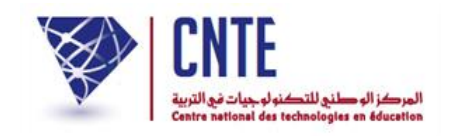

**ونات جدول معطيات التلميذ : ّ بقية مك**

إضافة إلى المعطيات التي تعرضنا إليها سابقا والتي يوفّرها لنا هذا الجدول، نلاحظ أعمدة أخرى تحتوي على أيقونات سنتعرّف عليها تباعا :<br>-

لعرض بطاقة الأعداد حسب الثلاثيات

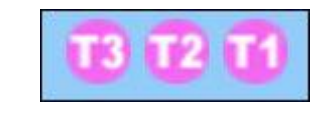

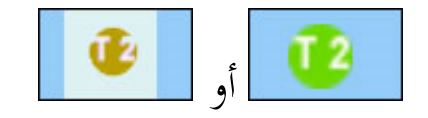

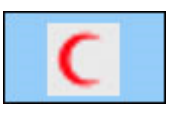

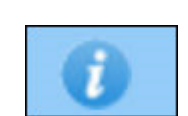

أو واليت تظهر عند حصول التلميذ على شهادة شرف أو شكر

تقرير محلس القسم وعرض للنتائج النهائية في نهاية السنة الدراسية

لالطالع على امللف الطيب للتلميذ

لتدوين معلومات أخر*ى* تهمّ التلميذ.<br>ّ

وفي ما يلي مثال لذلك :

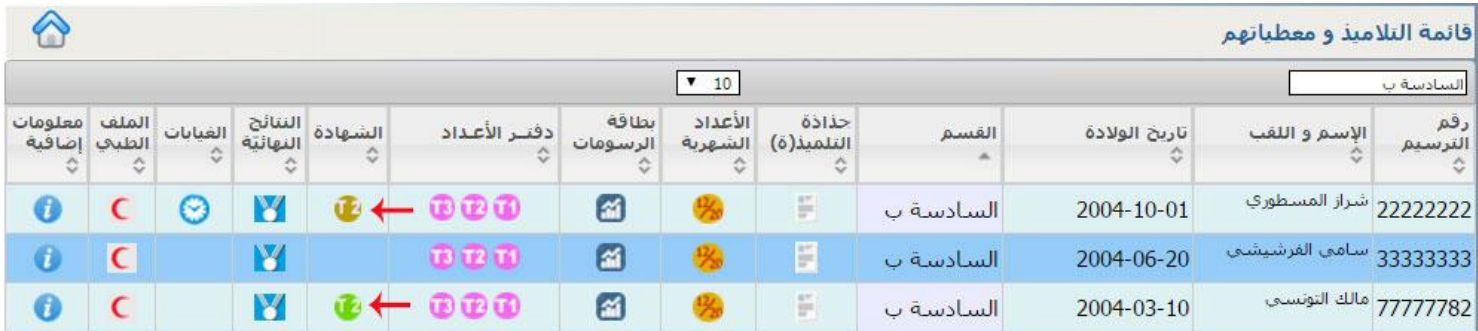

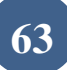

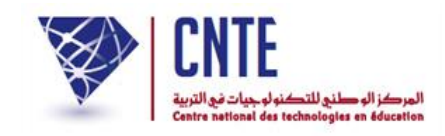

**توزيع األقسام على المربين:**

 بعد إنشاء األقسام و املربني يأيت توزيع األقسام على املربني أي اختيار قسم أو أكار لكل مربّ حسب المواد التي يدرسها، لهذا الغرض تستعمل الروابط المدرجة تحت عنوان<br>-"إسناد قسم/مواد/مريب" و حتديدا :

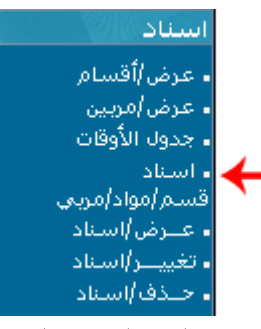

بعد النقر على الرابط املشار إليه بالسهم تظهر لك تظهر لك علبة احلوار التالية :

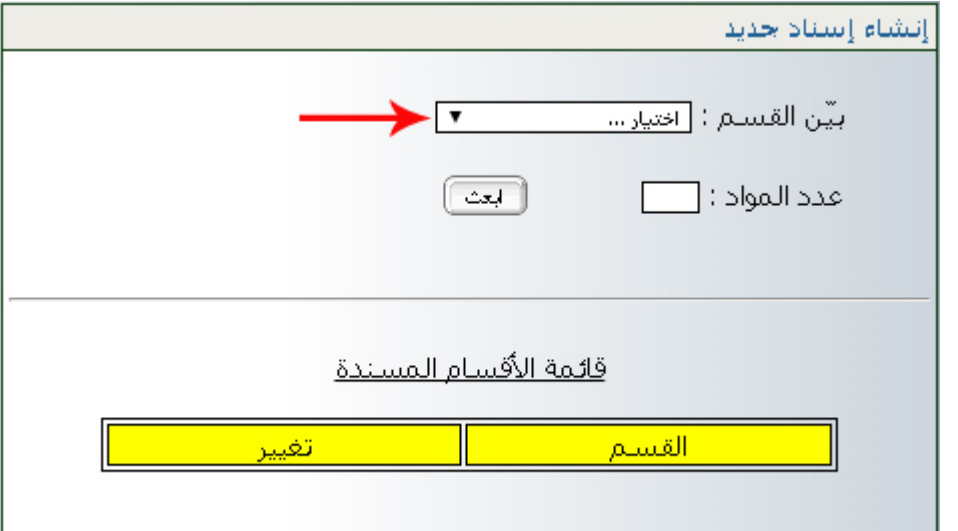

- الحظ أنه ال تبيان لعدد املواد قبل أن تقوم باختيار القسم
- اختر القسم الذي تريد إسناده إلى مربّ أو أكثر كما هو مُشار إليه بالسهم الأحمر<br>-
	- مبجرد حتديدك للقسم املراد، و قع إنزال عدد املواد حيث يتم ذلك بصفة آلية :

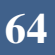

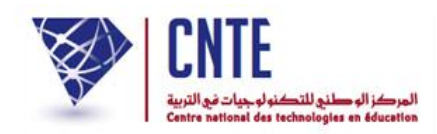

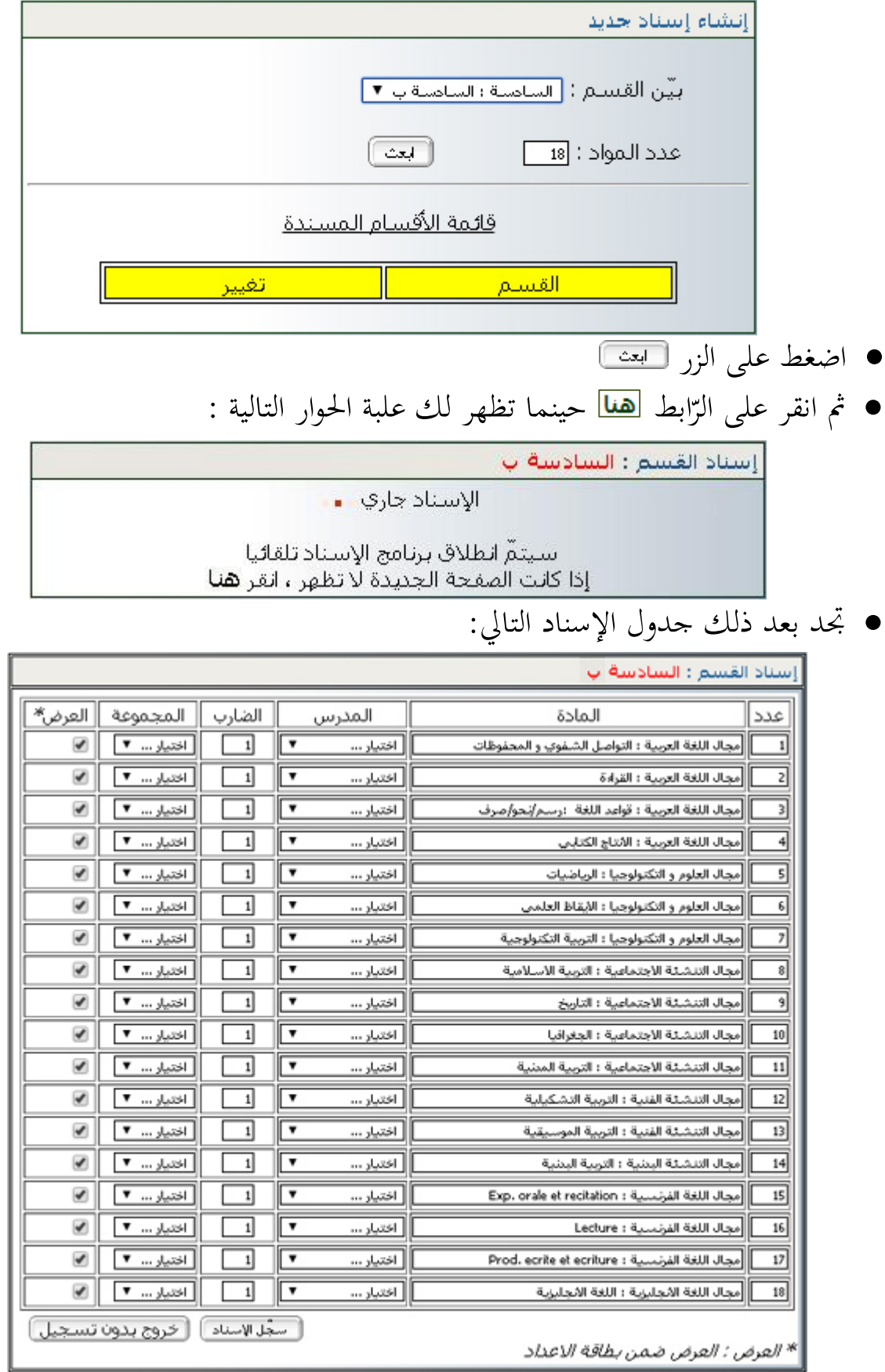

**الجمهورية التونسية** وزارة التربية  **المركز الوطني للتكنولوجيات في التربية**

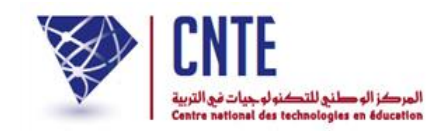

قم بتعبئته باملعلومات املناسبة كما يظهر يف املاال التا ي :

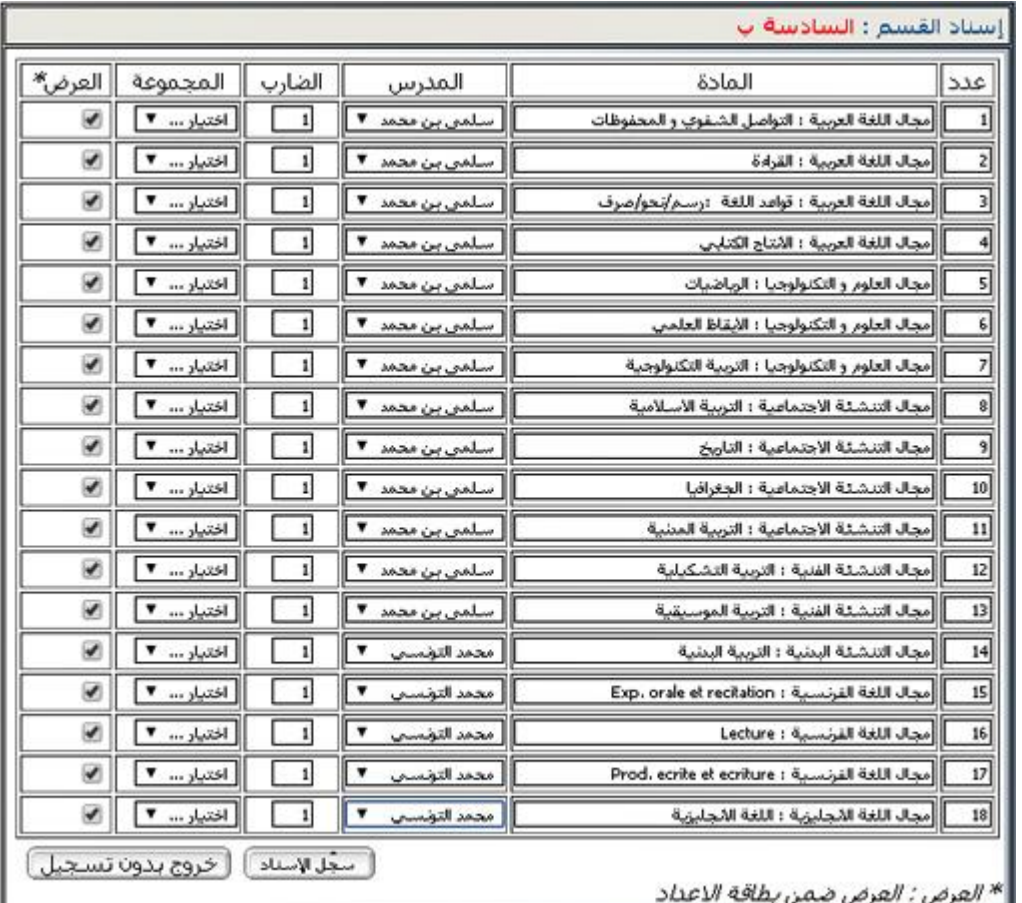

- $\bullet$ ّ مث انقر على الزر فـ
- سيكون اجلدول يف األخري على هذه الشاكلة :

**الجمهورية التونسية** وزارة التربية  **المركز الوطني للتكنولوجيات في التربية**

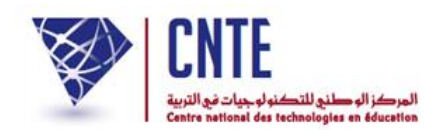

وأخريا انقر على غلق النافذة

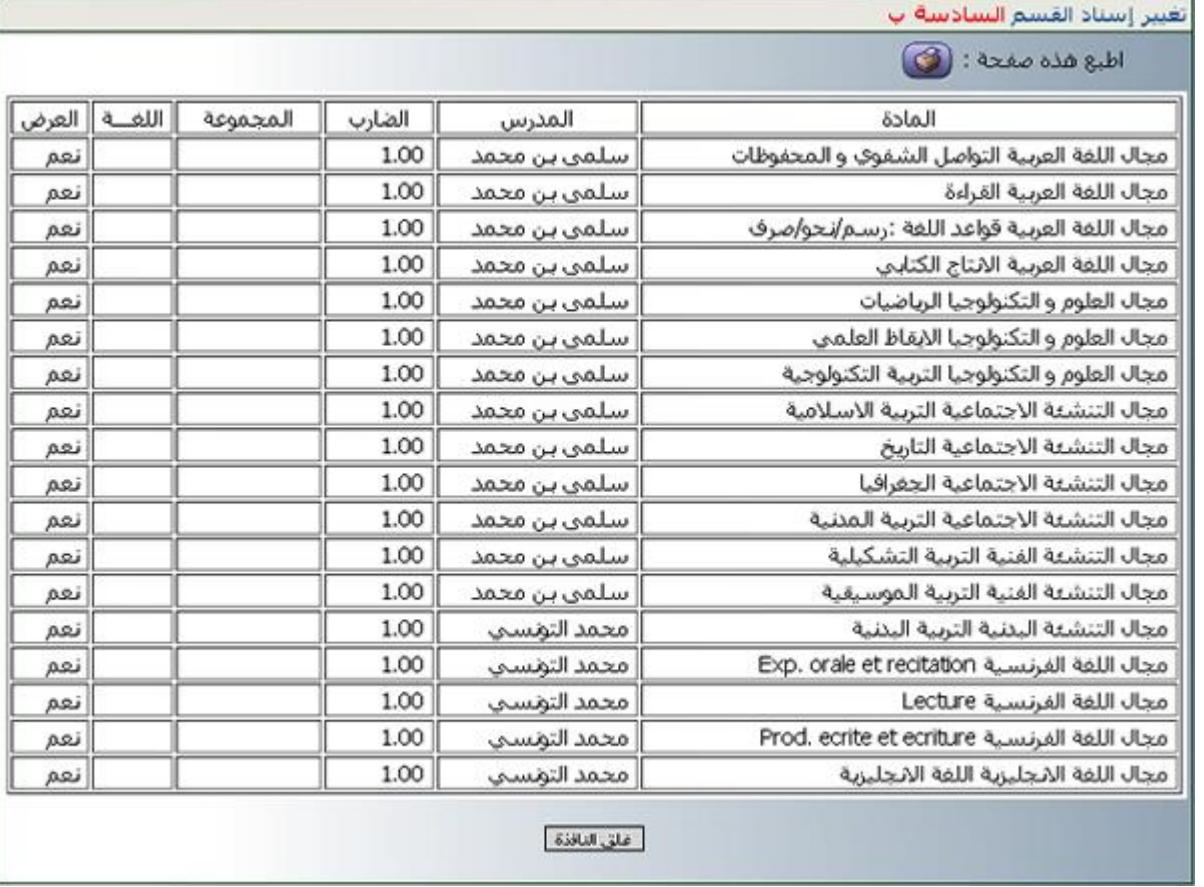

و لو حاولت إعادة عملية اإلسناد بالنسبة هلذا القسم لتحصلت على ما يلي :

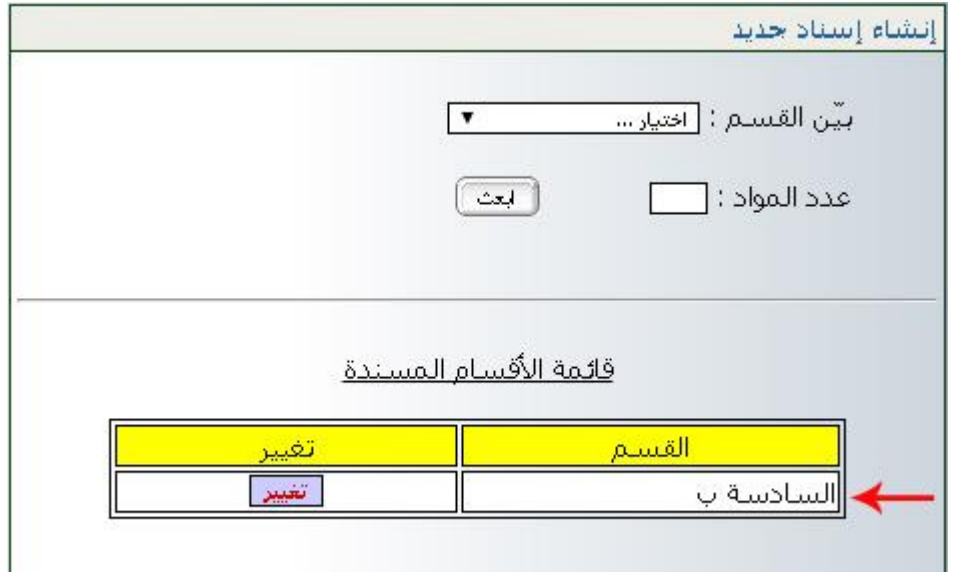

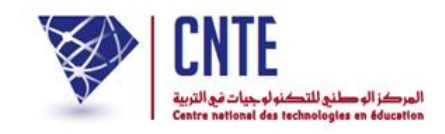

**ـد معاينـة قسـم مسن َ**

● إذا أردت معاينة الأقسام المسنَدة اتجه إلى قائمة <mark>اسناد </mark>وانقر على الرابط |

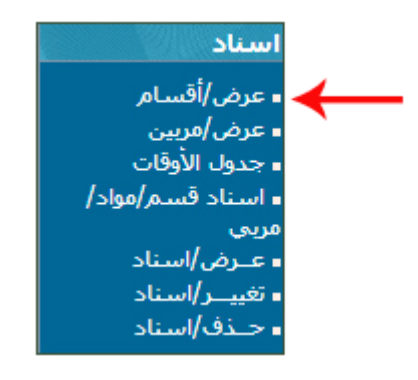

تظهر لك هذه النافذة :

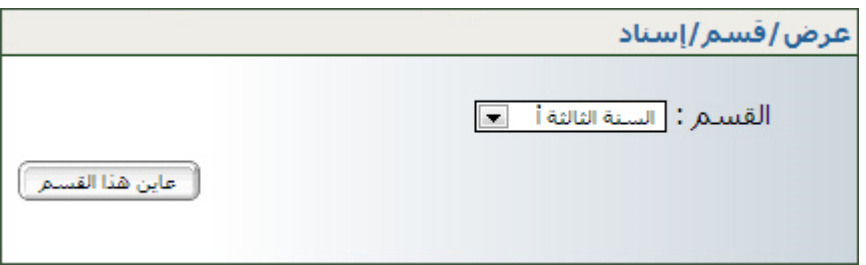

- اخرت القسم املراد عرضه أو معاينته وانقر على الزر
- تتحصل على اجلدول املبني للمربني املسندين للقسم الذي اخرتته.

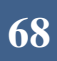

**الجمهورية التونسية** وزارة التربية  **المركز الوطني للتكنولوجيات في التربية**

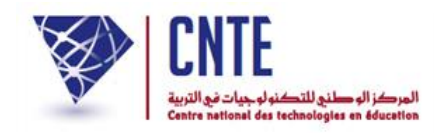

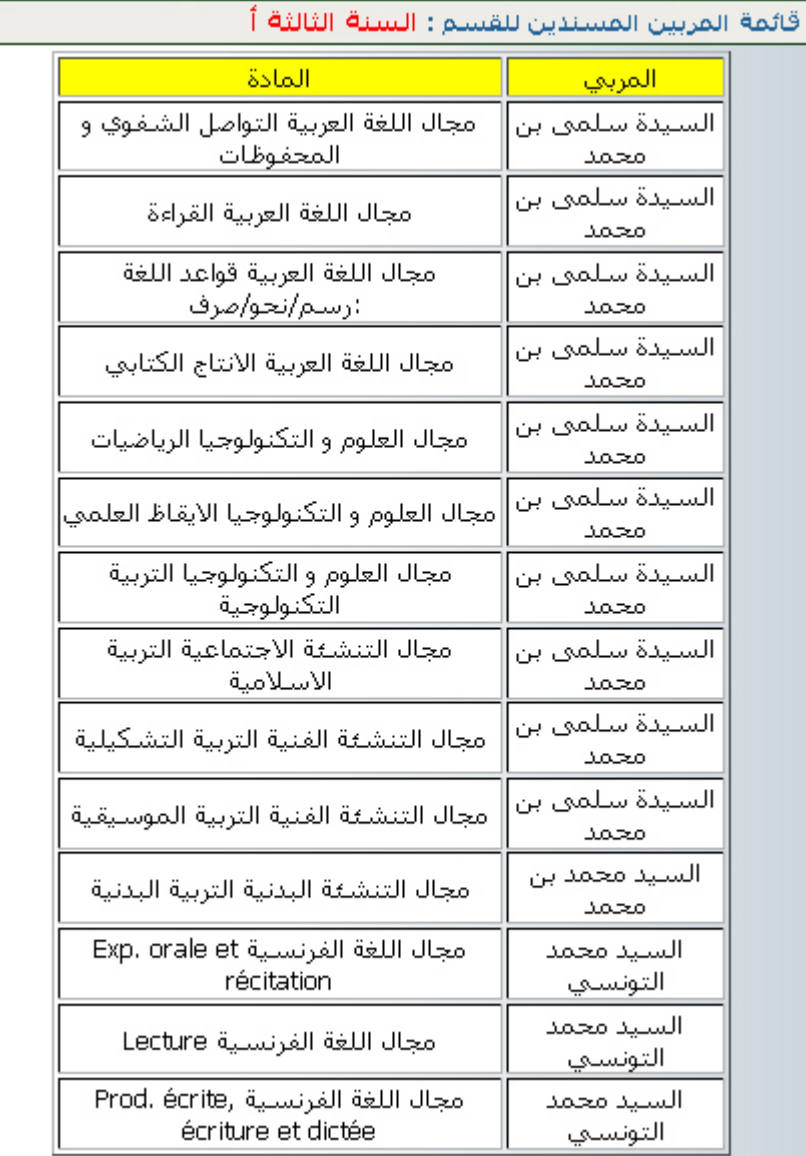

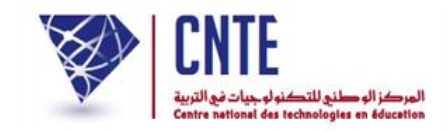

 **ـد له قسم أو أكثر ّب أُسن معاينـة مر**

ّب أما إذا أردت معرفة األقسام املسندة إىل ما، انقر على الرابط مر ضمن قائمة اسناد لتظهر لك هذه النافذة :

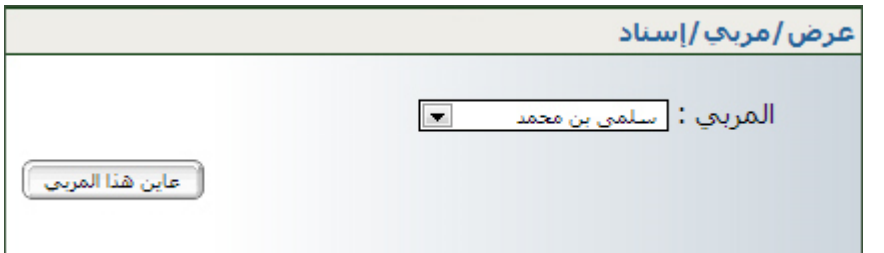

- قم باختيار اسم المربي الذي تريد معاينة الأقسام المسندَة إليه ● ثم انقر على الزر العلين هندالمبيل
	- عندئذ يظهر لك هذا اجلدول :

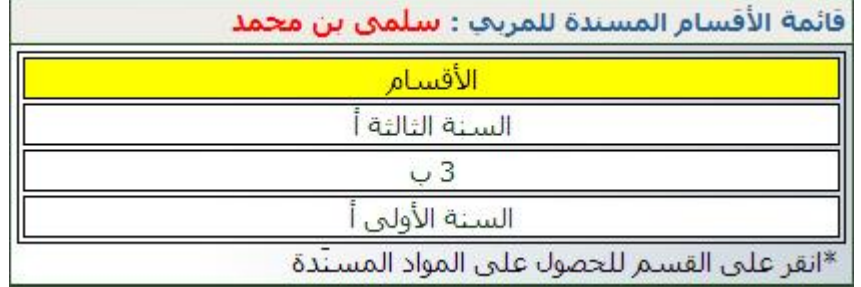

َدة انقر على القسم للحصول على املواد املسن

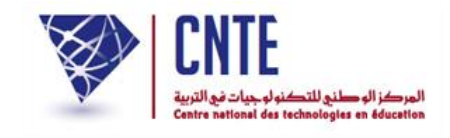

**تغيير قسم تلميذ**

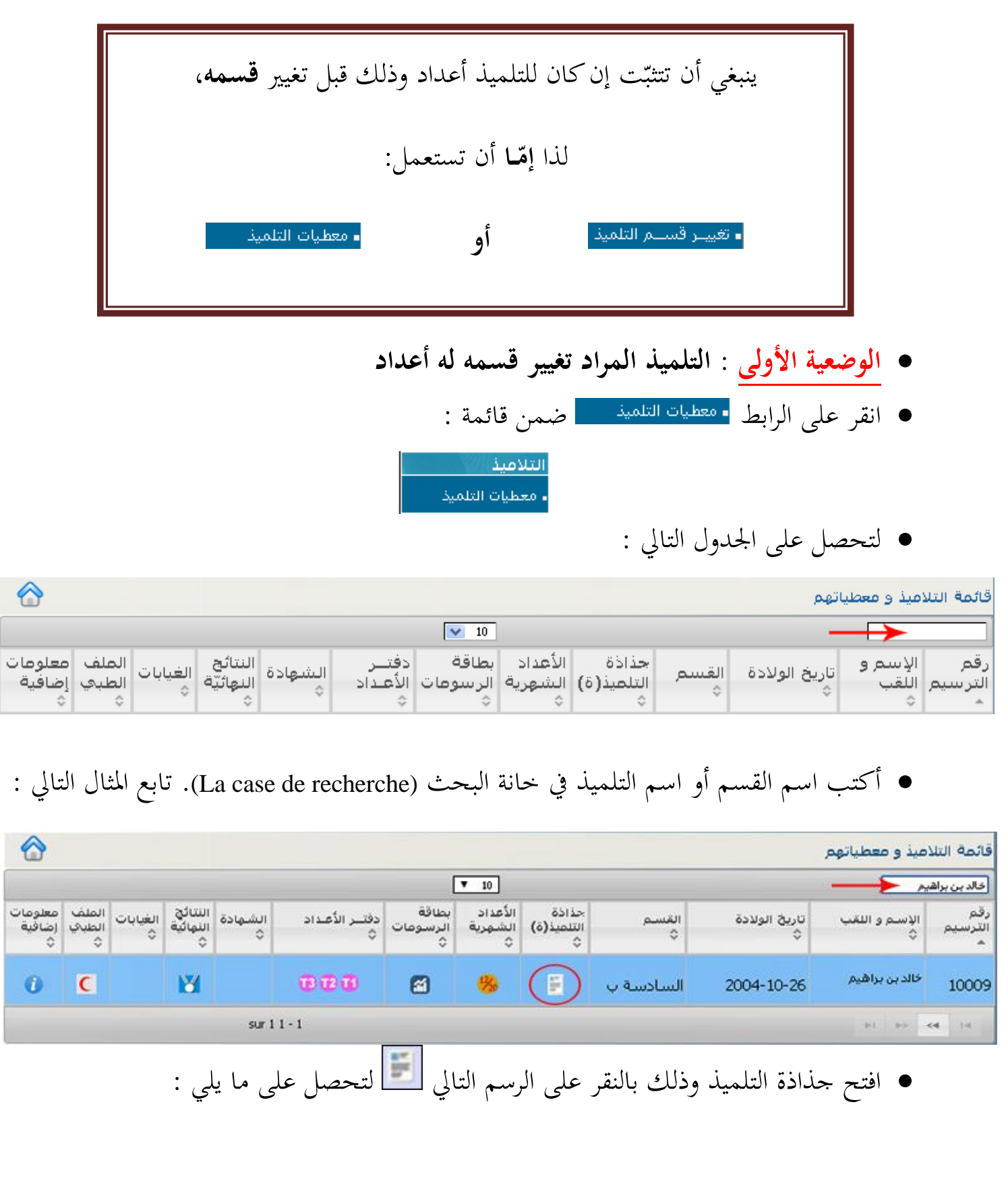

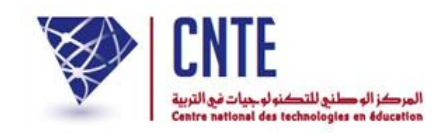

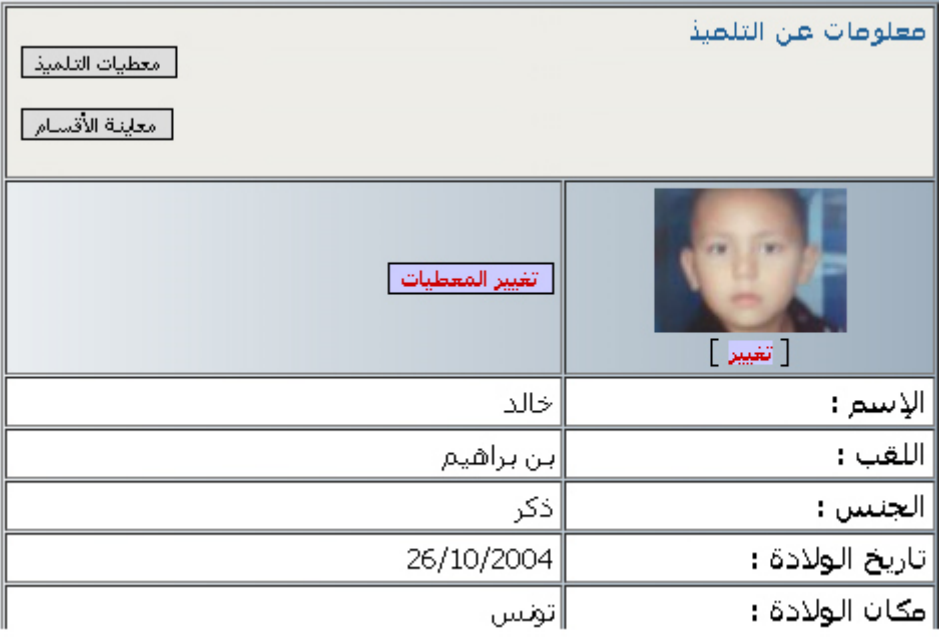

 $\bullet$ لتغيير القسم انقر على الزرّ

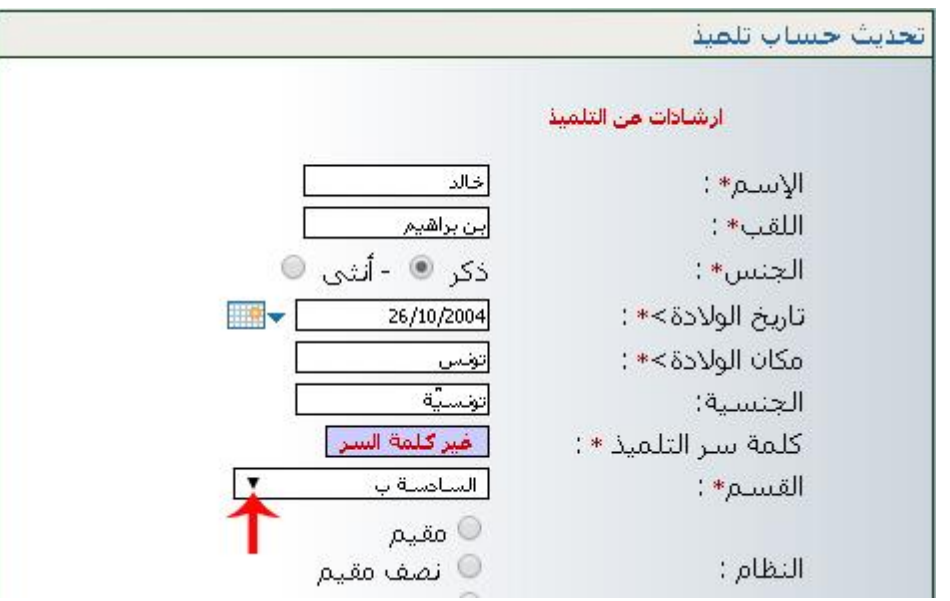

● انقر كما هو مُشار إليه بالسهم الأحمر لاختيار القسم الجديد لهذا التلميذ :
**الجمهورية التونسية وز ارة التربية المركز الوطني للتكنولوجيات في التربية**

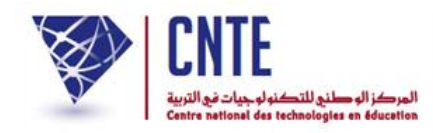

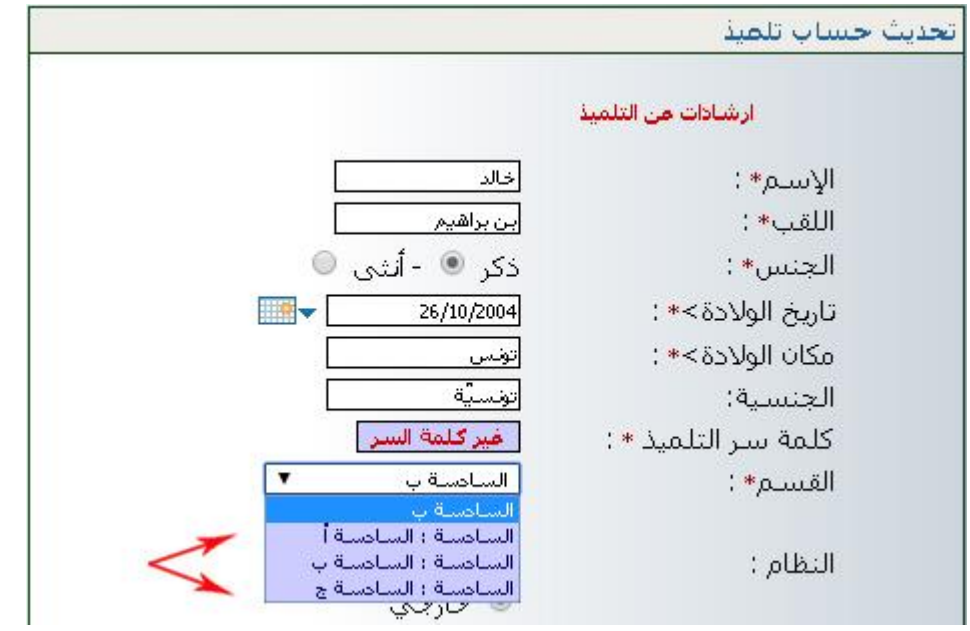

- لاحظ أن قائمة الأقسام المتحصَّل عليها هي أقسام مسنَدة وتنمي إلى نفس مستوى القسم الحالي لهذا التلميذ
	- اخرت اآلن القسم اجلديد
	- ثمّ انقر على الزرّ <del>السما التعدينه ال</del>أسفل الشاشة) لتعود آليا إلى جذاذة التلميذ :<br>● ثمّ انقر على الزرّ

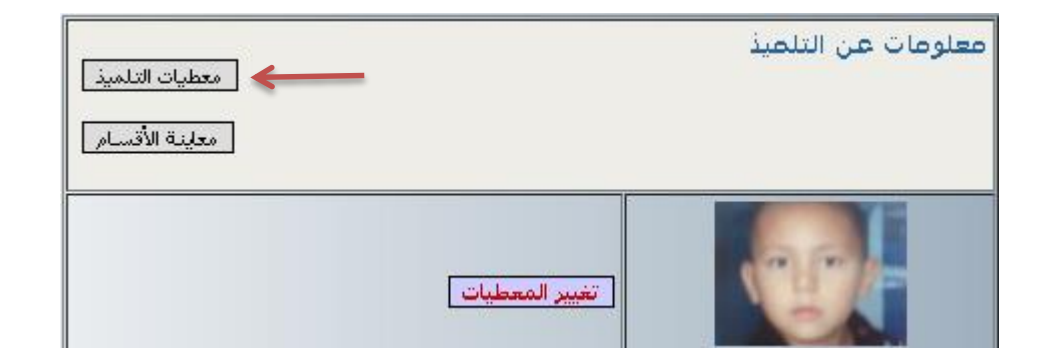

- وللتثّبت من أنّ عملية تغيير القسم قد تمّت بنجاح، يُمكنك معاينة القسم الجديد :
	- وذلك بالنقر على الزرّ <mark>لـ معلية القسام .</mark>.

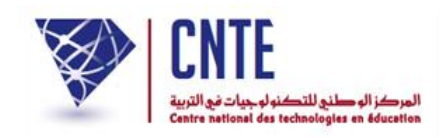

- **ُ الوضعية الثانية** : **راد تغيير قسمه التلميذ الم ليس له أعداد** )بداية السنة الدراسية ماال(
	- انقر على الرابط ◘ ت<sup>عييـر قســم التلميذ | ضمن قائمة :</sup> المدرسة وإعدادات الإدارة • تحضير السنة الدراسية |• تغيير وضعية التلاميذ <mark>﴾ -</mark> تغييــر قســـم التلميذ |• تلميذ بدون قسم
		- لتحصل على علبة احلوار التالية :

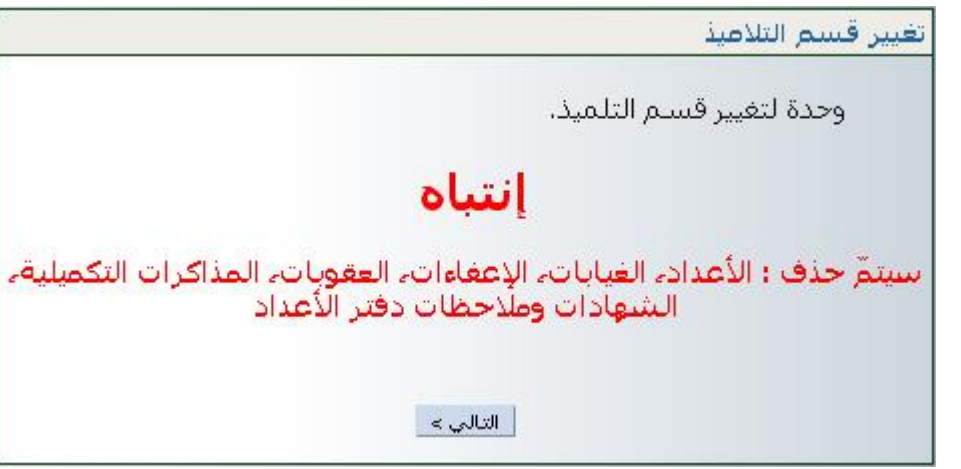

 $\bullet$ انقر على الزرّ <mark>التلبي» ا</mark> لتحصل على :<br>.

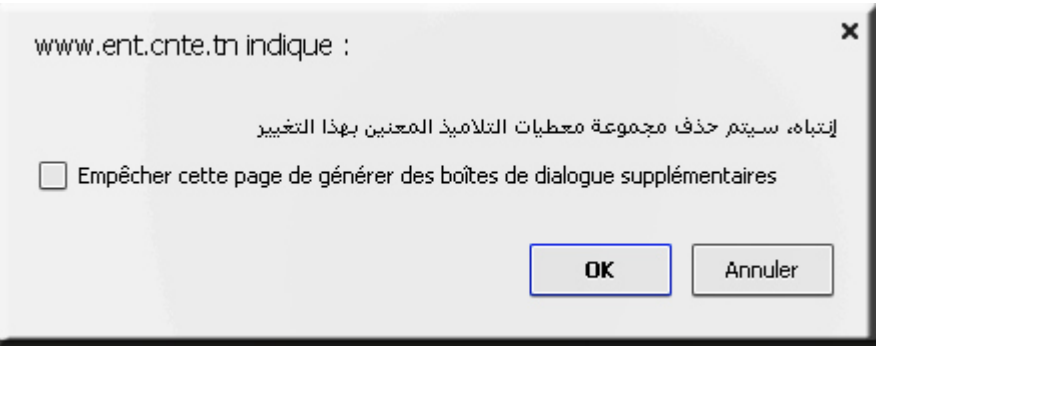

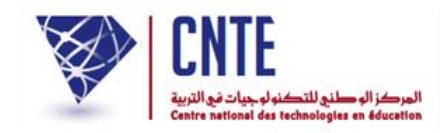

لتظهر لك علبة احلوار التالية :

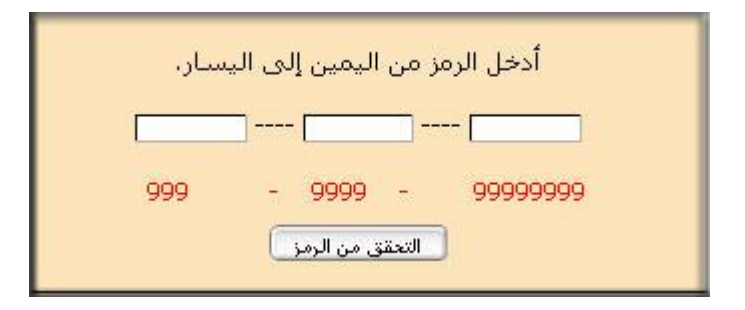

 أدخل الرمز املكتوب باللون األرمحر بالتوازي يف اخلانات الاالث  $\bullet$ ثم انقر على الزرّ <del>التعقق من الومز ا</del> لتحصل على ما يلي :<br>.

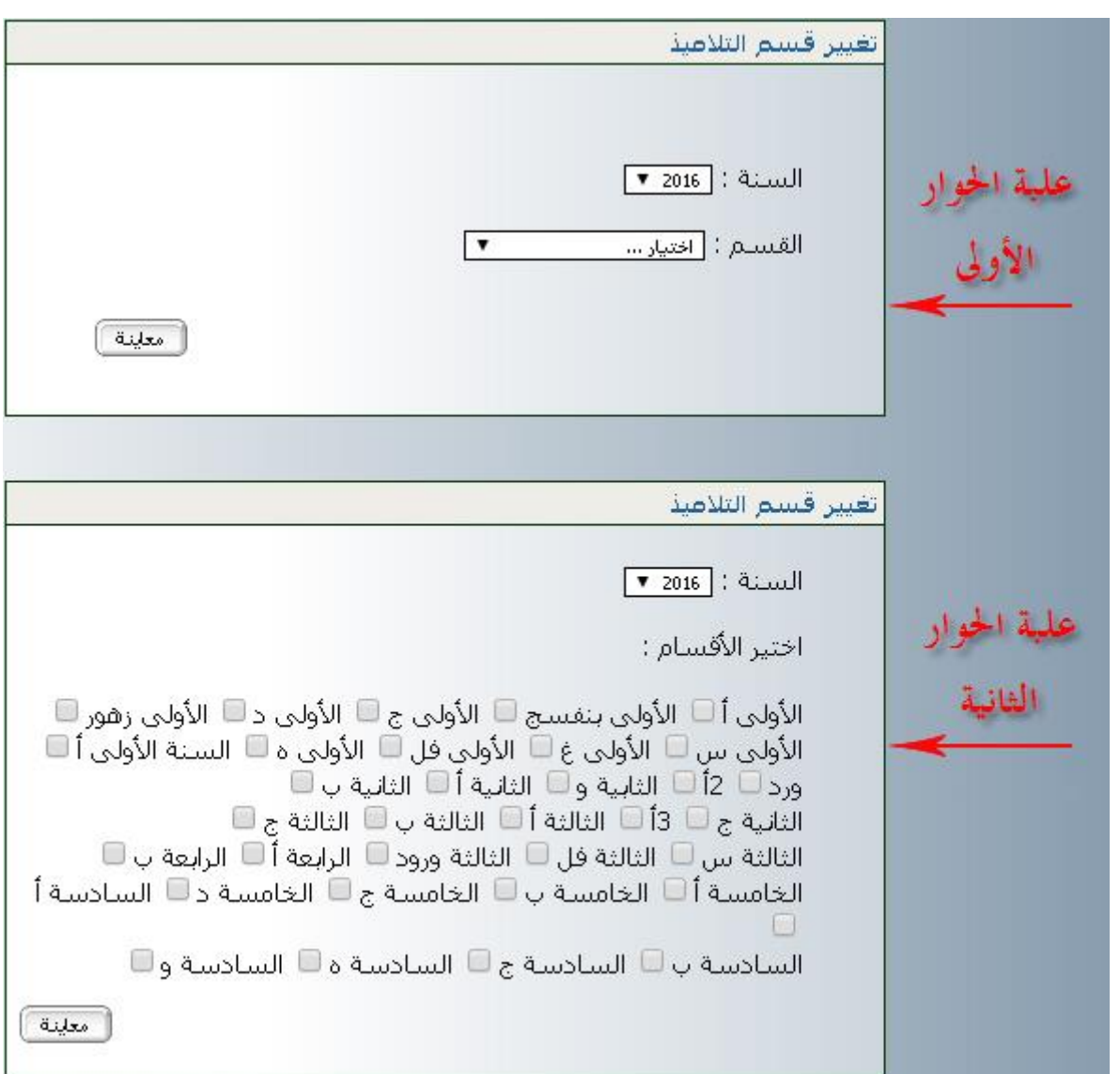

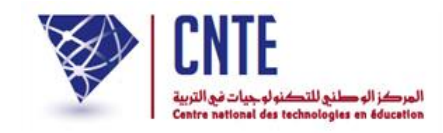

- **علبة الحوار األولى** : مت ّكنك من تغيري تالميذ قسم واحد
- اخرت القسم احلا ي للتلميذ )يف هذا املاال : السادسة ب(

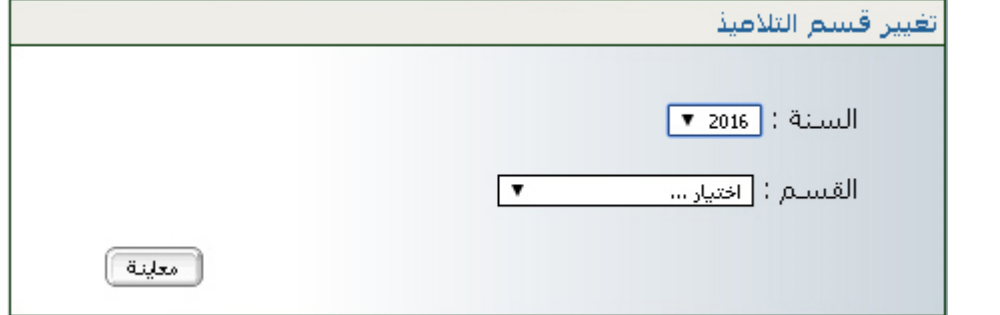

● ثمّ انقر على الزرّ له علينة) لتحصل على الجدول التالي :<br>● ثمّ انقر على الزرّ

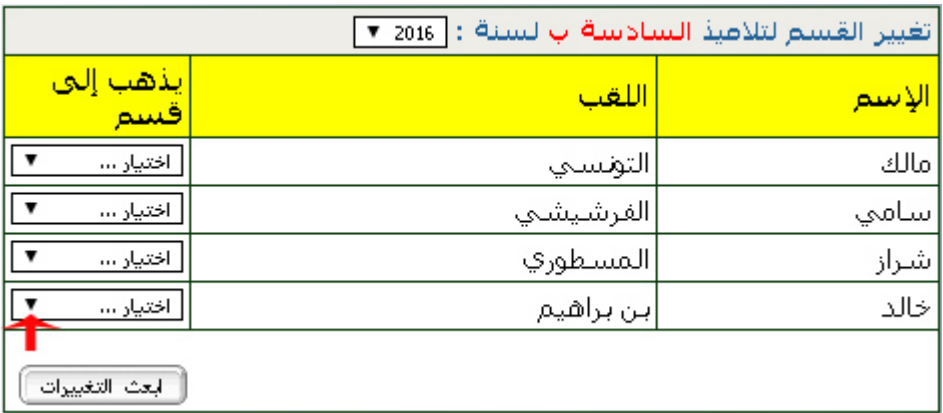

● انقر كما هو مُشار إليه بالسهم الأحمر وحدّد القسم الجديد للتلميذ المراد تغيير قسمه ُ امل

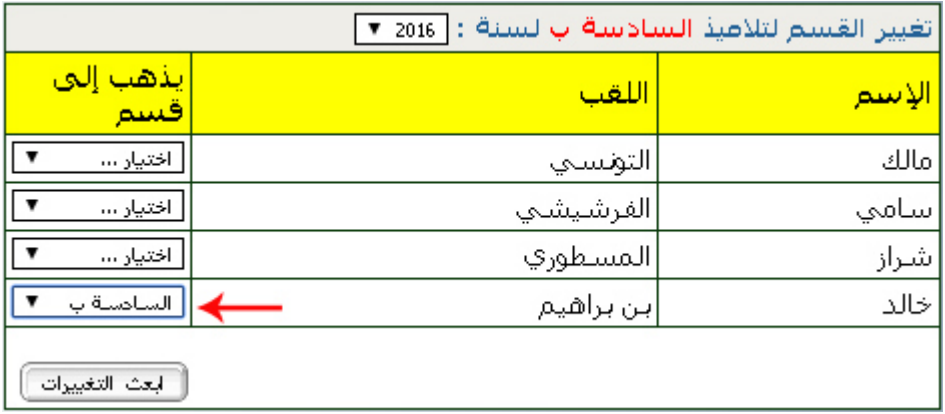

- لاحظ أنّه بإمكانك القيام بأكثر من تغيير واحد في نفس هذا الجدول
	- $\bullet$ وأخيرا ولتسجيل هذا التغيير انقر على الزرّ <del>النفسات التغييت]</del>.<br>.

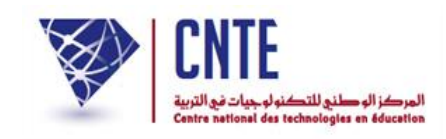

● علبة الحوار الثّانية : تمكّنك من تغيير تلاميذ أقسام مختلفة في نفس الجدول

- يف صورة اختفاء علبة احلوار الاانية، أعد النقر على الرابط
- و تابع املراحل اآلنف ذكرها إىل أن حتصل من جديد على علبة احلوار هذه :

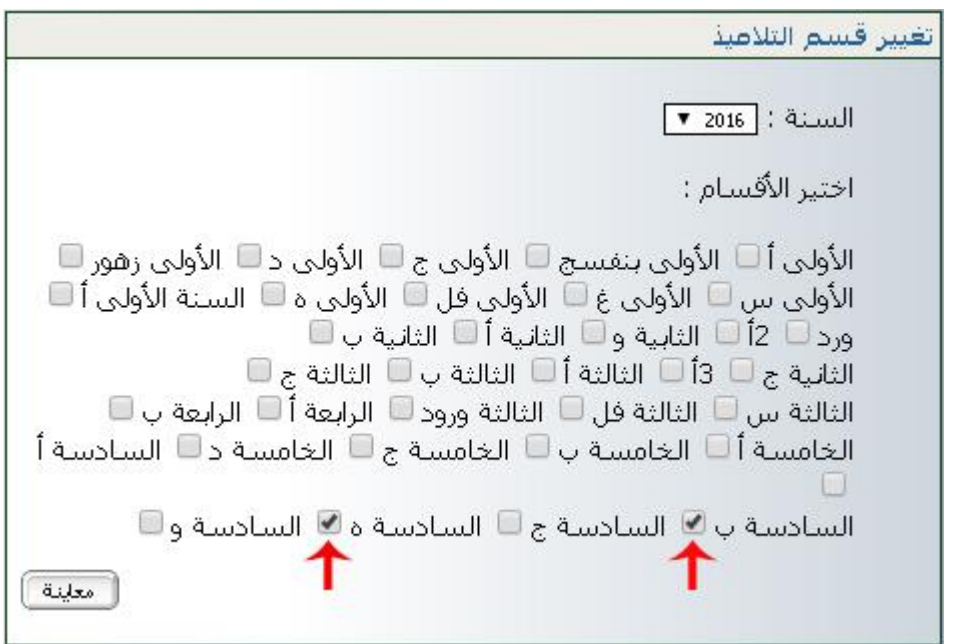

- انقر على أقسام التلاميذ الحالية والمراد تغييرها : في هذا المثال اخترنا السادستين "ب" و "هـ"
	- ّ مث ّ انقر على الزر

**الجمهورية التونسية وز ارة التربية المركز الوطني للتكنولوجيات في التربية**

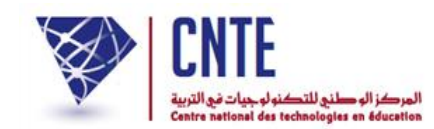

لتحصل على اجلدول التا ي:

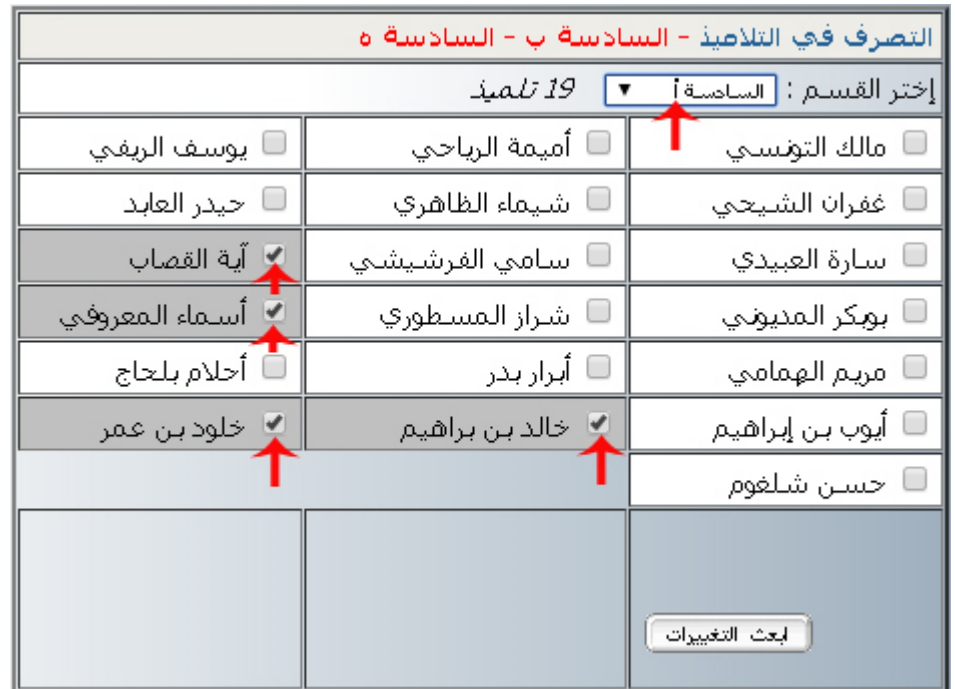

- الحظ أنك ستقوم بتحويل التالميذ )املشار إليهم باألسهم احلمراء( إىل نفس القسم )السادسة أ(
	- $\bullet$ ولتسجيل هذا التغيير انقر على الزرّ
		- لتظهر لك علبة احلوار التالية :

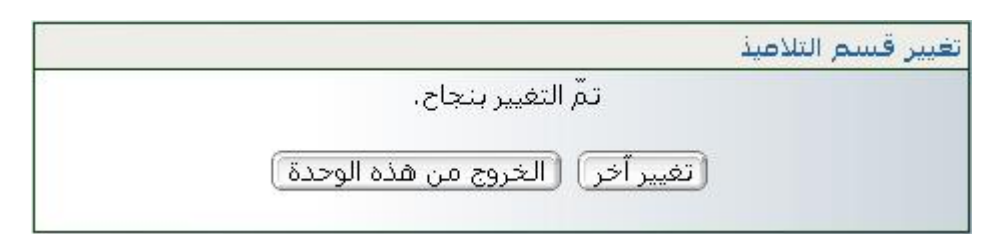

- إن كانت لديك تغيريات أخرى، ّ انقر على الزر
- بإمكانك اختيار قسم أو أقسام أخرى مستعملا علبة الحوار الأولى أو الثانية واتّباع نفس المراحل السابقة للقيام بتحويل تالميذ آخرين من قسم إىل آخر.

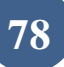

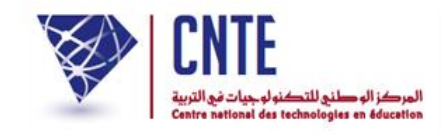

**الجمهورية التونسية وز ارة التربية المركز الوطني للتكنولوجيات في التربية**

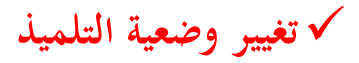

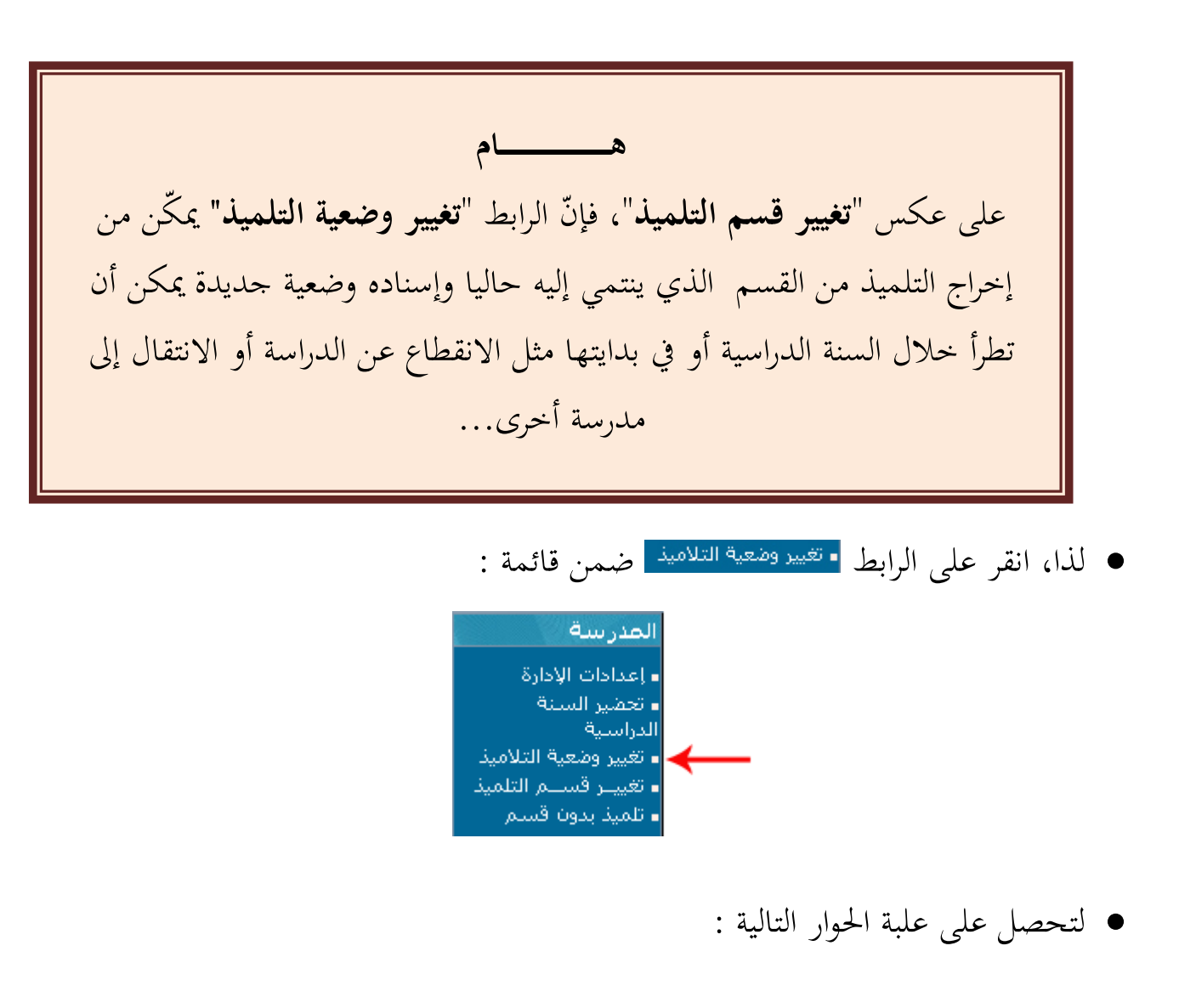

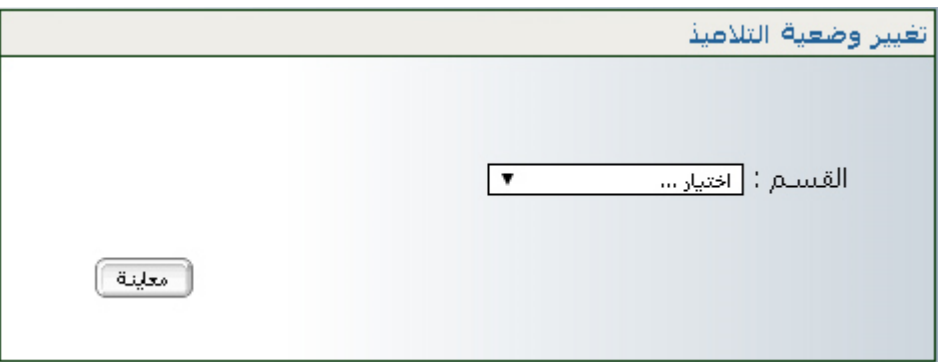

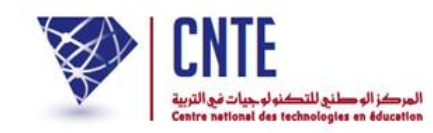

 $\bullet$ اختر القسم ثمّ انقر على الزرّ [معلينة] ليظهر لك الجدول التالي :<br>.

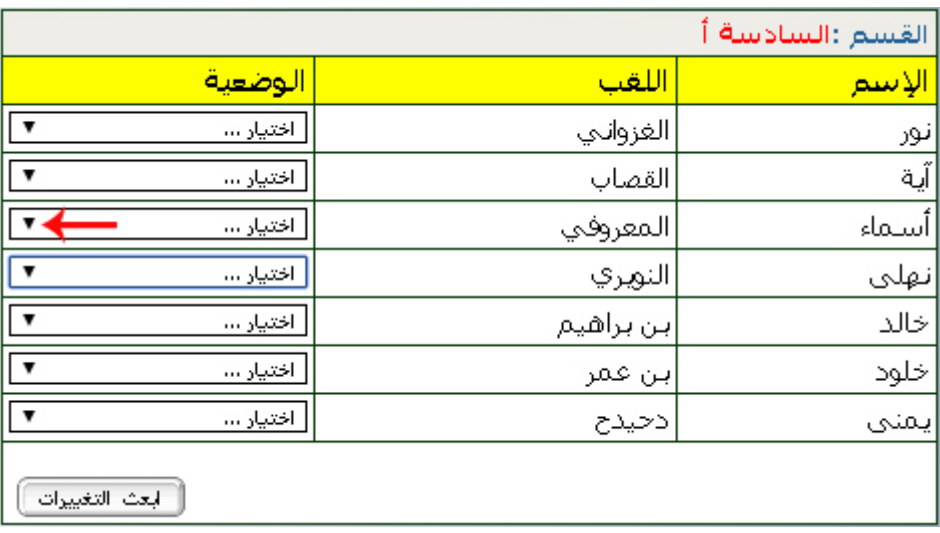

● لفتح قائمة الخيارات انقر كما هو مُشار إليه في الصورة السابقة :<br>●

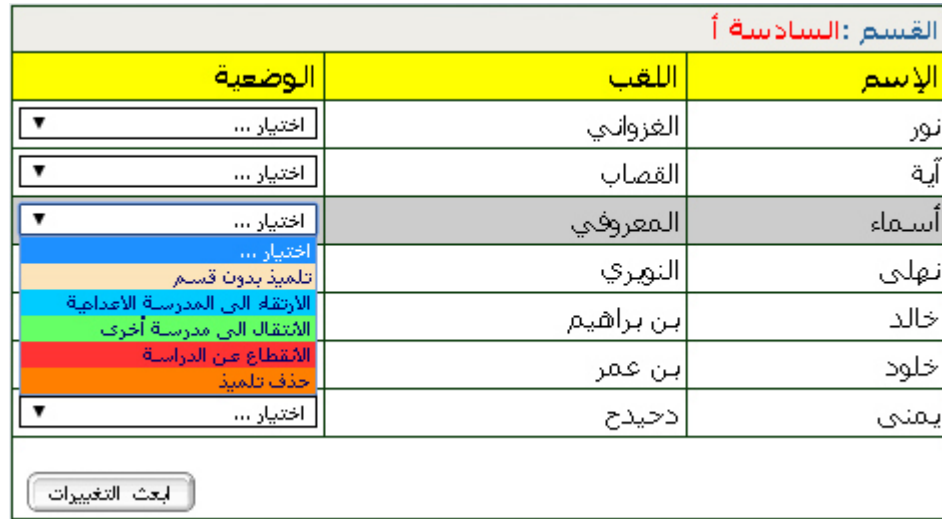

- اخرت الوضعية اجلديدة للتلميذ. بإمكانك أيضا القيام بتغيريات أخرى لبقية تالميذ نفس القسم
	- وللتسجيل، انقر على الزرّ <del>التشاهيدات</del>) لتحصل على :

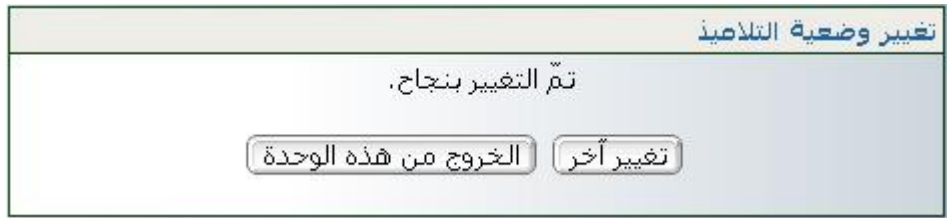

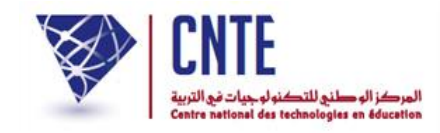

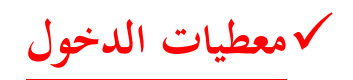

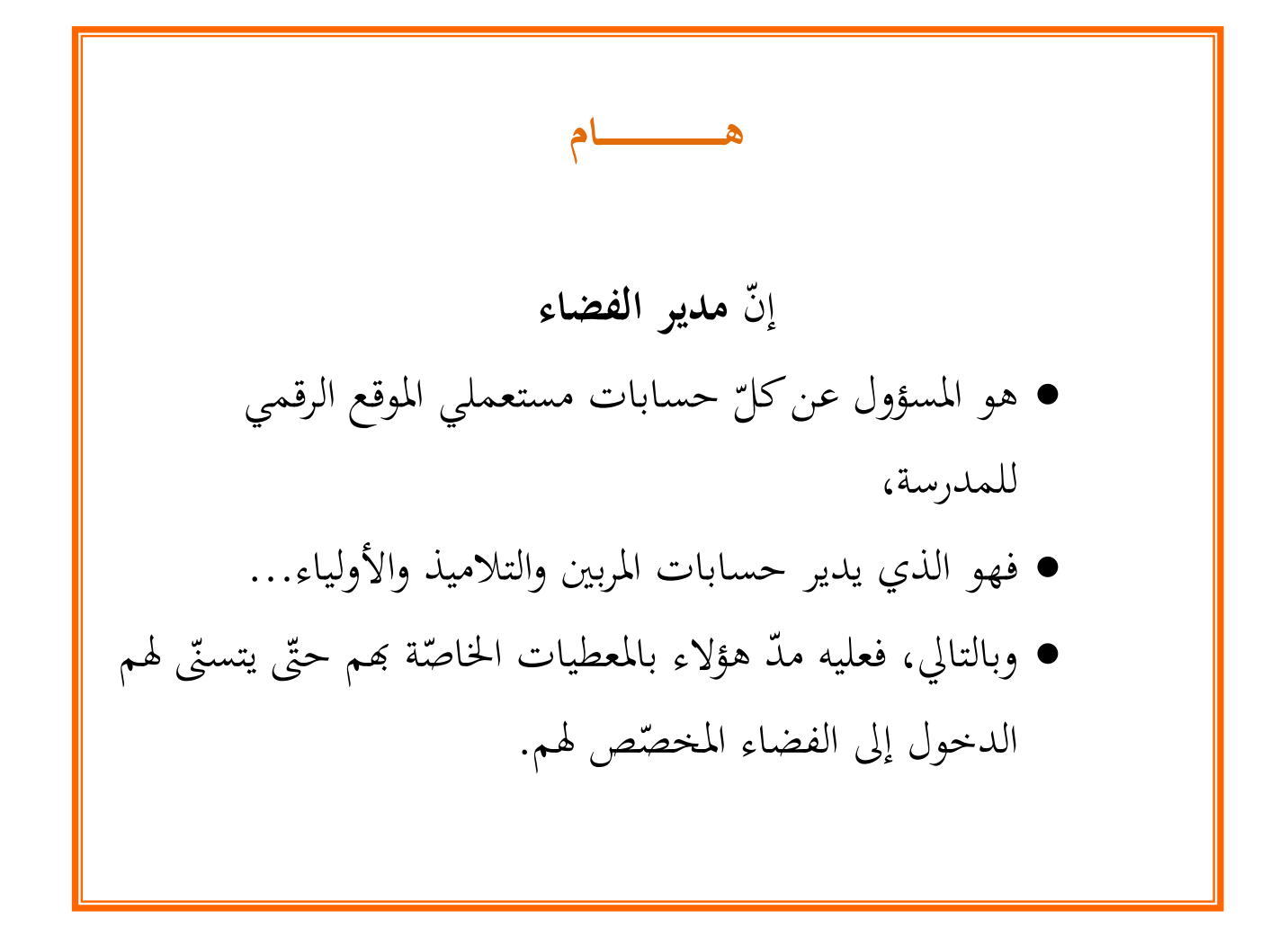

## ويف مـا يلي تفصيل لطريقة **عرض** أو **طباعة** معطيات الدخول.

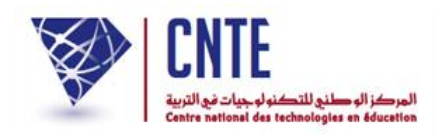

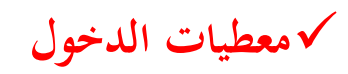

 لعرض أو طباعة معطيات الدخول : ● اضغط على الرابط <mark>= <sup>معطيات الدخول </mark> ضمن قائمة :</mark></sup>

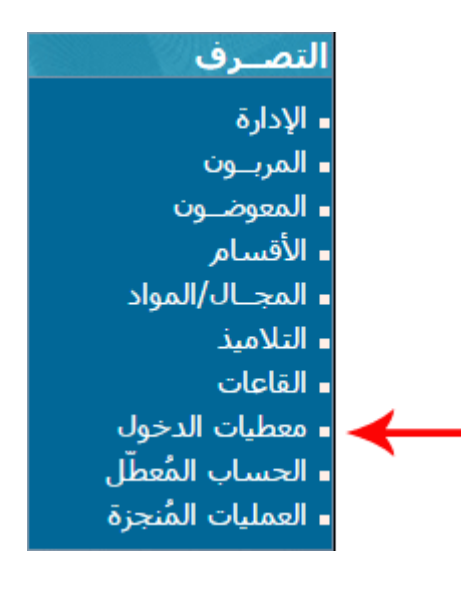

لتحصل على :

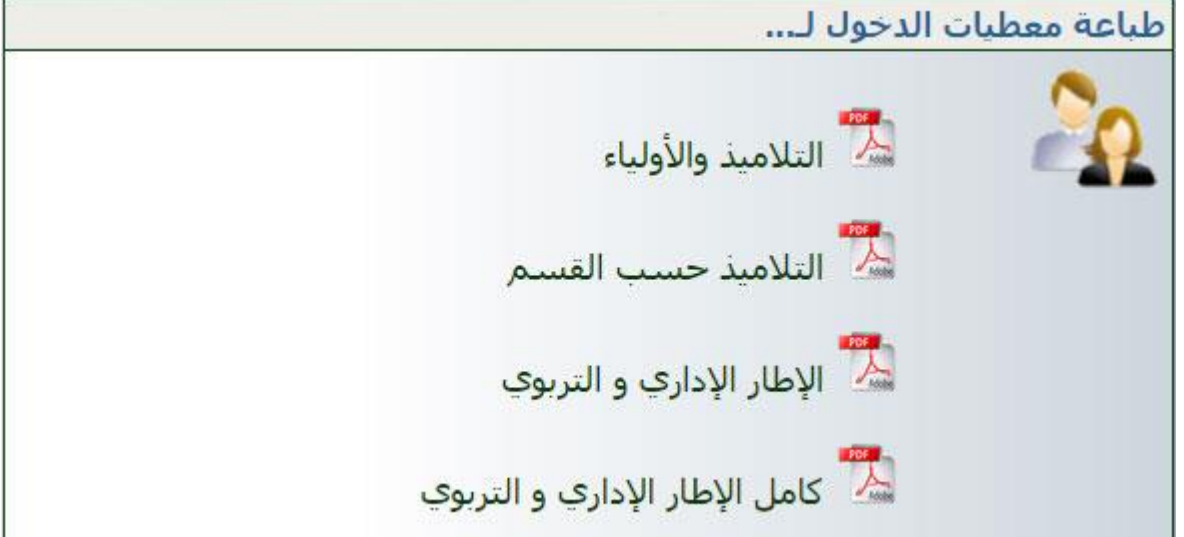

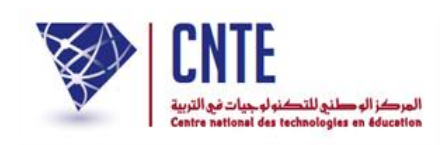

● سنحاول تمكين المربية "سلمى بن محمد" مثلا، من الدخول إلى هذا الفضاء. لذا وجب مدّها ها. هلذا الغرض ّ مبعطيات الدخول اليت ختص انقر على الرابط :

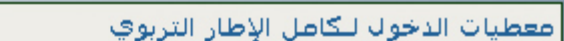

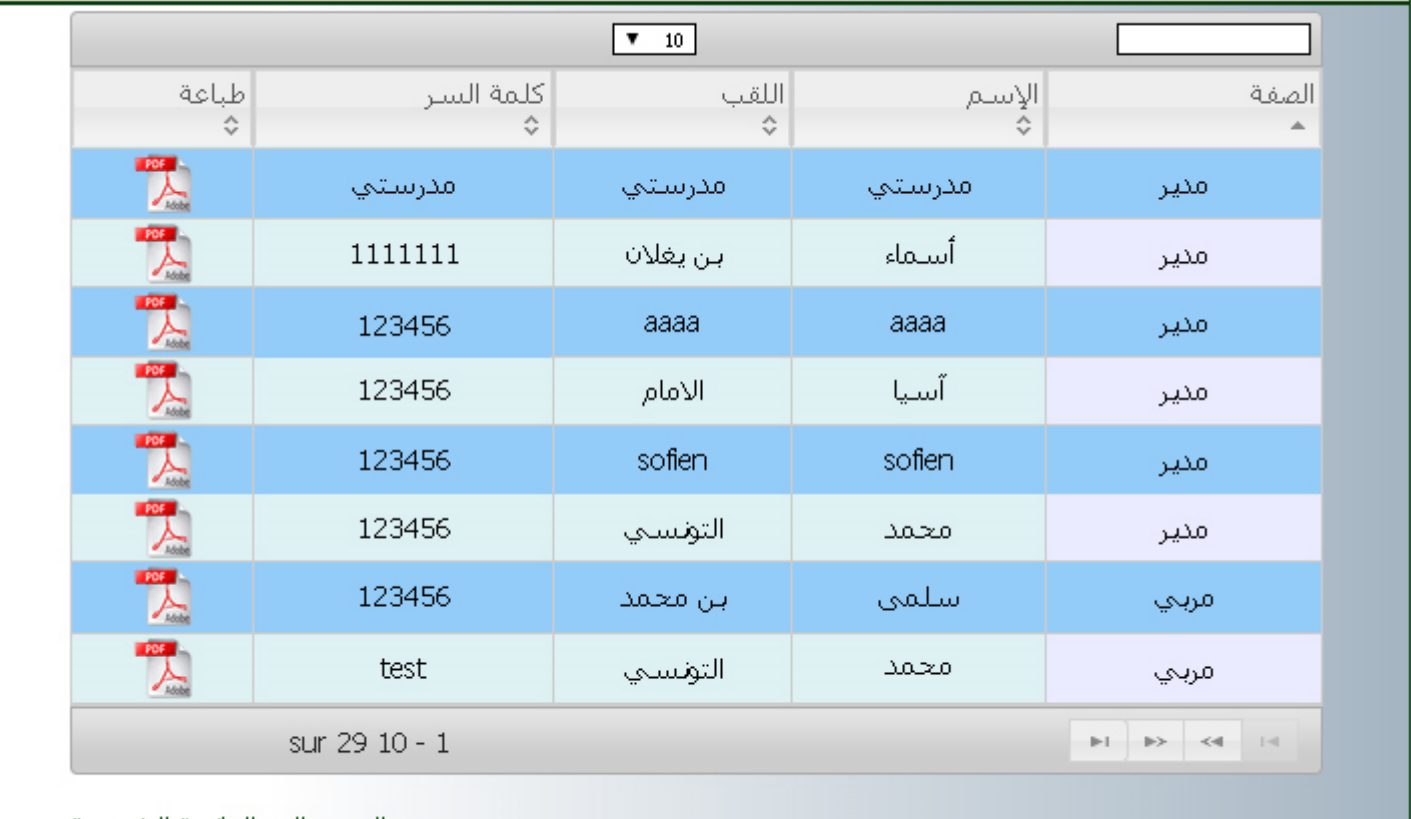

<-- الرجوع إلىي القائمة الرئيسية

 للتقليص من طول القائمة والتسريع يف عرض معطيات الدخول اخلاصة هبذه املربية : ● نكتب داخل خانة البحث الاسم "سلمى" (أو اللقب أحيانا) لنحصل على ما يلي :

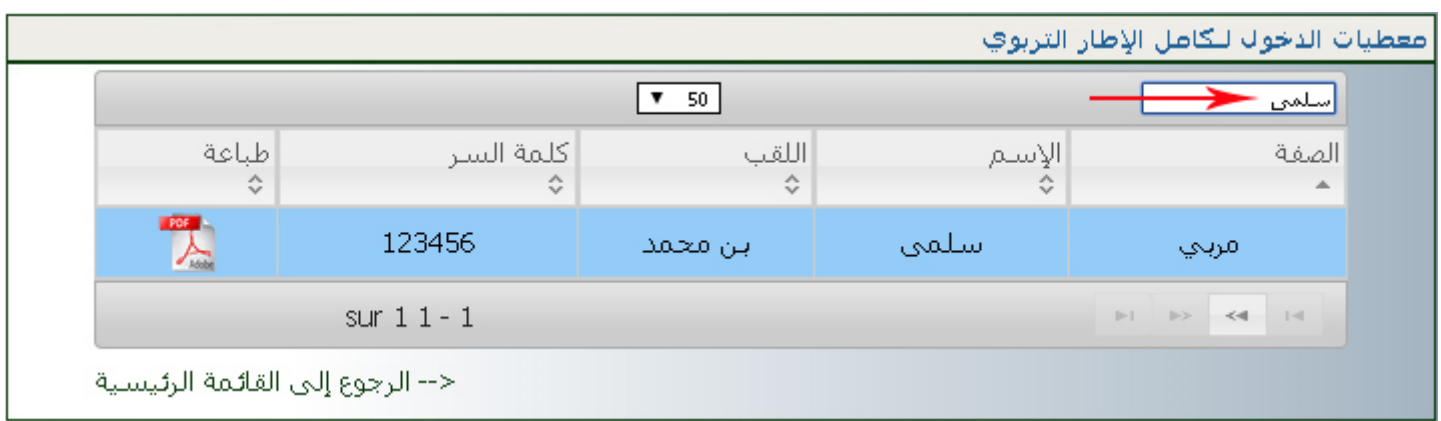

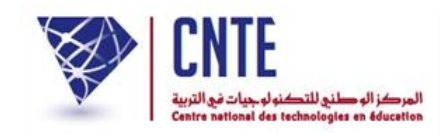

ولعرض معطيات الدخول انقر على الرمز التا ي لوثيقة Pdf :

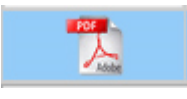

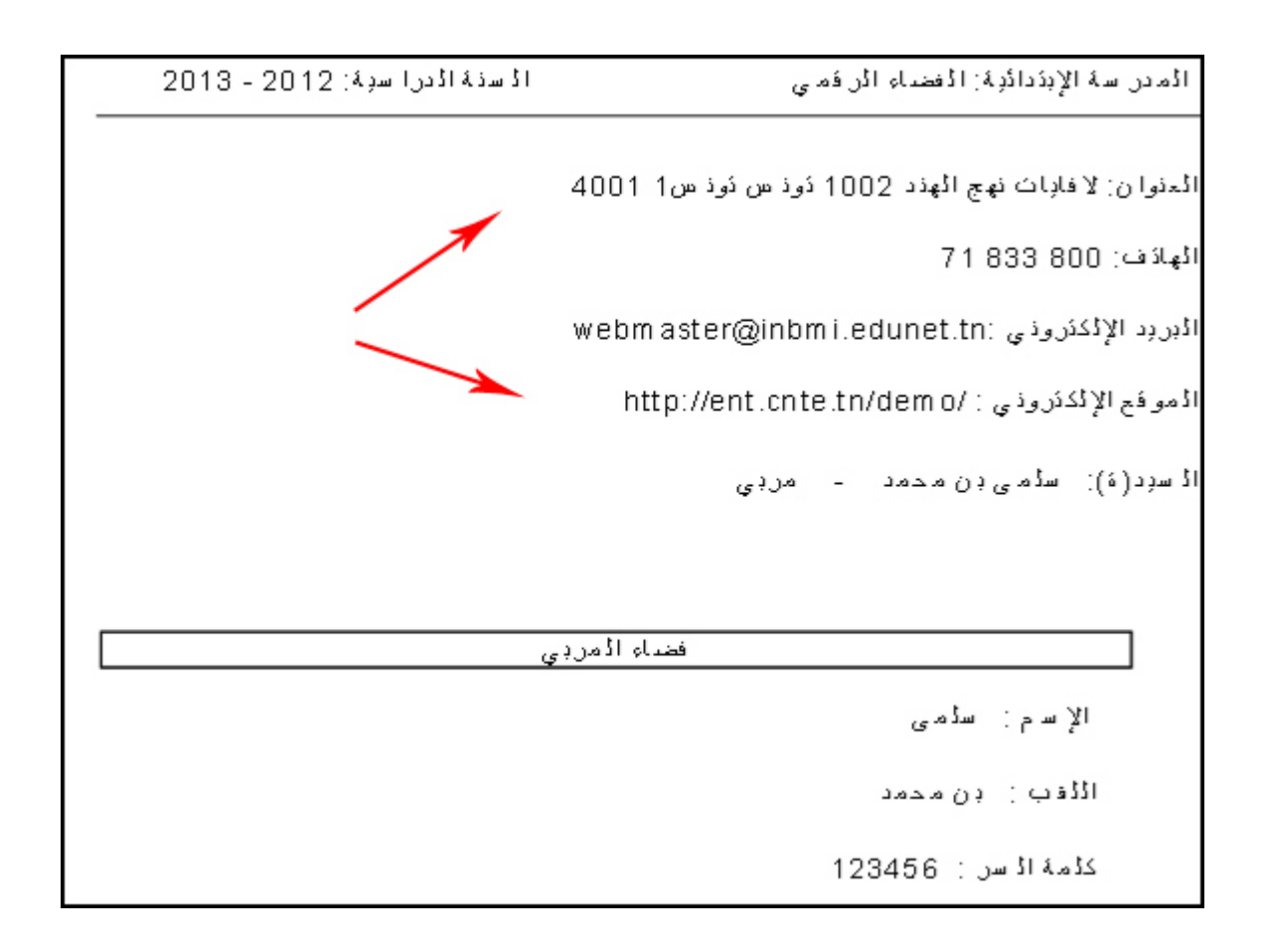

ُ املعلومـات شار إليها بالسهمني هي نتيجة ما أُدخل من معطيات ضمن الرابط : امل

إعدادات

والذي تعرّضنا إليه سابقا.<br>.

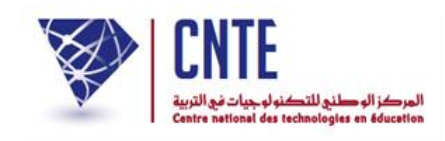

## **معطّل ُ [الحساب](http://www.ent.cnte.tn/demo/gest_block.php) ال**

 قد حتصل أحيانا وأنت يف فضاء مدرستك أو تريد العودة إليه، على ما مفاده أن حسابك قد وقع تعطيله :

دخول غیر مصرح به

تم تعطيل حسابك.

لإعادة تنشيط حسابك ، الرجاء الاتصال بالمسؤول على الفضاء بمدرستكم .

وزارة التربية، تونس CNTE: المركز الوطنبي للتكنولوجيات فبي التربية 3، شارع صدر بعل، 1002 لافاييت - تونس. الهاتف: 71833800 جميع الحقوق محفوظة. - CNTE @ 2013

● كما يمكن أن يتصل بك أحد المربين أو الإداريين وقد تعرّض لنفس المشكل كما يلي:

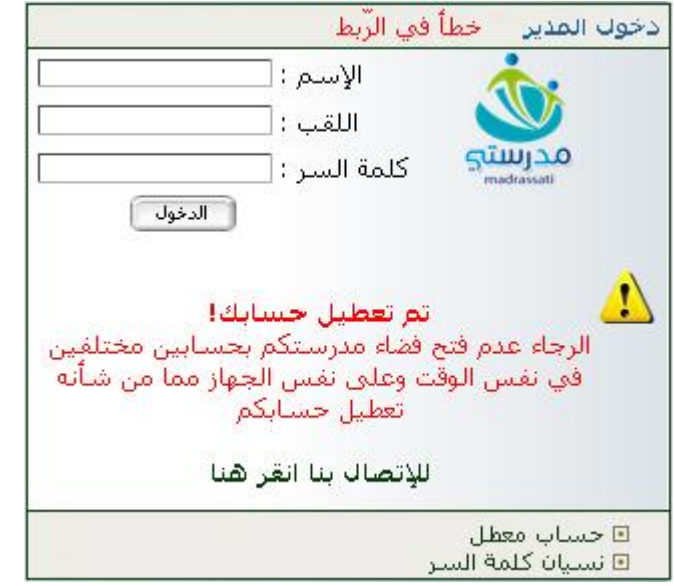

يف هذه احلال ولتشغيل حسابك أو حساب من اتصلوا بك هلذا الغرض، انقر على الرابط

∎ الحساب المُعطَّل <mark>أضمن قائمة :</mark>

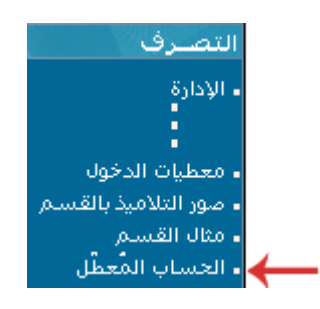

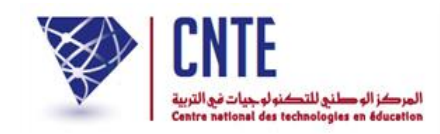

لتظهر لك علبة احلوار هذه :

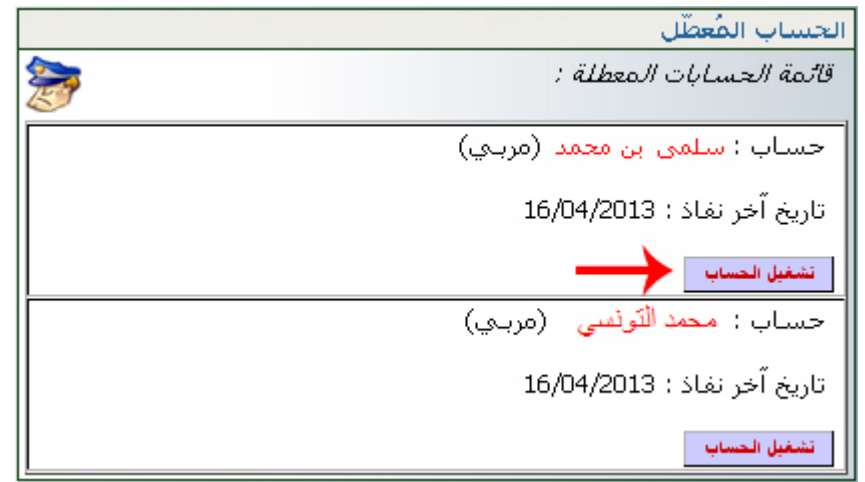

لتشغيل حساب املربية "سلمى بن حممد" ماال، انقر على الزر املشار إليه بالسهم األرمحر لتحصل على :

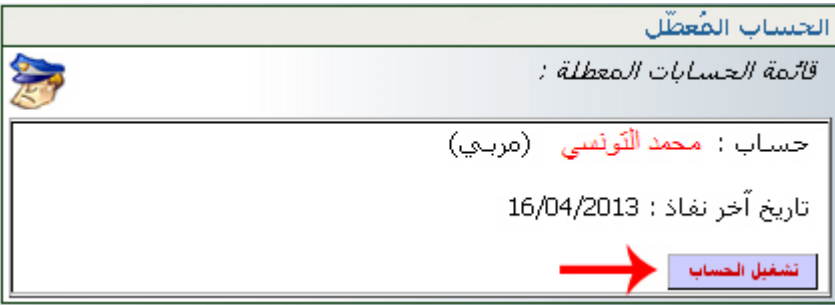

لنقم بتشغيل ما تبقى من حسابات معطّلـة )إنكانت لديك أخرى( لتحصل على :

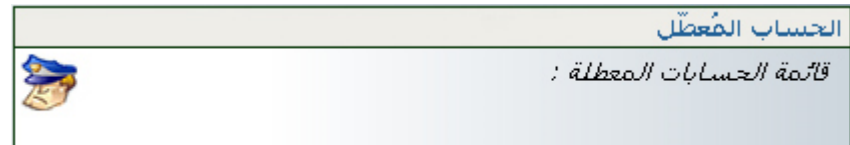

• وأخيرا لم يبق لديك أيّ حساب معطّل كما تبين ذلك هذه الصورة.

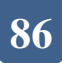

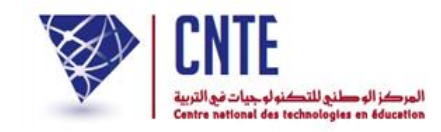

**كتابة رسالة الكترونية**

● لكتابة رسالة استعمل الرابط <mark>-أكتــب </mark> (على اليمين) ضمن قائمة :

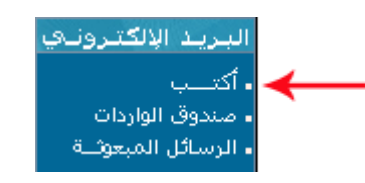

لتظهر لك علبة احلوار التالية :

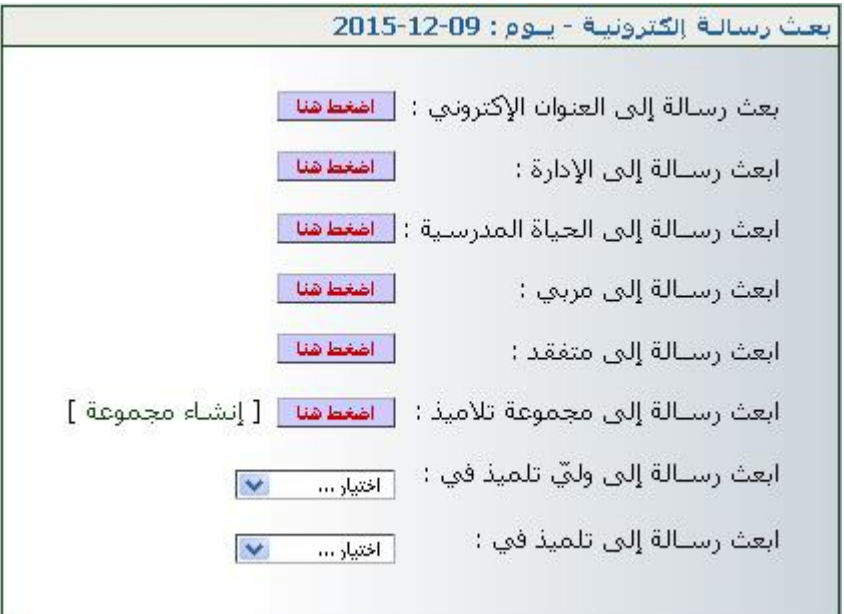

- َ اخرت املرسل إليه الذي تريد و انقر على
- إذا أردت إرسال رسالة إلى وليّ أحد التلاميذ، اختر القسم الذي ينتمي إليه التلميذ في قائمة  $\zeta$ إذا أردت إرسال رسالة إلى وليّ االختيارات :

ابعث رســالة إلى وليّ تلميذ في : <sub>اختيار</sub>...  $\overline{\phantom{a}}$ 

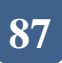

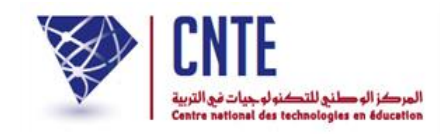

لتظهر لك النافذة اليت ميكنك أن ترسل من خالهلا رسالتك :

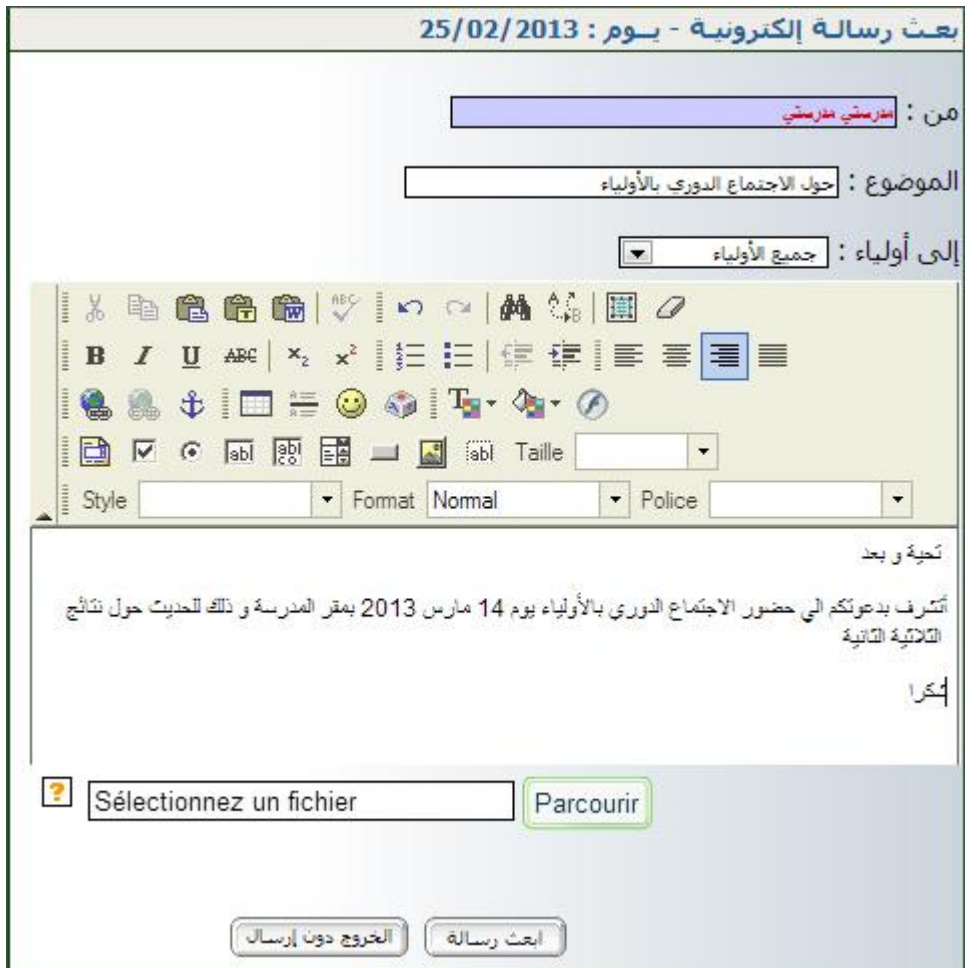

- َ اكتب موضوع الرسالة <sup>و</sup> اخرت املرسل إليه مث مضموهنا
- إذا أردت أن تُرفق الرسالة بصورة اضغط على Parcourir وابحث عنها في ملفات حاسوبك

حيث تقوم بتحديدها )sélection)

- وفي الأخير اضغط على <del>العنديسلة )</del>
- أما إذا عدلت عن بعث الرسالة و قررت اخلروج اضغط على .

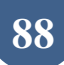

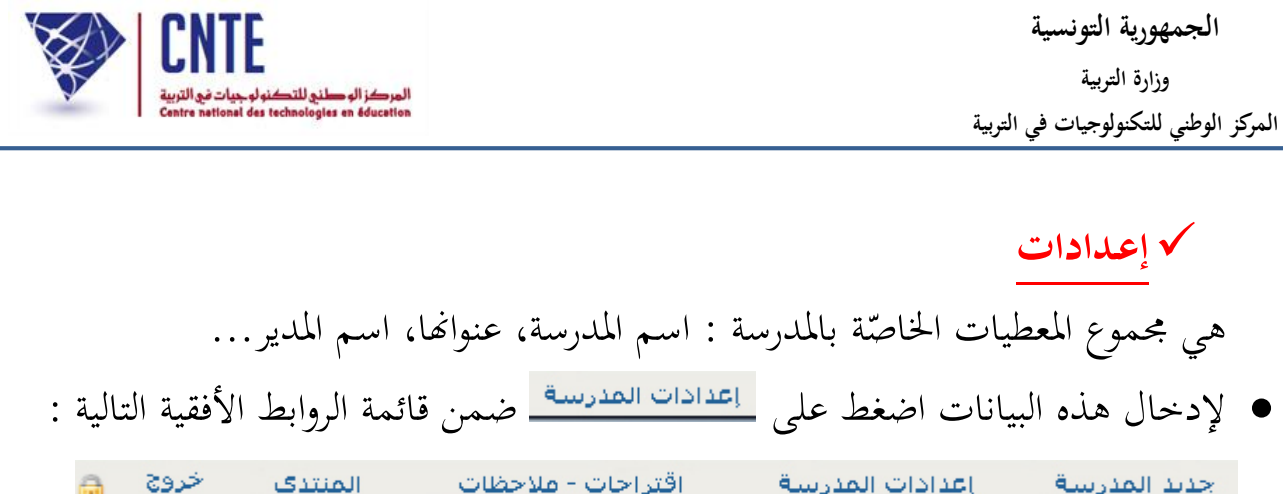

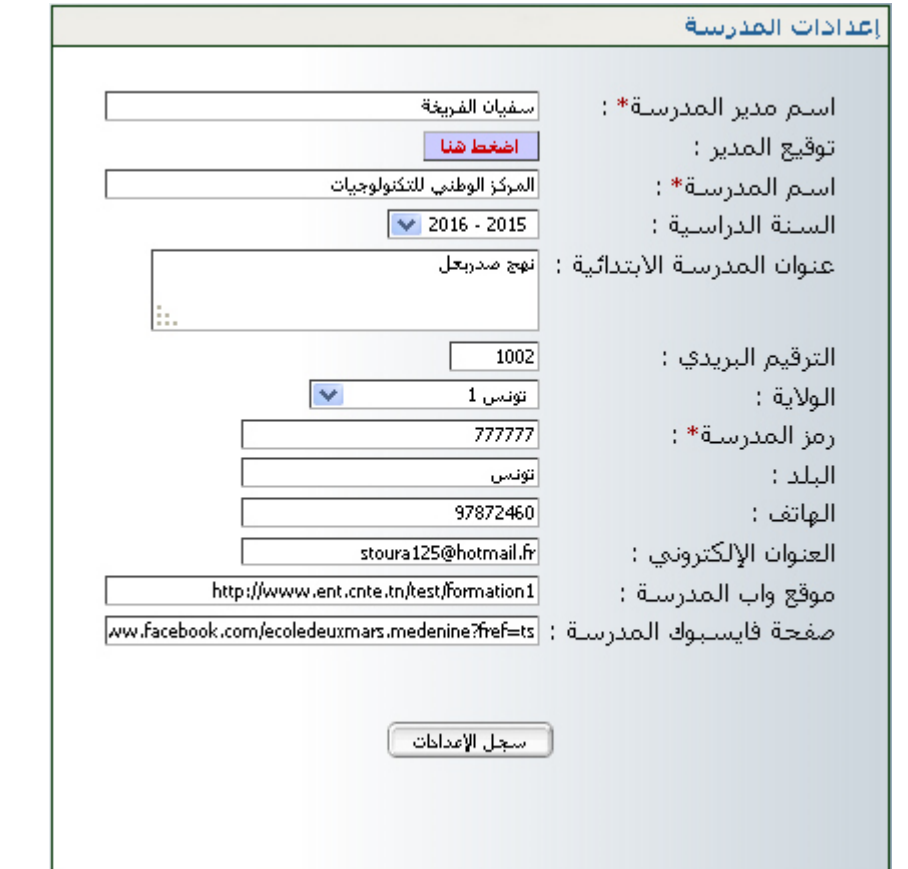

- قم بملء هذه الخانات، علما وأنّ النّجمة الحمراء هي إشارة إلى إجبارية ملء الخانة
	- انقر على <u>اسمدالامدادت</u> ا
- بإمكانك أيضا إدخال إمضائك حتّى تتمكّن من طباعتهما على بطاقة الأعداد الثلاثية لكلّ تلميذ (لهذا الغرض تابع الصفحات الموالية).

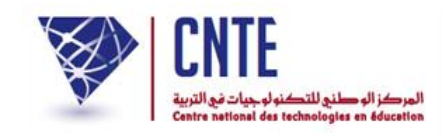

**كيفية إدخال إمضاء مدير المدرسة : إعـدادات**

• بعد النقر على <u>اعدادات القدرسة )</u> اضغط على الزرّ المشار إليه بالسهم الأحمر :<br>■ بعد النقر على

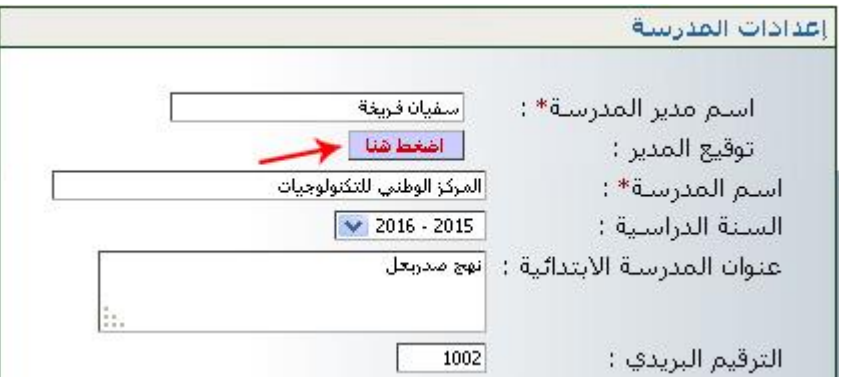

لتحصل على النافذة التالية :

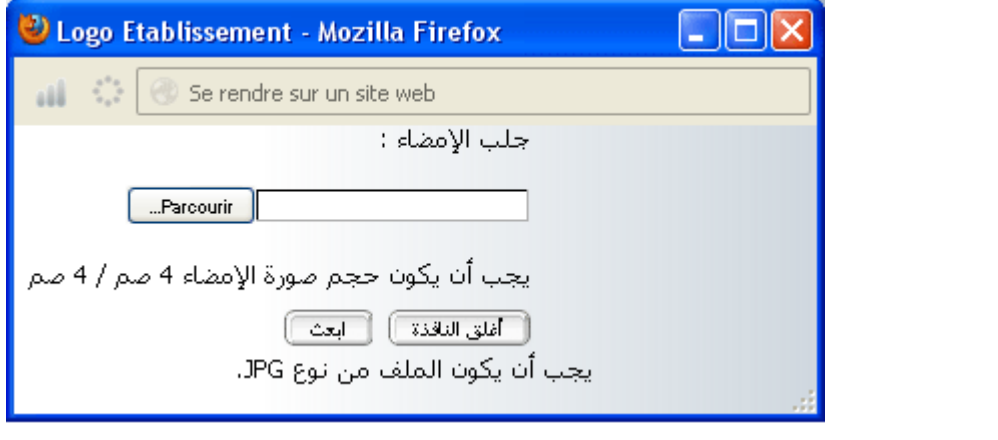

انقر على الزر لتظهر لك علبة احلوار التالية :

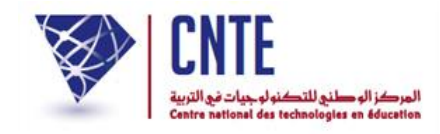

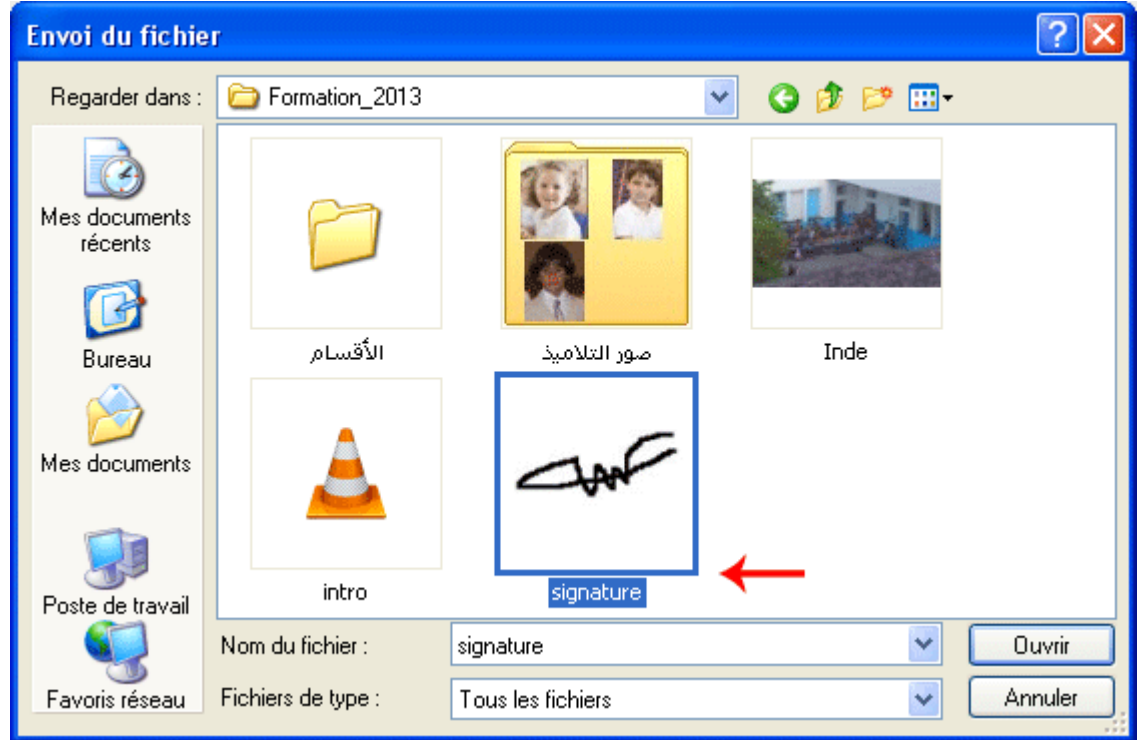

- حدّد ملف الصورة التي قمت مسبَقا بتسجلها (إمّا باستعمال الماسح الضوئي (le scanner) أو احدى برجميات معاجلة الصور(
	- انقر على
	- وأخيرا اضغط على الزر [<del>ابت</del>].

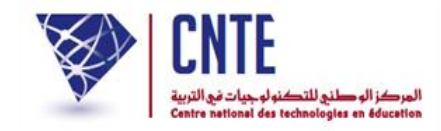

**الجمهورية التونسية وز ارة التربية المركز الوطني للتكنولوجيات في التربية**

**التصرف في الغيابات**

**هـــــــــــــــــــــــــــــــــام** إن**ّ مدير الفضاء** هو المسؤول عن : 1. السماح للمربي بالاطلاع على بطاقة الأعداد، .2 وبرجمة **أسبـاب** غيابـات التالميذ 3. والمواقيت وهي الفترة الزمنية لكل حصّة تدريس.<br>-هذه البرمجة تمكّن **المربي** من القيام **بالمناداة** (الغيابات) وتحديد أ**سبابها واستخراج بطاقـة األعداد**.

ويف مـا يلي تفصيل لطريقة برجمة هذه النقاط الاالث.

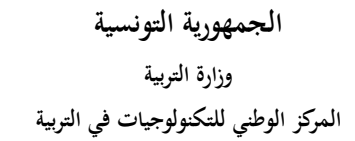

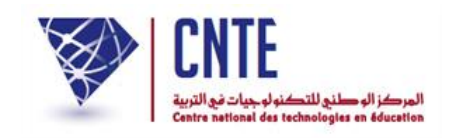

**السماح للمربي باالطالع على بطاقة األعداد** بعد دخول المربي للفضاء المخصّص له والنقر على الرابط <mark>. ملاحظات دفترالثلثية</mark> ، يمكن له ملاحظة غياب زر <mark>اللغيف</mark> الذي يمكّنه من استخراج بطاقة الأعداد. في هذه الحال واستجابة لمطلبه، على مدير الفضاء اتباع املراحل التالية :

• انقر على الرابط <mark>- طباعة دفت الأعداد (</mark>على اليسار) في قائمة :

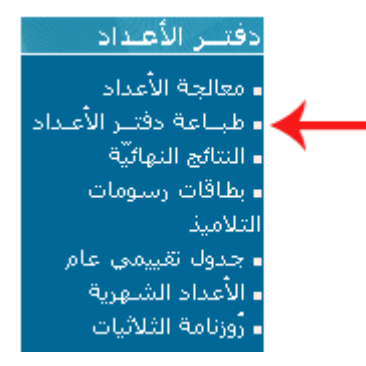

لتحصل على علبة احلوار التالية :

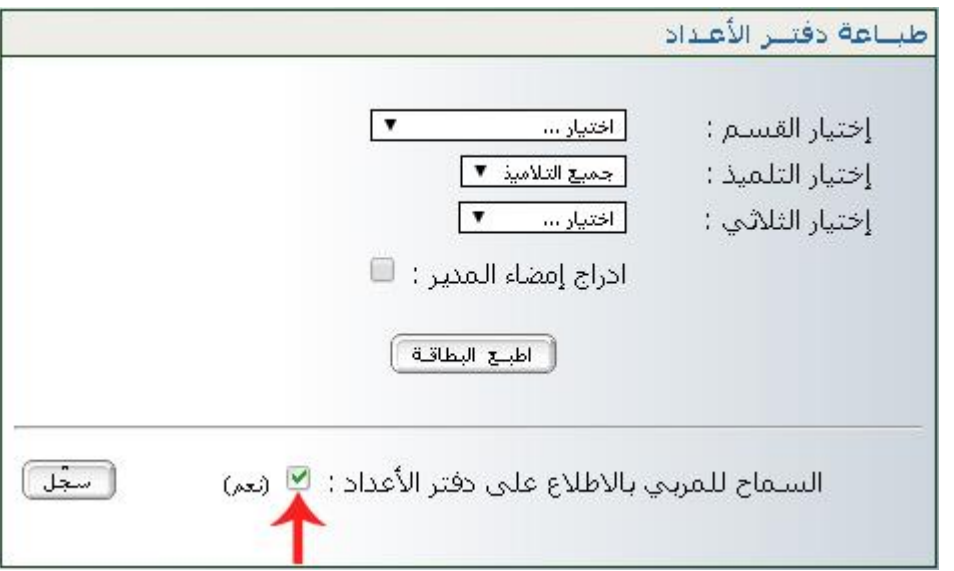

 $\bullet$ انقر (كما هو مبيّن في الصورة) داخل المربع الصغير ثمّ على الزرّ لـ <del>سعّد</del> )،<br>. حتّى يتسنّى للمربي استخراج بطاقة الأعداد داخل الفضاء المخصّص له : (فضاء المربي – ملاحظات دفتر الثلاثية).

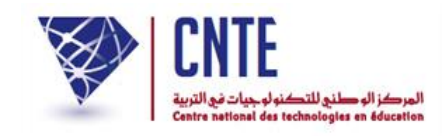

**برمجـة المواقيـت**

وكما بيّنا سابقا، فإنّ **المواقيت** هي الفترة الزمنية لكل حصّة تدريس.

• لتحديدها نستعمل الرابط • بت<sup>مجة التوقيت والأسباب <mark>(على اليسار) ضمن قائمة :</mark></sup>

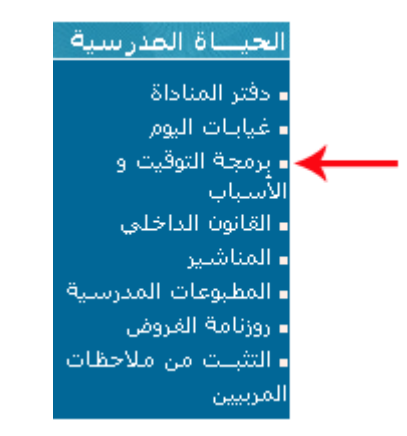

عندئذ تظهر لك علبة احلوار التالية :

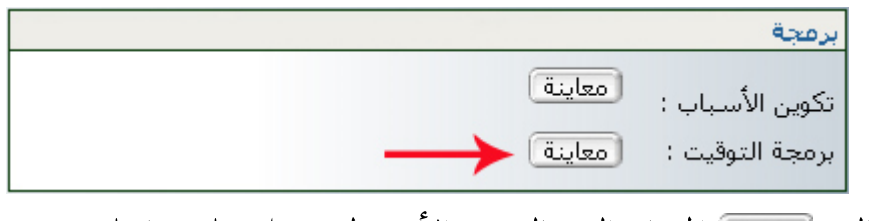

انقر على الزر املشار إليه بالسهم األرمحر لتحصل على ما يلي :

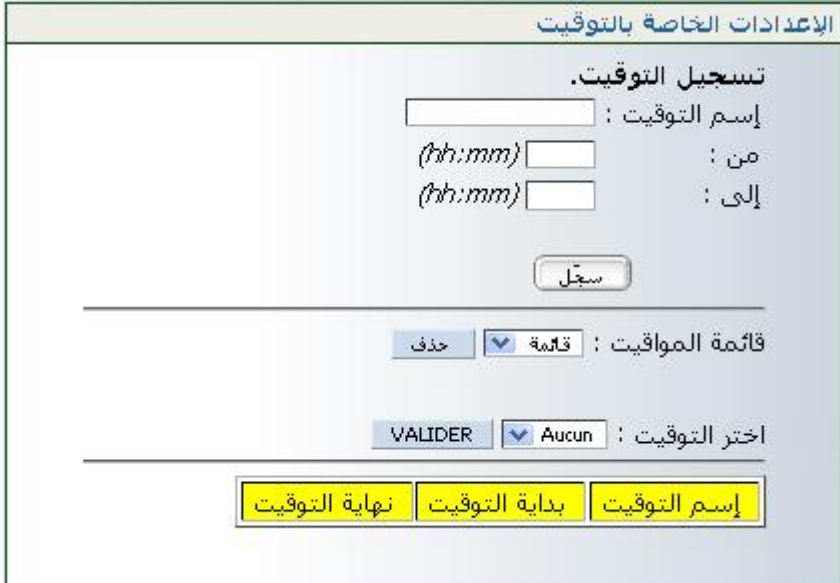

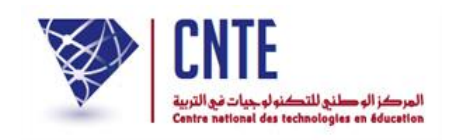

● اكتب اسم التوقيت في الخانة المخصصة له، حدّد زمن بدايته ونمايته كما هو مبيَن في الصورة املوالية :

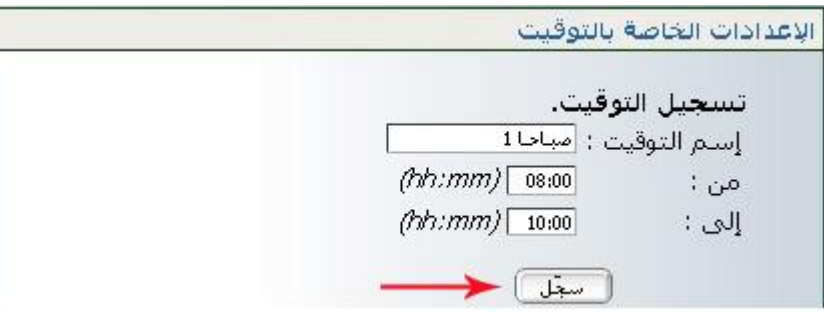

- وانقر على الزر
- تثبّت من أنّ هذا التوقيت قد تمّ عرضه في الجزء الأخير من نفس علبة الحوار هذه :

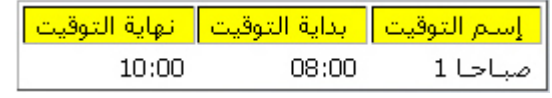

أعد كتابة توقيت آخر بنفس الطريقة لتحصل )ماال( على ما يلي :

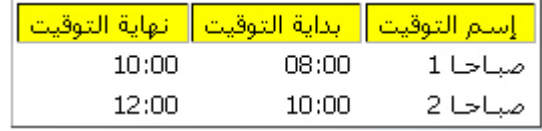

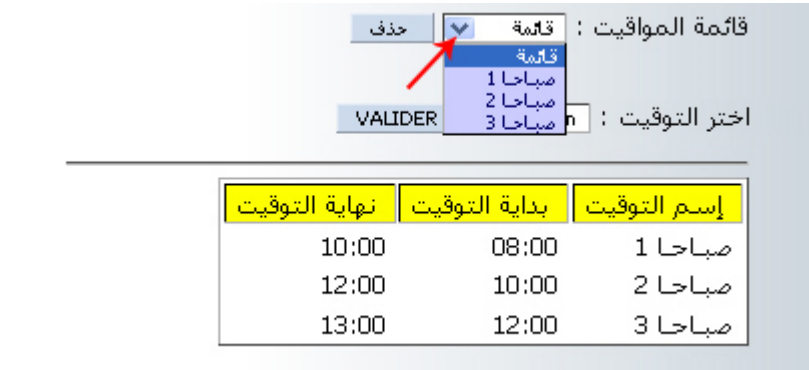

- حلذف توقيت، قم باختياره ضمن قائمة املواقيت :
	- ّ انقر على مث
	- افتح قائمة املواقيت لتتابت من حذفه.

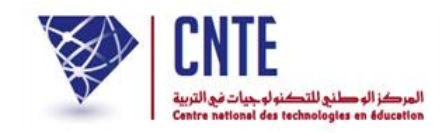

**•** وفي الأخير نقترح عليكم هذه القائمة للمواقيت :

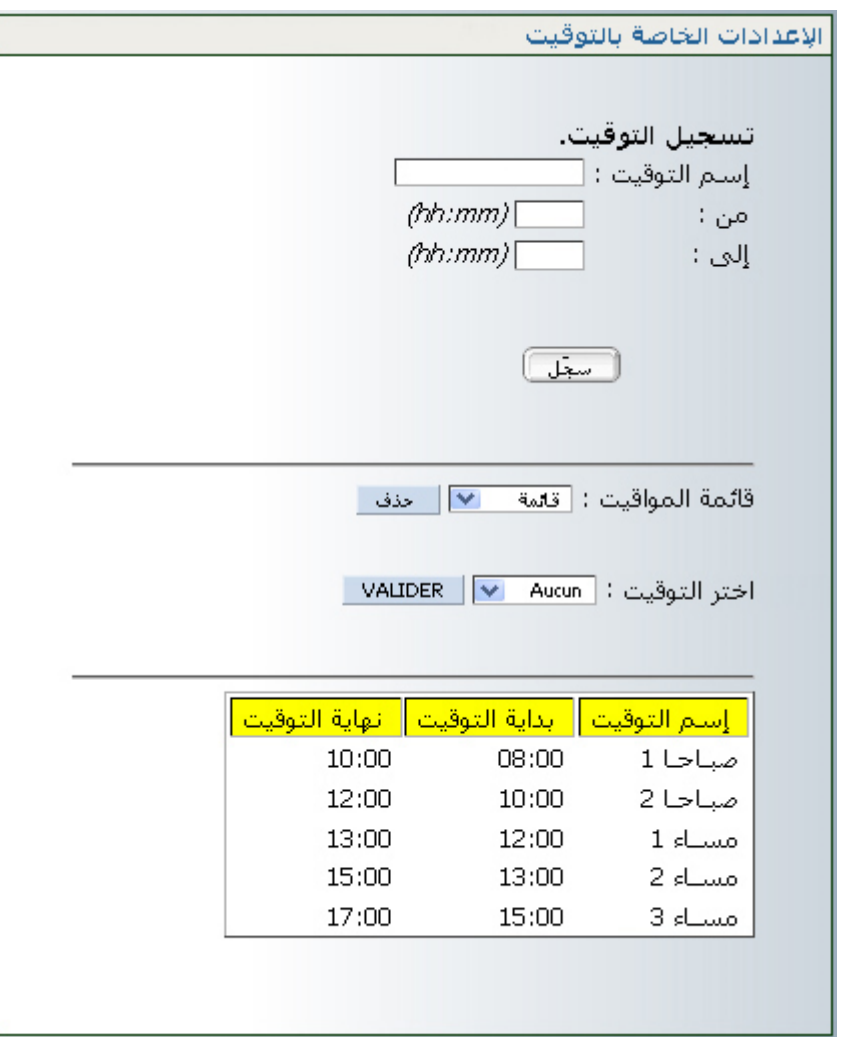

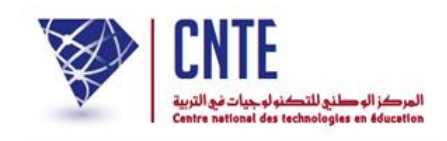

- **برمجـة أسبـاب الغيابـات**  عند قيام المربي بالمناداة وملاحظته وجود كلمة <u>معهولا التي العمود</u> الوارد تحت عنوان ، فإنّ ذلك دليل على أنّ مدير الفضاء لم يقم ببرمجة أسباب الغيابات.
	- لتحديدها انقر على الرابط <mark>+ وهجة التوقيت والأسباب </mark> (على اليسار) ضمن قائمة :

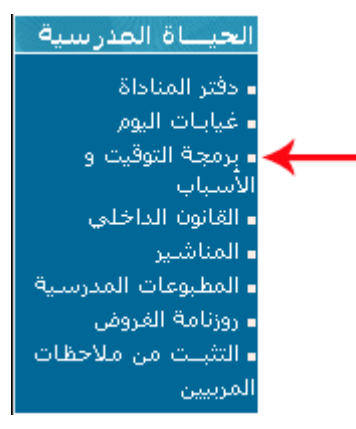

عندئذ تظهر لك علبة احلوار التالية :

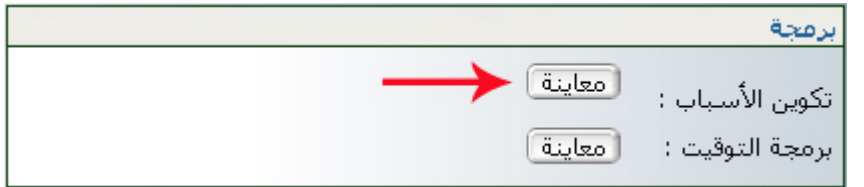

انقر على الزر املشار إليه بالسهم األرمحر لتحصل على ما يلي :

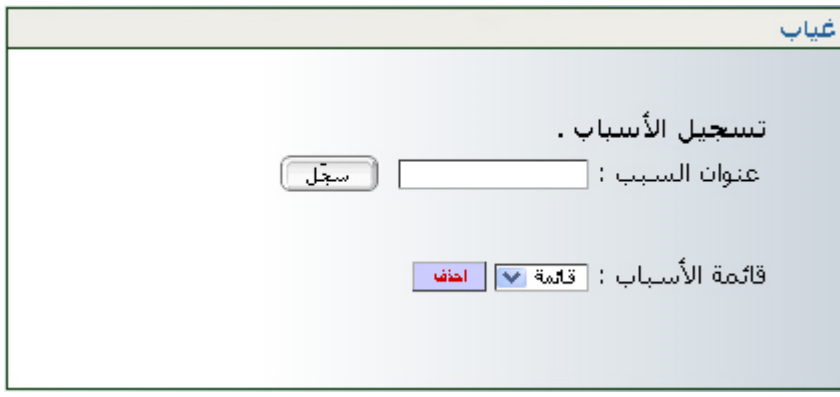

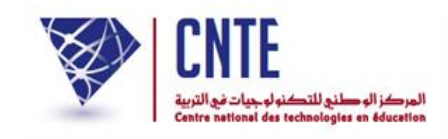

● اكتب سببا من بين أسباب غياب التلاميذ في الخانة المخصصة له "مرض" (مثلا)

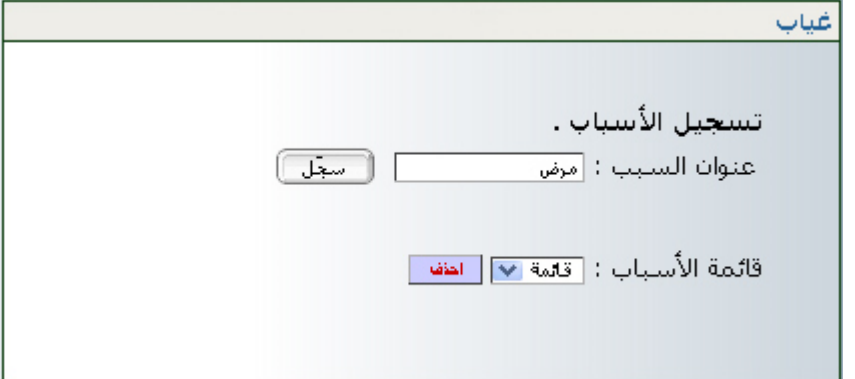

- وانقر على الزر
- أعد كتابة سبب آخر : "سبب عائلي" )ماال( واضغط على الزر
- انقر على سهم القائمة للحصول على جمموعة األسباب اليت قمت بتسجيلها.

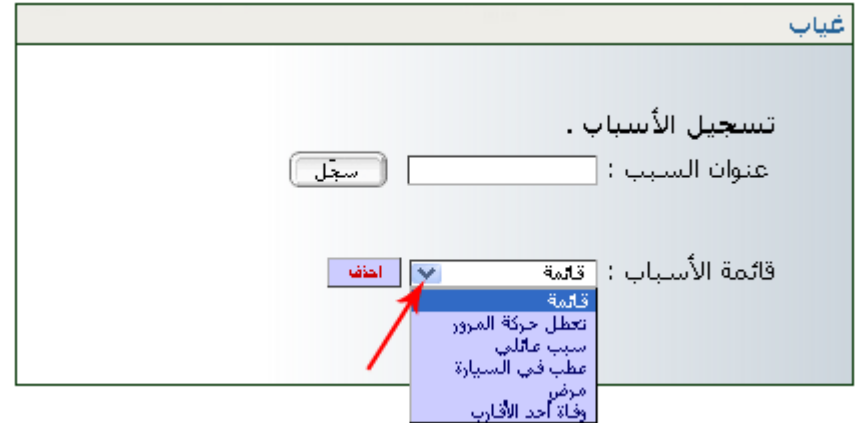

ّ انقر على الزر حلذف سبب من القائمة، قم بتحديده مث

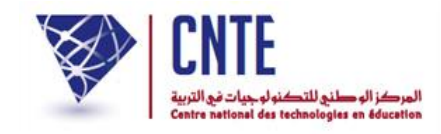

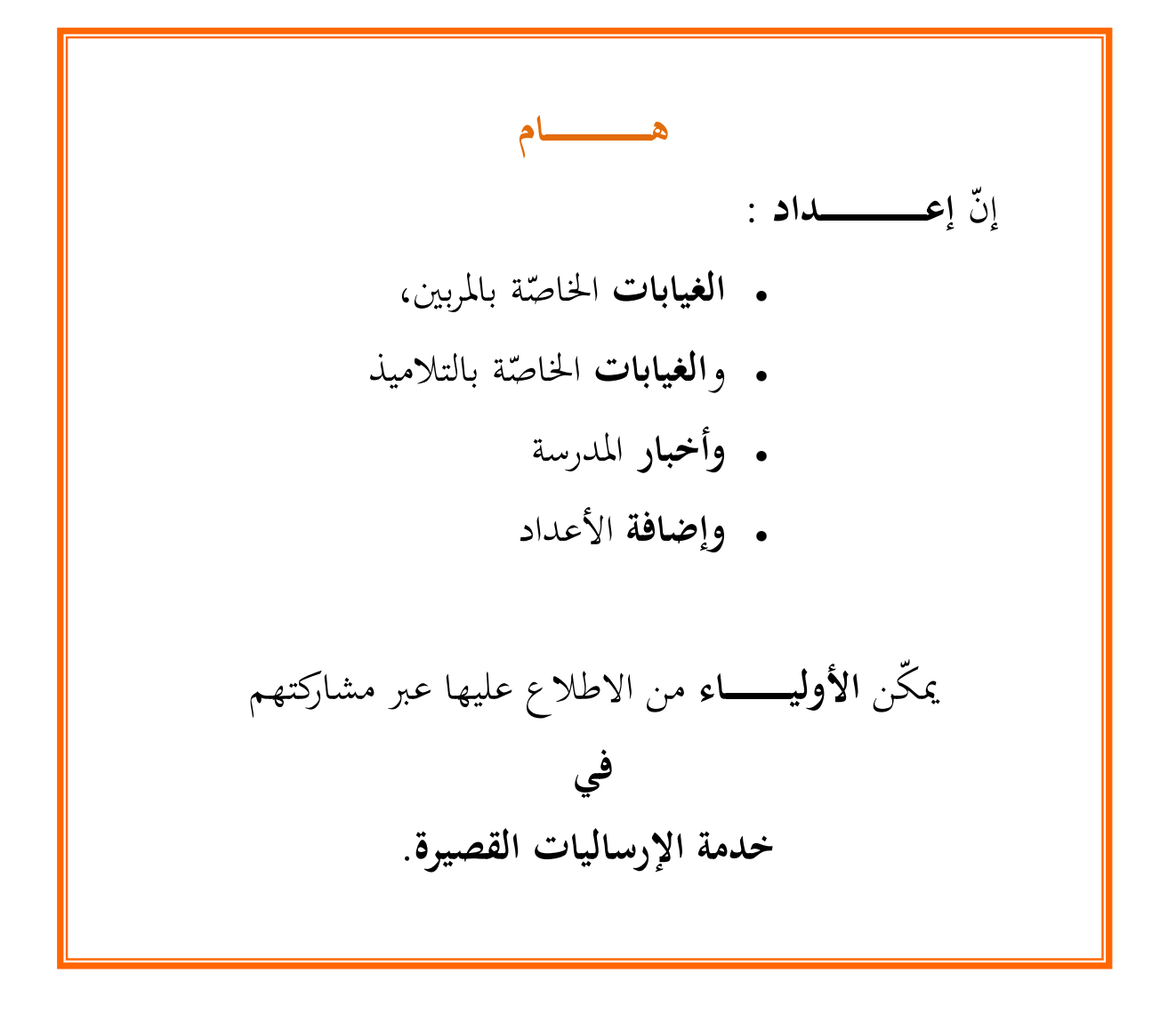

\*\* وفي ما يلي تفصيل لطريقة برمجة هذه النقاط الأربع علما أنّنا قد تعرضنا سابقا إىل إحدى هذه النقاط وهي كيفية املسامهة يف نشر **أخبار** املدرسة.

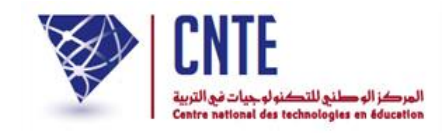

**ّصة بالمربين الغيابات الخا**

 لنسجل معا غياب املربية "سلمى بن حممد". هلذا الغرض انقر على الرابط ضمن قائمة :

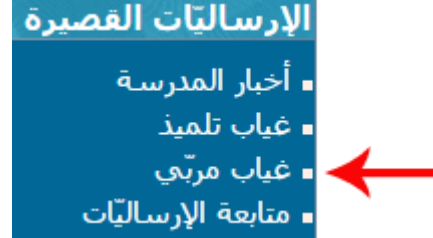

لتحصل على علبة احلوار التالية :

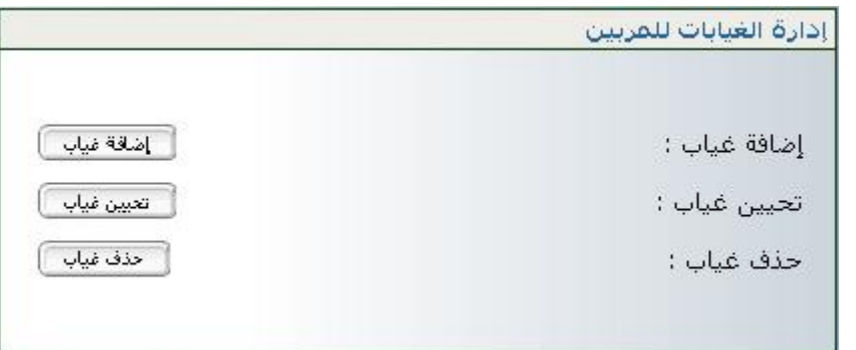

 $\bullet$ انقر على الزرّ <del>الفقفيلي</del> ثمّ اضغط على الرابط "انقر هنا"كما هو مبيَّن بالسهم الأحمر :<br>-

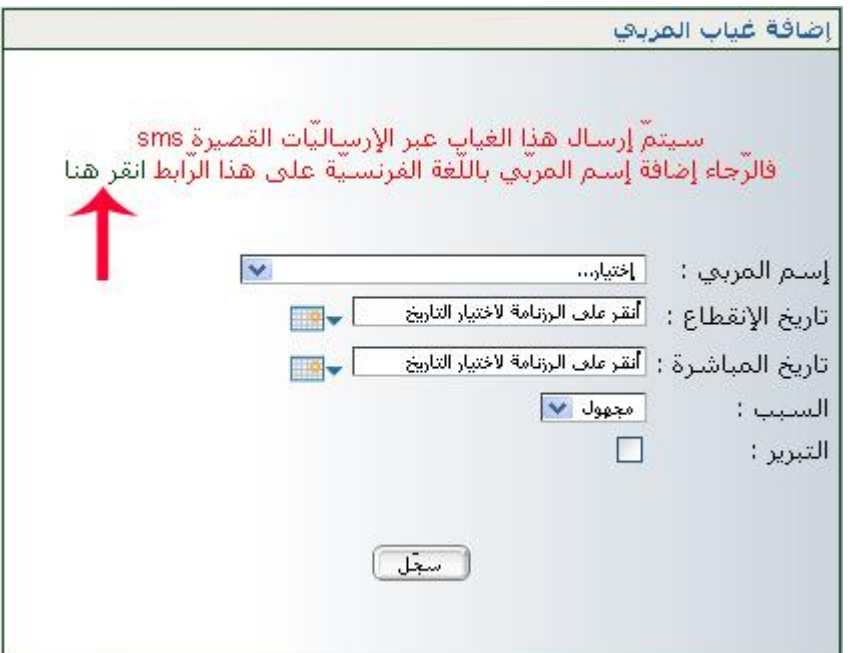

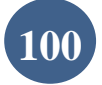

**الجمهورية التونسية وز ارة التربية المركز الوطني للتكنولوجيات في التربية**

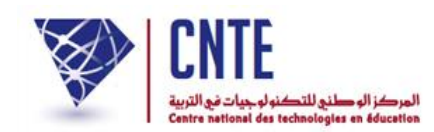

لتحصل على ما يلي :

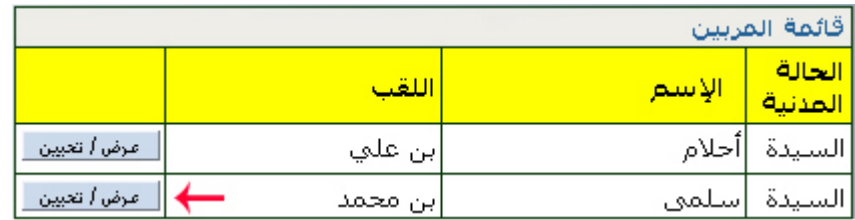

 $\bullet$ انقر على الزرّ العضائق<u>يين ك</u>ما تبيّن ذلك الصورة الفارطة

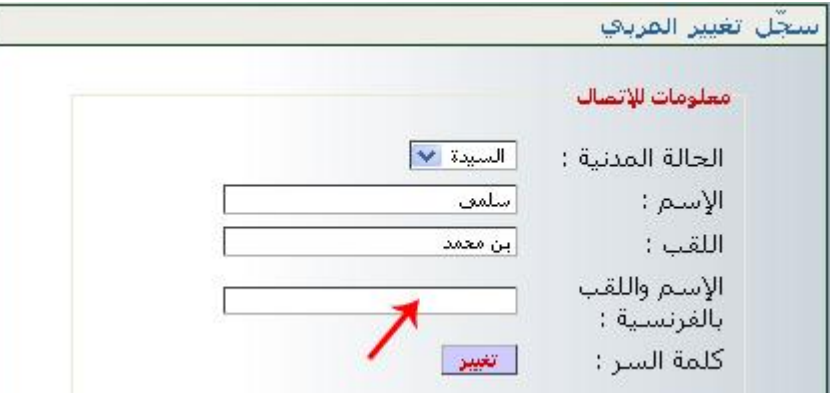

َني الحقا : ُ "كما هو سي "الغائب شار إليها بالسهم األرمحر اسم ولقب املريب ب اكتب يف اخلانة امل

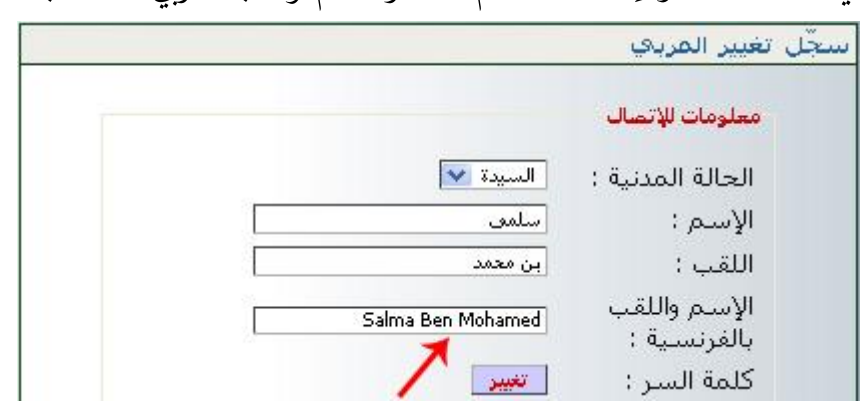

 $\bullet$ اذهب إلى أسفل الشاشة وانقر على الزرّ <del>السمالية التعليد الصلورة الموال</del>ية)<br>.

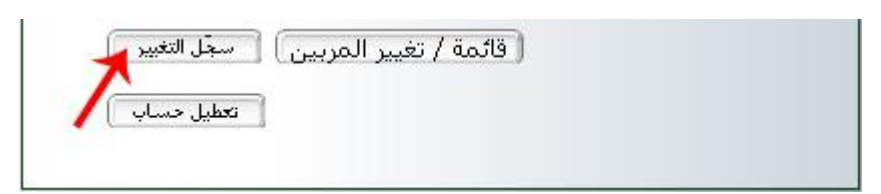

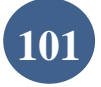

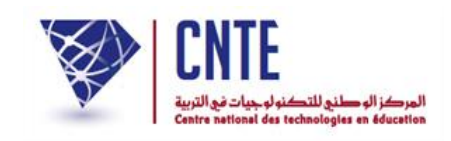

- بعد تسجيل االسم بالفرنسية، تعود آليا إىل علبة احلوار الاانية حيث تقوم بتحديد : 1. اسم المربي مرّة ثانية (حيث تجده مكتوبا بالعربية والفرسية معا) 2. تاريخ بداية فترة الغياب 3. تاريخ نهاية فترة الغياب .4 را وذلككما يلي : ّ ر بـ ُ " إنكان الغياب م "التربير سبب الغياب والنقر يف مربع .<br>-إضافة غياب المربعي سيتمّ إرسالا هذا الغياب عبر الإرساليّات القصيرة sms فالرَّجاء إضافة إسـم المربِّفِ باللُّغة الفرنسيَّة على هذا الرَّابط انقر هنا [سنتم التقريبي: [ اسلمي بن معمد Salma Ben Mohamed  $\checkmark$ تاريخ الإنقطاع : <mark>27/12/2013</mark>  $m - 1$ تاريخ المباشرة : 02/01/2014 **Bisk** | مرض ∣ ≫| السبب :  $\overline{M}$ التبرير : اسعل
	- $\bullet$ وأخيرا انقر على الزرّ ل<del>ـ سعّد</del> اً لتحصل على :<br>.

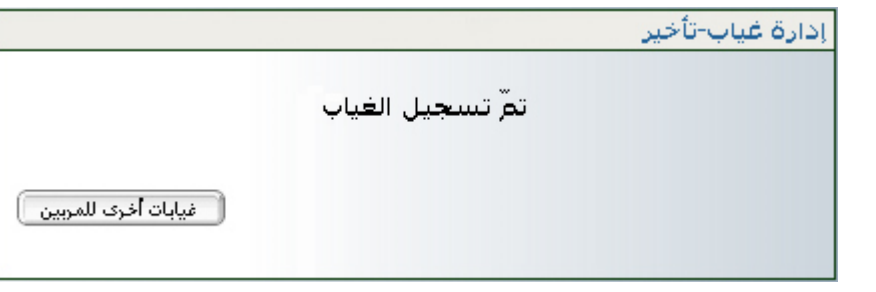

 $\bullet$ ّ بإمكانك إضافة غياب آخر وذلك بالنقر على الزر

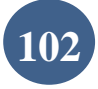

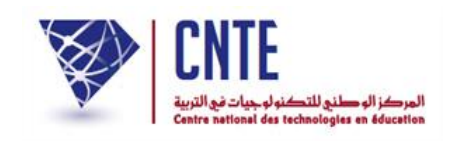

**ّصة بالتالميذ الغيابات الخا** ّ وهي اليت تعودنا تسميتها باملنـاداة واليت يقوم هبا ة، لذا : حص المربي في بداية كلّ  $\zeta$ ● انقر على الرابط <mark>= غياب تلميذ في ق</mark>ائمة : الإرساليّات القصيرة ∎ أخبار المدرسة ∍ ∎ غياب تلميذ ∎ غياب مربّي ∎ متابعة الإرساليّات ● في علبة الحوار التالية، اختر القسم وانقر على الزرّ <del>استمدميت</del> : إضافة غياب تلميذ

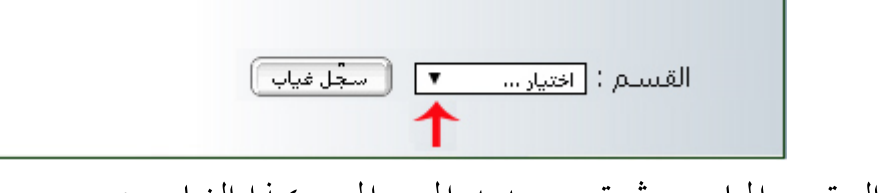

اخرت التوقيت املناسب مث قم بتحديد املريب املعين هبذا الغياب :

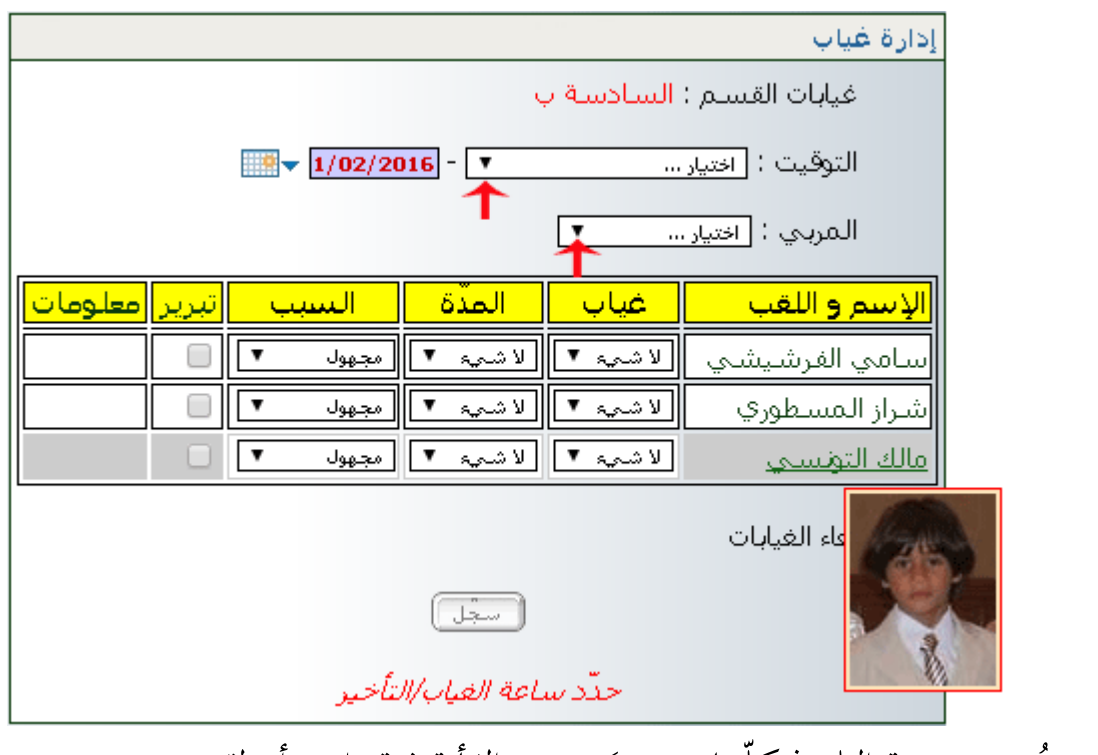

• تُعرَض صورة التلميذ كلّما وضعتَ مؤشر الفأرة فوق اسمه أو لقبه.

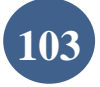

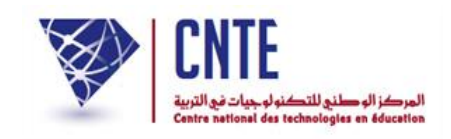

• إنّ سبب الغياب يبقى <u>مجهولا</u> في حال عدم تحديده من طرف مدير الفضاء (انظر صفحة "برمجـة أسبـاب الغيابـات" في فضاء الادارة)

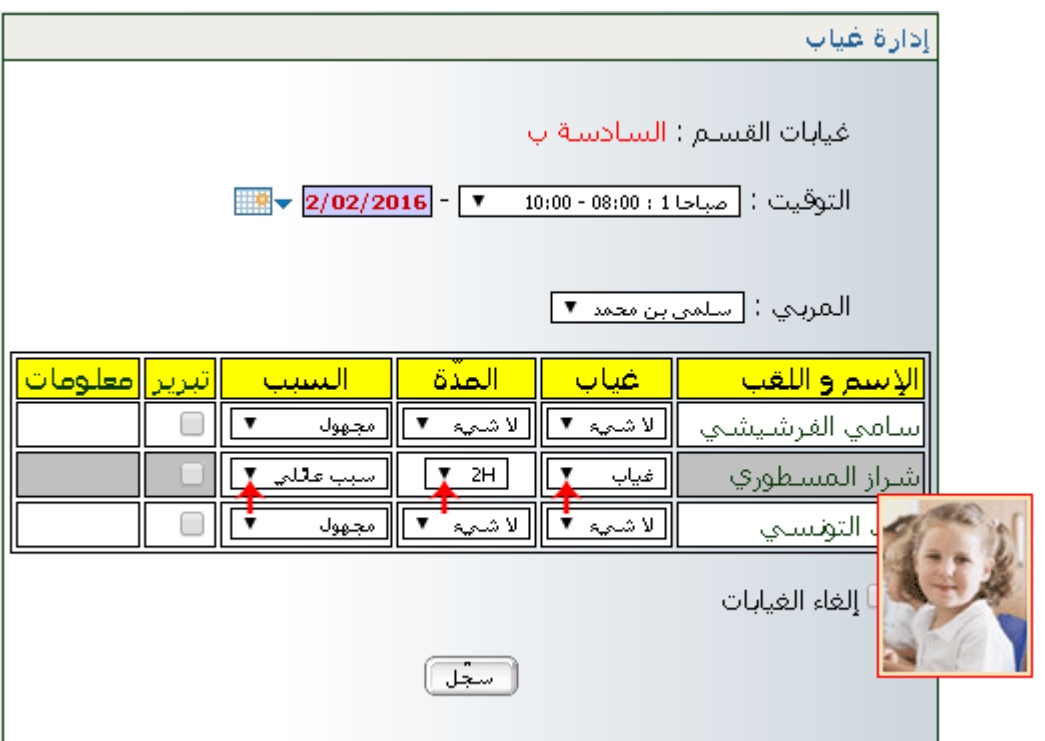

- حدّد الاختيارات الثلاث الميشار إليها بالأسهم الحمراء
	- ثمّ انقر على الزر <del>كسف</del> لتحصل على ما يلي :

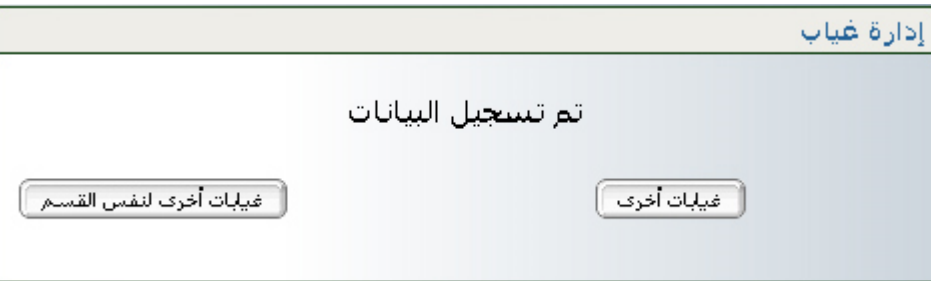

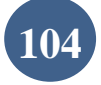

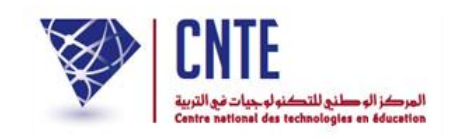

## **دفتر المناداة**

بصفتك مدير الفضاء يمكنك الحصول على دفتر مناداة قسم ما، لذا اتبع الخطوات التالية : ● انقر على الرابط <mark>- دفتر المناداة</mark> ضمن قائمة :

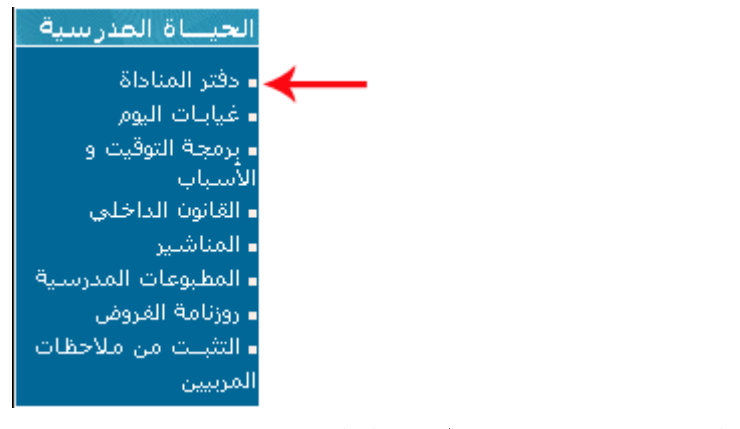

لتحصل على علبة احلوار التالية :

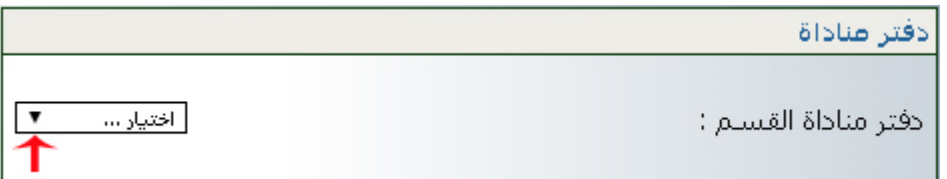

● اختر القسم كما هو مبيَن في المثال التالي :<br>→

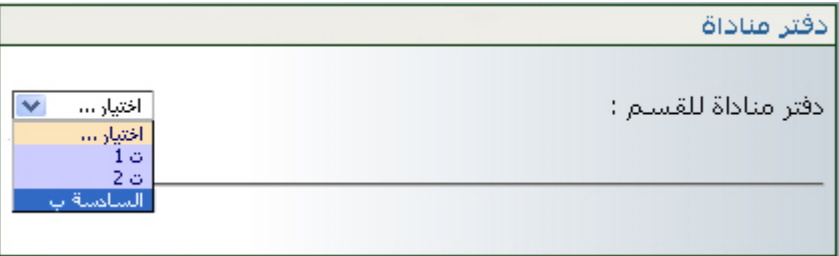

مباشرة إىل ما يلي : ّ مبجرد اختيارك القسم متر

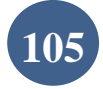

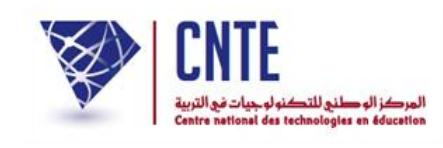

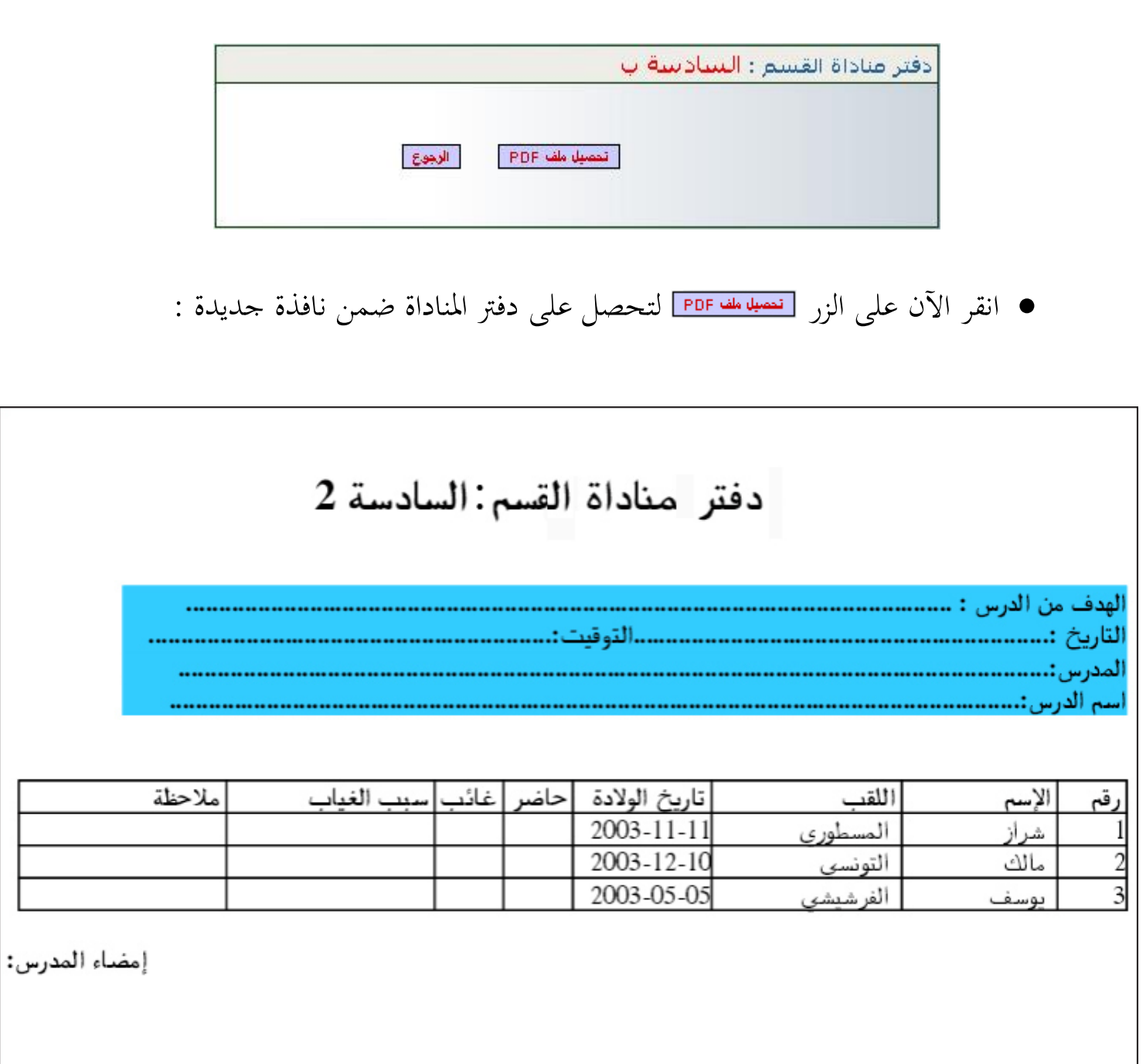

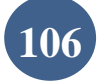

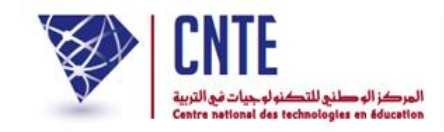

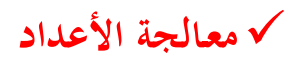

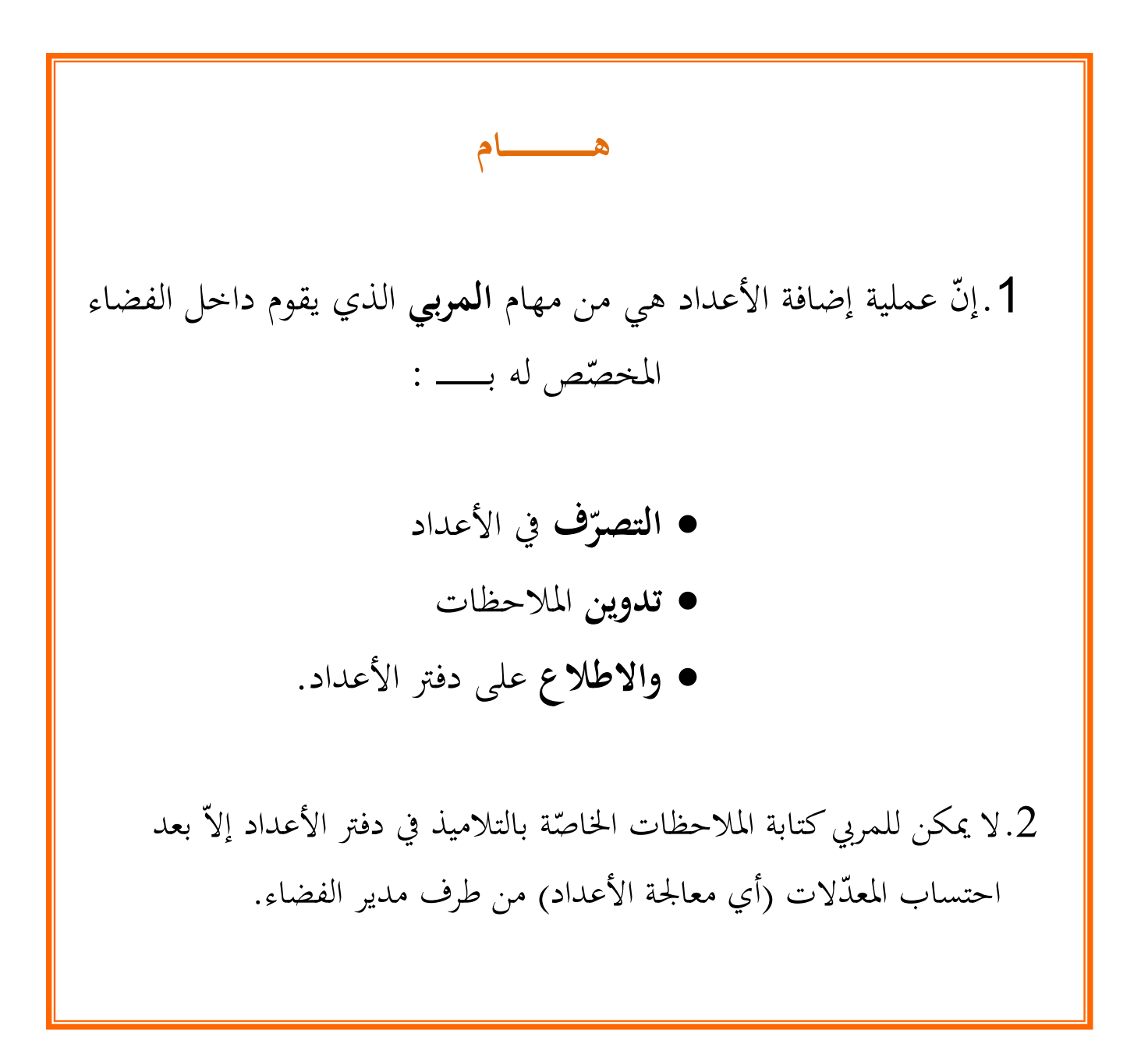

ويف مـا يلي تفصيل لكيفية معاجلة األعداد.

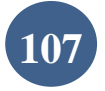

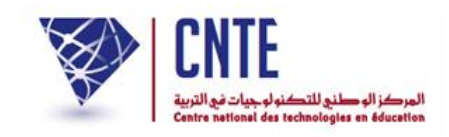

## **معـالجة األعداد**

- تتمثّل هذه العملية في احتساب المعدّل حسب المحال والمعدّل الثلاثي لكلّ تلميذ المعدّل الثلاثي لكلّ تلميذ.<br>.
	- انقر على الرابط <mark>- <sup>معالجة الأعداد </mark>ضمن قائمة :</mark></sup>

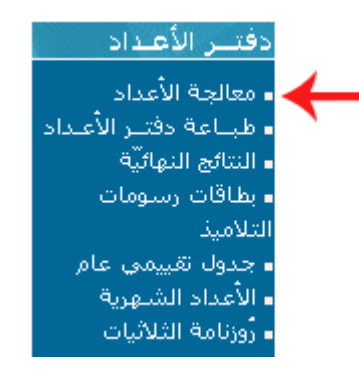

لتحصل على ما يلي :

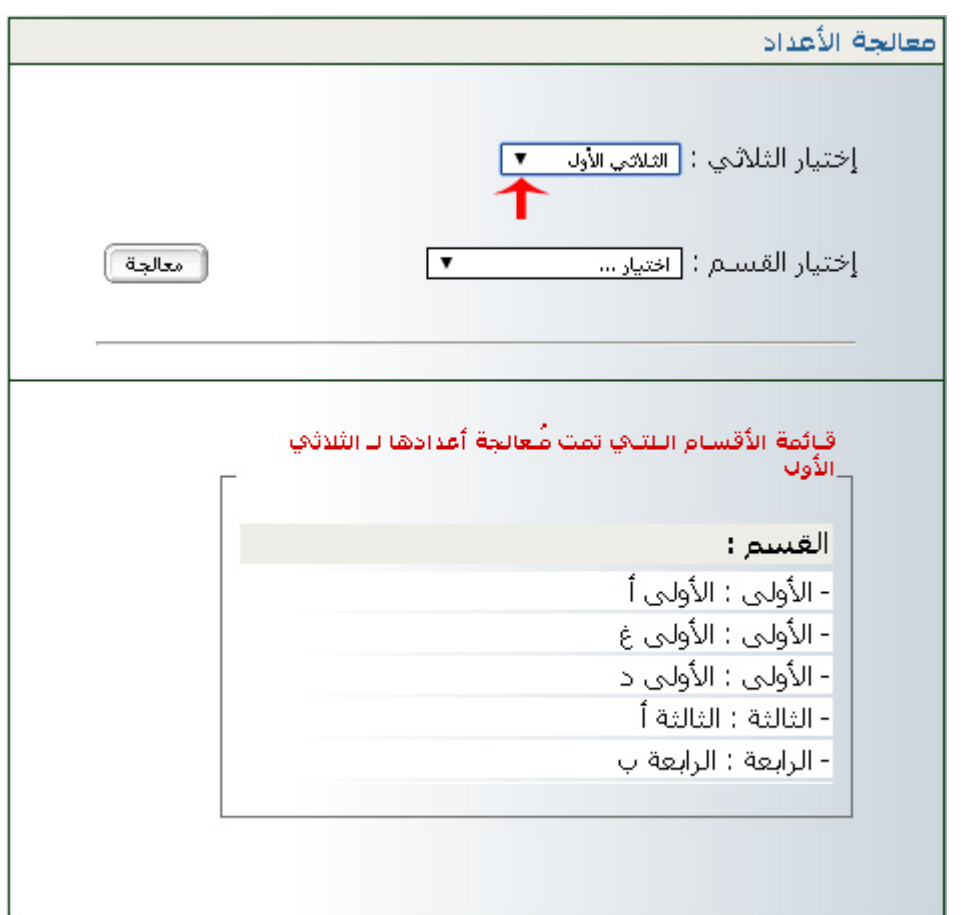

● اختر الثلاثي ثمّ تثبّت من أنّ القسم المراد معالجة أعداده غير وارد ضمن هذه القائمة ै।<br>स اختر الثلاثي ثمّ تثبّت من أنّ القسم الم

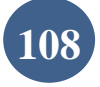
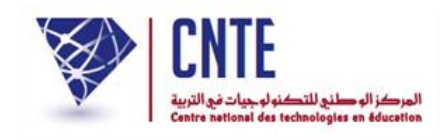

- أمّا إذا تعمّدت إعادة معالجة الأعداد فعليك الاطلاع على صفحة "إعادة معالجة الأعداد"
	- اخرت القسم كما يلي :

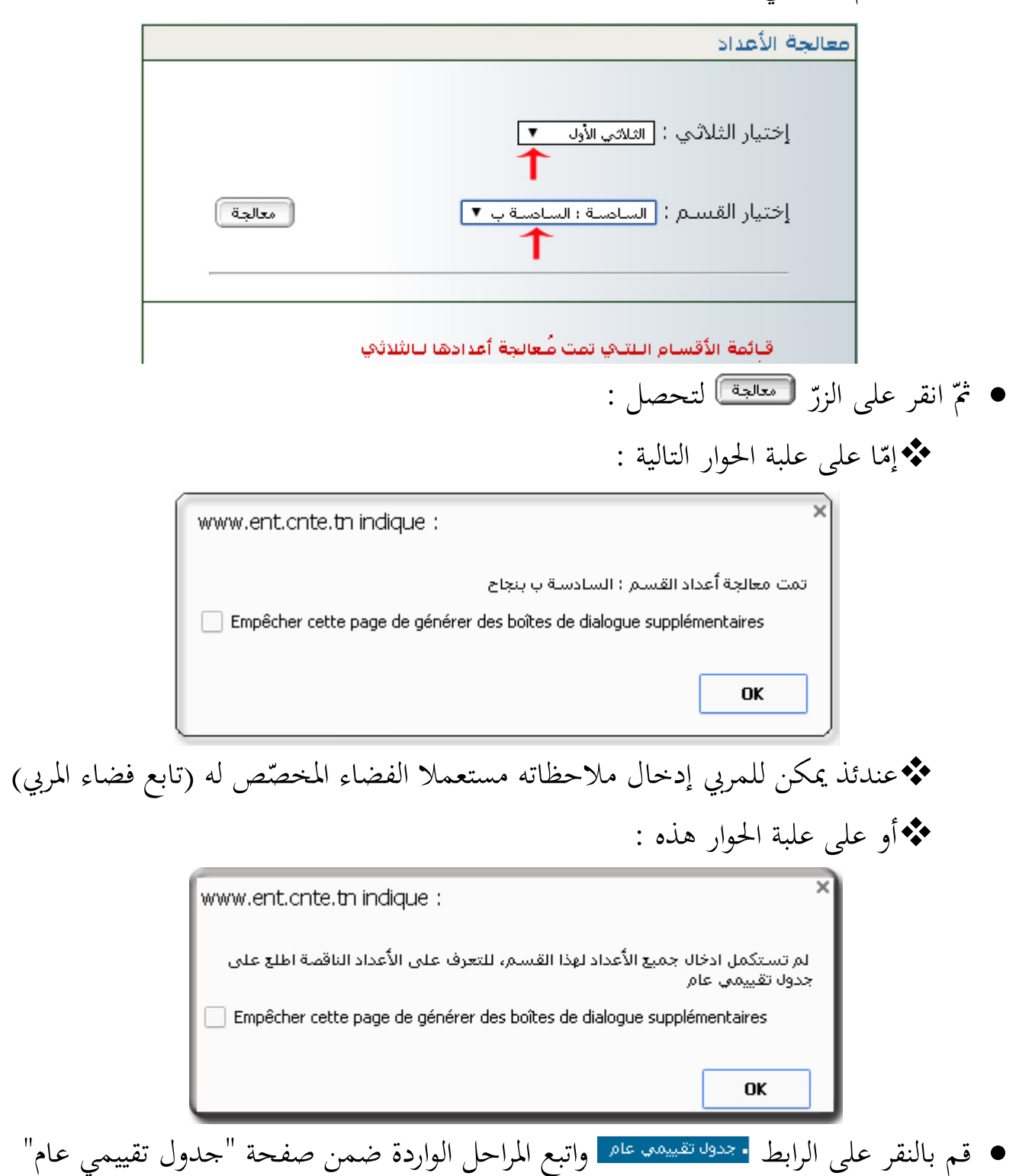

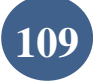

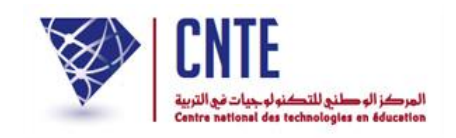

**جدول تقييمي عام** العام انقر على عنوانه **ب** للحصول على الجدول التقييميّ العام انقر على عنوانه <mark>· بحدود تقييمه عام الموجود في ق</mark>ائمة دفتـر الأعـداد |كما يلي :

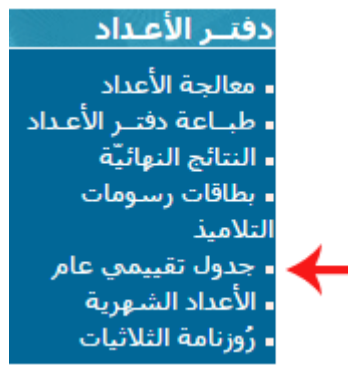

● اختر القسم وحدّد الثلاثي والسنة الدراسيّة كما هو مبيّن في الصورة التالية :

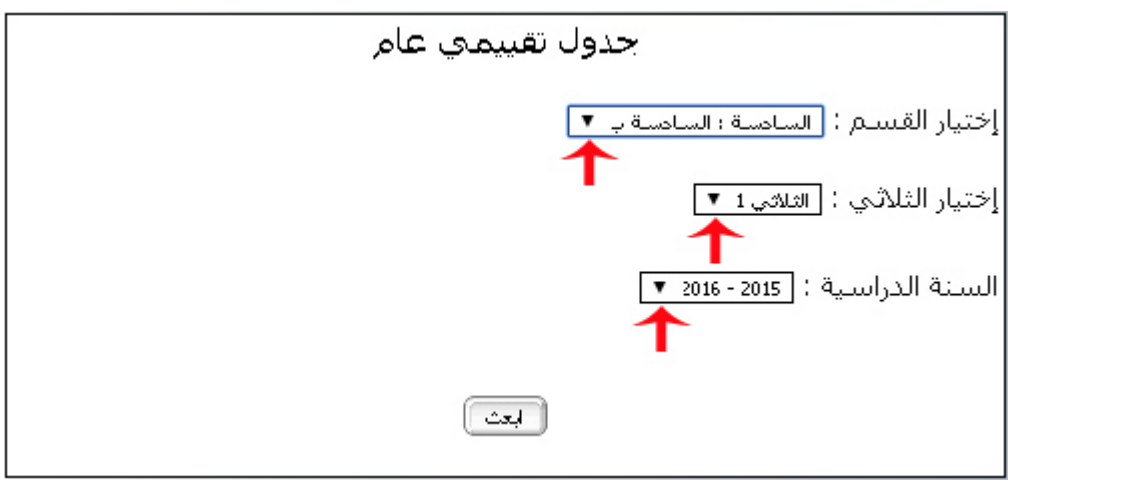

● ثمّ انقر على الزر ◘<del>ابعث</del> لتظهر لك علبة الحوار التالية :

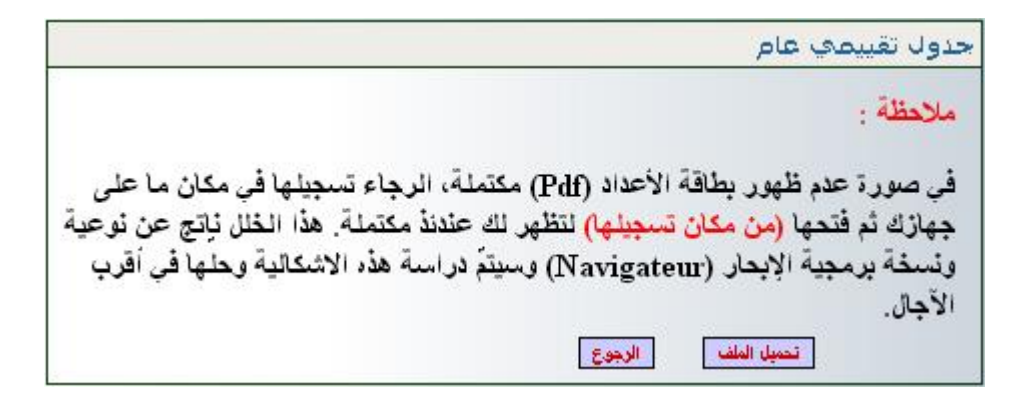

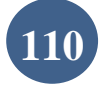

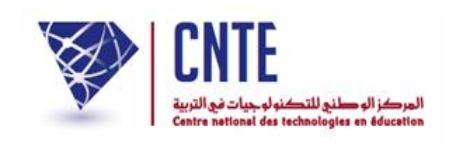

 انقر اآلن على الزر لتحصل على ملف من نوع Pdf حيتوي على أمساء التالميذ وأعدادهم ومعدَّلاتهم في كل مادَّة ومجال. يُفتح هذا الملف خلال نافذة جديدة :

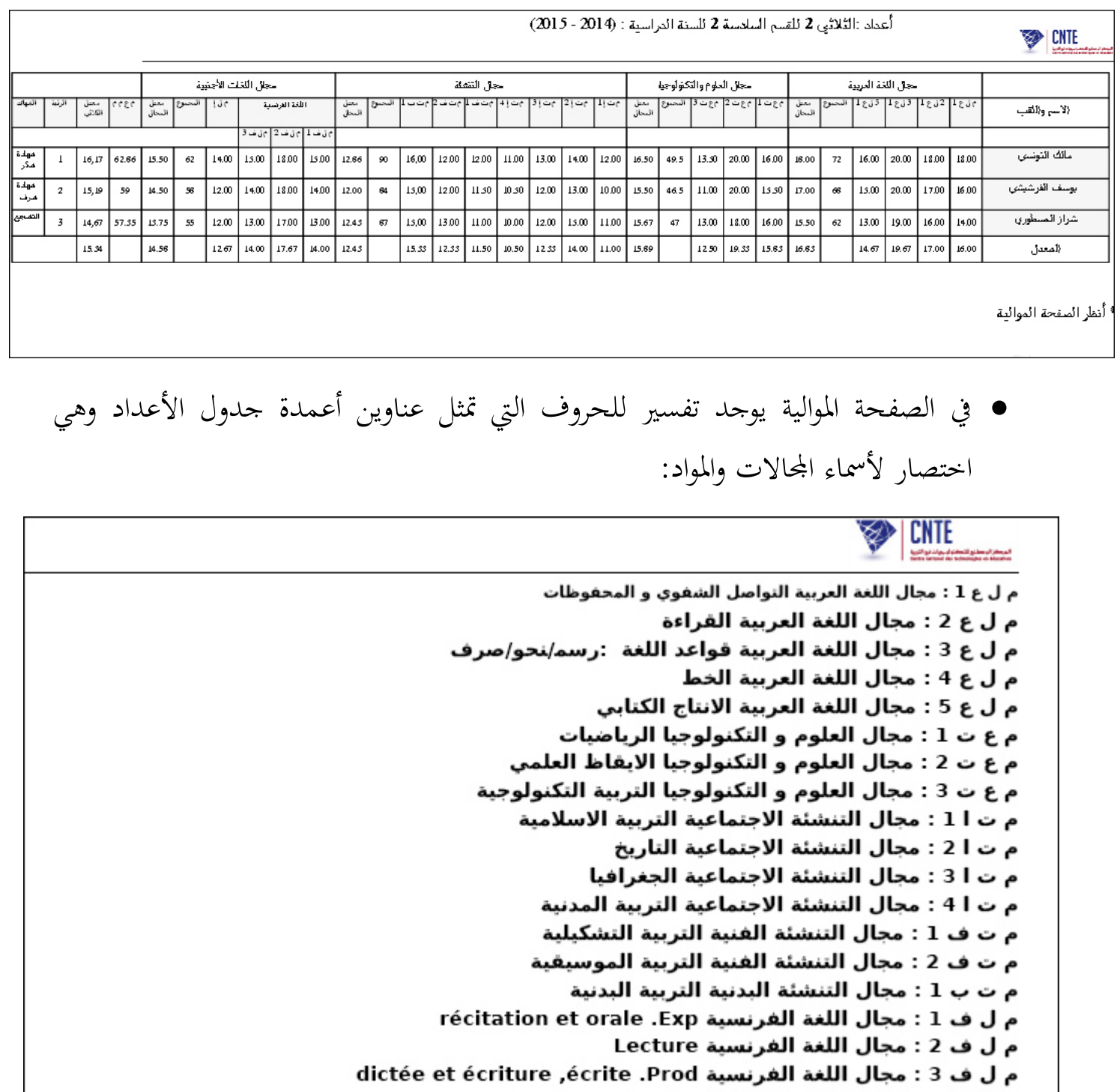

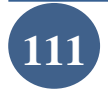

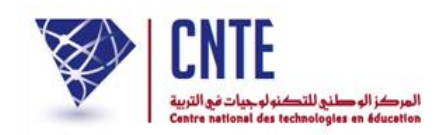

**الجمهورية التونسية** وزارة التربية  **المركز الوطني للتكنولوجيات في التربية**

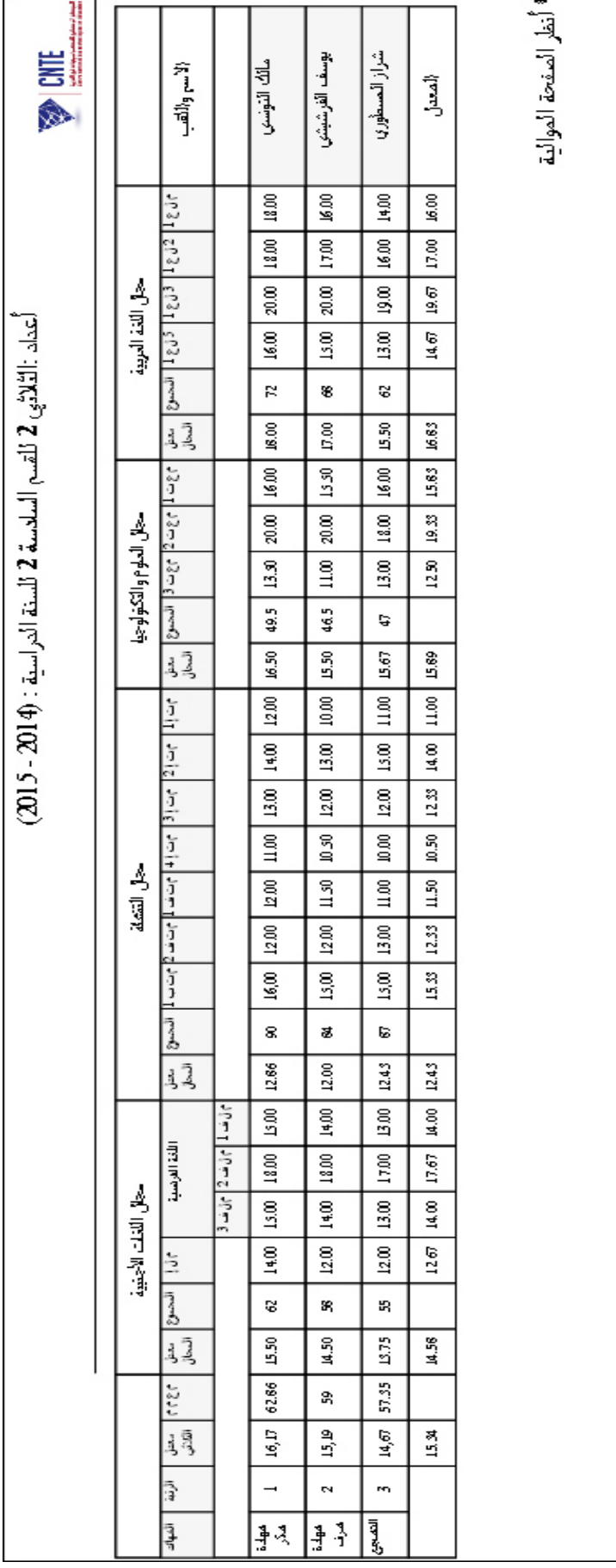

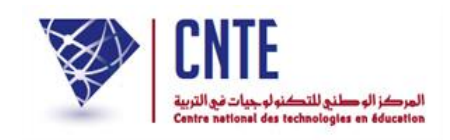

**طباعــة دفتر األعداد**

- ُ فرتض القيام هبذه العملية بعد أن أهنى املريب )أو املربون( تدوين مالحظاته يف دفرت األعداد و<br>يە جمال. ّ ّلكل وذلك حسب معد
	- انقر على الرابط <mark>- طبـاعة دفتـر الأعـداد |</mark> ضمن قائمة :

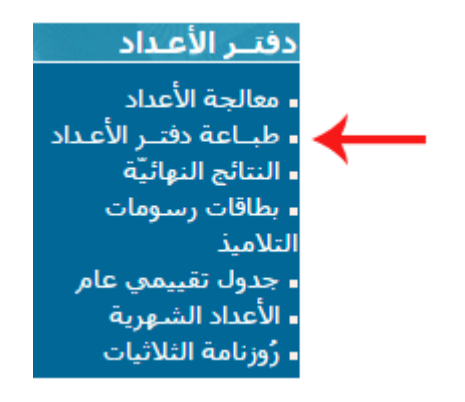

لتظهر لك علبة احلوار التالية :

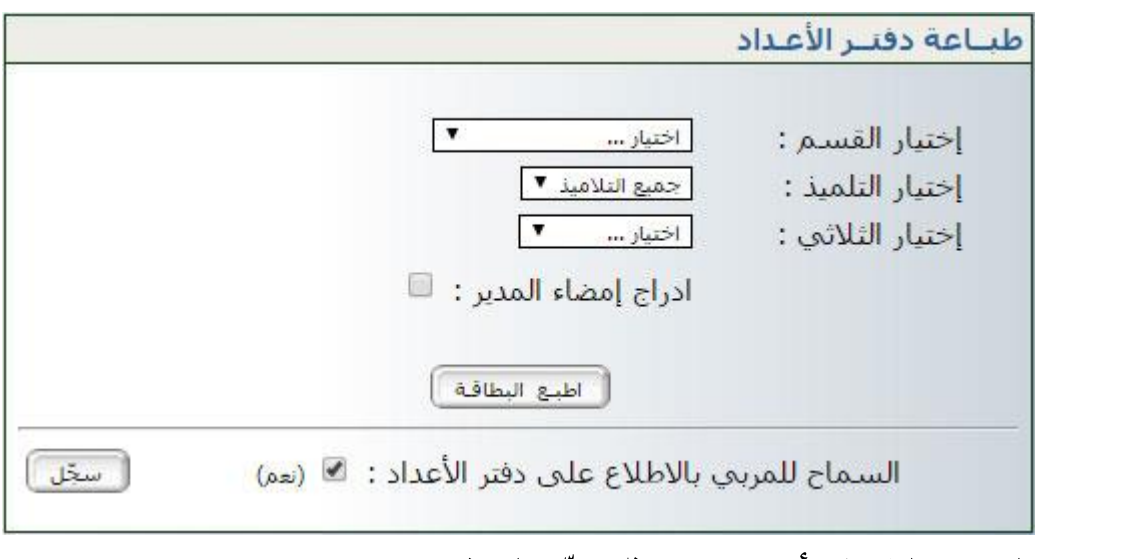

- ّ اخرت القسم والتلميذ )أو مجيعهم( مث حّدد الاالثي
- بإمكانك أيضا إدراج امضاءك فوق كلّ بطاقة أعداد  $\overline{\phantom{0}}$ بإمكانك أيضا إدراج امضاءك فوق كلّ

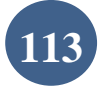

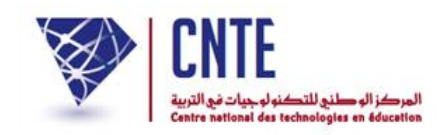

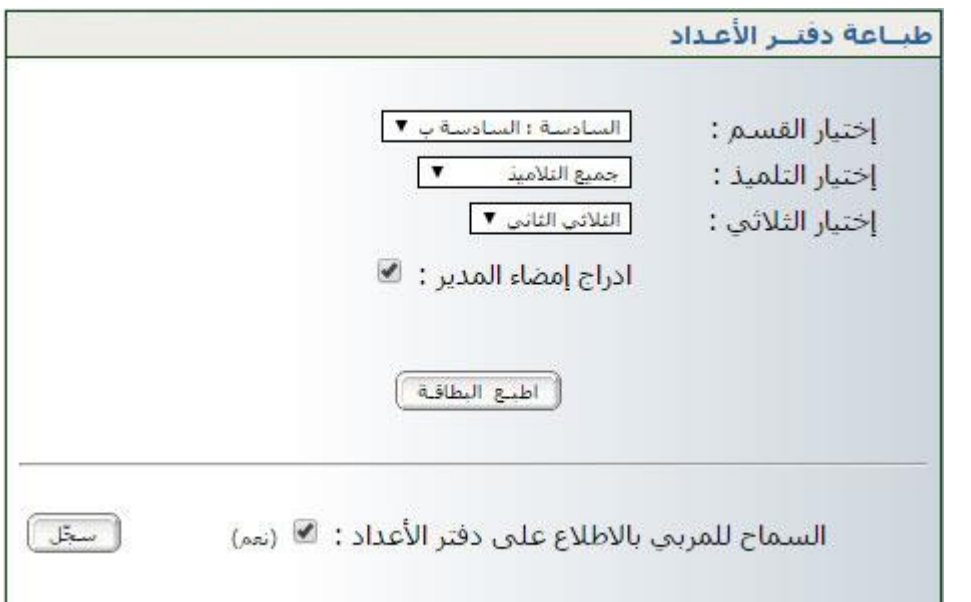

 $\bullet$ ّ انقر على الزر لتحصل على علبة احلوار التالية :

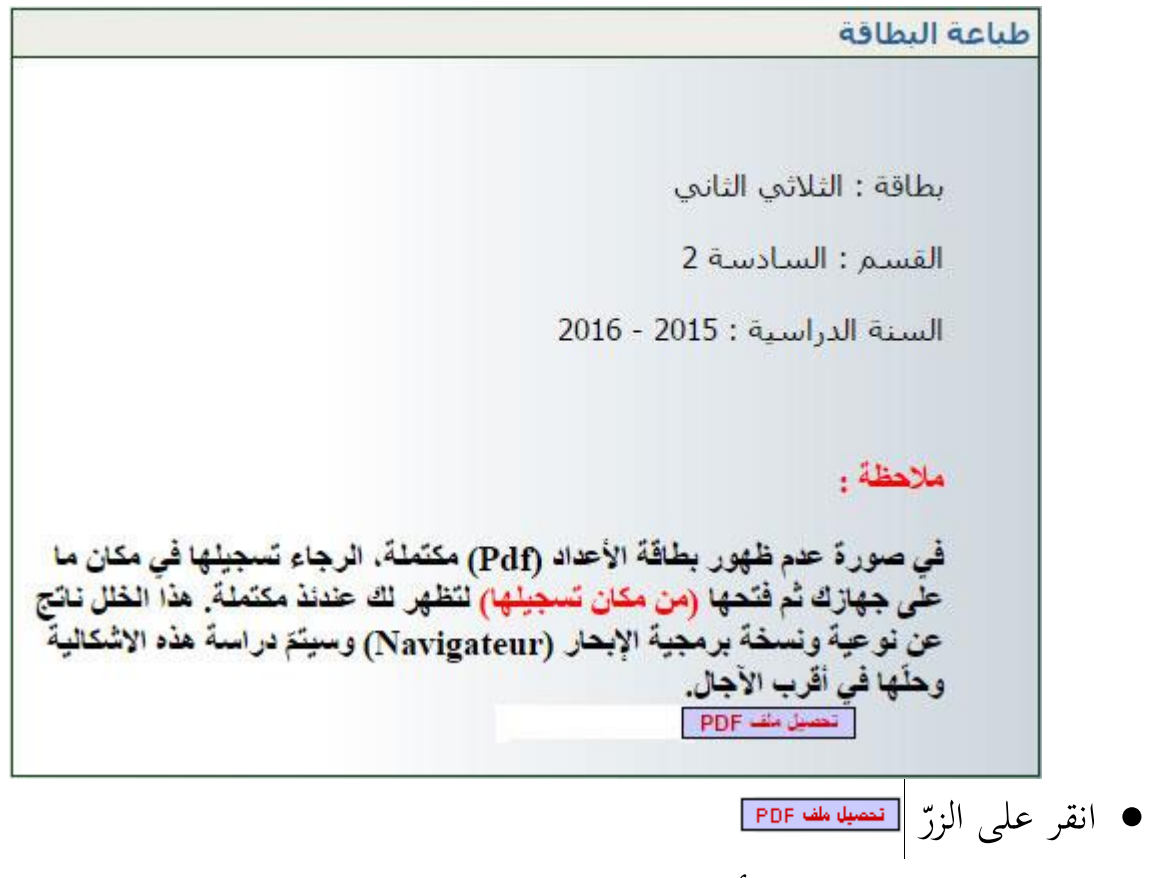

عندئذ يقع عرض بطاقة األعداد يف نافذة جديدة كما يلي :

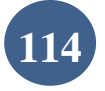

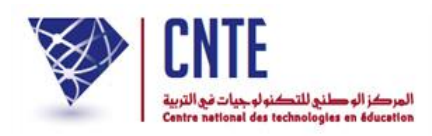

Г

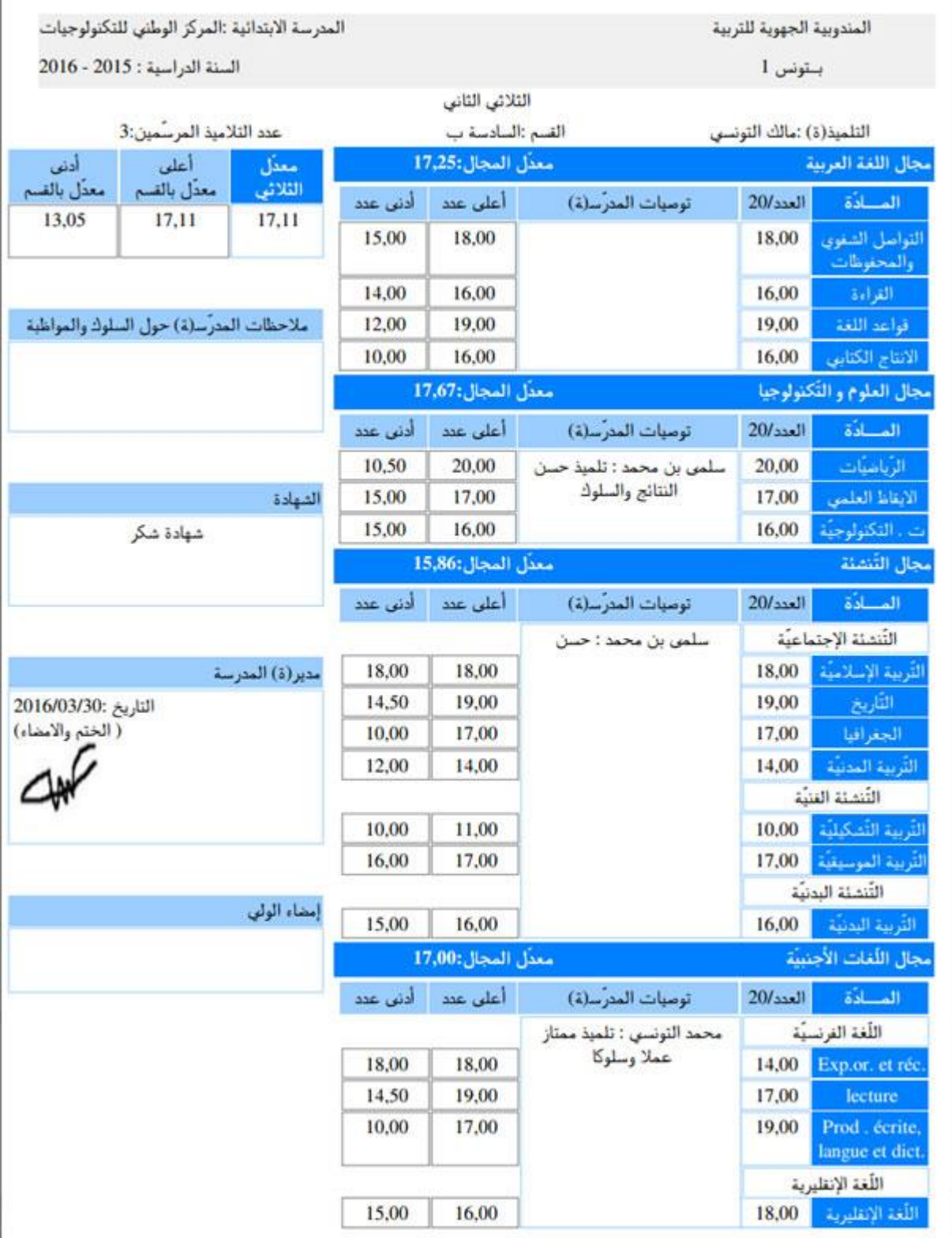

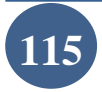

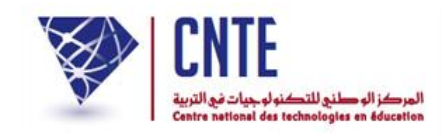

**اإلرساليات قصيرة SMS**

- بصفتك مدير الفضاء، ميكنك االطالع على قائمة األولياء الذين قاموا بالتسجيل يف خدمة اإلرساليات القصرية وذلك :
	- بالنقر على الرابط <mark>- متابعة الإرساليّات </mark>ضمن قائمة :

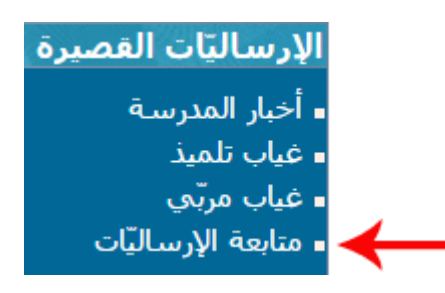

لتحصل على علبة احلوار التالية :

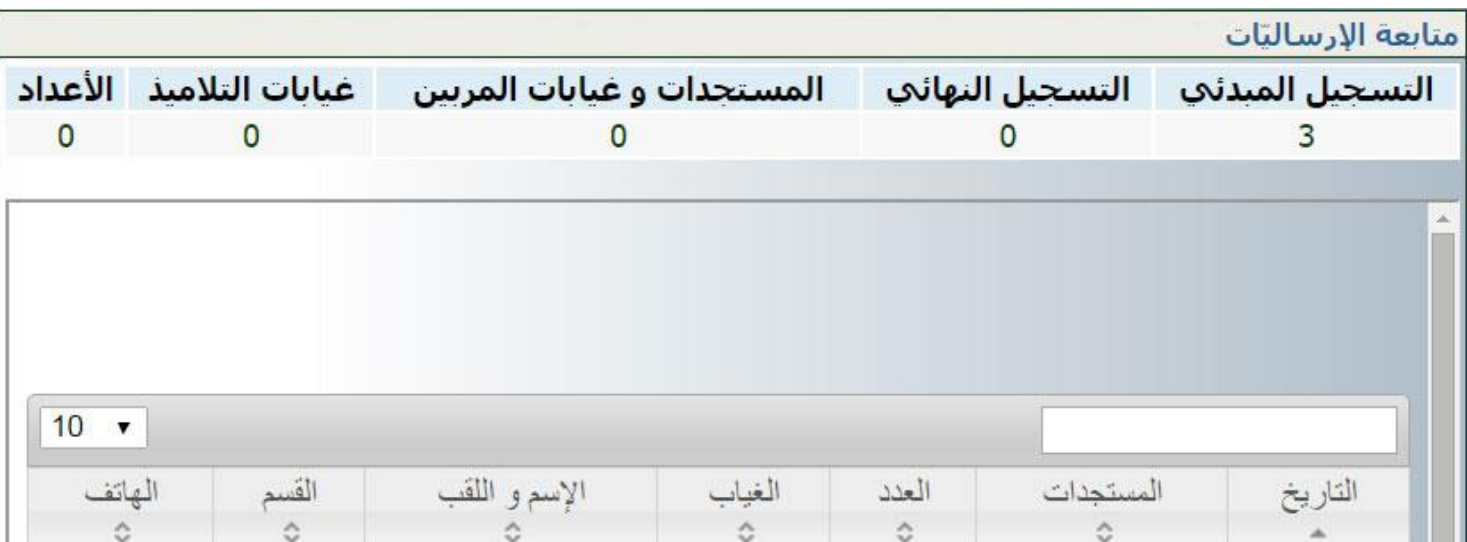

● لاحظ أنّ هناك ثلاث (3) أولياء قد قاموا بالتسجيل في خدمة الإرساليات القصيرة ولكن في مرحلة أولى عبر الموقع وهو ما سُمي بـــ

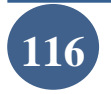

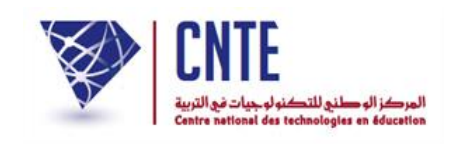

• أمّا عندما يستعمل الولي الرمز الذي تحصّل عليه بعد التسجيل المبدئي، ثمّ يقوم ببعثه عبر هاتفه الجوّال فإنّ عدّاد العلقليل المعالمي التّخيّر كما تشير إلى ذلك الصورة الموالية :

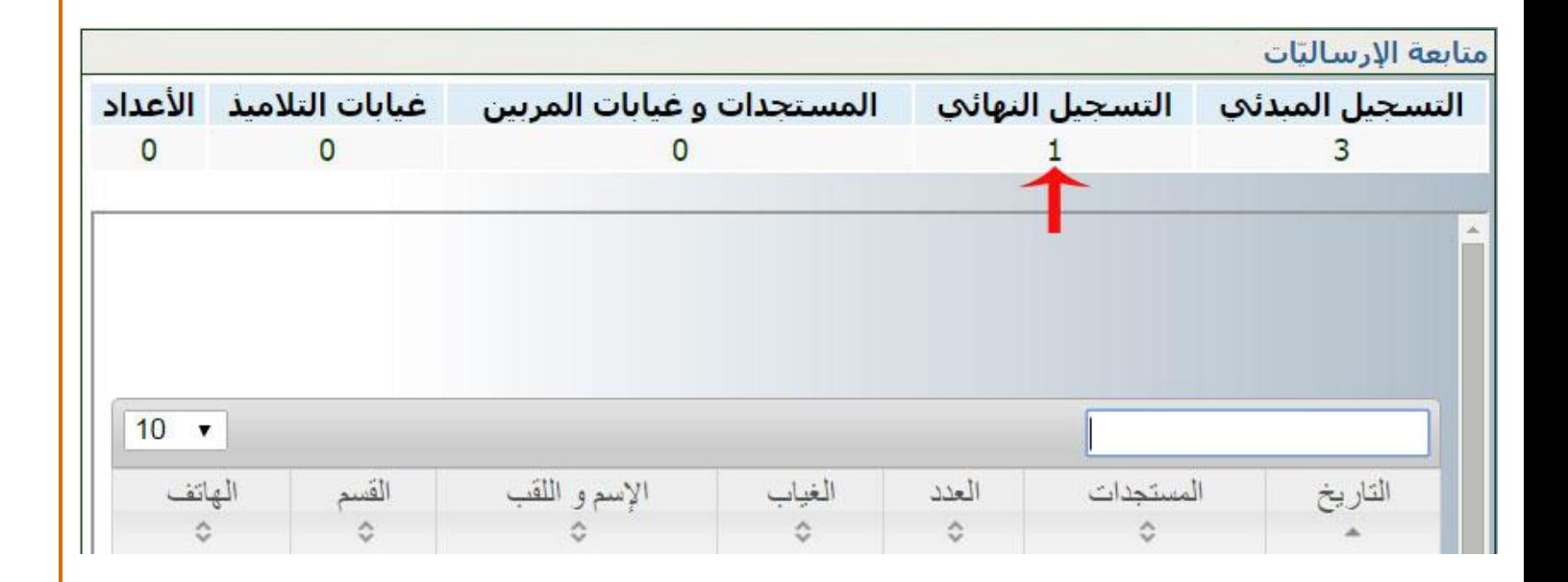

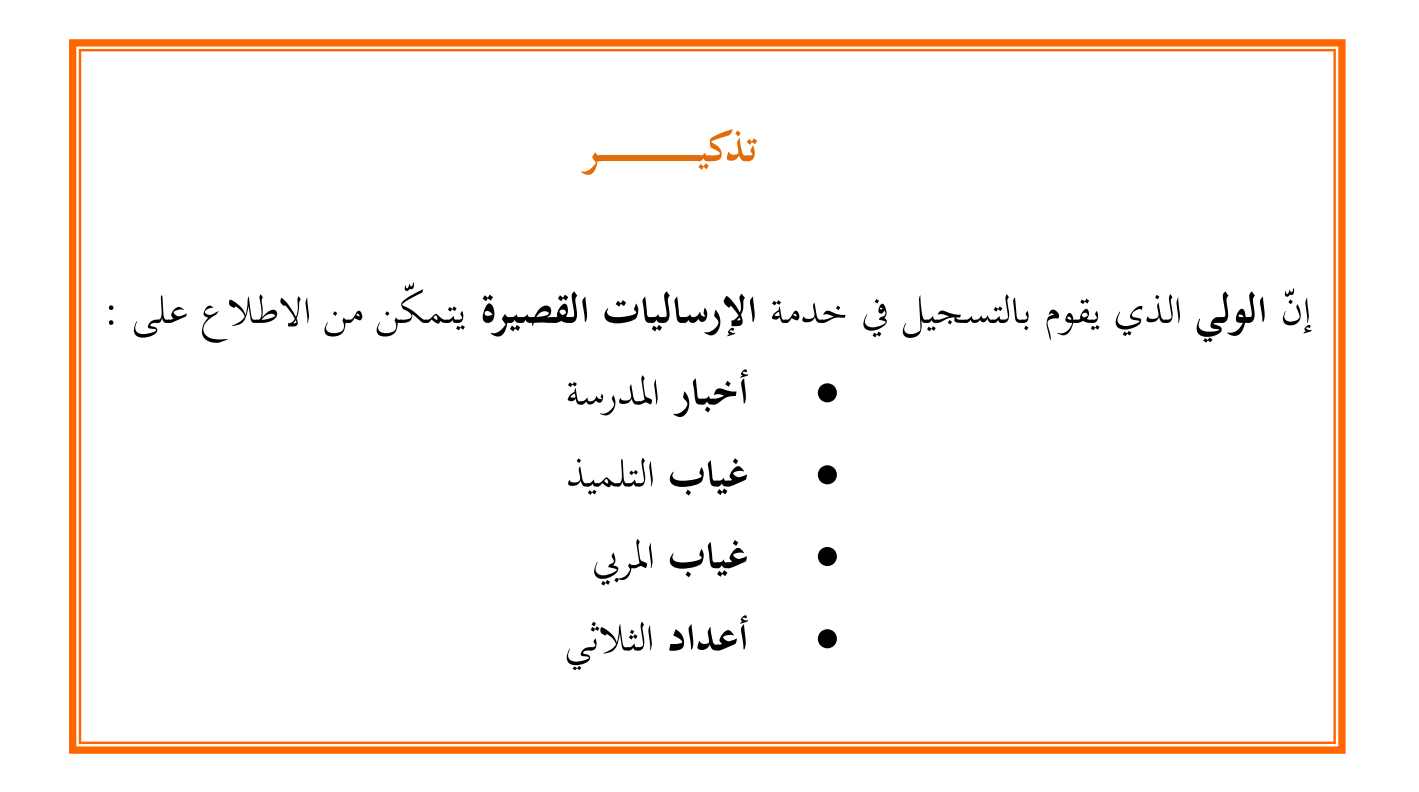

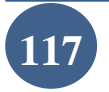